$\bigcirc$ 

 $\bigcirc$ 

**Network General Corporation** 

Network<br>Ceneral

**SNIFFER NETWORK ANALYZER® TOKEN-RING MONITOR OPERATIONS** 

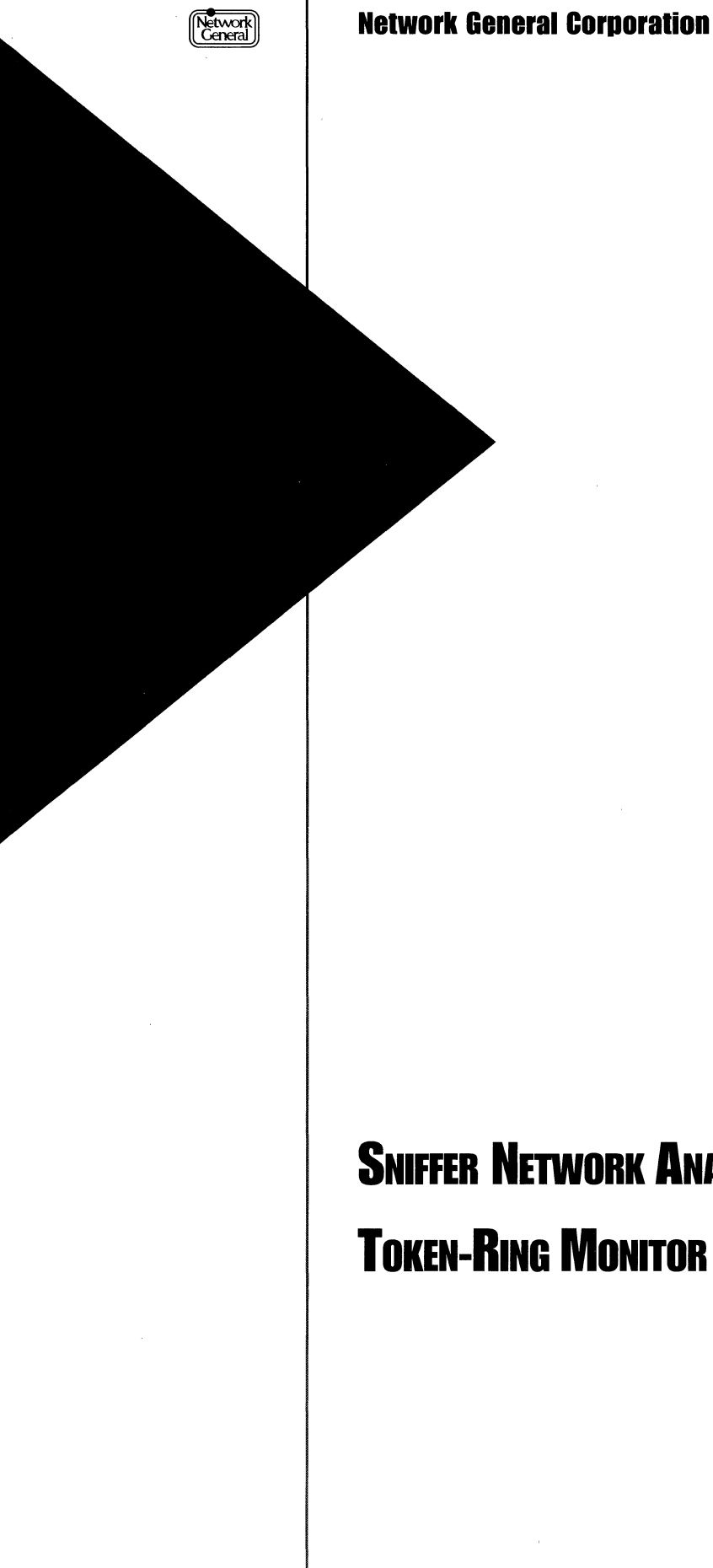

SNIFFER NETWORK ANALYZER® TOKEN-RING MONITOR OPERATIONS

#### DISCLAIMER OF WARRANTIES

*The information in this document has been reviewed and is believed to be reliable; nevertheless, Network General Corporation makes no warranties, either expressed or implied, with respect to this manual or with respect to the software and hardware described in this manual, its quality, performance, merchantability, or fitness for any particular purpose. The entire risk as to its quality and performance is with the buyer. The software herein is transferred "AS* IS."

*Network General Corporation reserves the right to make changes to any products described herein to improve their function or design.* 

*In no event will Network General Corporation be liable for direct, indirect, incidental or consequential damages at*  law or in equity resulting from any defect in the software, even if Network General Corporation has been advised *of the possibility of such damages. Some states do not allow the exclusion or limitation of implied warranties or liability for incidental or consequential damages,* so *the above limitation or exclusion may not apply to you.* 

*This document is copyrighted and all rights are reserved. This document may not, in whole or in part, be copied, photocopied, reproduced, translated, or reduced to any electronic medium or machine-readable form without prior consent, in writing, from Network General Corporation.* 

*Sniffer Network Analyzer is a registered trademark of Network General Corporation. Distributed Sniffer System and Snif!Master are trademarks of Network General Corporation. All other registered and unregistered trademarks in this document are the sole property of their respective companies.* 

*©Copyright 1992 by Network General Corporation. All rights reserved. Present copyright law protects not only the actual text, but also the "look and feel" of the product screens, as upheld in the Atari and Broderbund cases.* 

*Document prepared by Sacha Parisot with contributions from Terri Fitzmaurice. April 1992* 

*PIN: 20036-002* 

## **Table of Contents**

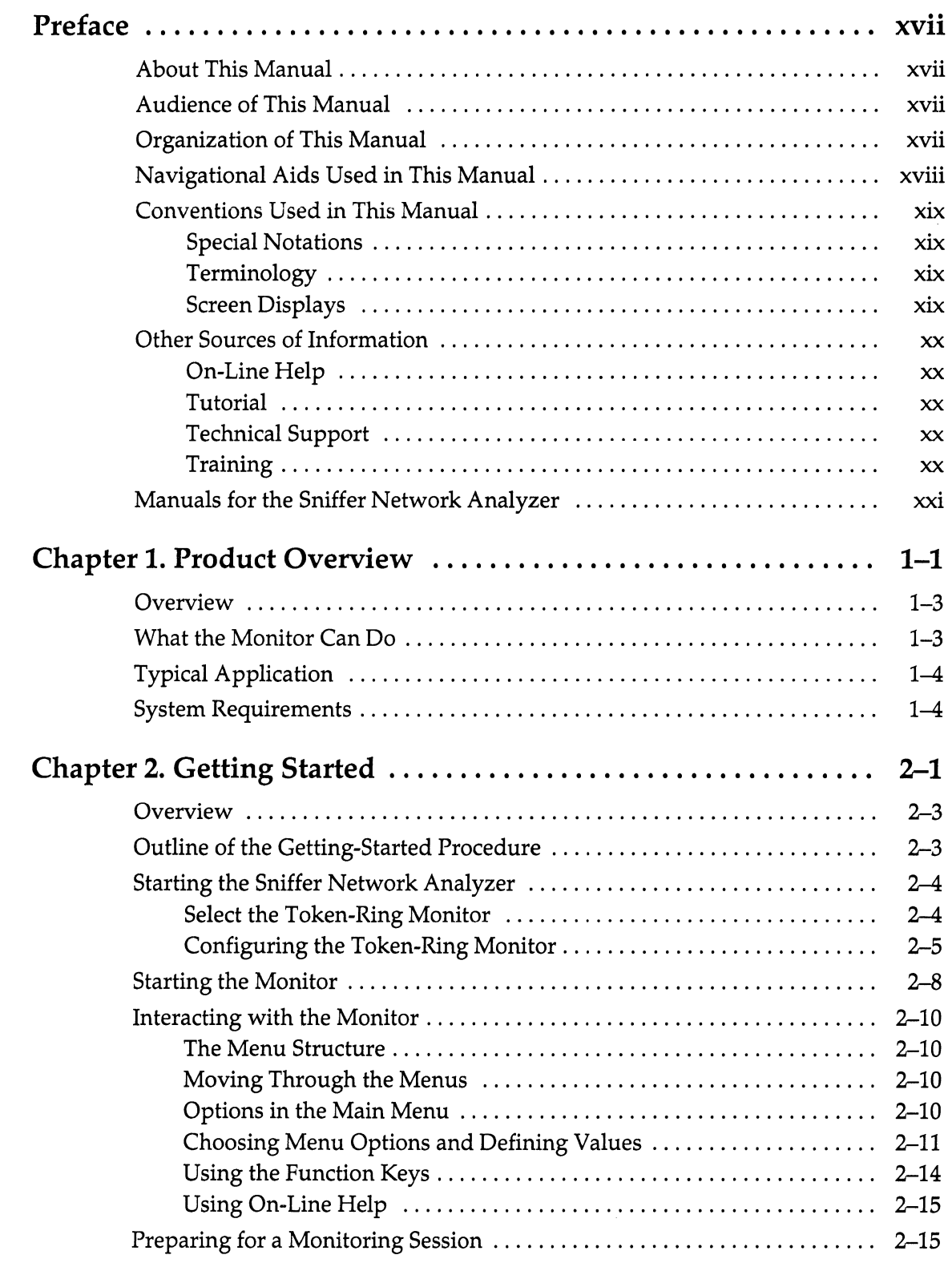

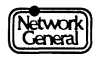

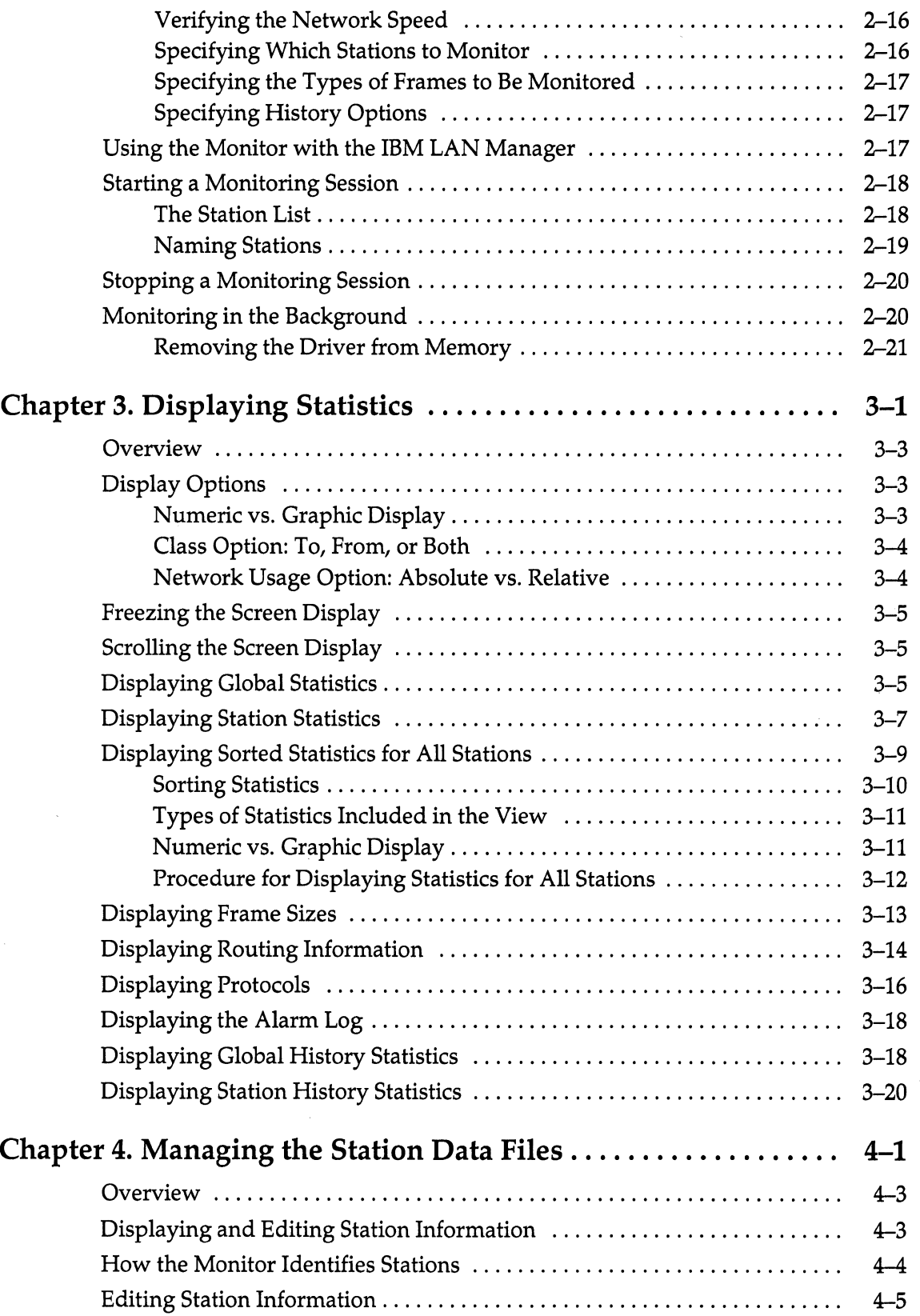

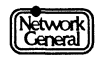

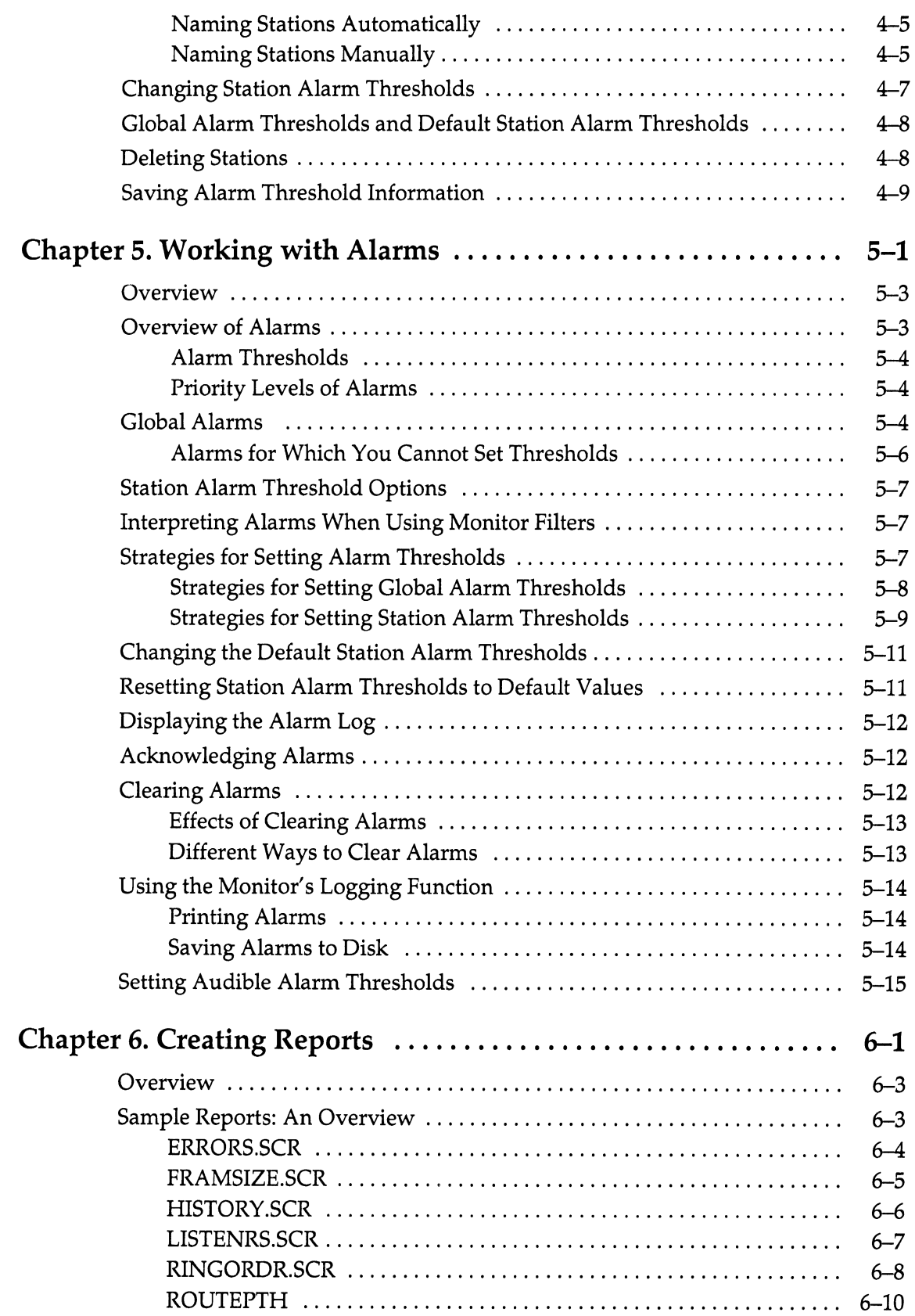

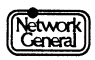

 $\hat{\boldsymbol{r}}$ 

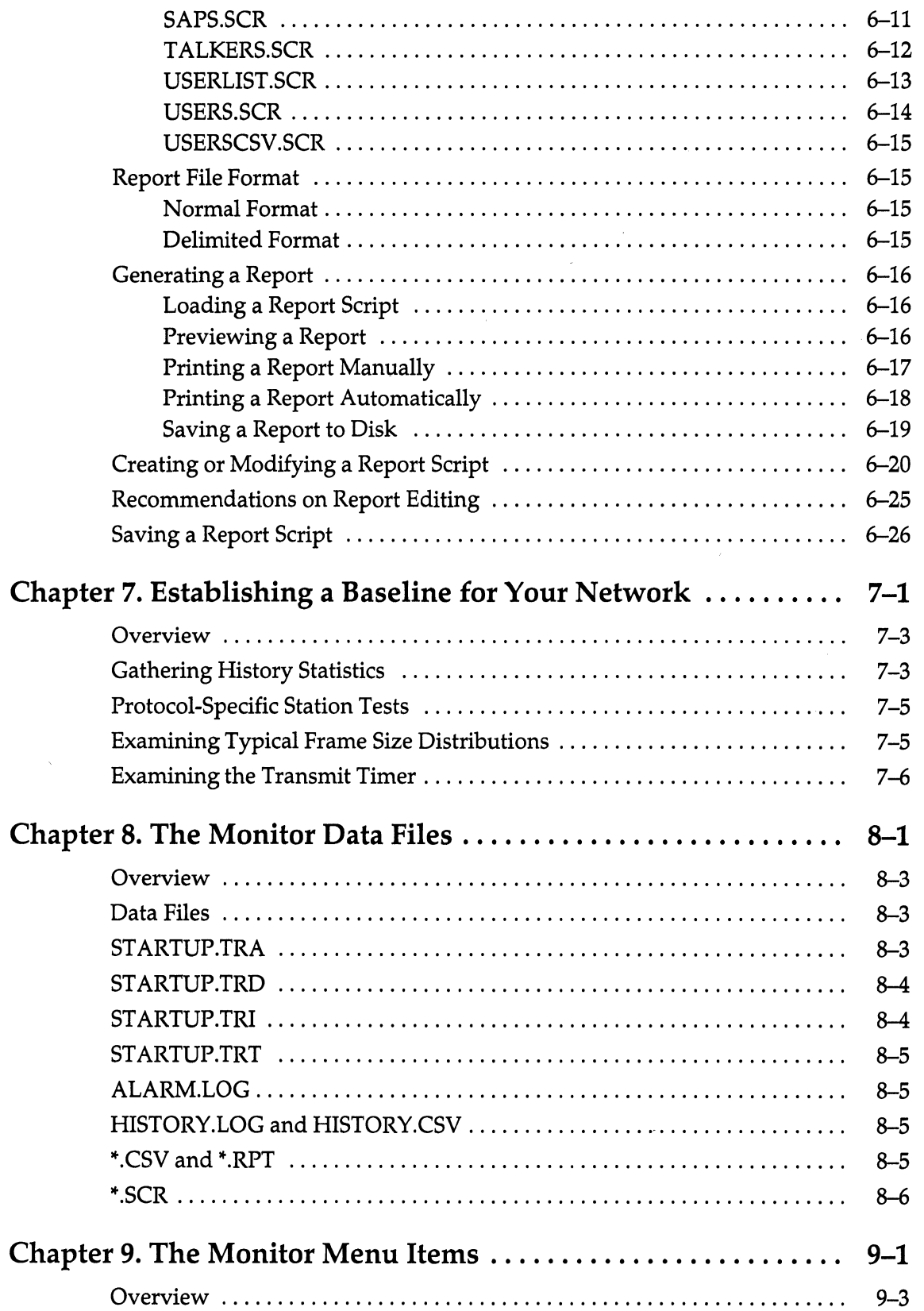

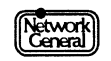

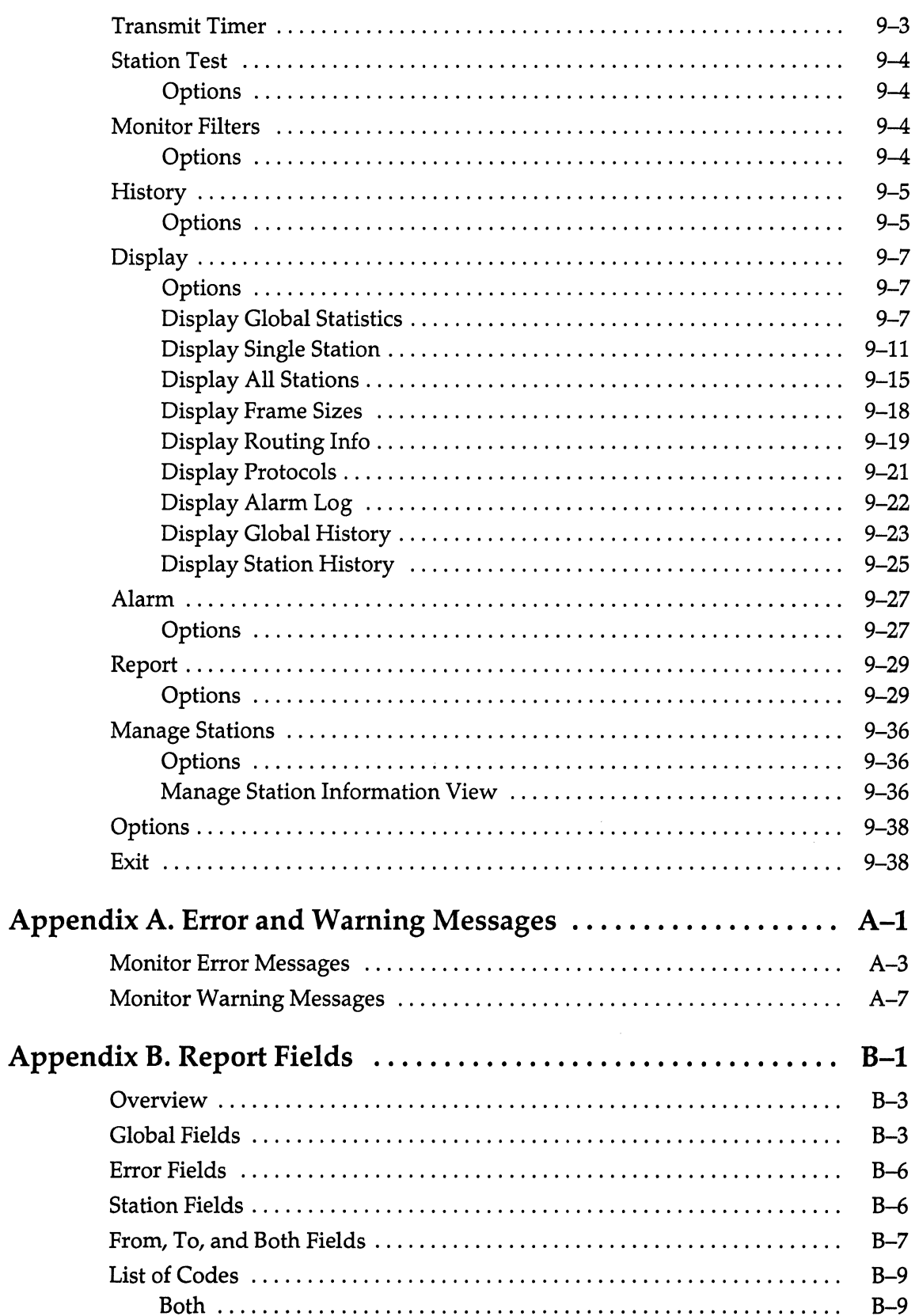

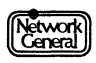

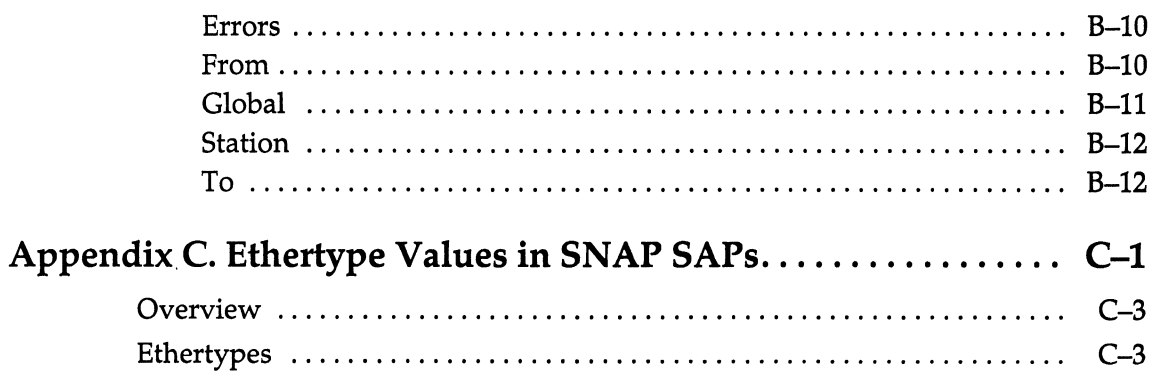

## Index

 $\hat{\boldsymbol{\gamma}}$ 

# **List of Figures**

#### **Chapter 1. Product Overview**

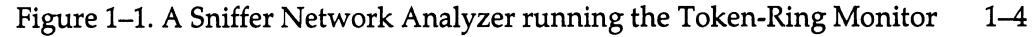

#### **Chapter 2. Getting Started**

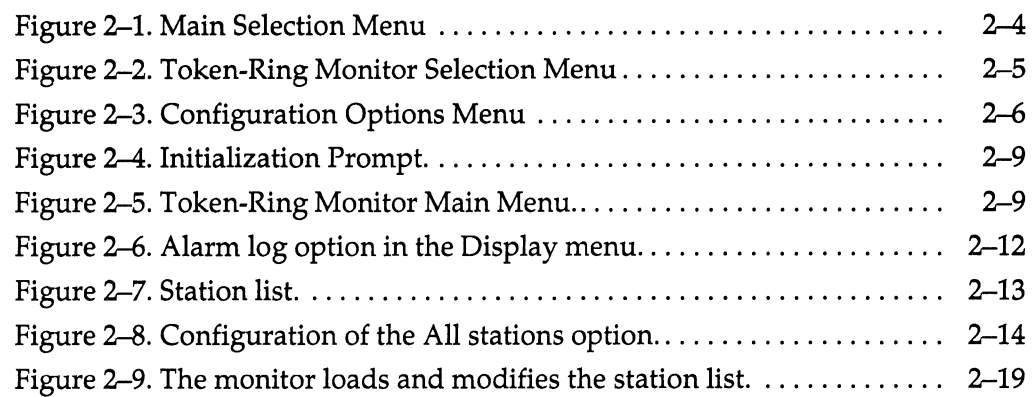

#### **Chapter 3. Displaying Statistics**

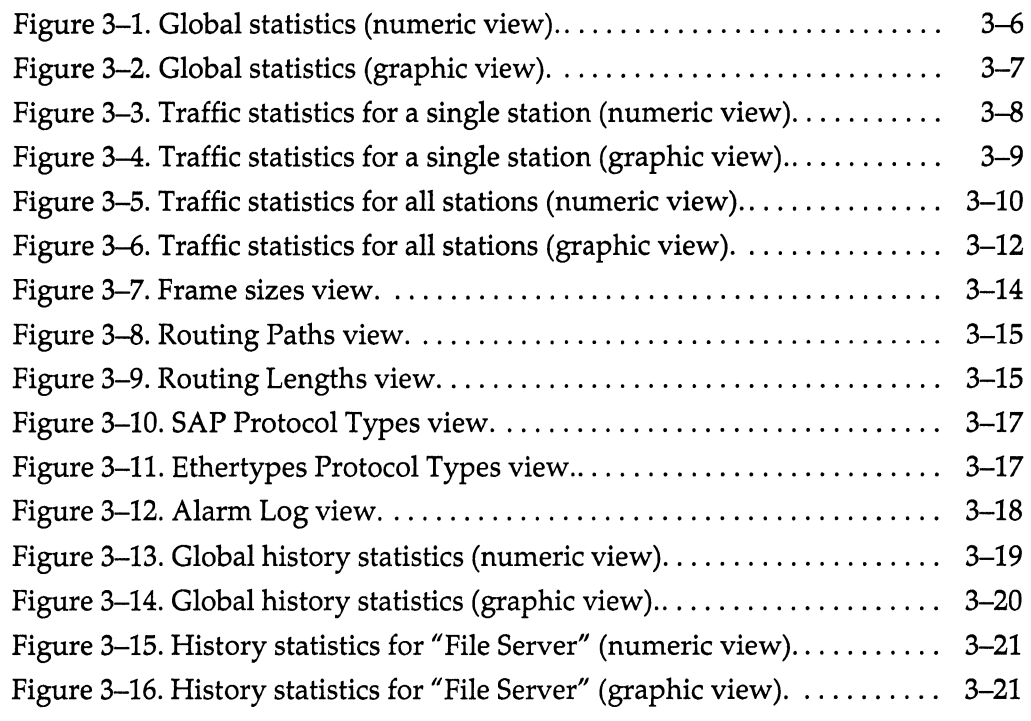

#### **Chapter 4. Managing the Station Data Files**

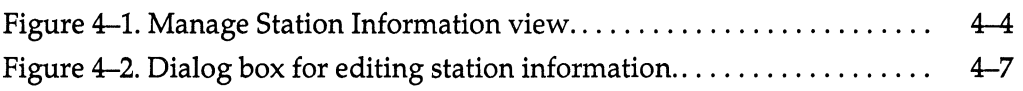

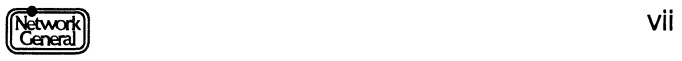

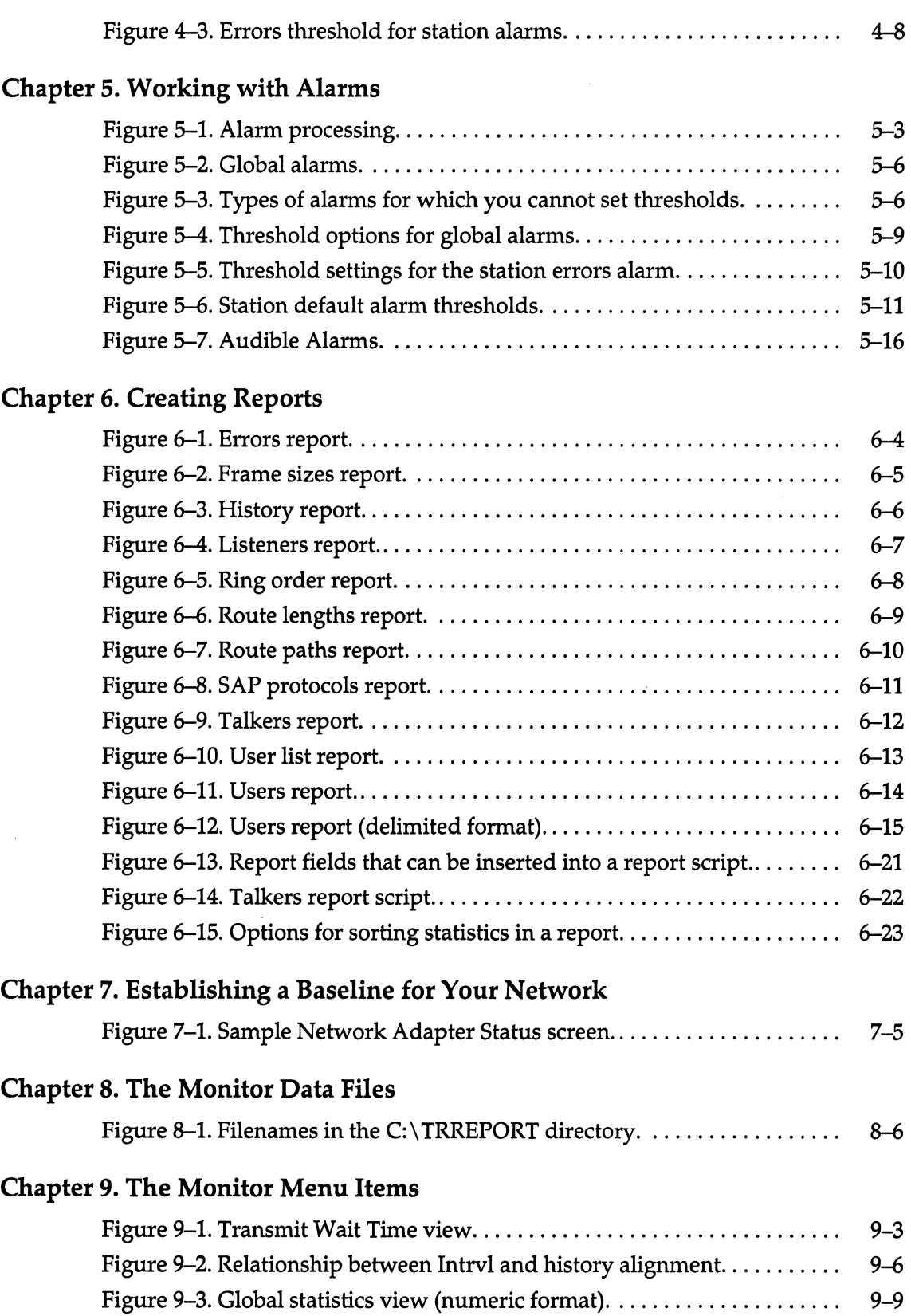

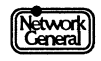

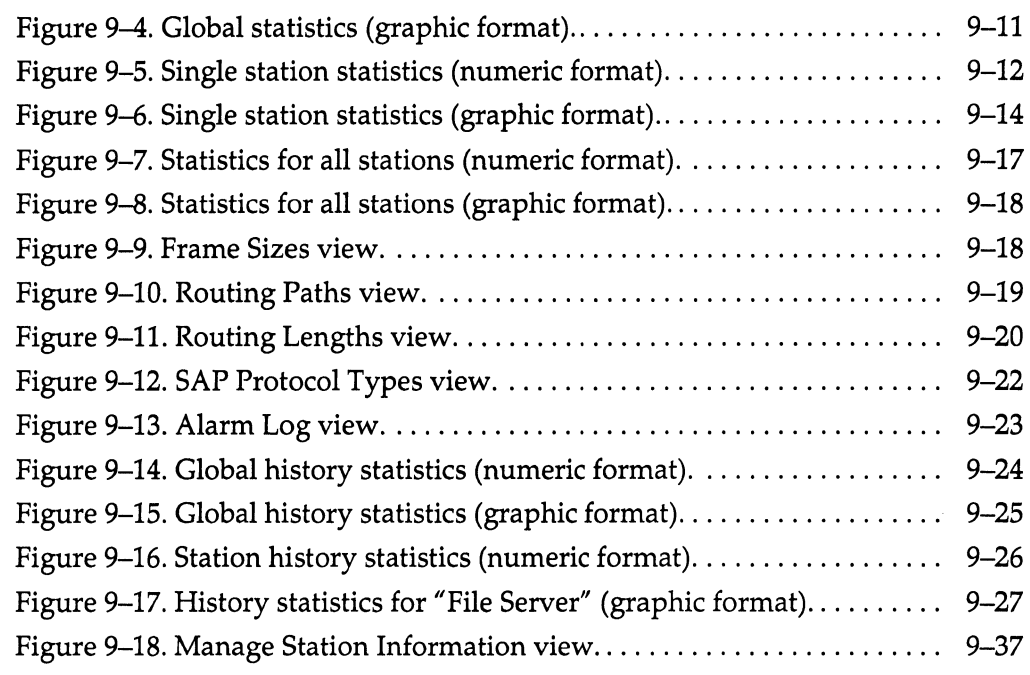

### **Appendix B. Report Fields**

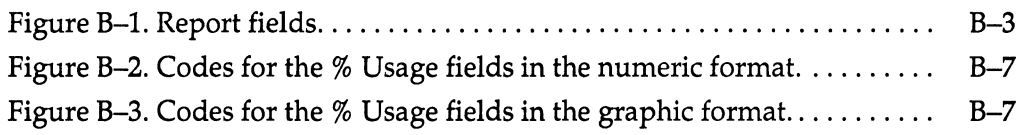

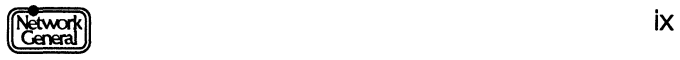

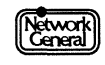

 $\mathcal{A}^{\mathcal{A}}$ 

# **List of Procedures**

## **Chapter 2. Getting Started**

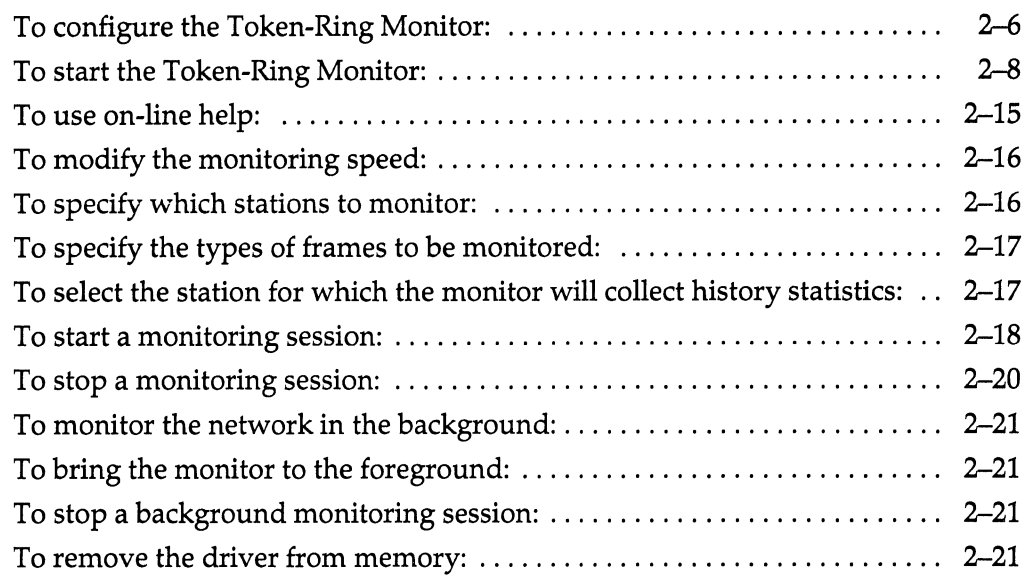

### **Chapter 3. Displaying Statistics**

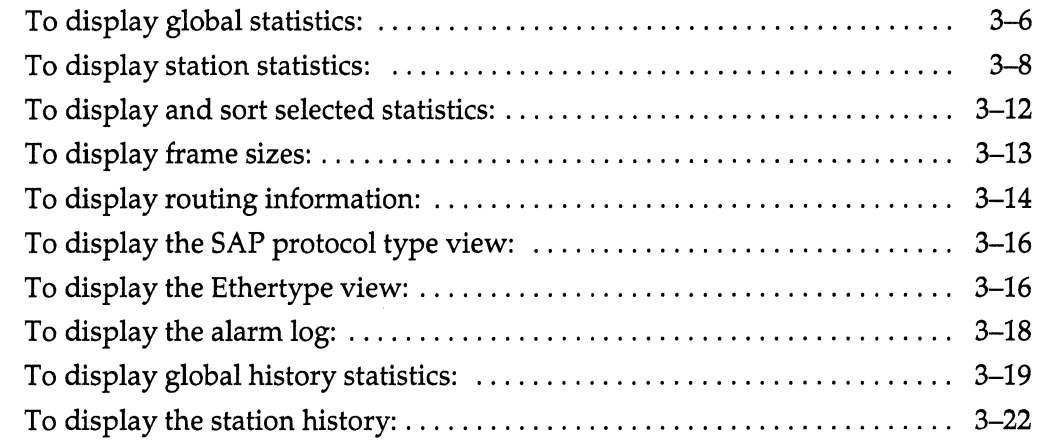

#### **Chapter 4. Managing the Station Data Files**

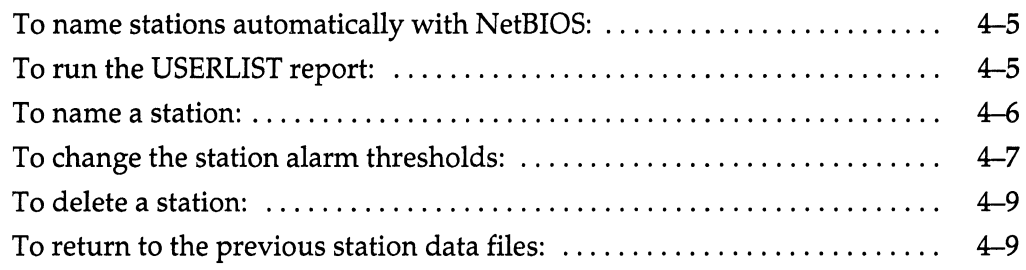

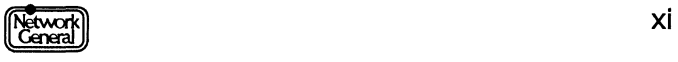

#### **Chapter 5. Working with Alarms**

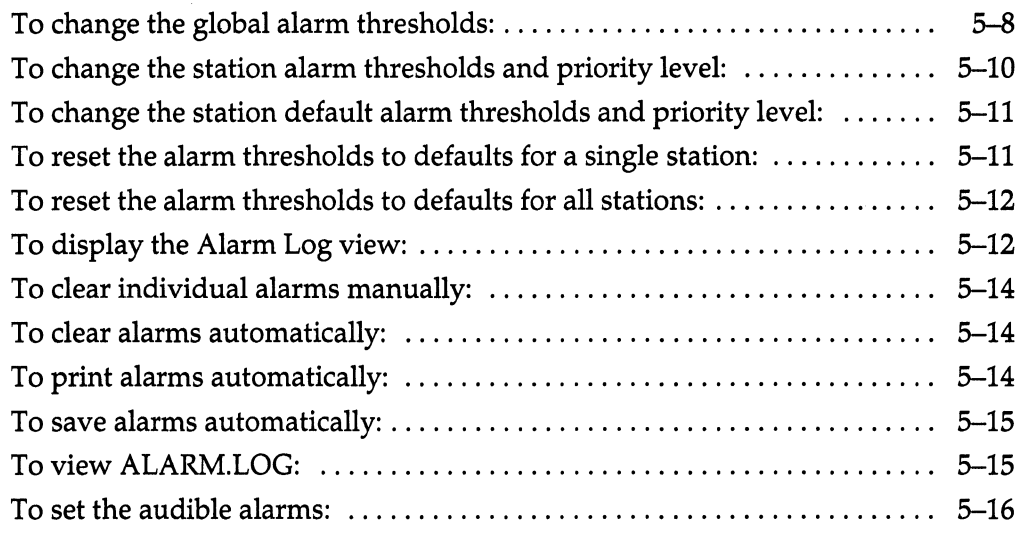

### **Chapter 6. Creating Reports**

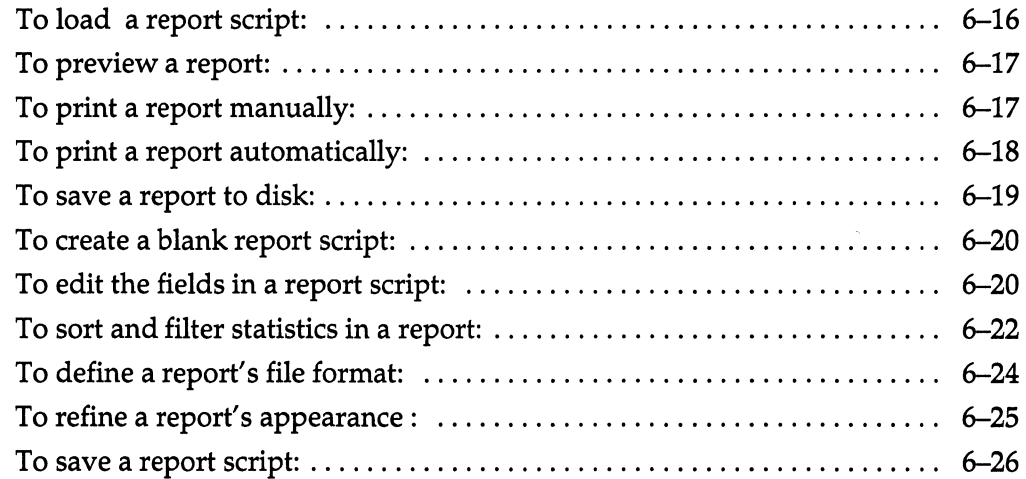

### **Chapter 7. Establishing a Baseline for Your Network**

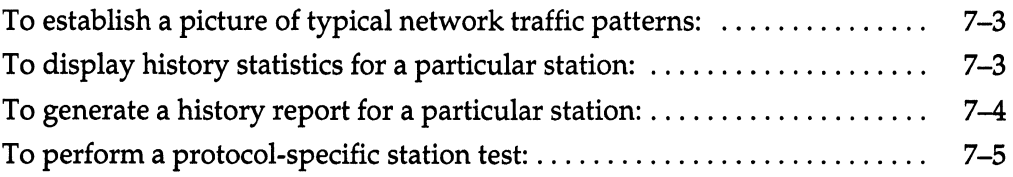

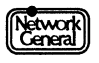

## **List of References**

*TMS380 Adapter Chipset User's Guide.* Texas Instruments Incorporated, 1986.

*Token-Ring Network, Architecture Reference.* IBM Corporation, second edition, 1987.

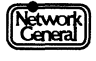

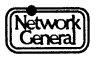

# PREFACE

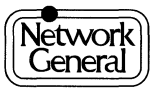

 $\label{eq:2.1} \frac{1}{\sqrt{2}}\int_{0}^{\infty}\frac{1}{\sqrt{2\pi}}\left(\frac{1}{\sqrt{2\pi}}\right)^{2\alpha} \frac{1}{\sqrt{2\pi}}\int_{0}^{\infty}\frac{1}{\sqrt{2\pi}}\left(\frac{1}{\sqrt{2\pi}}\right)^{\alpha} \frac{1}{\sqrt{2\pi}}\frac{1}{\sqrt{2\pi}}\int_{0}^{\infty}\frac{1}{\sqrt{2\pi}}\frac{1}{\sqrt{2\pi}}\frac{1}{\sqrt{2\pi}}\frac{1}{\sqrt{2\pi}}\frac{1}{\sqrt{2\pi}}\frac{1}{\sqrt{2\pi}}$ 

 $\label{eq:2.1} \frac{1}{\sqrt{2\pi}}\sum_{i=1}^n\frac{1}{\sqrt{2\pi}}\sum_{i=1}^n\frac{1}{\sqrt{2\pi}}\sum_{i=1}^n\frac{1}{\sqrt{2\pi}}\sum_{i=1}^n\frac{1}{\sqrt{2\pi}}\sum_{i=1}^n\frac{1}{\sqrt{2\pi}}\sum_{i=1}^n\frac{1}{\sqrt{2\pi}}\sum_{i=1}^n\frac{1}{\sqrt{2\pi}}\sum_{i=1}^n\frac{1}{\sqrt{2\pi}}\sum_{i=1}^n\frac{1}{\sqrt{2\pi}}\sum_{i=1}^n\$ 

 $\label{eq:1} \frac{1}{\sqrt{2\pi}}\sum_{i=1}^n\frac{1}{\sqrt{2\pi}}\sum_{i=1}^n\frac{1}{\sqrt{2\pi}}\sum_{i=1}^n\frac{1}{\sqrt{2\pi}}\sum_{i=1}^n\frac{1}{\sqrt{2\pi}}\sum_{i=1}^n\frac{1}{\sqrt{2\pi}}\sum_{i=1}^n\frac{1}{\sqrt{2\pi}}\sum_{i=1}^n\frac{1}{\sqrt{2\pi}}\sum_{i=1}^n\frac{1}{\sqrt{2\pi}}\sum_{i=1}^n\frac{1}{\sqrt{2\pi}}\sum_{i=1}^n\frac{$ 

## **Preface**

#### **About This Manual**

This manual describes the functions and operations of the Token-Ring Monitor, a software component of the Sniffer™ Network Analyzer. It also gives recommendations on how to use the monitor effectively to detect network problems.

The Sniffer Network Analyzer observes the local or wide-area network to which it is attached, and displays the monitored activity.

#### **Organization of This Manual**

Figure i describes the organization of this manual.

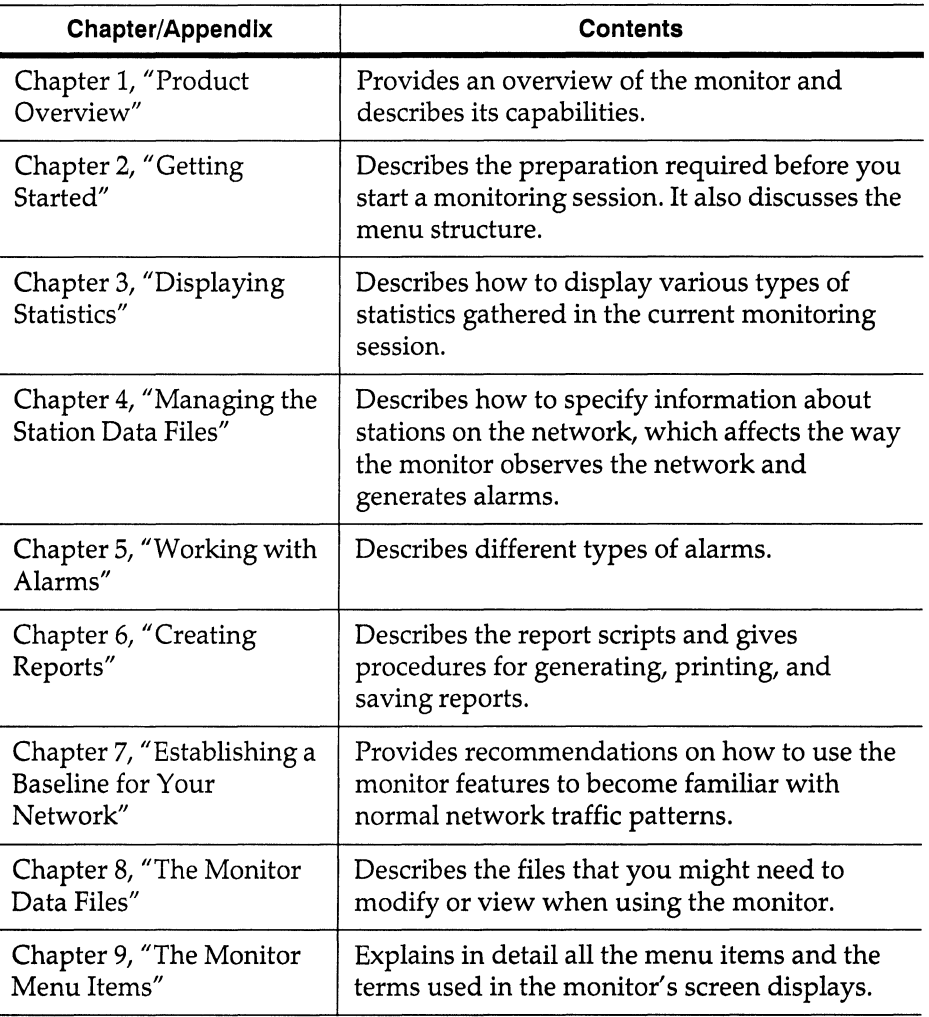

*Figure i. Scope of each chapter or appendix in this manual.* 

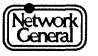

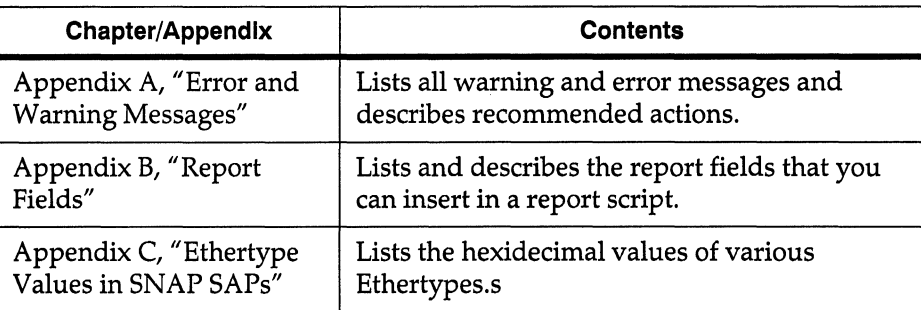

*Figure* i. *Scope of each chapter or appendix in this manual.* 

#### **Audience of This Manual**

The Token-Ring Monitor Operations manual has been prepared with the following assumptions:

- You are a Token-Ring network manager or troubleshooter who understands how a Token-Ring network operates.
- You are familiar with DOS.
- You have properly started the Sniffer Network Analyzer.

#### **Navigational Aids Used in This Manual**

To help you find procedures easily, there is a separate list of procedures in this manual in addition to the Table of Contents and List of Figures. Also, there are "Recommendation" entries in the Index to point you to suggestions for getting the most from your Token-Ring Monitor. On several occasions, this manual refers to publications from other vendors; the List of References provides the titles of these publications.

This manual uses icons in the margin to help you locate information as explained below:

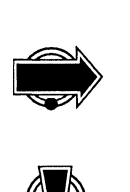

IMPORTANT INFORMATION. Next to this icon is information that is especially important; you should be certain to read it carefully before you proceed. This icon also indicates useful and valuable ways of using the product.

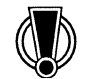

CAUTION. Next to this icon is information that you must know to avoid damage to data files, program files, or hardware devices. This icon also indicates information that you must know to avoid possible injury to yourself or others.

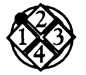

PROCEDURE. Next to this icon is a series of steps for accomplishing a particular task.

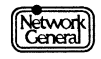

#### **Conventions Used in This Manual**

#### **Special Notations**

The following describes the conventions used in this manual:

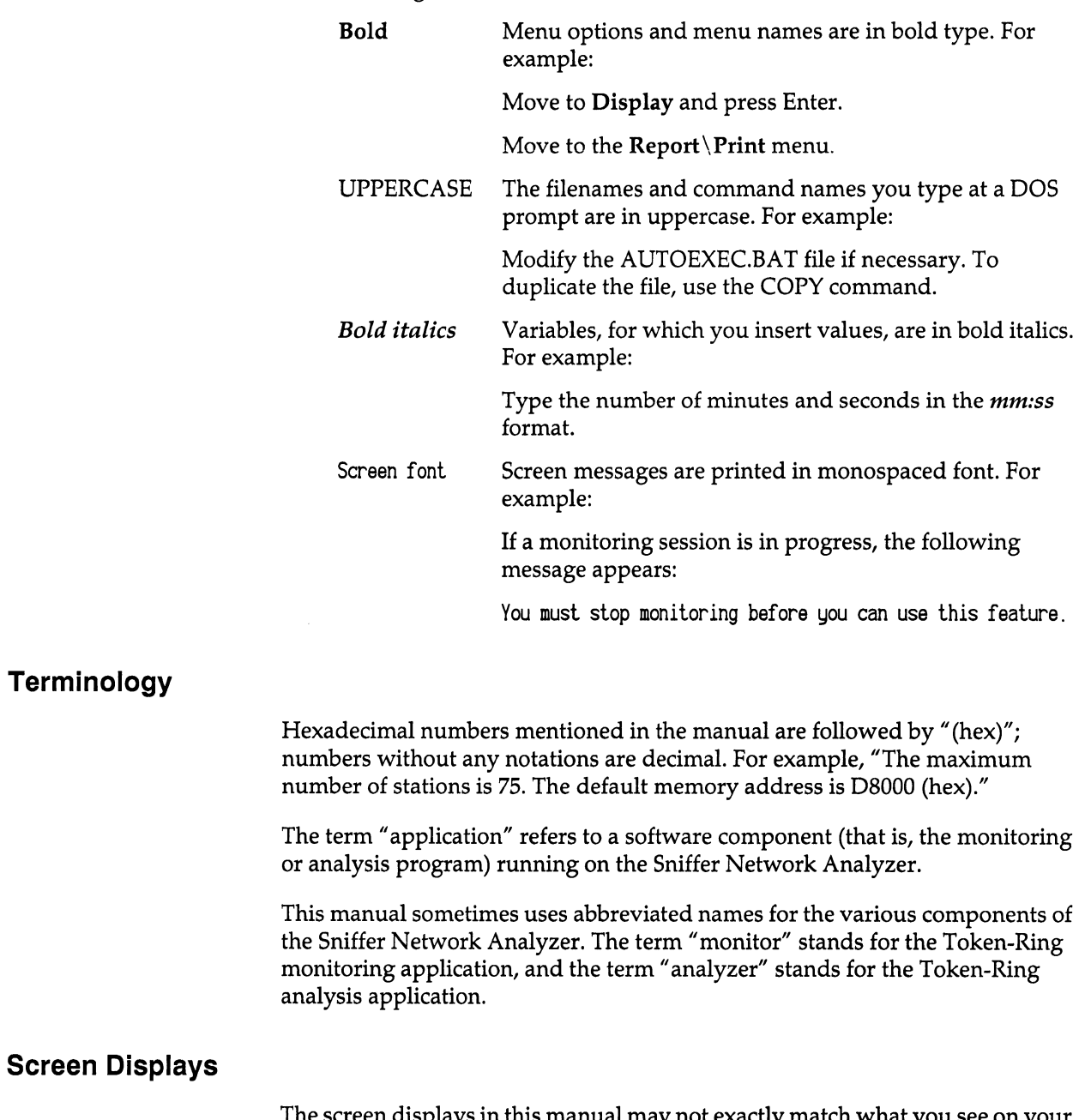

The screen displays in this manual may not exactly match what you see on your screen. There may be certain minor differences that do not affect the functions of the displays.

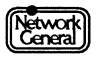

#### **Other Sources of Information**

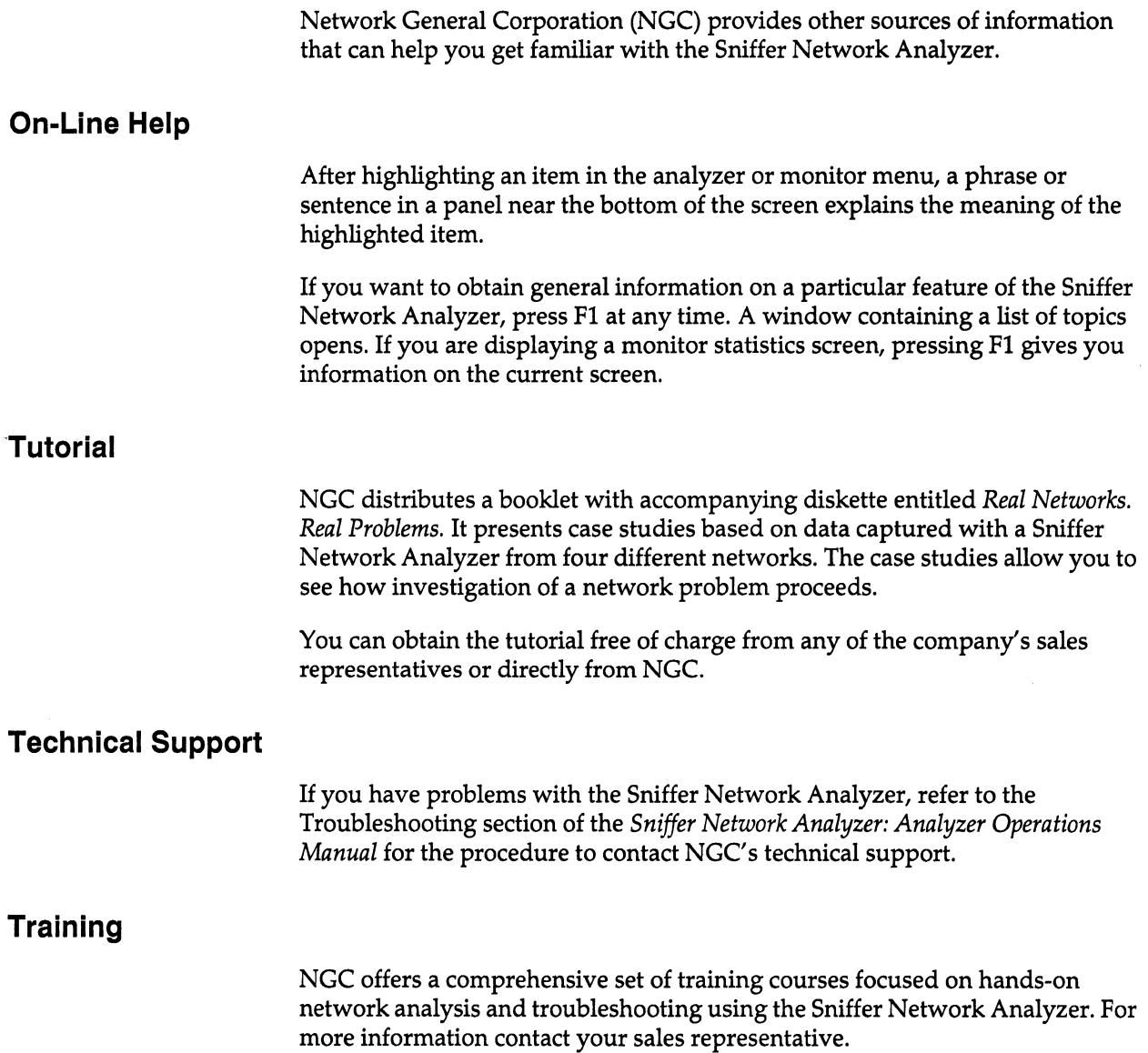

 $\bar{\lambda}$ 

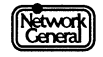

#### **Manuals for the Sniffer Network Analyzer**

Figure ii lists the manuals that accompany the Sniffer Network Analyzer. These manuals describe normal operation. The actual manuals in your shipment depend on the system configuration.

If the product shipment includes release notes or README files on disks, the information in the notes or files supersedes the information in this manual.

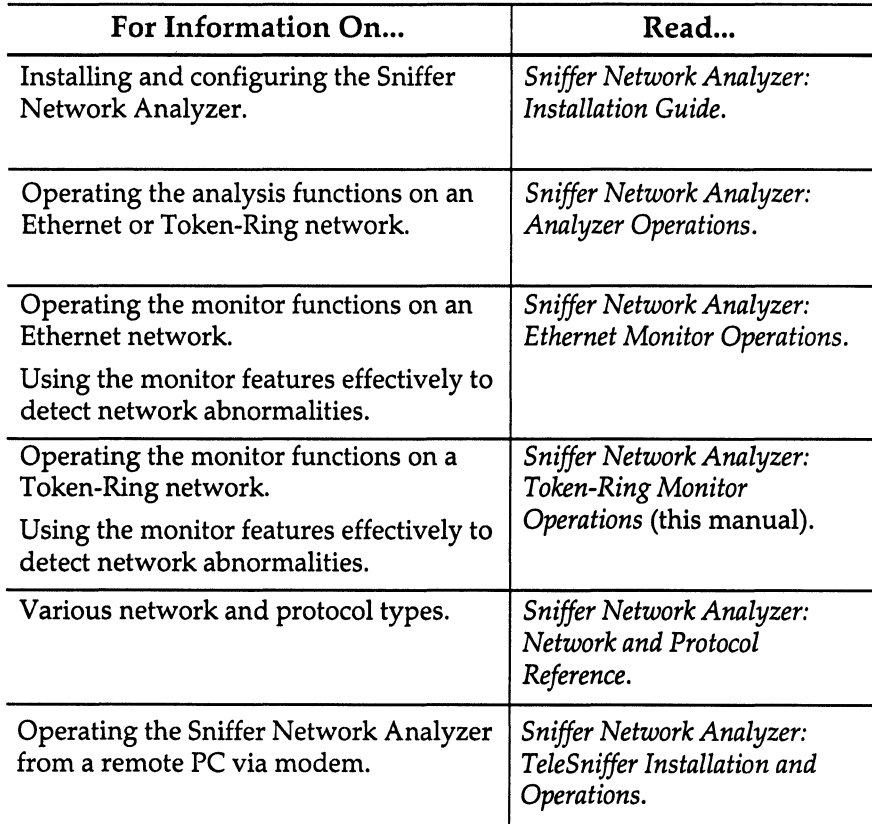

*Figure ii. Manuals for the Sniffer Network Analyzer.* 

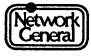

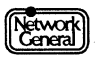

**SNIFFER NETWORK ANAlYZER®** 

**CHAPTER ONE: PRODUCT OVERVIEW 1** 

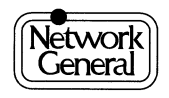

 $\label{eq:2.1} \mathcal{L}(\mathcal{L}^{\text{max}}_{\mathcal{L}}(\mathcal{L}^{\text{max}}_{\mathcal{L}}))\leq \mathcal{L}(\mathcal{L}^{\text{max}}_{\mathcal{L}}(\mathcal{L}^{\text{max}}_{\mathcal{L}}))$ 

## **Product Overview**

#### **Overview**

The Token-Ring Monitor is a network monitoring program. This chapter describes the monitor's features, typical application, and requirements.

#### **What the Monitor Can Do**

The monitor provides an accurate picture of network activity at any moment or a historical record of network activity over a period of time. This information helps you find traffic overloads, plan for network expansion, detect intruders, establish performance baselines, and distribute traffic more efficiently among servers and subnets.

The monitor's report capabilities let you communicate this information to others, complete with graphs and tables. The alarm capabilities alert you to problems with the network or with individual stations before users call you to complain.

The following list summarizes the capabilities of the monitor:

- Monitors up to 1,024 network stations at data rates of up to 2500 frames per second
- Generates visible and audible alarms for the entire network or for individual stations
- Compiles a historical alarm log
- Provides real-time traffic and historical information for individual stations as well as for the entire network
- Sorts statistics to show only those items that interest you
- Creates customized management reports
- Automatically prints selected information at set time intervals

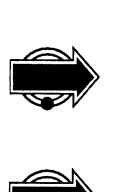

The monitor loses frames from the Token-Ring network when the traffic exceeds approximately 2500 frames per second. However, the monitor does not inform you that it is losing frames.

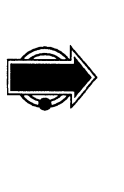

The Token-Ring Monitor can monitor a network continuously for up to 49 days. After 49 days, the monitor automatically resets.

The monitor rounds up small percentages to 0.01 % . Keep this in mind when you interpret percentages in statistical views or reports.

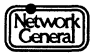

#### **Typical Application**

This section describes how the monitor is typically used to gather statistics on the network.

The monitor only monitors frames on the Token-Ring network to which the network interface card is attached. Figure 1-1 shows how the monitor is typically used on a Token-Ring network.

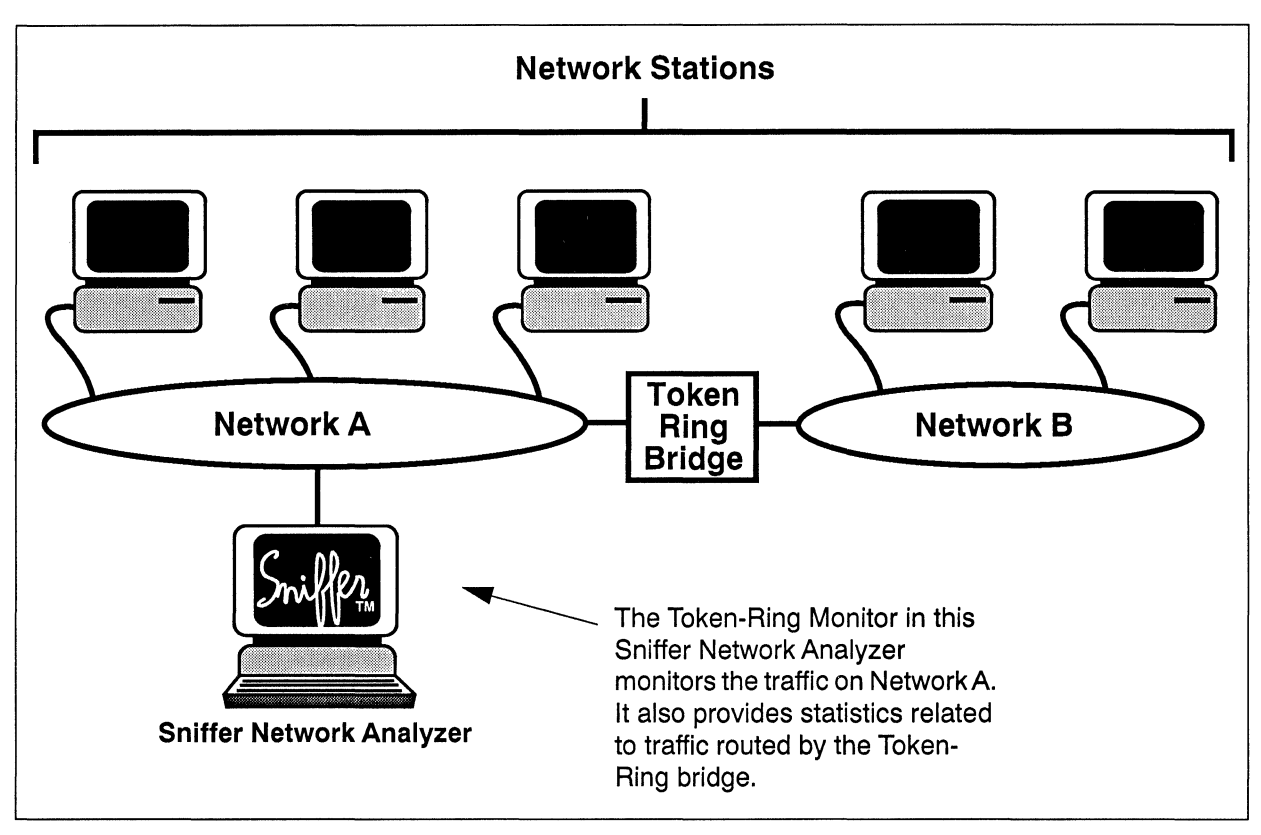

*Figure* 1-1. *A Sniffer Network Analyzer running the Token-Ring Monitor* 

#### **System Requirements**

The monitor can be used only on an IEEE 802.5-compatible network that operates at 4 Mb *Is* or 16 Mb *Is .* 

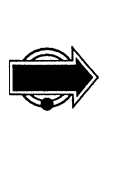

If you are running the IBM® LAN Network Manager on the network, it must be configured so that the Token-Ring Monitor can monitor the network. If the LAN Network Manager is not configured properly, it will remove the monitor from the network. For further information on configuration, refer to IBM's documentation on the LAN Network Manager. (The LAN Network Manager described here is a program from IBM that manages a local area network; it is not the LAN Manager developed by Microsoft®, which is a network operating system.)

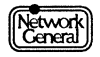

#### SNIFFER NETWORK ANALYZER®

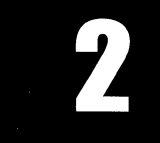

**CHAPTER TWO: GETTING STARTED** 

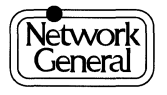

# **Getting Started**

#### **Overview**

You can modify the option settings presented in the monitor's Main Menu to specify how the monitor operates. For example, you can determine:

- $\bullet$ How the monitor monitors the network
- How the monitor collects statistics
- How the monitor presents statistics

The monitor is shipped with default option settings that you can use to start a monitoring session. However, it may become necessary to customize these settings to suit the needs of your network. Familiarize yourself with these options so that you can interpret and use the statistics efficiently.

This chapter describes the following:

- Starting the monitor.
- Configuring the monitor. (More information on how to further customize the monitor is given in subsequent chapters.)
- $\bullet$ Interacting with the monitor.
- Running the monitor in the background.

#### **Outline of the Getting-Started Procedure**

The following list outlines the steps for getting started with the monitor:

- 1. Start the Sniffer Network Analyzer.
- 2. Select **Token-Ring Monitor** from the Main Selection Menu.
- 3. Configure the Token-Ring Monitor. (This step can be skipped since the default configuration can be used unchanged.)
- 4. Start the Token-Ring Monitor.
- 5. Specify whether the monitor gathers information from all stations or a particular station.
- 6. Specify the types of frames to be monitored.
- 7. Specify the station for which history statistics are to be collected.
- 8. Start a monitoring session.

The following sections describe these tasks in detail.

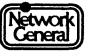

#### **Starting the Sniffer Network Analyzer**

There are two different methods of starting the Sniffer Network Analyzer. The Sniffer Network Analyzer starts:

- Automatically when the PC is booted up  $\bullet$
- When you type MENU at a DOS prompt  $\bullet$

Figure 2-1 shows the Main Selection Menu which is displayed on the screen once the Sniffer Network Analyzer is started. From this menu, you can start the monitor or analyzer, return to the operating system, or perform other tasks.

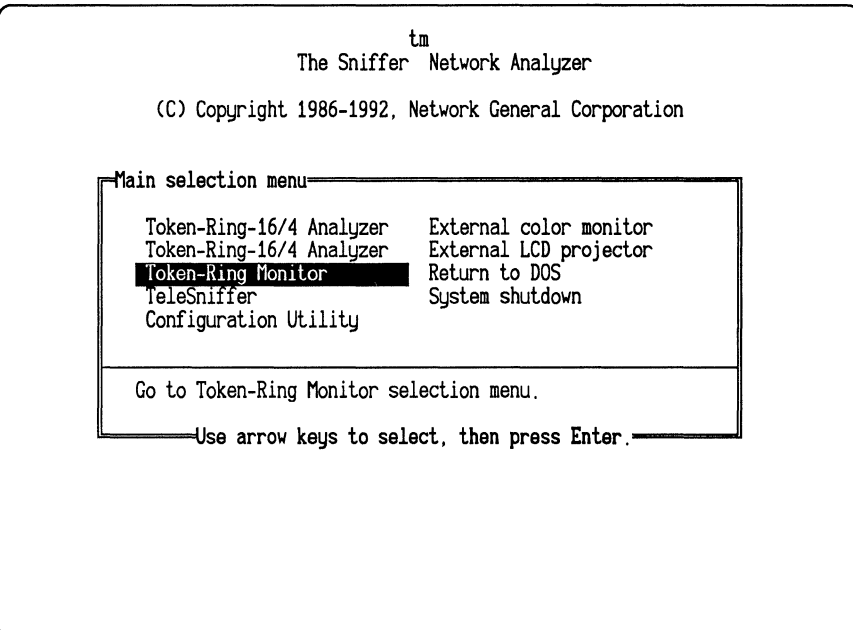

Figure 2-1. Main Selection Menu

#### **Select the Token-Ring Monitor**

When you select Token-Ring Monitor from the Sniffer Network Analyzer Main Selection Menu, Figure 2–2 is displayed on the screen. From this menu you can start, configure, or run a demo of the Token-Ring Monitor. You can also return to the Sniffer Network Analyzer Main Selection Menu.

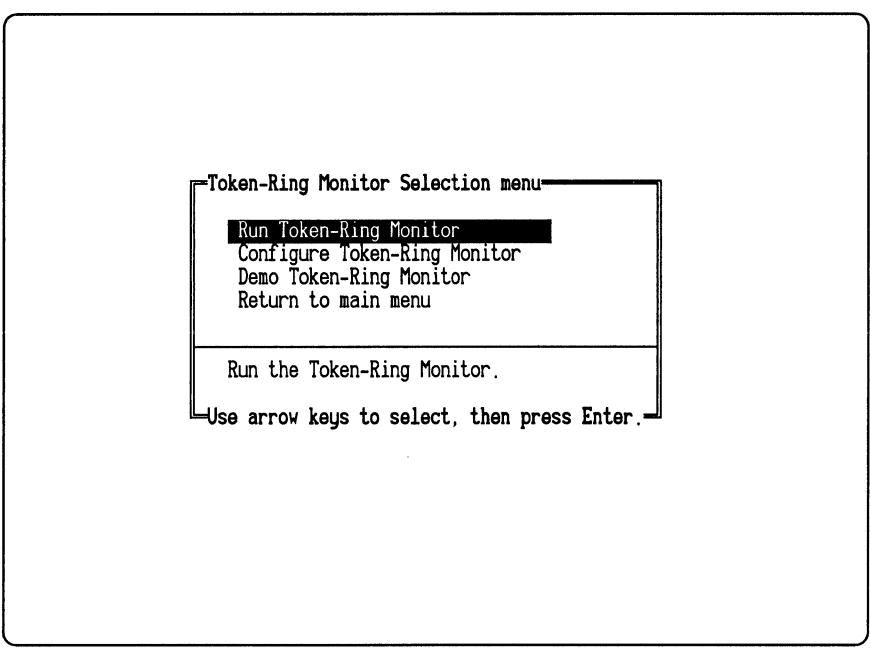

*Figure* 2-2. *Token-Ring Monitor Selection Menu* 

#### **Configuring the Token-Ring Monitor**

The configuration settings for the Token-Ring Monitor include the network card settings and the monitor settings. Since the default settings will work for most systems, you can skip to the next section unless you want to change the default settings.

The network card settings used by the network interface card must be unique; that is, no other cards in your system, or devices attached to your system, can use the same settings. If you purchase a complete system, the software and network interface card are properly configured at the factory. If you buy a module and the software, or receive an update, these settings are automatically configured to work with the network interface card as originally configured at the factory. You do not have to change them unless they conflict with other devices.

The monitor settings determine the maximum number of stations to be monitored and the number of history intervals to be recorded. Keep in mind that changing the number of stations on the network or the number of intervals stored affects the amount of RAM used. For example, if you monitor 1024 stations for 1750 15-minute intervals (the default), the TRMONDRV program requires about 138K of RAM. If you decrease the number of stations monitored to 75, only about 85K of RAM is required.

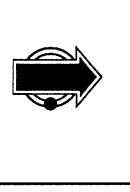

You can easily make configuration changes later as your needs change. However, the statistics from the most recent monitoring session are erased.

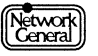

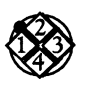

•

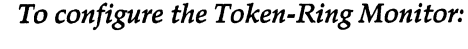

1. From the Token-Ring Monitor Selection Menu, move to Configure Token-Ring Monitor and press Enter. The Configuration Options menu appears (see Figure 2-3) .

The Configure Token-Ring Monitor option appears in the selection menu only when the monitoring program is not loaded; you cannot change the configuration while the Token-Ring Monitor is running. You must first select Exit from the Token-Ring Main Menu and then select Terminate Token-Ring Monitor from the Token-Ring Monitor Selection Menu.

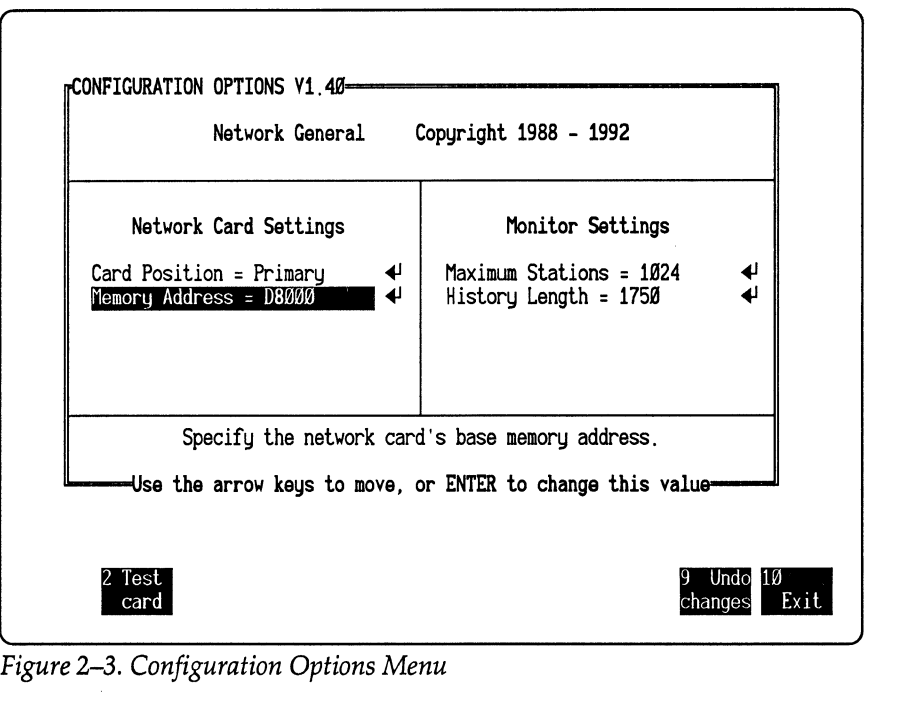

- 2. Use the Arrow keys to move to the setting you want to change. Press Enter to display a list of options or a dialog box that lets you enter a value.
- 3. Move to the correct value or type a value and press Enter. Press Esc to abort without changing the value.
- 4. Repeat these steps for any other settings you want to change.
- 5. Press F2 to run the card test. If the network interface card can operate with the new settings, a message appears indicating that the card passed all tests.

If there is a problem, a dialog box identifies the problem so that you can correct it. (If necessary, refer to Appendix A, "Error and Warning Messages," for information on the displayed message.) Depending on the problem, it may be necessary to change the value of a setting or the configuration of the card. Once you have corrected the problem, repeat the card test.

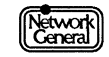

6. Press FlO to exit the configuration menu and return to the Token-Ring Monitor Selection Menu. The Token-Ring Monitor automatically saves the settings you defined to the file C: \ TRSNIFF\ TRMON.CFG.

#### **Network Card Settings**

The following list describes the network card settings in the Configuration Options view.

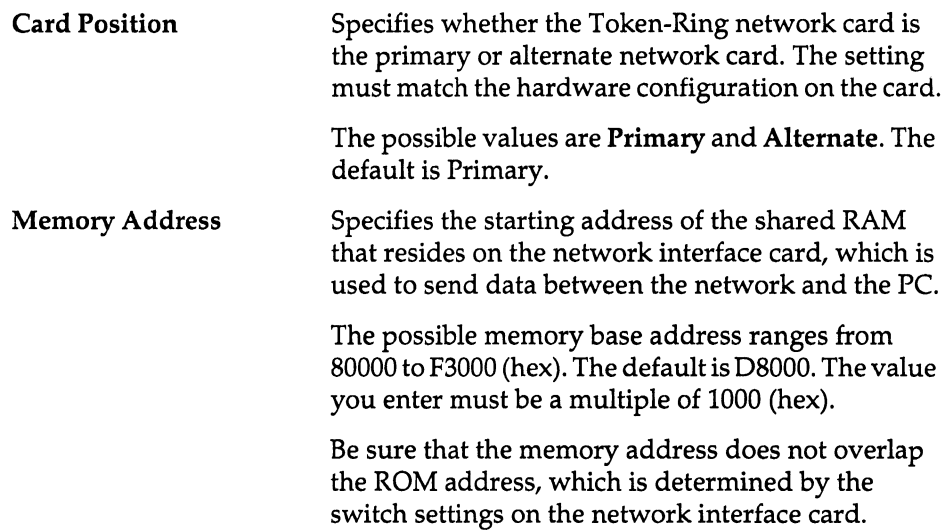

#### **Monitor Settings**

The following list describes the monitor settings:

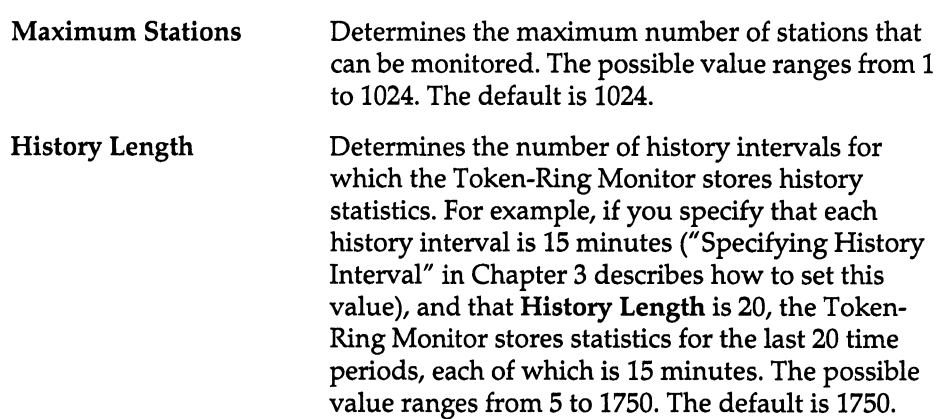

The following is a list of guidelines for changing the monitor settings:

• Initially, set Maximum Stations to a value that is 10% to 20% higher than the number of current stations, to allow for growth and for the needs of the Token-Ring Monitor software. (If you will not be running other DOS applications while the monitor is in the background, you can leave this setting at 1024.) A Token-Ring network segment supports up to approximately 250 stations.

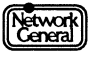
- Each group address is regarded as a station. When setting Maximum Stations for the first time, you should assume that there are about 10 to 20 group addresses on the network. After monitoring the network for several days, you will know the actual number of group addresses, and you can adjust the maximum number of stations accordingly.
- Remember to count remote stations when setting Maximum Stations.
- Increasing the number of stations to be monitored or collecting more intervals increases the amount of RAM used by the TRMONDRV program. This reduces the amount of RAM available for other foreground programs. (TRMONDRV allocates about 60 bytes to each station and about 40 bytes to each history interval.)

## **Starting the Monitor**

When you start the monitor, the following occur:

- The monitor driver is loaded into memory. The driver is a memoryresident program used to monitor the network, and can run in the background to continue monitoring while you are running another DOS application.
- The monitor application program is loaded into memory, which displays the Main Menu (Figure 2-5). From this menu, you can start a monitoring session, configure option settings, and use other features of the monitor.

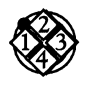

### *To start the Token-Ring Monitor:*

- 1. From the Token-Ring Monitor Selection Menu, move to Run Token-Ring Monitor and press Enter. The Initialization prompt appears (Figure  $2-4$ ).
- 2. Press any key. The Token-Ring Monitor Main Menu appears  $(Figure 2-5)$ .

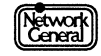

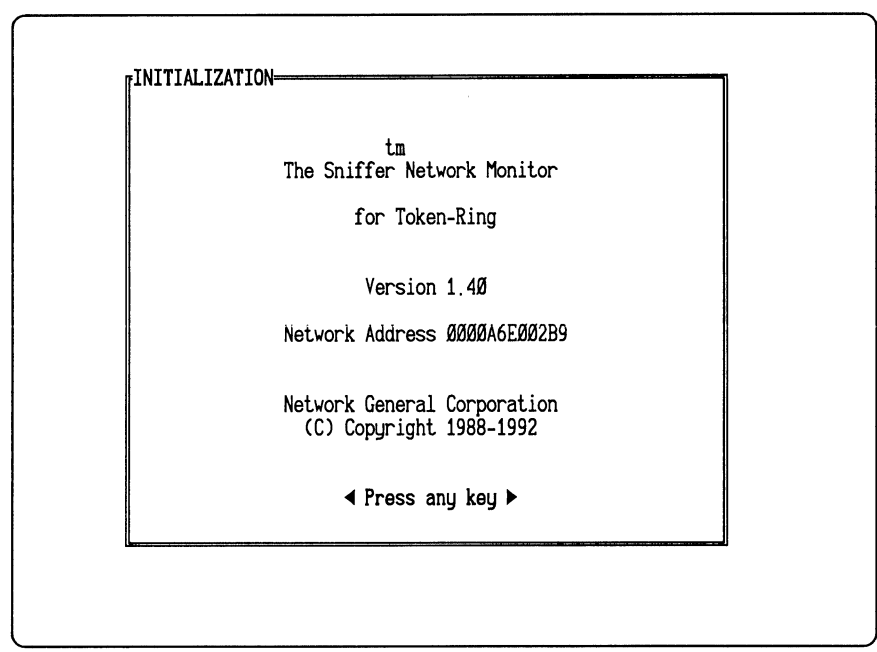

*Figure* 2-4. *Initialization Prompt.* 

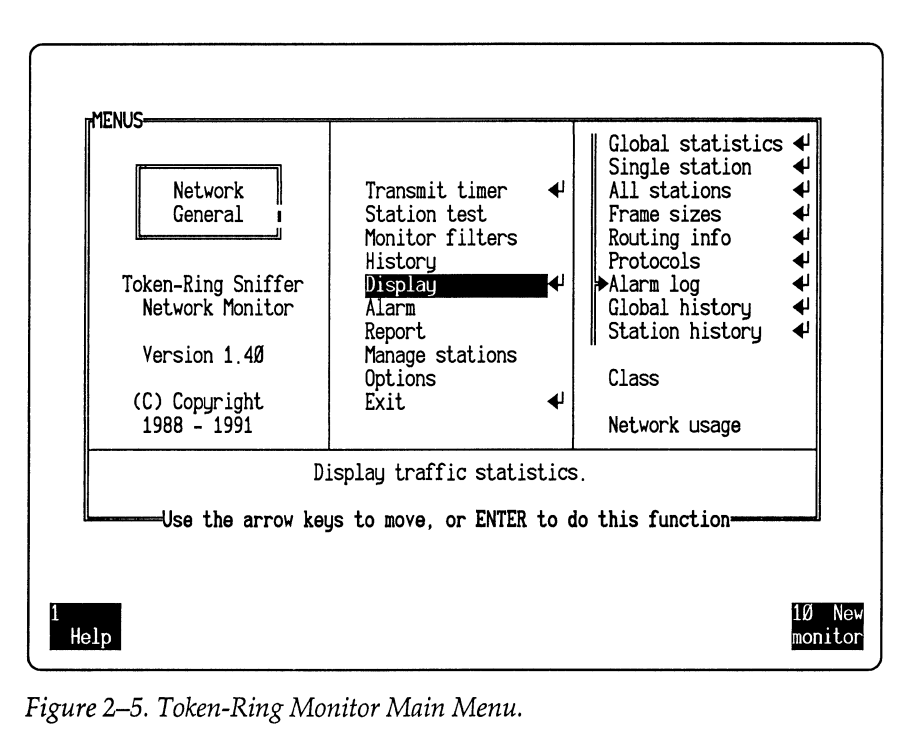

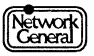

## **Interacting with the Monitor**

This section describes the notations used in the monitor menus, and how you select options and values. For specific tasks (for example, displaying statistics for a particular station), refer to the chapters that follow.

### **The Menu Structure**

All functions of the monitor, except configuration, are accessible through the Main Menu, which is the center panel in Figure 2-5. When the Main Menu first appears, the Display option is highlighted. Options associated with the Display option are listed in the panel to its right. This organization is consistent throughout the monitor's menu structure; options associated with any highlighted option in the center panel always appear to its right. Some options, however, may not be visible until you move into the panel and scroll.

In this manual, a list of options displayed in a panel is called a menu; the name of the menu is the highlighted option in the center panel. For example, in Figure 2-5, the highlighted option is Display, and the right panel is the Display menu.

A back slash is used in this manual to specify the location of an option if more than one level of menu is involved. For example, to refer to the Numeric option associated with the Global statistics option in the Display menu, the manual uses this notation: the Numeric option in the  $\bf Display\Global$  statistics menu.

### **Moving Through the Menus**

You can move through the menu structure both vertically and horizontally. A highlight shows your current location. Move through the menus by:

• Pressing the cursor keys:

For example, when Display is highlighted, pressing Cursor Up deselects Display and highlights History.

• Pressing the Page Up, Page Down, Home, and End keys:

For example, if your current selection is Display, pressing Page Up or Home selects the first command, Transmit timer. Pressing Page Down or End selects the last option in the list, Exit.

Typing the first letter of the command's name:

If two or more options start with the same letter, the monitor selects the first one that follows the current command. For example, if the command currently highlighted is Display, pressing M selects Manage stations; but if Station test is the current selection, pressing M selects Monitor filters.

### **Options in the Main Menu**

In the Main Menu, a carriage return symbol  $(\blacktriangleleft)$  appears to the right of Transmit Timer, Display, and Exit. The symbol indicates that you can press Enter to trigger an action when the option is selected. That is, if Display is highlighted,

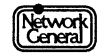

pressing Enter displays one type of statistic; if Exit is highlighted, pressing Enter leaves the Main Menu and returns to the Main Selection Menu.

When the carriage return symbol appears next to a menu item that is a settable parameter, the symbol indicates that you can edit the parameter by pressing Enter.

Other items in the center panel are not followed by carriage return symbols. They are names of submenus that display options and specify values. For example, when History is highlighted, pressing Enter does not trigger any action. Highlighting History displays the History menu, which shows the current settings that determine how the monitor accumulates history statistics. If necessary, use the cursor keys to move to the next submenu and/ or desired parameter.

## **Choosing Menu Options and Defining Values**

After selecting an option that triggers an action, you can press Enter to execute it. If you select a menu item that does not generate an action, move to one of its options.

Regardless of the type of option selected, if you highlight an option followed by a carriage return symbol and press Enter, one of the following happens:

- An action is triggered. For example, if you move to Clear in the Report menu, the monitor removes the report script from memory.
- A list of values or a dialog box appears. The value you specify in the list or dialog box affects how a future action works. For example, if you move to Stn in the History menu, a list of station addresses appears for you to select the desired station for which history statistics are to be gathered. Refer to the section, "Choosing Among Values," for further information on how to assign a value to an option.

The monitor "remembers" the values you assign even after you exit the program or turn off the Sniffer Network Analyzer. The next time you start the monitor, the same settings appear on the menu. However, if the Sniffer Network Analyzer is powered off or rebooted while the monitor is running, it loses the new values that you assigned during the session.

### **Choosing Among Menu Options**

A list containing mutually exclusive options is identified by a vertical bar to its left. To select an item, move to it and press the Spacebar or Enter key. If an item is selected, an arrowhead is moved next to it. For example, if Alarm log is selected, the symbol " $\blacktriangleright$ " appears to its left, as shown in Figure 2–6.

Not all options are included in a list. For example, the Class option in the Display menu appears by itself, since it logically modifies other options. Selecting Class displays another menu, which lists mutually exclusive values (To, From, and Both) that determine the type of traffic to be displayed. To select the desired value, move to the value and press the Spacebar or Enter key.

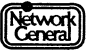

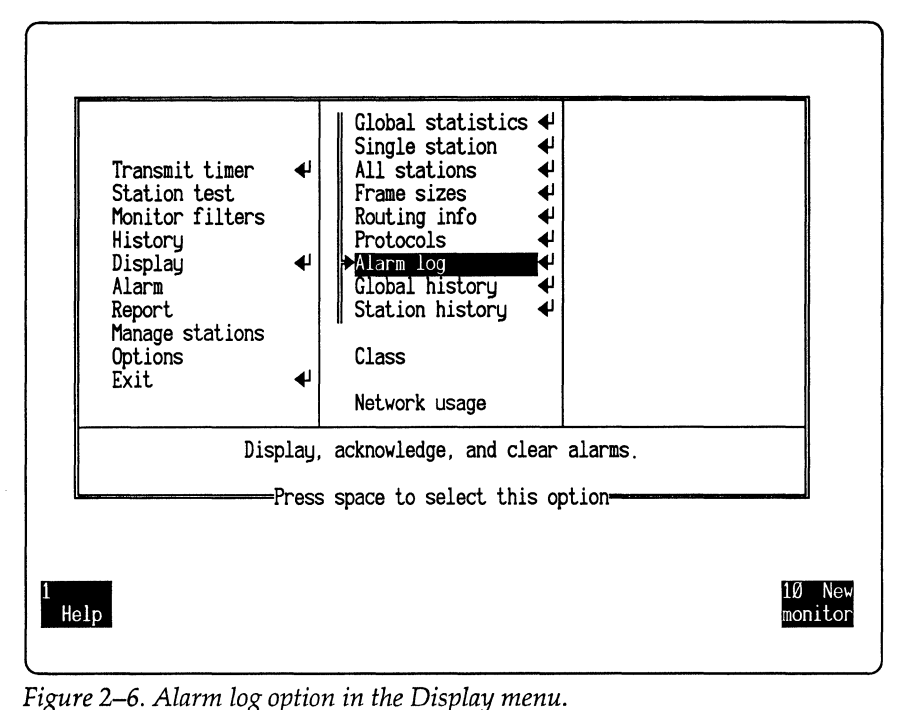

If you select an option with the Enter key, and the option is associated with an action in the menu panel to its left, the action is performed automatically.

*Figure 2-6. Alarm log option in the Display menu.* 

## **Choosing Among Values**

For some options you can assign values, and the assigned value is displayed after an equal sign. For example, one of the options in the Alarm menu is displayed as Auto clear = 01:00. It means that the value 1 hour has been assigned to the Auto clear option.

To assign a value, move to the option and press Enter. Then one of the following happens:

 $\bullet$ A dialog box appears, prompting you to type a value.

Type a value within the permissible range and press Enter.

A list of values appears. Move to the desired value and press Enter.

If you do not want to enter or select a value after the dialog box is opened, press Esc to close the box and return to the menu.

Figure 2-7 is an example showing a station list from which you choose a station.

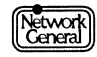

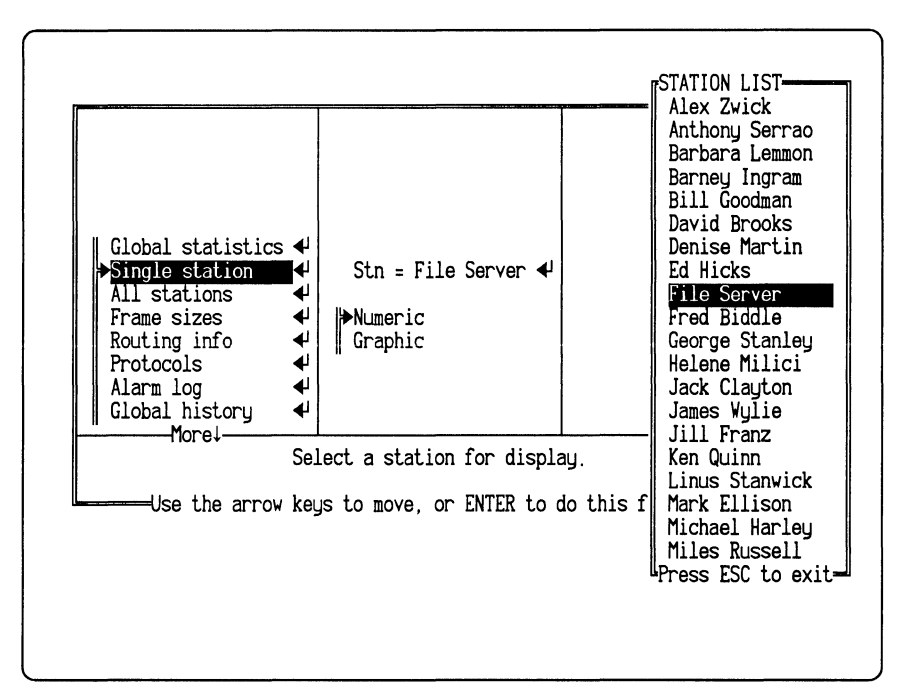

*Figure* 2-7. *Station list.* 

### **Toggling Values**

Some options can be toggled; that is, you can either select or deselect them. For example, if you select the All stations option in the Display menu, the option Active stns only, preceded by a  $\sqrt{m}$  mark, appears in the right panel. This option determines the type of station to be included in the display, and the  $\sqrt{m}$  mark indicates that it has been selected.

To select an option, move to highlight it and then press the Spacebar. A  $\sqrt{m}$  mark precedes a selected option. Pressing the Spacebar again deselects an item, displaying an x mark next to it. (The Enter key has no effect here.)

If you press Alt and the Spacebar simultaneously, the  $\sqrt{ }$  and x marks are reversed for all items in the same menu. This is very useful when selecting many items in long menus.

Figure 2-8 shows the configuration of the All stations option in the Display menu.

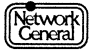

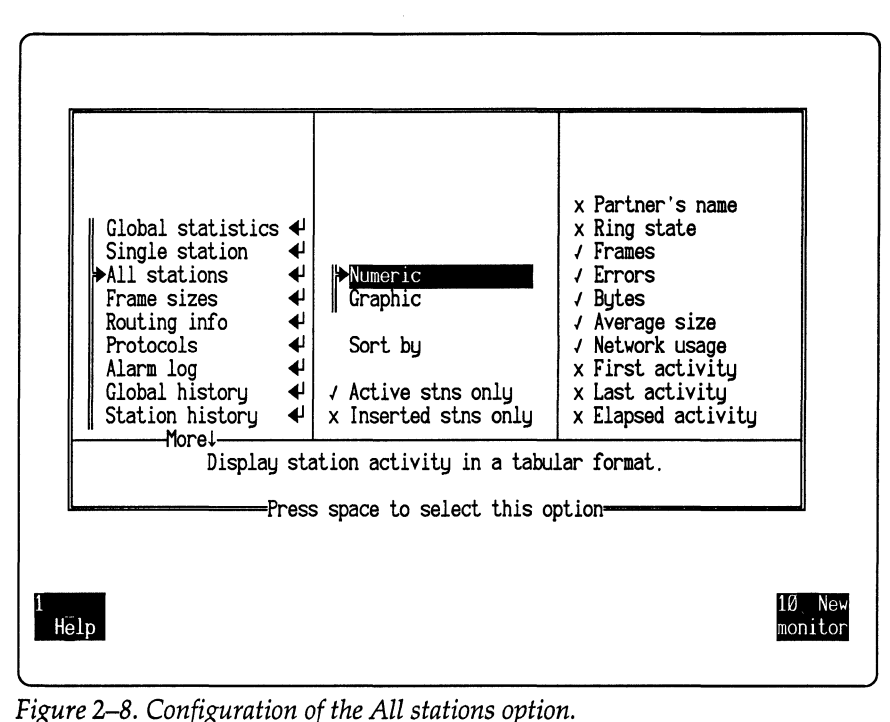

*Figure* 2-8. *Configuration of the All stations option.* 

## **Using the Function Keys**

When the monitor displays a menu or statistical display, you can use the function keys to manipulate the display or perform various monitor functions.

From menus, you can use the following function keys:

- Fl (Help) displays the main Help menu. For further information on the Help menu, refer to the section, "Using On-Line Help" on page 2-15.
- F3 (Display) displays the statistics according to the options associated with Display. This key is applicable only after you start a monitoring session.
- FlO (New monitor/Stop monitor) starts or stops a monitoring session. This key toggles between the two functions.

From views, you can use the following function keys to navigate between menus and options. Other function keys may be available, depending on the view being displayed. Those keys are described in the chapters corresponding to the views.

- FS (Menus) returns you to the Main Menu.
- F6 (Display options/Return) lets you display and edit options without returning to the Main Menu. This key toggles with "Return," which returns you to the view.

In addition to using the function keys, you can press Esc to go back to the previous screen.

## **Using On-Line Help**

The monitor provides an on-line help facility that displays information about the following topics:

- Moving around the menu tree
- Selecting menu options
- Using the function keys
- Testing the transmit wait time
- Running protocol-specific station tests
- Monitoring network traffic
- Setting monitor filters
- Specifying history information
- Displaying statistics
- Working with alarms
- Using the report writer
- Managing station information

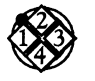

### *To use on-line help:*

- 1. Press Fl (Help) to display the Help menu or relevant submenu. If you press Fl when one of the monitor views is displayed, a description of that view appears.
- 2. In a Help menu, move to the topic for which you want additional information and press Enter.

To scroll through help text, press Cursor Up, Cursor Down, Page Up, or Page Down.

3. Press Esc to return to the Help menu. Press Esc again to return to the screen display before you used on-line help.

## **Preparing for a Monitoring Session**

Before starting a monitoring session from the Main Menu, you should:

- Verify the network speed.
- Specify the type of frames to be monitored (Logical Link Control frames, Medium Access Control frames, or both).
- Specify the station for which you wish to collect history statistics.
- Specify the stations you wish to monitor (all stations or a single address) .

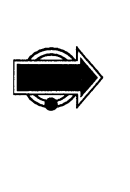

Monitoring only one station means that you restrict monitoring to the frames from or to a particular station. Remember that the statistics the monitor compiles are based on these frames only. For example, if you choose to monitor

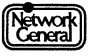

Station A and it has not been sending or receiving frames, the monitor shows no global statistics even though other stations are active during this monitoring session. The monitor filters out traffic from, or to, other stations.

If you restrict monitoring to a single station, familiarize yourself with how the monitor generates alarms by reading the section "Interpreting Alarms When Using Monitor Filters" on page 5-7.

## **Verifying the Network Speed**

The Token-Ring network interface card can transmit and capture data at either 4Mbps or 16Mbps. The Token-Ring network interface card must be set to the same speed as the network that it monitors. A network interface card entering the network at the wrong speed will bring down the network.

You can modify the network interface card's monitoring speed through the Options menu. To change the transmit speed, you must change the setting on the network interface card. For further information on setting the transmit speed, refer to the *Sniffer Network Analyzer: Installation Guide.* 

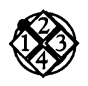

### *To modify the monitoring speed:*

- 1. Move to Options in the Main Menu.
- 2. Move to the appropriate speed and press the space bar to select the speed.

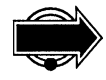

**Specifying Which Stations to Monitor Monitoring all station stations. If you have n<br>
• Monitoring all stations<br>
• Hat you monitor all s<br>
• Configuration Menu.** Monitoring all stations gives you the option of displaying statistics for any or all stations. If you have not started a monitoring session before, it is recommended that you monitor all stations. The maximum number of stations is set in the Configuration Menu.

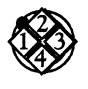

#### *To specify which stations to monitor:*

1. You can specify the stations only when the monitor is not monitoring. Make sure that the key label for FlO is "New monitor." The key label "Stop monitor" indicates that a monitoring session is in progress. To stop a session, press FlO.

Move to Monitor filters in the Main Menu.

2. To monitor all stations, move to the All stations option and press the Spacebar.

To monitor a particular station, move to the Stn option and press Enter to display the station list. Move to the station to be monitored, and press Enter. The monitor observes only the frames to or from the specified station.

The station list contains the same station names that are in the STARTUP.TRD file in the TRSNIFF directory, which is also used by the analyzer. Refer to "The Station List" on page 2-18 for further information

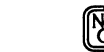

on how the monitor adds station addresses to the list as it monitors the network.

The new setting takes effect in the next monitoring session.

## **Specifying the Types of Frames to Be Monitored**

You can configure the monitor to monitor only the MAC frames, the LLC frames, or both. The MAC frames contain information on the network status, and are generated automatically by network interface cards on the Token-Ring network. The LLC frames are data frames sent by the host computers on the network.

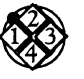

*To specify the types of frames to be monitored:* 

- 1. Stop the monitor if a monitoring session is in progress. Move to Monitor filters in the Main Menu.
- 2. To monitor both MAC and LLC frames, move to All frames. To monitor either type of frame, move to LLC frames or MAC frames. Press the Spacebar to choose the option.

The new setting takes effect in the next monitoring session.

## **Specifying History Options**

History statistics provide an overview of when the network was busy, at what time of the day stations generated errors, and so on. You can configure the monitor to collect history statistics for a specified address. This is different from global history which is the overall network traffic history .

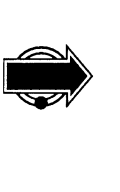

Be sure that the station for which the statistics are collected is also a station that the monitor monitors. Suppose it monitors the traffic to and from ServerA only and you specify that history statistics be collected for ServerB. Unless the servers communicate with each other, the monitor displays no station history statistics for ServerB. However, if ServerB communicates with ServerA, that activity is recorded under ServerA traffic.

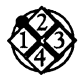

*To select the station for which the monitor will collect history statistics:* 

- 1. Move to the Stn option in the History menu.
- 2. Press Enter to display the station list.
- 3. Move to the station that you want to collect history statistics for and press Enter.

## **Using the Monitor with the IBM LAN Manager**

If you are running the IBM<sup>®</sup> LAN Network Manager on the network, it must be configured so that the Token-Ring Monitor can monitor the network. If the LAN Network Manager is not configured properly, it will remove the monitor from the network. For further information on configuration, refer to IBM's

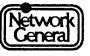

documentation on the LAN Network Manager. (The LAN Network Manager described here is a program from IBM that manages a local area network; it is not the LAN Manager developed by Microsoft®, which is a network operating. system.)

## **Starting a Monitoring Session**

The monitor is ready to monitor the network after you configured it according to the instructions in the previous sections.

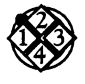

*To start a monitoring session:* 

Press FlO (New monitor). The monitor displays these messages, one after the other:

Resetting the network card. Entering the ring.

After a monitoring session starts, the key label on the screen for FlO changes to "Stop monitor."

You can examine the statistics gathered in a monitoring session in various ways. For example, you can display statistics, generate statistical reports, view the alarm log, and so on. You can do this while the monitor is running or after you have stopped it. The chapters that follow describe these tasks in detail.

The monitor can automatically start a monitoring session every time it prints a report. This is controlled by the Restart monitor option in the Report  $\lambda$ uto print menu. Refer to "Printing a Report Automatically" on page 6-18 for more information on restarting a monitoring session.

### **The Station List**

When you first run the monitor, the station list contains the station names in STARTUP.TRD, a station data file that is also used by the analyzer. The station list remains in memory until you terminate the monitor. If you want to monitor or collect statistics for a particular station, choose the station from this station list.

Once the monitor starts a monitoring session, it can detect unnamed stations on the network. If you set Monitor filters to All stations, it detects any station that transmits frames on the network during the monitoring session. If the Stn option is selected instead of All stations, and Stn is set to an address, the monitor detects those stations that have sent frames to, or received frames from, the specified address. In either case, the monitor adds the detected station to the station list until the list is full. When the list is full, the monitor adds stations based on priority. Local stations have priority over remote, unnamed stations in the station list. That is, if a local station is to be added to a full station list, a remote, unnamed station is removed from the list.

If a station you want to collect statistics for does not appear on the list after monitoring the network for a while, check to make sure that the station is

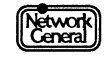

powered on and sending frames. If the station's address still does not appear in the station list, this may indicate a connectivity problem between the station and the network.

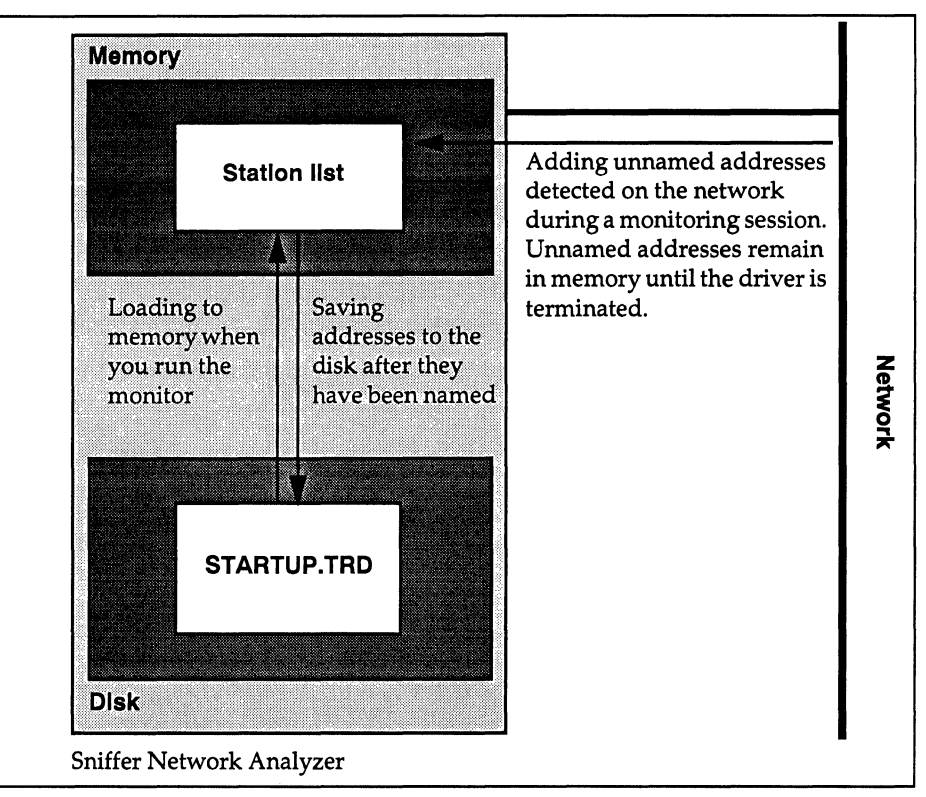

Figure 2-9 illustrates how the monitor uses the station list.

*Figure 2-9. The monitor loads and modifies the station list.* 

For further information on naming stations and STARTUP.TRD, refer to Chapter 4, "Managing the Station Data Files." The *Sniffer Network Analyzer: Analyzer Operations* manual also describes the station data file.

## **Naming Stations**

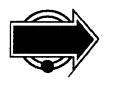

You are not required to name all stations on the network before starting a monitoring session. However, it is recommended that you name the stations for these reasons:

When the monitor detects a station on the network that has not been assigned a name, the monitor may generate an unknown station alarm. (The unknown station alarm is disabled by default; so this happens only if you have enabled it. For more information on controlling alarms, refer to Chapter 5, "Working with Alarms.") This alarm alerts you to intruders or to possible problems with network bridges or malfunctioning network interface cards. It is useful only if all the legitimate stations have been named.

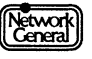

- The unnamed station addresses are lost when you remove the monitor driver from memory or start a new monitoring session.
- The monitor loads the station names into the station list in memory when you start the monitoring application and adds unnamed stations to the list once it starts monitoring. But if more than 1,024 stations exist on the network, the monitor stops adding unnamed stations to the list. Any station not in the station list cannot be monitored.

For further information on naming stations, refer to Chapter 4, "Managing the Station Data Files."

## **Stopping a Monitoring Session**

When you stop a monitoring session, the driver stops monitoring, but remains in RAM.

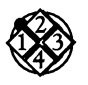

*To stop a monitoring session:* 

1. Press FlO (Stop monitor). The following message appears:

The Sniffer Network Monitor will stop monitoring if you proceed. Press ENTER to proceed. Press ESC to cancel.

- 2. Press Enter. The following happen:
	- The label of FlO on the screen changes to "New monitor."
	- If you display a statistics view, the clock in the upper right corner shows "ENDED," followed by the time at which you pressed FlO.
	- The statistics gathered during the monitoring session that you just terminated are still available for display. They are lost, however, once you start another monitoring session, remove the monitor driver from memory, or reboot the computer. To save the statistics, generate reports according to the instructions in Chapter 6, "Creating Reports."

## **Monitoring in the Background**

You can run the monitor in the background, without displaying the Main Menu or any statistical view.

However, monitoring in the background has these limitations:

- You cannot display statistics.
- When you stop the monitoring session, the monitor loses the statistics  $\bullet$ collected (unless you bring it first to the foreground).
- You cannot save history statistics and reports to the disk.
- When the monitor generates an alarm, it does not appear on the display, however, audible alarms can still be heard while monitoring in the background. (For more information on alarms, refer to Chapter 5, "Working with Alarms.")

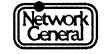

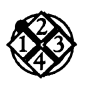

### *To monitor the network in the background:*

- 1. Start the monitor and initiate a monitoring session as you normally would, following the instructions provided earlier in this chapter.
- 2. Move to Exit on the monitor's Main Menu and press Enter.

The Main Selection Menu appears. The driver continues to monitor network traffic, but you can now perform other tasks.

You might want to bring the monitor back to the foreground after a period of background monitoring, for example, to display statistics or alarms.

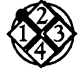

### *To bring the monitor to the foreground:*

- 1. At the DOS prompt, type MENU and press Enter. The Main Selection Menu appears.
- 2. Select Token-Ring Monitor and press Enter. The Monitor Service Menu appears.
- 3. Select Run the User Interface and press Enter. The monitor's Initialization screen appears.
- 4. Press any key to display the monitor's Main Menu. The key label for FlO on the screen is "Stop monitor," which indicates that the monitoring session is in progress.

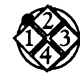

*To stop a background monitoring session:* 

- 1. Bring the monitor to the foreground.
- 2. From the monitor's Main Menu, press FlO (Stop monitor).

Alternatively, you can stop a background monitoring session and remove the driver at the same time. This procedure is described in the section, "Removing the Driver from Memory."

## **Removing the Driver from Memory**

The monitor's driver program is loaded into memory when you start the monitor. To use the analyzer application, the driver must first be removed from memory. If you try to start the analyzer application without removing the monitor driver, you are prompted that the monitor driver will be removed from memory if you continue.

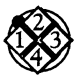

*To remove the driver from memory:* 

- 1. Display the Sniffer Network Analyzer Main Selection Menu.
- 2. Select Token-Ring Monitor and press Enter. The Token-Ring Monitor Selection Menu appears.
- 3. Select Terminate Token-Ring Monitor and press Enter. The following messages appear:

Removing the monitor driver from memory... TRMONDRV removed from memory

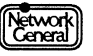

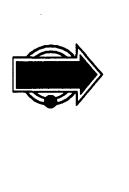

After a few seconds, the Main Selection Menu is displayed.

Removing the driver from memory terminates the monitoring session and erases from memory all statistics that the monitor has gathered. To save the statistics, you can print out or save a report to disk. For further information on report writing, refer to Chapter 6, "Creating Reports."

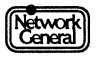

 $\bar{z}$ 

## **SNIFFER NETWORK ANALYZER®**

# **CHAPTER THREE: DISPLAYING STATISTICS**

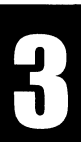

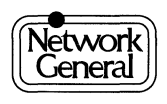

## **Displaying Statistics**

## **Overview**

This chapter describes how to display the statistics the monitor gathers during a monitoring session. You can choose what you see and how you see it.

The following are examples of what you can display:

- Traffic statistics for the entire network (global statistics)
- Traffic statistics for a single station
- Traffic statistics for every station on the network

The monitor sorts all these statistics according to your specifications.

This chapter describes the general display options and discusses the display for each type of statistic. For various types of information in each view, refer to Chapter 9, "The Monitor Menu Items."

## **Display Options**

A number of options are available for customizing statistical views. This section describes only the ones that apply to more than one type of statistic. More specific options (for example, Route path and Route length, which apply only to Routing info) are discussed in the sections that follow.

The following is a list of general options that determine a statistical view's contents and format:

- Type of statistic to display (for example, Global statistics or Alarm log).
- Format of the display (that is, whether statistics are displayed numerically or graphically). This applies to some types of statistics only.
- Class of traffic (that is, traffic to or from the station, or both).
- Network usage (that is, relative or absolute).

After you start monitoring, pressing F3 (Display) displays the statistics according to the options you specified.

## **Numeric vs. Graphic Display**

You can configure the monitor to provide either a numeric or graphic display for the following types of statistics:

- Global statistics
- Single station

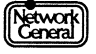

- All stations
- Global history
- Station history

The numeric display consists of columns of numbers; the graphic display presents values in a histogram for a visual summary of network usage.

For each graphic view, you can scale the usage axis using these methods:

- Pressing F7 or Cursor Up scales up the axis, which makes the bars in the graph longer to show a greater level of detail.
- Pressing F8 or Cursor Down scales down the axis, which makes the bars in the graph shorter.

If a bar is longer than the axis, the monitor displays a triangle at the upper end of the bar.

### **Class Option: To, From, or Both**

The Class option applies to the following types of statistics:

- Single station (for the graphic display only)
- All stations
- Station history

For each station, the Class option determines whether statistics are displayed for received frames (To), transmitted frames (From), or both (Both).

### **Network Usage Option: Absolute** vs. **Relative**

The Network usage option applies to the following types of statistics:

- Single station
- All stations
- Station history

The Network usage option can be set to one of the following:

- Absolute Statistics are measured as a portion of the total network capacity, which remains constant. For example, if all stations together use 10% of the total capacity, absolute usage is 10%.
- Relative Statistics are measured as a portion of the total traffic. For example, if one station accounts for all the traffic on the network, its relative usage is 100%; if four stations generate traffic in equal amounts, relative usage for each is 25%.

It is possible that a station accounts for a high percentage of relative network usage but a low percentage of absolute network usage. For example, if there are

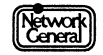

only two active stations on the network, which generate about the same amount of traffic, their relative usage is approximately 50% each. But if these stations rarely generate traffic, their absolute network usage can be as low as  $1\%$ . In this case, about 99% of the network capacity is unused.

Only absolute network usage is displayed in global statistics views. The Relative option does not take effect, for example, when you display global statistics or global history.

The value of network usage is rounded up to two decimals if it is less than 0.01 %. For example, the absolute network usage is 0.01 % for a station that received and transmitted a total of two frames, although these frames did not use as much as  $0.01\%$  of the network capacity.

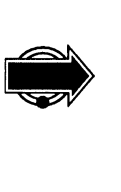

If you choose the Both option in the Display\ Class menu, the relative network usage percentage can add up to 200% because the monitor counts each frame twice: once for the source address and once for the destination address.

## **Freezing the Screen Display**

When a statistical view is displayed during a monitoring session, pressing F9 (Freeze display) temporarily stops updates to the screen to make it easier to study specific statistics. The clock in the upper- right corner is stopped as well. In the background, however, the monitor continues collecting statistics, logging alarms, and generating reports (if these functions have been enabled). To redisplay the current statistics, press F9 again.

## **Scrolling the Screen Display**

If there are more stations than a screen can contain in a view, use F3 (Prev station) or F4 (Next station) to view the previous or next station. In a numeric view, Cursor Up·and Cursor Down perform the same function as F3 and F4, respectively.

To look at the first screen of information, press Home; to look at the last screen, press End.

## **Displaying Global Statistics**

The Global Statistics view displays traffic statistics for the entire network as they are updated, either in numeric or graphic format.

Figure 3-1 is an example of the numeric Global Statistics view. The numeric view presents three categories of statistics:

Traffic counts Counts on the left show the amount of cumulative activity since the beginning of the monitoring session. Counts on the right show activity during the last second.

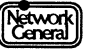

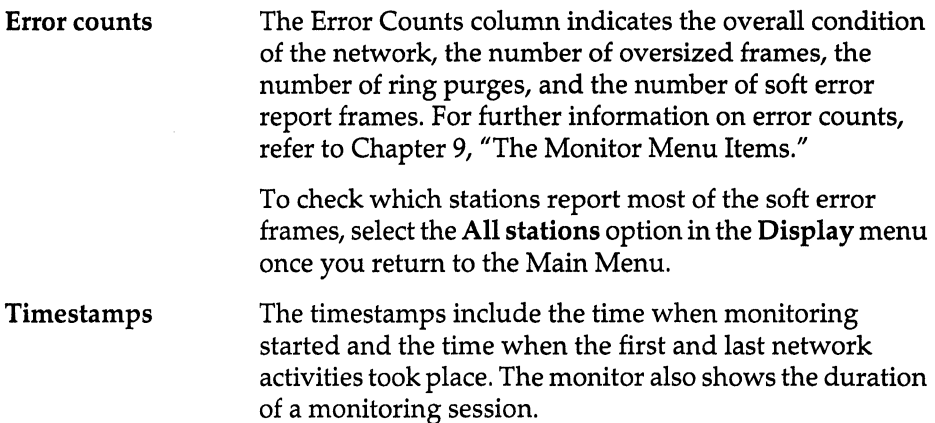

| -GLOBAL STATISTICS-                                                                                                    |                                                                                                    | Oct 02 17:04:59-                           |  |  |
|----------------------------------------------------------------------------------------------------|----------------------------------------------------------------------------------------------------|--------------------------------------------|--|--|
|                                                                                                    | Traffic Counts                                                                                                 |                                            |  |  |
| Maximum Inserted Stns<br>26<br>26<br>Total Stations<br>4.38 %<br>Average Usage<br>1,503<br>Total Frames<br>328,645<br>Total Bytes<br>218<br>Avg Frame Size<br><b>College</b> | Current Inserted Stns<br>Active Stations<br>Current Usage<br>Current Frames<br>Current Bytes<br>Avg Frame Size | 26<br>19<br>7.43 %<br>255<br>37,170<br>145 |  |  |
| Error Counts                                                                                                    |                                                                                                    | Timestamps                                 |  |  |
| Ring State Operating Normally<br>Oversized Frames<br>Ring Purges<br>Soft Error Reports                                                                                       | ø<br>Ø<br>2<br>First Activity 0ct $\emptyset$ 2 17: $\emptyset$ 4:45                                           |                                            |  |  |
| Help                                                                                                    | 6Disply<br>Menus<br>options                                                                                    | 9Freeze 10 Stop<br>display monitor         |  |  |

Figure 3-2 is an example of the Global Statistics view in graphic format. As in the numeric view, the top portion of the graphic view shows traffic counts, both cumulative and for the last second. The bottom portion shows absolute network usage plotted as a graph and updated at one-second intervals.

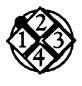

### *To display global statistics:*

- 1. Move to the Global statistics option in the Display menu and press the Spacebar.
- 2. Move to the Numeric or Graphic option in the Display  $\G$ lobal statistics menu and press the Spacebar.
- 3. Press F3 (Display) to display the statistics.

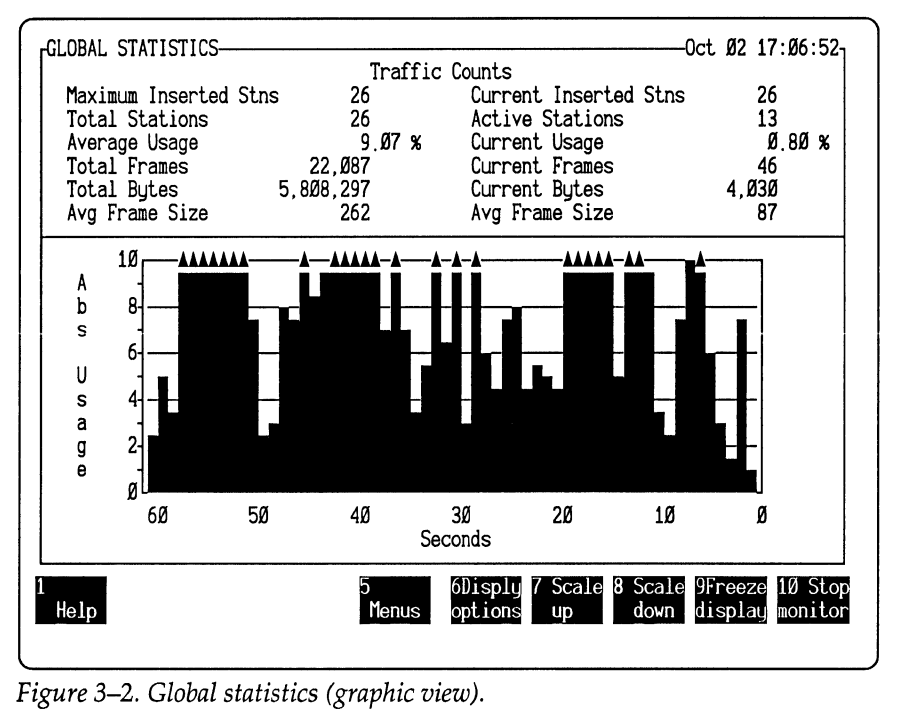

## **Displaying Station Statistics**

The Single Station view displays traffic statistics to and from specific stations as they are updated, either in numeric or graphic format.

In the numeric view, there are three columns:

- The top-left column identifies the station to which these statistics apply, as well as the station's two most recent partners.
- The top-right column shows combined transmission and reception activity. The current usage percentage represents the usage during the past second; other statistics are cumulative since the beginning of the monitoring session.
- The lower-left portion shows transmission activity, and the lower-right portion shows reception activity. These portions show the same types of statistics, except that the lower-left portion includes the number of errors reported by the station. This error count is not included in the lower-right portion because soft error reports are not sent to individual stations.

Figure 3-3 displays traffic to and from a single station.

Transmission statistics are based on frames sent from the specified station; reception statistics are based on frames sent to the specified station. To illustrate this distinction, display the station statistics for the broadcast address. Since the broadcast address is only used as a destination address, you only see traffic in the "Traffic TO Station" category.

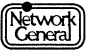

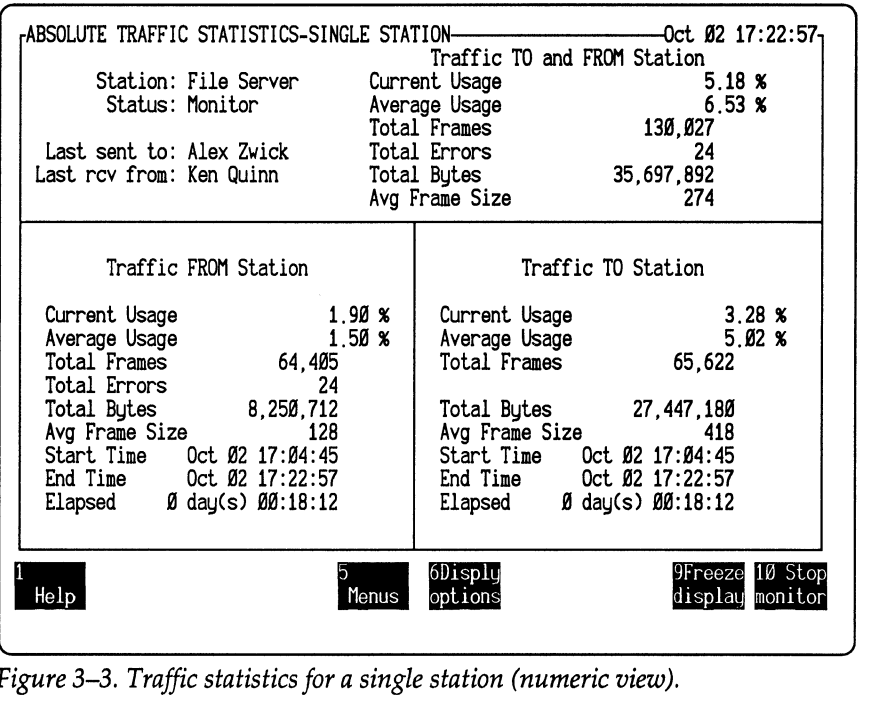

*Figure 3-3. Traffic statistics for a single station (numeric view).* 

In the graphic view, the top portion displays either receptions, transmissions, or both, depending on whether you selected To, From, or Both with the Class option. The bottom portion shows either absolute or relative network usage plotted as a graph and updated at one-second intervals. The bars in the graph also indicate the class of statistics. For example, on a color monitor, the yellow portion of the bar represents receptions, and the blue portion represents transmissions. Figure 3-4 shows a graphic view of statistics for a single station.

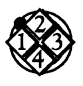

### *To display station statistics:*

- 1. Move to the Single station option in the Display menu and press the Spacebar.
- 2. Move to the Stn option in the Display \Single station menu and press Enter to display the station list. Move to the station you want to display statistics for and press Enter.
- 3. Define how statistics are displayed.
	- a. Move to the Numeric or Graphic option and press the Spacebar.
	- b. To display the Class and Network usage options, press Cursor Left to move back to the Display menu.
	- c. Press Page Down to move to Network usage. Then move to Absolute or Relative in the Display\Network usage menu, depending on whether you want to show statistics as a portion of total network capacity or current traffic. Press the Spacebar to select the option.
- d. If you select the Graphic option, you can also define the Class options. Move to To, From, or Both in the Display  $\text{Class menu}$ , depending on whether you want to display statistics for receptions, transmissions, or both. Press the Spacebar.
- $\mathsf{I}$ ABSOLUTE TRAFFIC STATISTICS-SINGLE STATION t 82 17:31:241 Traffic TO and FROM Station<br>27.61 % 27.61 Station: *File* Server Current Usage 27.61 % Status: Monitor Average Usage 6.58 % Total Frames 195,386 Last sent to: *Jill* Franz Total Errors 33 Last rev from: Barney Ingram Total Bytes 52,647,364 Avg Frame Size  $\frac{18}{14} - \frac{1}{4} - \frac{1}{4} - \frac$  $\frac{A}{b}$ b 8 s 6 u  $\begin{array}{cc} s & 4 \\ a & 2 \end{array}$ g  $\begin{bmatrix} 2 \\ 9 \\ 9 \end{bmatrix}$ 68 58 48 38 Seconds 28 18 8 • • ••••• *Figure* 3-4. *Traffic statistics for a single station (graphic view).*
- 4. Press F3 (Display) to display the statistics.

## **Displaying Sorted Statistics for All Stations**

The statistical view for all stations contains various types of statistics for each station. You can customize the display by specifying the following in the Main Menu:

- $\bullet$ How the statistics are sorted
- Whether the statistics are displayed in ascending or descending order
- What statistics are displayed in the view
- Whether the display is in numeric or graphic format  $\bullet$

Figure 3-5 shows a numeric example of sorted statistics that include the station, the number of frames, errors, bytes, average frame size, and the percentage of absolute network usage. These statistics are sorted in descending order by the number of bytes.

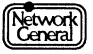

| 11<br>Miles Russell<br>12<br>Barbara Lemmon<br>13<br>Bill Goodman<br>Barney Ingram<br>14<br>15<br>Ken Quinn<br>16<br>Alex Zwick | 19,575<br>19,565<br>19.619<br>20,025<br>19.201<br>19,715 | 8<br>0<br>0<br>0<br>0<br>0<br>0<br>0<br>0<br>0<br>0<br>0<br>0<br>0<br>0<br>0<br>0<br>0<br>10 | 2.748.389<br>2.707.797<br>2,529,836<br>2,220,957<br>2.220.098<br>1,982,862 | 140<br>138<br>128<br>11Ø<br>115<br>100 | 0.24<br>Ø.24<br>0.22<br>Ø. 19<br>0.19<br>0.17 | M                 |
|----------------------------------------------------------------------------------------------------|----------------------------------------------------------|----------------------------------------------------------------------------------------------|----------------------------------------------------------------------------|----------------------------------------|-----------------------------------------------|-------------------|
| 17<br>Helene Milici<br>18<br>George Stanley<br>19<br>Jill Franz<br>20<br>Robert Hayes                                           | 19,558<br>19.901<br>20.066<br>19.695                     | $\begin{array}{c} 6 \\ 0 \\ 2 \end{array}$                                                   | 1,947,270<br>1,796,588<br>1,725,080<br>1,441,699                           | 99<br>90<br>85<br>73                   | 0.17<br>Ø. 15<br>0.15<br>Ø. 12                | $\circ$<br>r<br>e |

## **Sorting Statistics**

The monitor can sort statistics in a variety of ways. This is useful for comparing stations or for finding stations that match certain criteria. The following is a list of sort keys for both numeric and graphic displays:

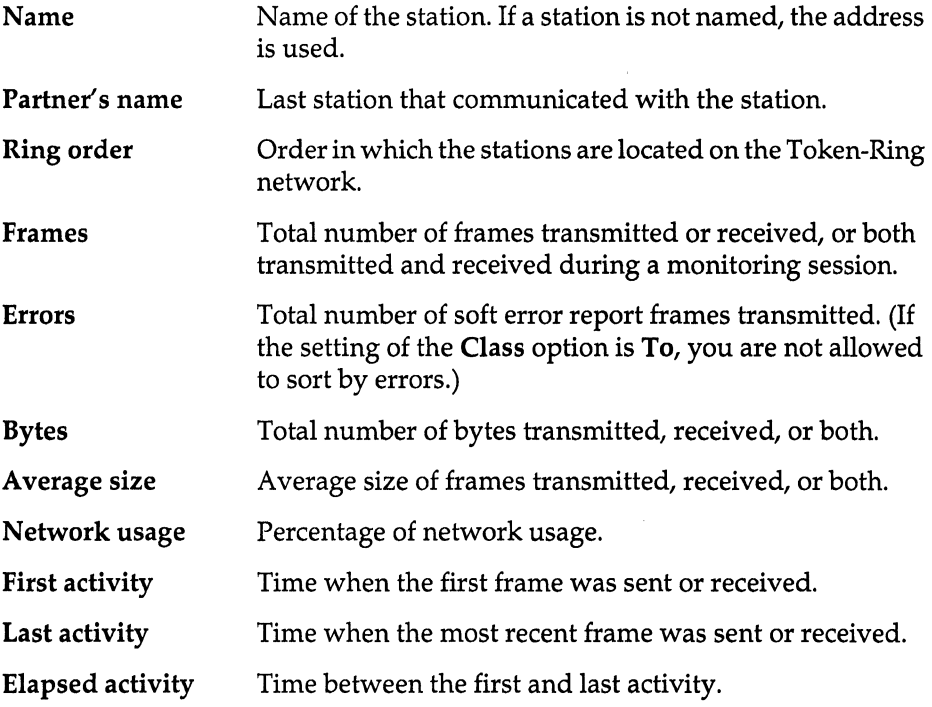

### **Types of Statistics Included in the View**

The Display $\Lambda$ ll stations menu includes two options that limit the displayed statistics to particular stations, whether you select the numeric or graphic format:

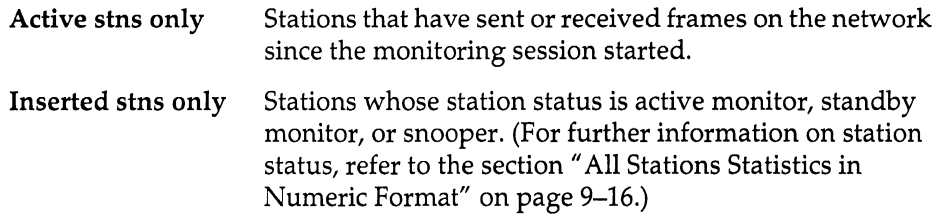

If both options are selected, a station, to be included in the view, must be an inserted station that has sent or received frames; if neither option is selected, all stations are included.

If you select the numeric format, you can also select the types of statistics to be included in the display. The following list contains the statistic types. Most of the items in the list are the same as the sort keys. Refer to the previous section "Sorting Statistics" for information on those statistic types.

- Partner's name
- Station status (For further information on station status, refer to the  $\bullet$ section "All Stations Statistics in Numeric Format" on page 9–16.)
- Frames
- **Errors**
- Bytes
- Average size
- Network usage
- First activity
- Last activity
- Elapsed activity

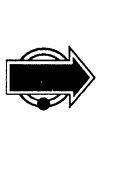

If you select more options than can fit in the statistical view, use Cursor Left or Cursor Right to scroll hidden portions of the screen into view. Pressing Control and a cursor key moves you to the far right or left of any screen.

### **Numeric vs. Graphic Display**

The numeric display can include various types of statistics according to your specification. Refer to the "Types of Statistics Included in the View" section for more information.

The graphic display shows the network usage of up to 10 stations at a time. The percentages are represented both graphically and numerically. To see more than the 10 stations, press Cursor Right or Cursor Left.

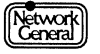

The graphic display also indicates the class of traffic from which the statistics are derived. Specify the value of the Class option (To, From, or Both) in the Display\Class menu.

Figure 3-6, for example, shows the stations with the highest amount of relative network usage for both transmissions and receptions. The statistics below the graph are derived from the transmission and reception counts, while the graph shows all three classes (To, From, and Both) for each of the listed stations.

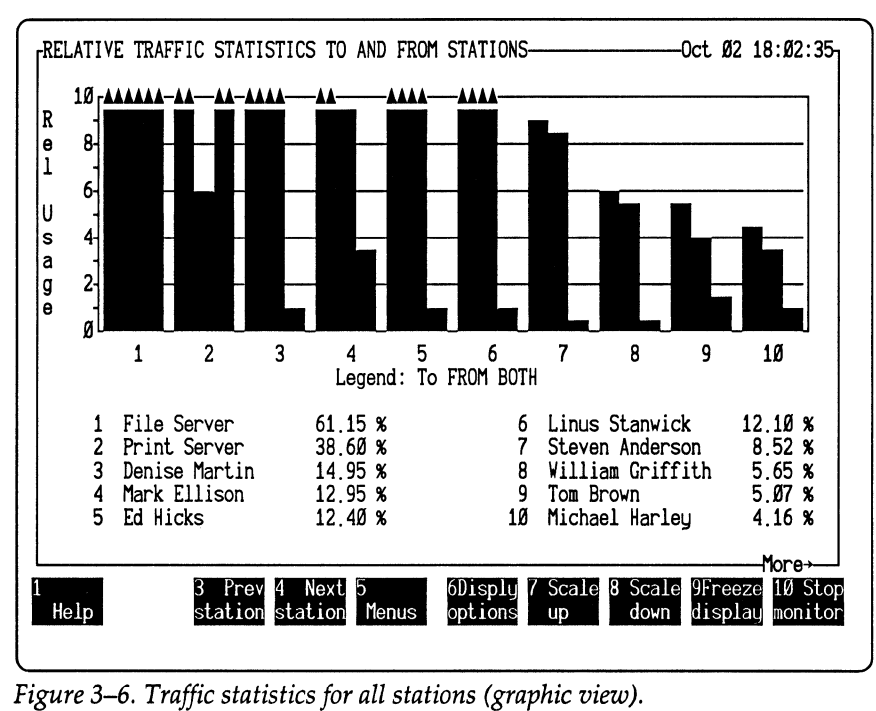

## **Procedure for Displaying Statistics for All Stations**

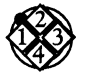

*To display and sort selected statistics:* 

- 1. Move to All stations in the Display menu and press the Spacebar.
- 2. Follow these steps to define the type of traffic and network usage:
	- a. Press C to move to the Class option.
	- b. Move to To, From, or Both in the Display\Class menu. Press the Spacebar to select one of the options.
	- c. Move to the Display\Network usage menu. Press the Spacebar to select either Absolute or Relative.
- 3. To specify the format of the display, move to the Numeric or Graphic option in the Display\All stations menu and press the Spacebar.
- 4. If you select Numeric, a list appears in the right panel, which allows you to select the types of statistics to be included in the view. Move to any options in the list and press the Spacebar to select the options.

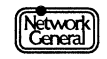

- 5. To specify how the statistics are sorted, move to Sort by in the Display\All stations menu. Two lists of options appear to its right.
	- a. Move to the Ascending or Descending option in the first list and press the Spacebar.
	- b. Move to the sort key displayed in the second list and press the Spacebar.

For example, if you select Frames, the monitor sorts all stations by the number of frames and displays them from highest to lowest or vice versa, depending on whether you chose the Descending or Ascending option.

6. To specify the types of stations to be included in the view, move to the Display\All stations menu.

If you want the view to include only the stations that have sent or received traffic, select Active stns only.

If you want the view to include only the inserted stations, select Inserted stn only.

7. Press F3 (Display) to display the sorted statistics you specified. If there are too many options to fit on the screen in the numeric view, use Cursor Right or Cursor Left to scroll them into view.

To display stations either higher or lower in the sort order, press F3 (Prev station) or F4 (Next station).

## **Displaying Frame Sizes**

This view shows how many frames fall into each of the predefined size categories and what percentage of frames each size category comprises. The graph illustrates these numbers for a visual summary. This information is useful for determining how to configure your network's data buffers. Figure 3-7 is an example of the Frame Sizes view on a 4-Mb *Is* network.

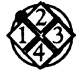

### *To display frame sizes:*

- 1. Move to Frame sizes in the Display menu and press the Spacebar.
- 2. Press F3 (Display) to display the frame size distribution.

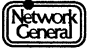

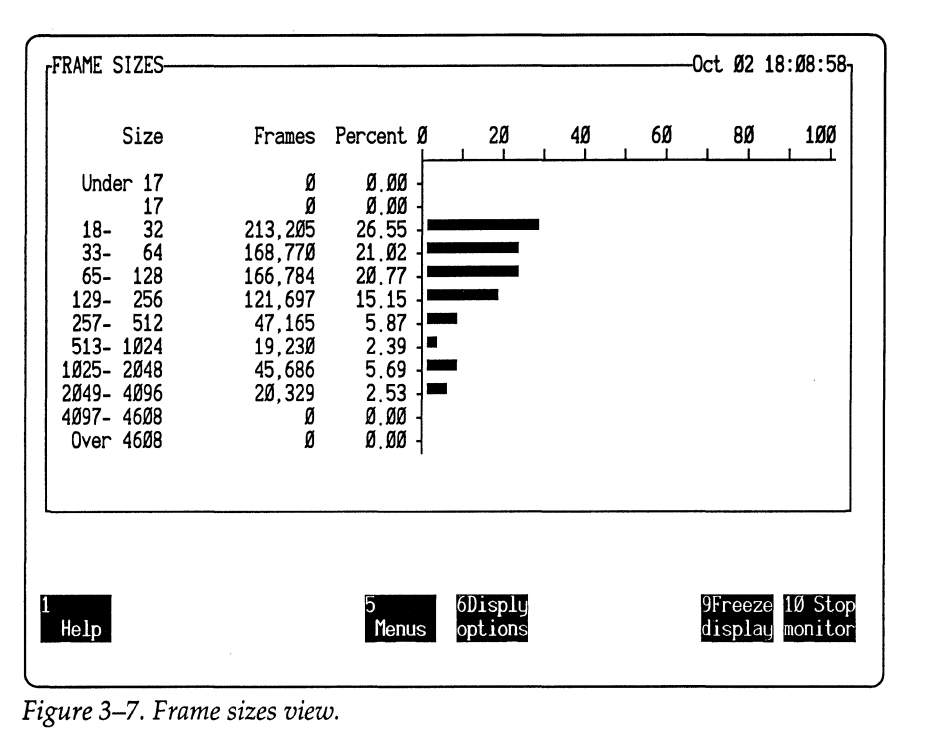

*Figure* 3-7. *Frame sizes view.* 

## **Displaying Routing Information**

The monitor provides two views that contain routing information. The Routing Paths view shows the amount of traffic routed to and from the local ring. The Routing Lengths view breaks down the number of routed frames by the length of the route, which is equal to the number of Token-Ring bridges a frame has traversed.

Figure 3-8 and Figure 3-9 are examples of the Routing Paths view and Routing Lengths view at a given time.

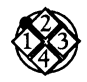

*To display routing information:* 

- 1. Move to Routing info in the Display menu and press the Spacebar.
- 2. Move to Route path or Route length in the Display  $\R$ outing info menu and press the Spacebar.
- 3. Press F3 (Display) to display the routing information.

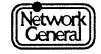

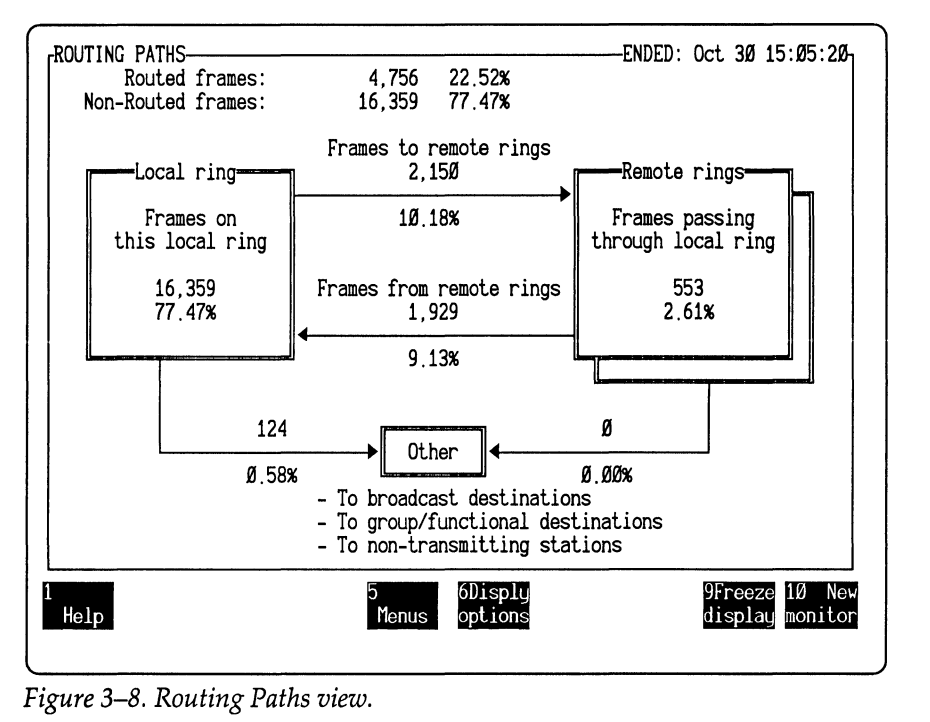

*Figure 3-8. Routing Paths view.* 

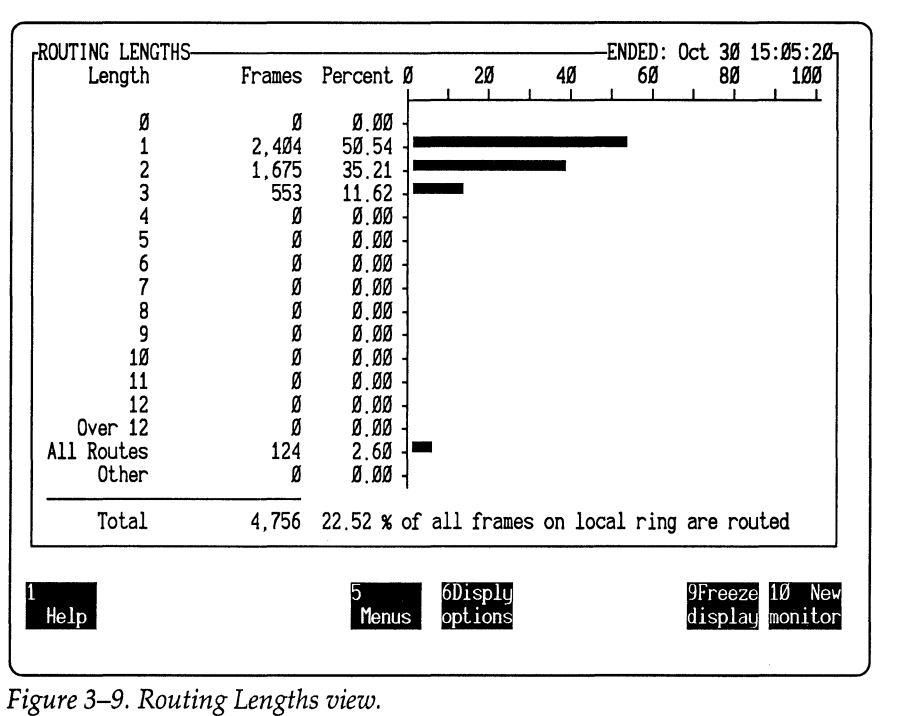

*Figure 3-9. Routing Lengths view.* 

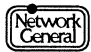

## **Displaying Protocols**

This view shows a distribution of protocol types used on the network. The number and percentage of either bytes or frames can be displayed for all:

- SAP (Service Access Point) protocol types
- Ethertypes (in SNAP SAP) embedded in the type field

The percentages indicate how the frames or bytes are distributed among the protocol types monitored. The view also illustrates these numbers in a bar graph.

For both the Ethertypes and SAP protocol types views, you can choose to display the number of bytes or frames on the network. For the Ethertypes view, you can choose to display the percentages based on all frames counted or on only SNAP frames counted. (When displaying the number of bytes, the percentages are based on the number of bytes in either all frames counted or only the SNAP frames counted.)

Figure 3-10 and Figure 3-11 are examples of the Display Protocol view (SAPs and Ethertypes) that show the distribution of bytes by protocol type.

The monitor reads the STARTUP.TRT file for the SAP values. If you want breakdowns for protocol types other than those shown, use the DOS command, EDLIN, to add protocols to STARTUP.TRT. The file can contain up to 64 entries (32 SAP and 32 Ethertype). The maximum number of labels for each type (SAP and Ethertype) is 16. Each label can have 4 SAP numbers.

For information on SAP, refer to the *Token-Ring Network, Architecture Reference.* 

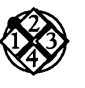

*To display the SAP protocol type view:* 

- 1. Move to Protocols in the Display menu and press the Spacebar.
- 2. Move to SAP Protocols and press the Spacebar.
- 3. Move to the Bytes or Frames option and press the Spacebar.
- 4. Press F3 (Display) to display the Protocol Types (SAPs) view.

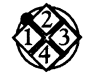

*To display the Ethert:ype view:* 

- 1. Move to Protocols in the Display menu and press the Spacebar.
- 2. Move to Ethertype Protocol and press the Spacebar.
- 3. Move to the Bytes or Frames option and press the Spacebar.
- 4. Move to the All Frames or SNAP Frames option and press the Spacebar. (Percentages are based on either all frames or SNAP frames.)
- 5. Press F3 (Display) to display the Protocol Types (SAPs) view.

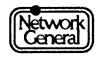

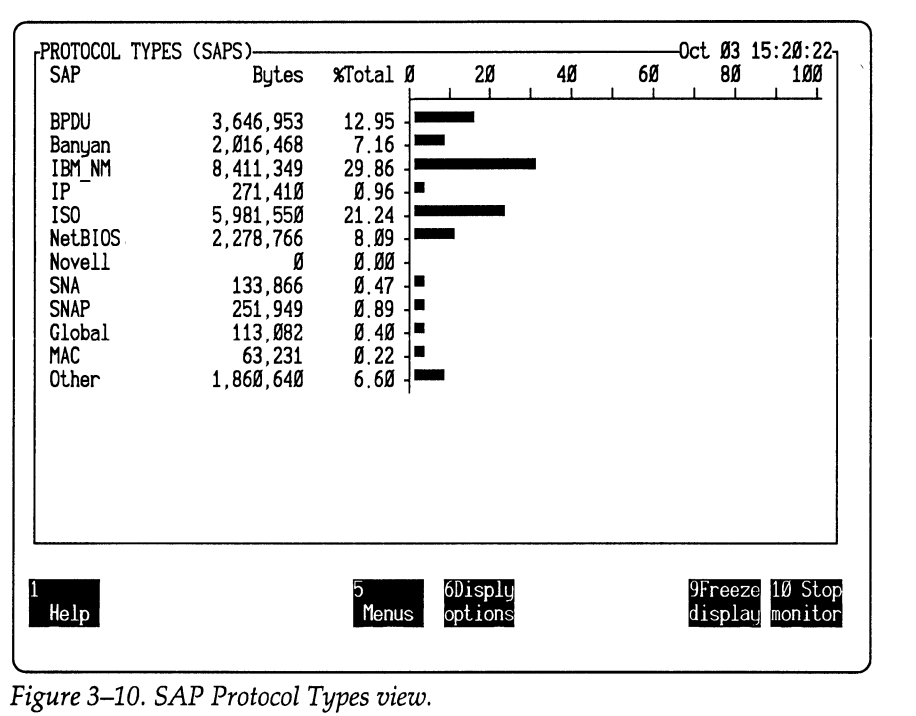

*Figure 3-10. SAP Protocol Types view.* 

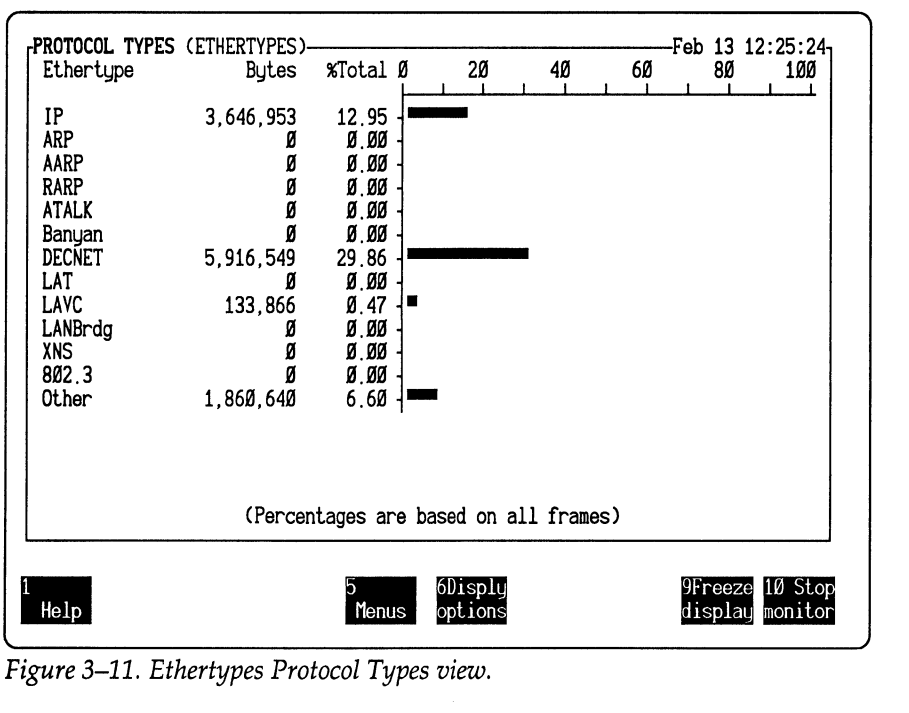

## **Displaying the Alarm Log**

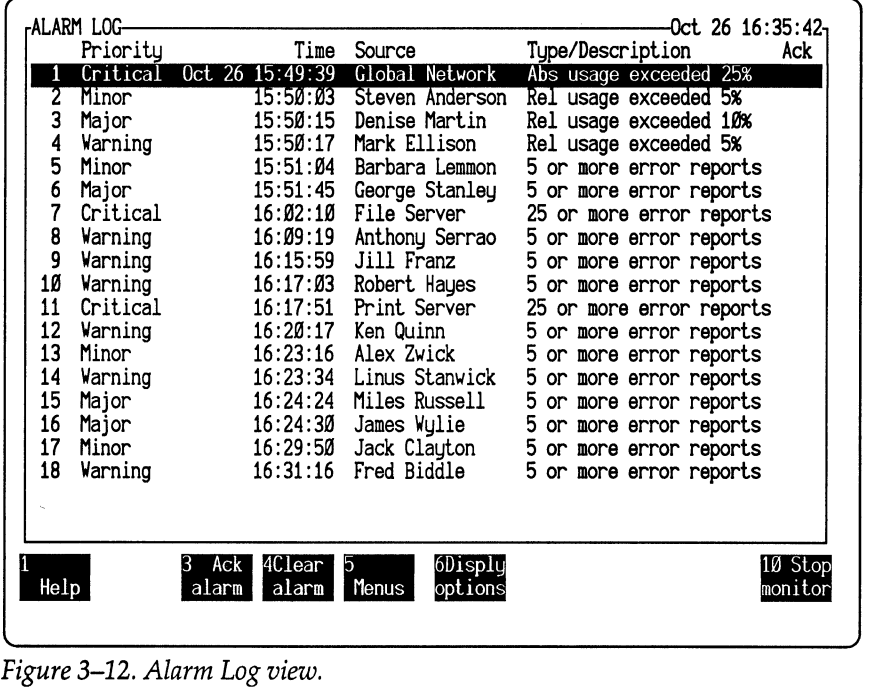

The Alarm Log view shows the alarms in the alarm buffer. Figure 3-12 is an example of the Alarm Log view.

When the Alarm Log view is displayed, you can do the following:

- Use Cursor Up or Cursor Down to highlight any alarm. Then acknowledge the highlighted alarm by pressing F3 (Ack alarm), which puts a  $\sqrt{}$  mark in the right column.
- Clear the alarm by pressing F4 (Clear alarm), which deletes it from the alarm buffer. (For a complete discussion of alarms and the alarm buffer, see Chapter 5, "Working with Alarms.")

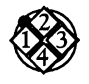

*To display the alarm log:* 

- 1. Move to Alarm log in the Display menu and press the Spacebar.
- 2. Press F3 (Display). The Alarm Log view appears.

## **Displaying Global History Statistics**

The statistics in this view show the amount of network activity and number of soft error report frames during each history interval. (You can specify the length of the history interval; refer to the section "History" on page 9-5 for further information on the History option.) The monitor can collect history statistics for up to 1,024 history intervals. History statistics are particularly useful for troubleshooting and network maintenance tasks, such as determining periods of low activity to schedule downtime.

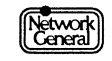

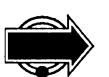

History statistics are erased from memory when you start a new monitoring session or when you change the history interval during a monitoring session.

The numeric view (Figure 3-13) shows the following types of information for each interval:

- Interval number  $\bullet$
- Timestamp
- Number of frames, errors, and bytes
- Average frame size
- Percentage of absolute network usage

|             | GLOBAL HISTORY STATISTICS-                             |            |                                                              |           |      | Oct 26 16:36:53.   |
|-------------|--------------------------------------------------------|------------|--------------------------------------------------------------|-----------|------|--------------------|
|             | Time                                                   | Frames     | Errs                                                         | Butes     | Size | <b>%Usage</b>      |
| 21          | Oct 26 16:36:43                                        | 17,468     | $\begin{array}{c} 12 \\ 3 \\ 6 \\ 15 \\ 3 \\ 15 \end{array}$ | 4,533,409 | 259  | 7.75               |
| 20          | 16:34:43                                               | 28,984     |                                                              | 7.229.993 | 249  | 12.38              |
| 19          | 16:32:43                                               | 24,326     |                                                              | 5,747,665 | 236  | 9.86               |
| 18          | 16:30:43                                               | 22,886     |                                                              | 5,740,709 | 25Ø  | 9.83               |
| 17          | 16:28:43                                               | 24,973     |                                                              | 6,687,986 | 267  | 11.43              |
| 16          | 16:26:43                                               | 25.069     |                                                              | 6,382,022 | 254  | 10.92              |
| 15          | 16:24:43                                               | 26.788     | 23                                                           | 6,407,011 | 239  | 10.99              |
| 14          | 16:22:43                                               | 25.063     | 11                                                           | 6,571,694 | 262  | 11.24              |
| 13          | 16:20:43                                               | 25,359     | 13                                                           | 6,205,828 | 244  | 10.63              |
| 12          | 16:18:43                                               | 24.168     | 12                                                           | 6.140.575 | 254  | 10.51              |
| 11          | 16:16:43                                               | 26,289     | 10                                                           | 6,781,064 | 257  | 11.60              |
| 10          | 16:14:43                                               | 26,366     | 9                                                            | 6,715,119 | 254  | 11.49              |
|             | 16:12:43                                               | 26,969     | 13                                                           | 6,152,979 | 228  | 10.56              |
| 987654      | 16:10:43                                               | 26.091     |                                                              | 6.511.299 | 249  | 11.15 M            |
|             | 16:08:43                                               | 22.652     | $\frac{7}{3}$                                                | 5,513,472 | 243  | $9.45$ o           |
|             | 16:06:43                                               | 26,378     |                                                              | 6,595,404 | 25Ø  | 11.30r             |
|             | 16:04:43                                               | 24.485     | ġ                                                            | 6,095,834 | 248  | 10.44 е            |
|             | 16:02:43                                               | 22.415     | 14                                                           | 5.471.446 | 244  | 9.38 ↓             |
|             |                                                        |            |                                                              |           |      |                    |
| <b>Help</b> | View 4<br>View<br>В<br>earlier<br>later                | 5<br>Menus | 6Disply<br>options                                           |           |      | 10 Stop<br>monitor |
|             |                                                        |            |                                                              |           |      |                    |
|             | Figure 3–13. Global history statistics (numeric view). |            |                                                              |           |      |                    |

The graphic view (Figure 3-14) shows the following types of information:

- Interval number  $\bullet$
- Timestamp
- Percentage of absolute network usage in numeric and graphic formats

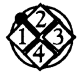

*To display global history statistics:* 

- 1. Move to Global history in the Display menu and press the Spacebar.
- 2. Move to the Numeric or Graphic option in the Display\Global history menu and press the Spacebar.
- 3. Press F3 (Display) to display the history statistics.

Press F3 (View earlier) or F4 (View later) to view intervals recorded earlier or later.

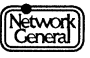

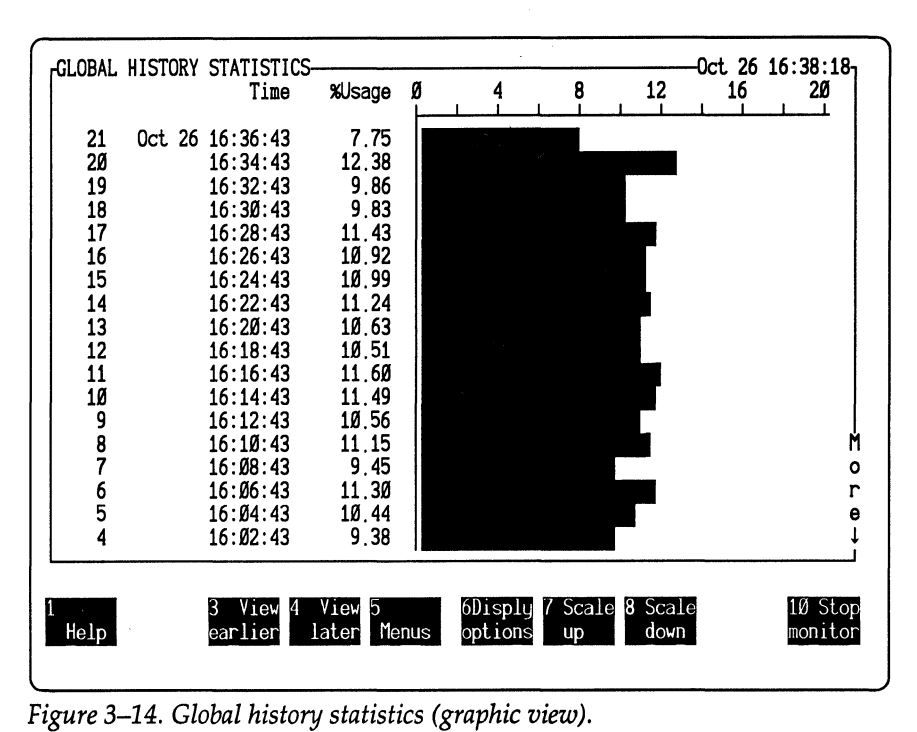

*Figure 3-14. Global history statistics (graphic view).* 

## **Displaying Station History Statistics**

The monitor collects and displays history statistics for the station you specified with the Stn option in the History menu.

Although the numeric and graphic Station History views include the same types of information as the Global History views, you can customize the Station History views further to show whether:

- History statistics include transmissions, receptions, or both
- Network usage shown is absolute or relative

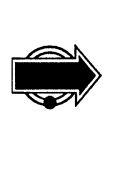

You can collect station history statistics for only one station at a time. Also, history statistics are erased when you start a new monitoring session or if you change the history interval during a monitoring session. If you need to save them, generate a report or save them to disk. (Refer to "Generating a Report" on page 6-16 for information on creating reports; refer to "History" on page 9-5 for information on saving history statistics to disk.)

Figure 3-15 and Figure 3-16 illustrate the history statistics for the station "File Server" in numeric and graphic formats, respectively. They both show the station's transmission and reception traffic compared to the network capacity (that is, absolute network usage).

| -ABSOLUTE      | <b>HISTORY</b>  | STATISTICS TO<br>Time            | Frames                      | AND FROM File Server<br>Errs | Butes                                                             | Size              | Oct 26 16:39:06-<br><b>%Usage</b> |
|----------------|-----------------|----------------------------------|-----------------------------|------------------------------|-------------------------------------------------------------------|-------------------|-----------------------------------|
| 22<br>21<br>20 | Oct 26 16:38:43 | 16:36:43<br>16:34:43             | 3,825<br>10,513<br>16.919   |                              | 931, 393<br>2,962,100<br>4,437,814                                | 243<br>281<br>262 | 1.59<br>5.05<br>7.59              |
| 19<br>18<br>17 |                 | 16:32:43<br>16:30:43<br>16:28:43 | 14,263<br>13,286<br>14,555  |                              | 3.201.840<br>3,452,364<br>4.179.546                               | 224<br>259<br>287 | 5.50<br>5.90<br>7.13              |
| 16<br>15<br>14 |                 | 16:26:43<br>16:24:43<br>16:22:43 | 14.674<br>15,689<br>14,594  |                              | 3,939,030<br>3.772.781<br>3,987,243                               | 268<br>240<br>273 | 6.73<br>6.47<br>6.81              |
| 13<br>12<br>11 |                 | 16:20:43<br>16:18:43<br>16:16:43 | 14,588<br>14.230<br>15,392  | 03331015703404316            | 3,778,333<br>3,814,111<br>4,395,063                               | 259<br>268<br>285 | 6.46<br>6.52<br>7.50              |
| 10             |                 | 16:14:43<br>16:12:43<br>16:10:43 | 15.524<br>15,719<br>15.254  |                              | 4,036,815<br>3,773,153<br>3,941,129                               | 260<br>240<br>258 | 6.90<br>6.47 M<br>6.74o           |
| 98765          |                 | 16:08:43<br>16:06:43<br>16:04:43 | 13,172<br>15,284<br>14,325  | 4                            | 3,470,480<br>4,070,686<br>3.710.770                               | 263<br>266<br>259 | 5.93r<br>6,96e<br>$6.35 +$        |
| Help           |                 | View<br>И<br>earlier             | View<br>5<br>later<br>Menus | 6Disply<br>options           |                                                                   |                   | 10 Stop<br>monitor                |
|                |                 |                                  |                             |                              | Figure 3–15. History statistics for "File Server" (numeric view). |                   |                                   |

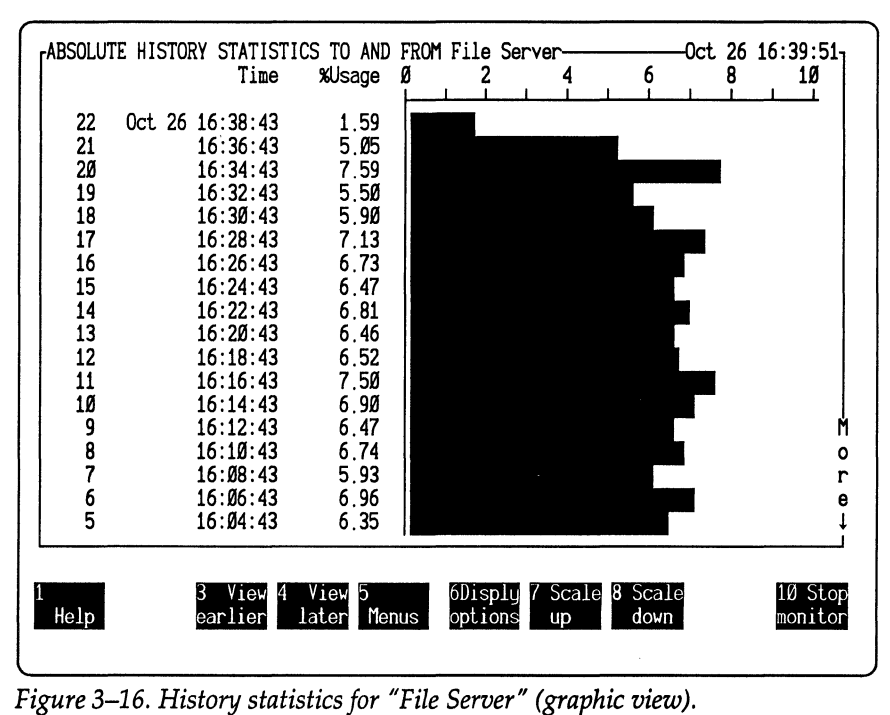

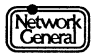
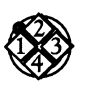

*To display the station history:* 

- 1. Move to Station history in the Display menu and press the Spacebar.
- 2. Define how statistics are displayed.
	- a. Move to the Numeric or Graphic option in the Display\Station history menu and press the Spacebar.
	- b. Move back to the Display menu, and press C to select the Class option.
	- c. Move to To, From, or Both, depending on whether you want to display statistics for receptions, transmissions, or both. Press the Spacebar.
	- d. Move to Network usage in the Display menu, and then to either Absolute or Relative, depending on whether you want to show statistics as a portion of the total network capacity or as a portion of the current total traffic. Press the Spacebar.
- 3. Press F3 (Display) to display the history for a selected station.

Press F3 (View earlier) or F4 (View later) to view intervals recorded earlier or later.

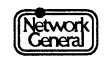

# **SNIFFER NETWORK ANALYZER®**

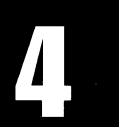

CHAPTER FOUR: MANAGING THE STATION DATA FILES **4** 

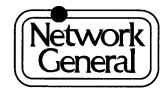

 $\label{eq:2} \frac{1}{2} \sum_{i=1}^n \frac{1}{2} \sum_{j=1}^n \frac{1}{2} \sum_{j=1}^n \frac{1}{2} \sum_{j=1}^n \frac{1}{2} \sum_{j=1}^n \frac{1}{2} \sum_{j=1}^n \frac{1}{2} \sum_{j=1}^n \frac{1}{2} \sum_{j=1}^n \frac{1}{2} \sum_{j=1}^n \frac{1}{2} \sum_{j=1}^n \frac{1}{2} \sum_{j=1}^n \frac{1}{2} \sum_{j=1}^n \frac{1}{2} \sum_{j=1}^n \frac{1}{$ 

# **Managing the Station Data Files**

# **Overview**

The station data files in the C: \ TRSNIFF directory contain station-specific information. The STARTUP.TRD file contains station addresses and names. The STARTUP.TRA file contains the alarm thresholds for each station; it is created the first time you change station information. (For further information on alarms, refer to Chapter 5, "Working with Alarms.") As the monitor observes the network, it modifies these files by adding addresses that have been named. The monitor also assigns the default station alarm settings to these stations.

The analyzer and monitor use the same name file. They can modify STARTUP.TRD, and the change affects the operations of both. For further information on how the analyzer uses or changes the name file, refer to the *Sniffer Network Analyzer: Analyzer Operations* manual.

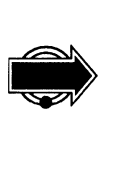

You can add stations manually by editing STARTUP.TRD with the DOS command, EDLIN. This lets you name stations that are not yet active on the network.

This chapter describes how you customize the settings associated with each station in the data files. The description includes:

- Displaying station information
- Identifying stations
- Assigning names
- Assigning station alarm thresholds
- Deleting stations
- Returning to an earlier version of the data file

## **Displaying and Editing Station Information**

The Edit option in the Manage station menu displays the Manage Station Information view (Figure 4-1), in which you modify the station data files. Any changes you make are automatically saved when you exit this view. You can also display the Manage Station Information view by choosing Edit in the Alarm menu.

The monitor automatically creates a backup copy of each data file the first time you modify it after starting the monitor. The backup data files are named BACKUP.TRD and BACKUP.TRA, and are stored in the C: \ TRSNIFF directory.

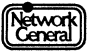

| MANAGE STATION<br>Address  | INFORMATION-<br>Name                  | Errors                                            | No Rsp                          | Idle | %Usage | Priority |              |
|----------------------------|---------------------------------------|---------------------------------------------------|---------------------------------|------|--------|----------|--------------|
| <b>ØØØØØØ4EØ652</b>        | Alex Zwick                            | 25                                                | 5                               | 0ff  | 25     | Warning  |              |
| 100000002100303            | Anthony Serrao                        | 25                                                | 5                               | 0ff  | 25     | Warning  |              |
| 0000004E3400               | Barbara Lemmon                        | 25                                                | 5555555555555555                | 0ff  | 25     | Warning  |              |
| 0000004E3106               | Barney Ingram                         | 25                                                |                                 | 0ff  | 25     | Warning  |              |
| 0000004E7256               | Bill Goodman                          | 25                                                |                                 | 0ff  | 25     | Warning  |              |
| 0000004E5290               | David Brooks                          | 25                                                |                                 | 0ff  | 25     | Warning  |              |
| 0000004E2001               | Denise Martin                         | 25                                                |                                 | 0f f | 25     | Warning  |              |
| 0000004E2100               | Ed Hicks                              | 25                                                |                                 | 0ff  | 25     | Warning  |              |
| 0000004E4302               | File Server                           | 25                                                |                                 | 0ff  | 25     | Warning  |              |
| 0000004E3504               | Fred Biddle                           | 25                                                |                                 | 0ff  | 25     | Warning  |              |
| 0000004E0005               | George Stanley                        | 25                                                |                                 | Off  | 25     | Warning  |              |
| 0000004E0062               | Helene Milici                         | 25                                                |                                 | 0ff  | 25     | Warning  |              |
| 0000004E7506               | Jack Clauton                          | 25                                                |                                 | 0ff  | 25     | Warning  |              |
| 0000004E3249               | James Wylie                           | 25                                                |                                 | 0ff  | 25     | Warning  |              |
| 0000004E2301               | Jill Franz                            | 25                                                |                                 | 0ff  | 25     | Warning  |              |
| 0000004E0654               | Ken Quinn                             | 25                                                |                                 | 0ff  | 25     | Warning  | M            |
| 0000004E0012               | Linus Stanwick                        | 25                                                |                                 | 0ff  | 25     | Warning  | $\circ$      |
| 0000004E4523               | Mark Ellison                          | 25                                                |                                 | Off  | 25     | Warning  | $\mathbf{r}$ |
| 0000004E3096               | Michael Harley                        | 25                                                |                                 | 0ff  | 25     | Warning  | e            |
| 0000004E8347               | Miles Russell                         | 25                                                |                                 | 0ff  | 25     | Warning  |              |
|                            |                                       | Use $\uparrow$ and $\downarrow$ then press ENTER- |                                 |      |        |          |              |
| 2 Apply<br>default<br>Help | 4Delete <sub>5</sub><br>station Menus | 6                                                 | Edit 7 Thres<br>options options |      |        |          |              |
|                            |                                       |                                                   |                                 |      |        |          |              |

*Figure 4-1. Manage Station Information view.* 

# **How the Monitor Identifies Stations**

The monitor identifies stations by examining the 12-character strings that form the station addresses. You should assign names to station addresses for the following reasons:

- In a statistical view, names are easier to identify than addresses.
- $\bullet$ You cannot save changes to station alarm thresholds for unnamed stations.'
- Unnamed stations are deleted from the station list if you remove the  $\bullet$ monitor's driver program from memory.
- Unnamed stations trigger alarms when they generate traffic. If you do not assign names to the stations, you are unable to tell whether an alarm has been caused by an unnamed station, an intruder, or a network problem. (Refer to Chapter 5, "Working with Alarms," for further information on unknown station alarms.)

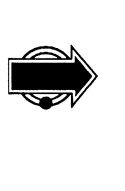

If the address of an unnamed station is specified in any menu item before you remove the monitor driver from memory, the monitor keeps the address in the station list the next time you start the monitor. For example, if the Stn option in the Monitor filters menu is set to 000000123456 before you remove the monitor driver from memory, this address remains in the station list the next time you run the monitor. The address is also included in the USERLIST report and the Manage Station Information view. Such an address, although unnamed, does not cause an unknown station alarm.

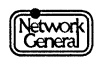

The section, "Editing Station Information," describes different ways of naming stations.

# **Editing Station Information**

Editing station information involves assigning names and alarm thresholds. After you assign station names, these names identify the stations in other views.

#### **Naming Stations Automatically**

If you installed a second network interface card that runs NetBIOS software, and if the stations you want to name are active and are running NetBIOS, you can name them automatically. This feature saves you considerable time.

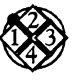

*To name stations automatically with NetBIOS:* 

- 1. Move to Manage stations in the Main Menu.
- 2. Move to the Probe for names option and press Enter.

NetBIOS transmits a query to each unnamed address in the station list, and the monitor displays messages about the query. For example, for the unnamed address "IBM 788172," the monitor displays this message:

Attempting to name IBM 788172

If the unnamed station does not respond, the monitor displays this message:

IBM 788172 *did* not respond

If it receives a response, the monitor assigns a name to the station. After the monitor has finished the naming process, the message "Done" appears. To interrupt the process, press Esc.

#### **Naming Stations Manually**

Before naming stations, you must determine which address belongs to which station. The USERLIST report helps you identify all stations on the network. After knowing what stations exist on the network, you can add the names via the Manage Station Information view.

#### **Generating the USERLIST Report**

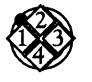

*To run the USERLIST report:* 

- 1. Monitor activity for several hours.
- 2. Move to Report in the Main Menu. Then select the Load option.
- 3. A window containing a list of reports appears. Move to USERLIST.SCR and press Enter. The monitor displays the information message, "Loading report script," and returns to the Main Menu.
- 4. Move to the Report\Print menu.

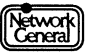

- 5. To view the station addresses on screen, select the Screen option. You can also print out the station list by selecting LPT1 or LPT2. For further information on printing a report, refer to the section "Printing a Report Manually" on page 6-17.
- 6. Press Cursor Left to move back to the Print option. Press Enter to print the USERLIST report. It contains a list of station addresses detected by the monitor and the corresponding names. If an address is unnamed, the address itself appears in the name field. For each unnamed address, write down a name you want to assign to it. You will need the name when following the instructions in the next section.

#### Naming a Station In the Manage Station Information View

The Manage Station Information view contains alarm threshold information for all the stations listed in the USERLIST report. You can name a station or change an alarm threshold for a station in this view.

To move to a station, use Cursor Up and Cursor Down. You can also type the first character of a station name or address to move to the station. However, if a station is named, you must type the first character of the name. For example, if the address "COOOOOOOOOlO" is named "Error monitor," typing E selects it, but typing C does not. If the address "000065333333" is unnamed, press 0 to select it.

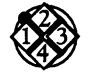

#### *To name a station:*

- 1. Move to Manage stations in the Main Menu.
- 2. Move to the Edit option and press Enter to display the Manage Station Information view.
- 3. Move to the station you want to name and press Enter. A dialog box appears with a list of the fields you can edit, as shown in the example in Figure 4-2.
- 4. Move to the Name field and press Enter. Another dialog box appears.
- 5. Type the station name in the dialog box. Station names can be up to 16 characters long; all printable characters are allowed. After you finish typing, press Enter.
- 6. To return to the Manage Station Information view, press F6 (Return); to change other values in the dialog box, go to the next section, "Changing Station Alarm Thresholds."

The name is saved automatically when you exit the Manage Station Information view.

The Manage Station Information view alphabetizes the stations according to the station names. If a station does not have a name, its address is used for sorting. For example, the unnamed address "IBM 784B1A" is listed after the station named "Error Monitor" and before the station named "LAN Manager." Also, numerals are listed before letters. For example, the unnamed address "000065333333" appears before the station named" Active Monitor."

The stations may not be in the correct alphabetical order immediately after you edited the names. You can see the sorted names only after you exit the view and then display it again.

| MANAGE STATION INFORMATION<br>Address | Name                          | Errors                       | No Rsp                                            | Idle   | <b>%Usage</b> | Priority |
|---------------------------------------|-------------------------------|------------------------------|---------------------------------------------------|--------|---------------|----------|
| <b>ØØØØØØ4EØ652</b>                   |                               | 25                           | 5                                                 | $0$ ff | 25            | Warning  |
| 0000004E0303                          | Anthony Serrao                | 25                           | 5                                                 | Off    | 25            | Warning  |
| <b>0000004E3400</b>                   | Barbara Lemmon                | 25                           |                                                   | 0ff    | 25            | Warning  |
| 0000004E3106                          | Barney Ingram                 | 25                           | 5<br>5<br>5                                       | 0ff    | 25            | Warning  |
| <b>0000004E7256</b>                   | Bill Goodman                  | 25                           |                                                   | 0ff    | 25            | Warning  |
| <b>0000004E5290</b>                   | David Brooks                  | 25                           | 5                                                 | 0ff    | 25            | Warning  |
| 0000004E2001                          | DrSTATION 0000004E0652        |                              |                                                   |        | 25            | Warning  |
| 0000004E2100                          | El<br>Name =                  |                              | ↵                                                 |        | 25            | Warning  |
| <b>0000004E4302</b>                   | F<br>$Errors = 25$            |                              |                                                   |        | 25            | Warning  |
| 0000004E3504                          | Fl                            | No response $= 5$            |                                                   |        | 25            | Warning  |
| <b>0000004E0005</b>                   | $Idle = Off$<br>GI            |                              |                                                   |        | 25            | Warning  |
| <b>0000004E0062</b>                   | HI                            | Relative usage = $25 \times$ | ↵                                                 |        | 25            | Warning  |
| 0000004E7506                          | JI                            | Priority = Warning           | ↵                                                 |        | 25            | Warning  |
| 0000004E3249                          | Use 1 and 4 then press ENTER- |                              |                                                   |        | 25            | Warning  |
| 0000004E2301                          | Jill Franz                    | 25                           | 5                                                 | 0ff    | 25            | Warning  |
| 0000004E0654                          | Ken Quinn                     | 25                           |                                                   | 0ff    | 25            | Warning  |
| 0000004E0012                          | Linus Stanwick                | 25                           | 55555                                             | 0ff    | 25            | Warning  |
| 0000004E4523                          | Mark Ellison                  | 25                           |                                                   | 0ff    | 25            | Warning  |
|                                       | 0000004E3096 Michael Harley   | 25                           |                                                   | 0ff    | 25            | Warning  |
| 0000004E8347                          | Miles Russell                 | 25                           |                                                   | 0ff    | 25            | Warning  |
|                                       |                               |                              | Use $\uparrow$ and $\downarrow$ then press ENTER- |        |               |          |
|                                       |                               | h                            | Return                                            |        |               |          |
|                                       |                               |                              |                                                   |        |               |          |
|                                       |                               |                              |                                                   |        |               |          |

# **Changing Station Alarm Thresholds**

In the Manage Station Information view, you can display a dialog box for editing station alarm thresholds as shown in Figure 4-2. For further information on alarms, refer to Chapter 5, "Working with Alarms." Be sure to follow the guidelines in that chapter when changing alarm thresholds.

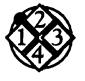

*To change the station alarm thresholds:* 

- 1. Move to the Edit option in the Manage stations menu and press Enter. The Manage Station Information view appears.
- 2. Move to the station whose settings you want to change and press Enter. A dialog box appears with a list of fields you can edit.
- 3. Move to the desired field and press Enter to display an additional dialog box. Select or type a value and press Enter. For example, in Figure 4-3, a list of possible Errors threshold settings is displayed.

Repeat this step for each threshold setting for the selected station.

- 4. Press F6 (Return) to return to the Manage Station Information view.
- 5. Repeat steps 2, 3, and 4 for all the stations you want to edit.

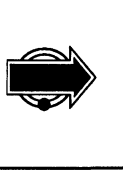

Changing alarm thresholds during a monitoring session can lead to unexpected results. For example, if you change a threshold that has already triggered an

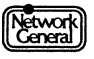

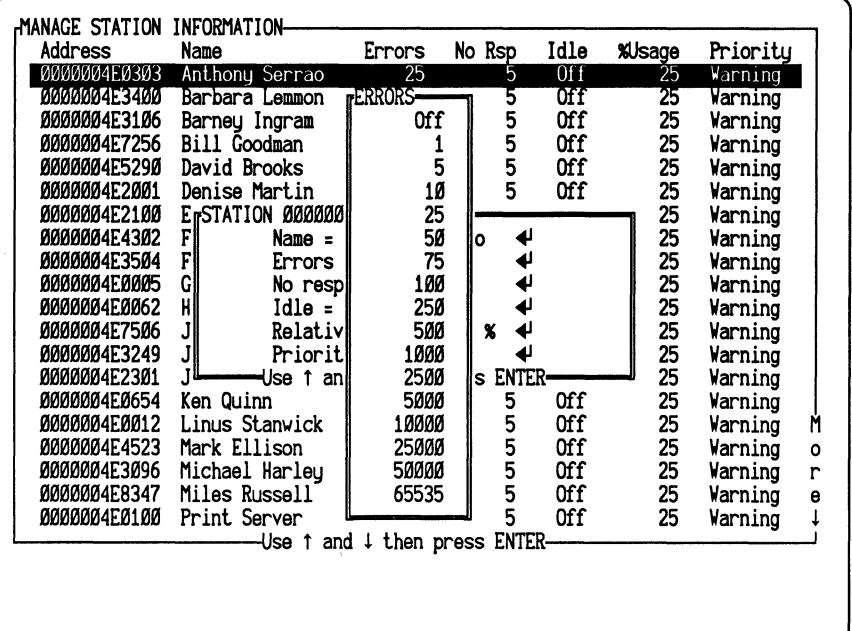

alarm, no new alarm is triggered when the new threshold is reached. Therefore, it is best to make any changes before you start monitoring.

*Figure 4-3. Errors threshold for station alarms.* 

# **Global Alarm Thresholds and Default Station Alarm Thresholds**

When the Manage Station Information view is displayed, you can change other alarm thresholds in addition to the ones described in the previous section. For example, press F6 to reset the station alarm thresholds to the default settings, or F7 to change the global alarm thresholds and station default thresholds.You can also change these settings with Alarms in the monitor's Main Menu. For more information on thresholds and how to change them, refer to Chapter 5, "Working with Alarms."

## **Deleting Stations**

You can delete stations from the Manage Station Information view. The changes are made to STARTUP.TRD and STARTUP.TRA as soon as you exit the Manage Station Information view.

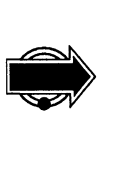

To avoid unpredictable results, stop the monitor before deleting a station. If a monitoring session is in progress and the Manage Station Information view is displayed, press FS to go to the Main Menu. Then press FlO to stop the monitor. (FlO is labeled New monitor on the screen when the monitor is off.)

If the monitor detects the station that you have deleted, it generates an unknown station alarm (provided that this type of alarm is enabled).

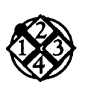

*To delete a station:* 

- 1. Move to Manage stations in the Main Menu.
- 2. Move to the Edit option and press Enter. The Manage Station Information view appears.
- 3. Move to the station you want to delete and press F4 (Delete station).

# **Saving Alarm Threshold Information**

When you make a change in the Manage Stations Information view, the change is saved to the STARTUP.TRA and STARTUP.TRD files as soon as you exit the view. The first time you modify these files after starting the monitor, the monitor creates backup copies of these files (BACKUP.TRA and BACKUP.TRD) so that you can always return to the previous station data files.

You can save the station information (station names, addresses, and alarm thresholds) of specific networks (or segments) by copying the STARTUP.TRA and STARTUP.TRD files for each network. This is a convenient way to retain station information when the Sniffer Network Analyzer is moved from one network, or network segment, to another. For example, you could copy the files to NETl.TRA and NETl.TRD. To restore the station information of NETl, copy the files NETl.TRA and NETl.TRD to STARTUP.TRA and STARTUP.TRD before booting up the Sniffer Network Analyzer.

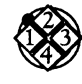

#### *To return to the previous station data files:*

- 1. Move to Exit in the Main Menu and press Enter. The Main Selection Menu appears.
- 2. Select the Return to DOS option. The DOS prompt appears.
- 3. Change directory to C: \ TRSNIFF.
- 4. Type COPY BACKUP.TRA STARTUP.TRA at the DOS prompt and then press Enter.
- 5. Type COPY BACKUP.TRD STARTUP.TRD at the DOS prompt and then press Enter.
- 6. To return to the Main Selection Menu, type MENU at the DOS prompt.

The next time you start the monitor, it uses the settings that were in the station data files before they were changed.

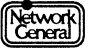

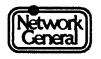

 $\bar{z}$ 

# **SNIFFER NETWORK ANALYZER®**

# CHAPTER RUE: WORKING WITH AIARMS **5**

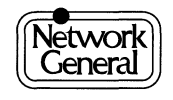

 $\bar{a}$ 

 $\label{eq:2.1} \frac{1}{2} \int_{\mathbb{R}^3} \frac{1}{\sqrt{2}} \, \frac{1}{\sqrt{2}} \,$ 

# **Working with Alarms**

# **Overview**

This chapter explains how alarms work and describes how to use them. It includes instructions for the following tasks:

- Changing alarm thresholds  $\bullet$
- Displaying the alarm log
- Acknowledging and clearing alarms
- Printing alarms
- Saving alarms to disk

# **Overview of Alarms**

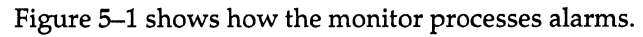

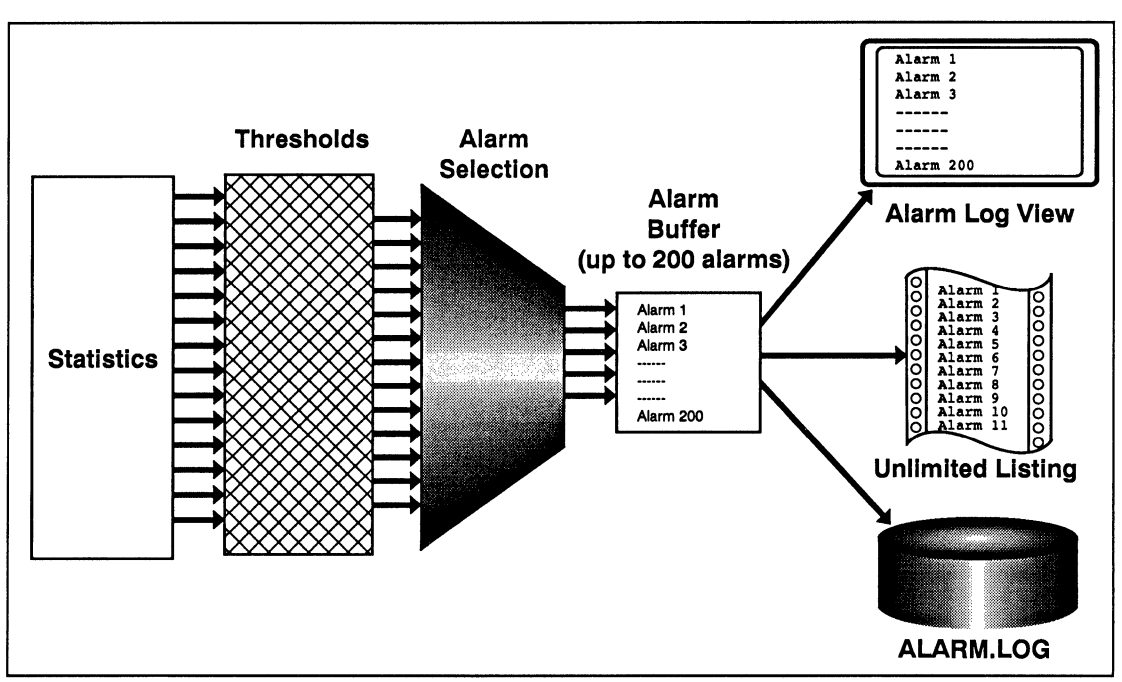

*Figure 5-1. Alarm processing.* 

When a measured network parameter (for example, the amount of idle time or the number of soft error frames) exceeds a predefined threshold, the monitor triggers an alarm and sends it to the alarm buffer. You can display the alarms in the buffer, save them to the disk, or print them on a printer.

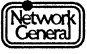

#### **Alarm Thresholds**

The monitor is shipped with threshold settings for the entire network and for individual stations. You can change both the global and station threshold settings. For station thresholds, you can change these settings:

- Thresholds for stations that are already on the network
- Default thresholds that will be assigned to new stations when they are detected

The monitor generates three global alarms for which you cannot set thresholds. These alarms are explained in the section "Global Alarms" below.

#### **Priority Levels of Alarms**

You can assign a priority level to each station on the network, which represents the importance of the alarms the station causes. You can also assign a priority level to each global alarm. The priority levels are:

- Inform
- Warning
- Minor
- **Major**
- **Critical**

An "Inform" alarm is the least important, and a "Critical" alarm is the most important. For example, if you consider the file server an important station on the network, you can specify that the alarms caused by the file server are labeled Critical. In this way, you can easily distinguish the more important alarms from others when viewing the alarm log.

The alarm priority levels also correspond to the audible alarm levels. For more information on audible alarms refer to "Setting Audible Alarm Thresholds" on page 5-15

## **Global Alarms**

The Token-Ring Monitor generates eight global alarms. Each global alarm can be turned on or off independently of the others. For each global alarm, you can set the priority level. For all global alarms, except "Unknown station," "Oversized frame," and" Active Poll fail," you can set a threshold and a time interval to which the threshold applies.

Alarms are generated when counts exceed the thresholds. For example, after you set the Frame errors threshold to 100 and the interval to 60 seconds, the monitor triggers an alarm if it detects 100 or more frames with errors during each 60-second period. The eight global alarms are (see Figure 5-2):

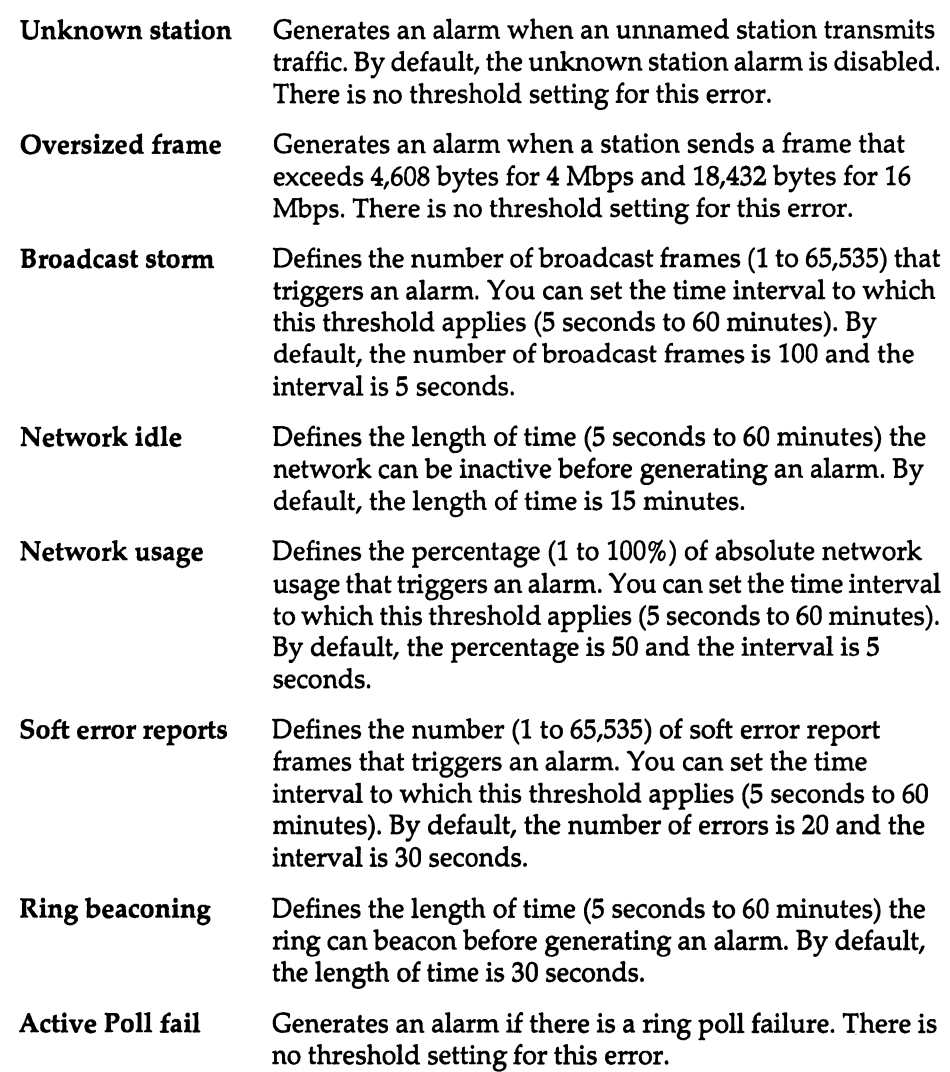

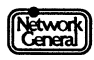

 $\mathcal{A}^{\mathcal{A}}$ 

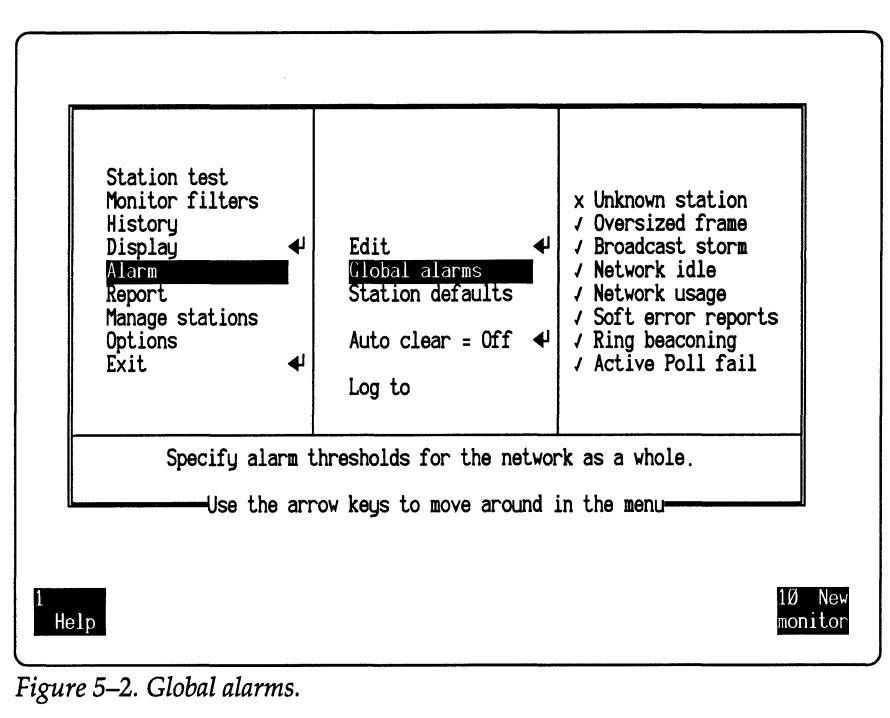

#### **Alarms for Which You Cannot Set Thresholds**

You cannot set thresholds for the "Unknown station," "Oversized frame," and "Active Poll fail" global errors. Figure 5-3 describes how these alarms are represented in the Alarm Log view. When you display the view, you will see the actual station name or address under the headings" Alarm Type/Description" and "Source."

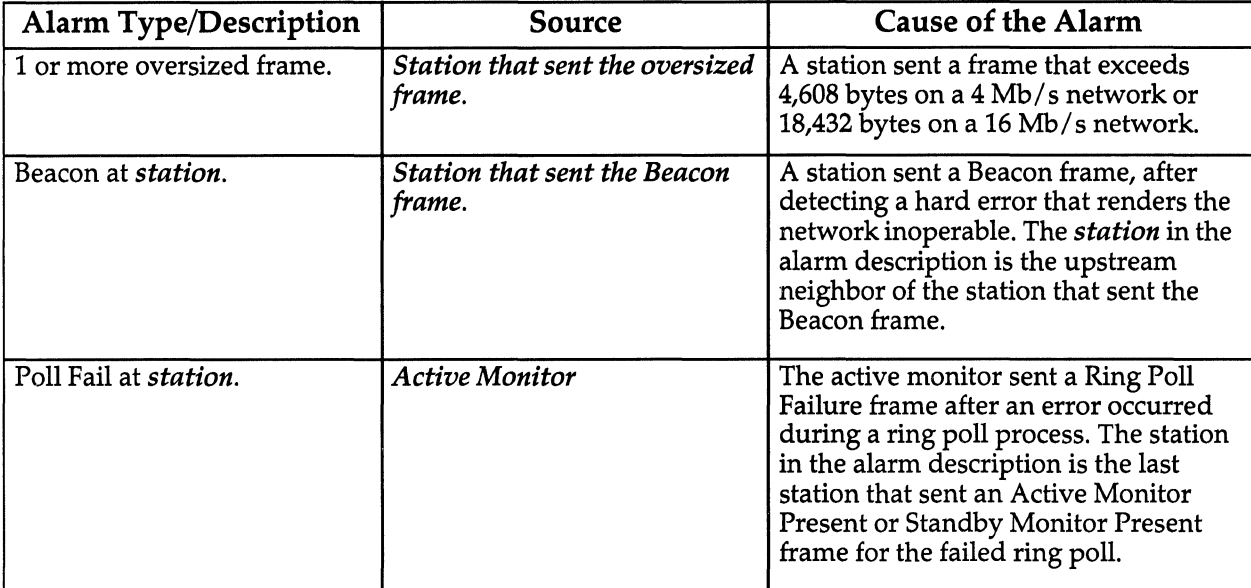

*Figure 5-3. Types of alarms for which you cannot set thresholds.* 

# **Station Alarm Threshold Options**

For each station, you can determine the default alarm thresholds for these parameters:

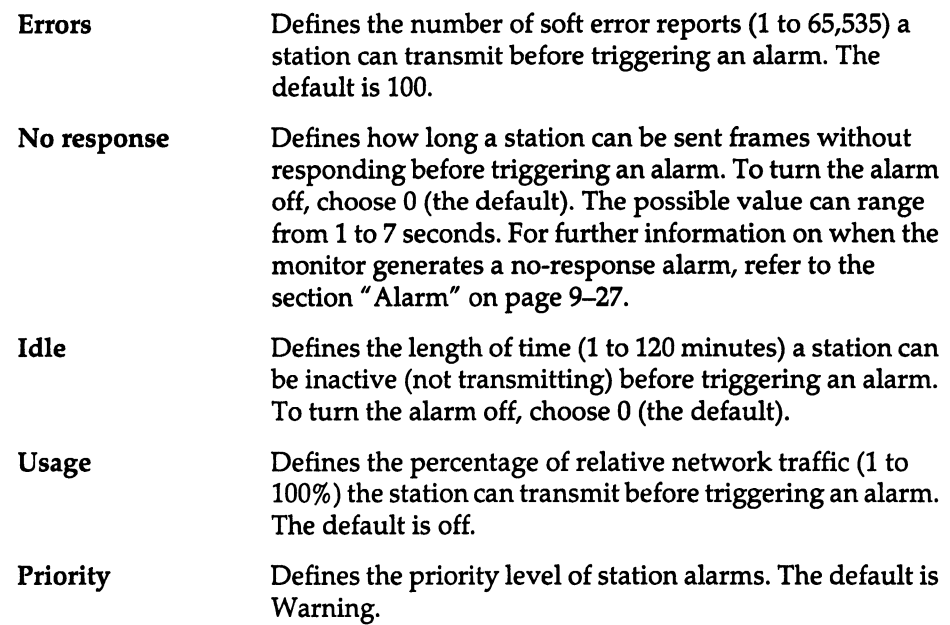

# **Interpreting Alarms When Using Monitor Filters**

When you are interpreting alarms, remember that the setting of the Monitor filters option affects alarm generation in the following ways:

- If Monitor filters is set to MAC frames or All frames, the monitor does not generate an idle alarm for a station as long as its network interface card transmits MAC frames. That is, you are not notified if a station has failed to transmit LLC frames.
- If Monitor filters is set to one station, the monitor monitors only the frames that contain this station's address. As a result, the monitor considers only this station and its partners active. It generates idle alarms for any stations that are not communicating with the monitored station, regardless of whether they have been transmitting frames on the network.

# **Strategies for Setting Alarm Thresholds**

This section provides some basic strategies for setting thresholds. However, finding the thresholds that best suit your particular network and preferences requires adjustments as you go along and as your network grows .

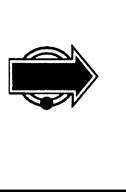

Changing alarm thresholds during a monitoring session can lead to unexpected results. For example, if you change a threshold that has already triggered an alarm, no new alarm is triggered when the new threshold is reached. Therefore,

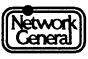

it is best to make any changes before you start monitoring. You can also stop monitoring, make changes, and restart monitoring.

#### **Strategies for Setting Global Alarm Thresholds**

To get started, follow these steps:

- 1. Move to the History option in the Main Menu.
- 2. Select the broadcast address as the station for which the monitor collects history statistics.
- 3. Set the Intrvl option to 15 minutes.
- 4. Monitor traffic over a period of time, such as an 8-hour business day. This gives you an overview of your network's traffic patterns.

The following is a list of suggestions for setting various global thresholds and handling alarms:

• Network usage and soft error reports thresholds

Display the Global History view and note the highest number of errors and usage percentage. Then set each threshold of these categories to about 50% higher than the highest recorded number.

• Broadcast storm threshold

> Display the Station History view and note the highest number of frames sent to the Broadcast station. Then set the threshold to about 50% higher.

• Network idle threshold

Take into consideration the way your network software operates. For example, if your software package automatically transmits traffic every five minutes, setting the idle threshold to six minutes alerts you to any problems within one minute.

• Unknown station alarms

To avoid triggering the unknown station alarm for legitimate stations, be sure to name all known stations. This alarm then alerts you to any intruders or new stations. Since faulty bridges or bad network interface cards usually generate numerous unknown station alarms, this is also a good way to detect problems with bridges and cards.

Be prepared to adjust the thresholds to higher values if you get too many alarms. If the alarms that are generated do not alert you to potential problems quickly enough, adjust the thresholds to lower values.

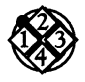

*To change the global alarm thresholds:* 

- 1. Move to the Alarm\ Global alarms menu, which lists the global alarm settings as shown in Figure 5-4.
- 2. Select the global alarm you want the monitor to generate by moving to the alarm and pressing the Spacebar. An x preceding the alarm indicates that the alarm is disabled; a  $\sqrt{ }$  indicates that an alarm is generated. Pressing the Spacebar toggles the value of this option.

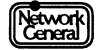

- 3. Move to the next options list and specify an appropriate priority and threshold for the alarm. Press Enter to display a dialog box or a list of values. Type or select a value, and press Enter again.
- 4. Repeat steps 2 and 3 for each alarm.

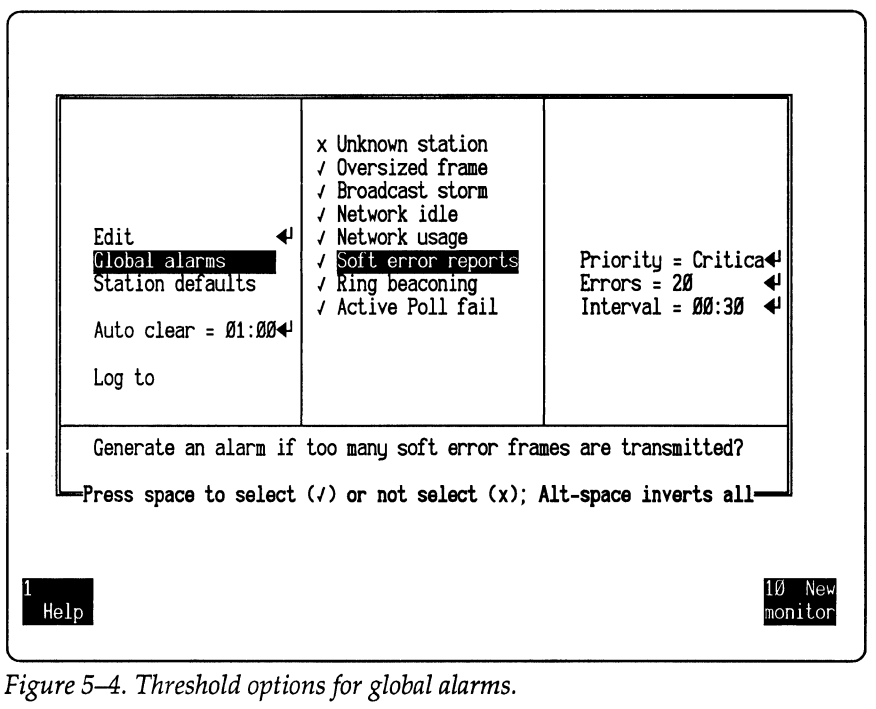

*Figure 5-4. Threshold options for global alarms.* 

#### **Strategies for Setting Station Alarm Thresholds**

When setting alarm thresholds for individual stations, pay particular attention to devices that handle a lot of traffic, such as file servers and gateways. Since these devices are so important to the entire network, it is important to adjust their thresholds so that you are alerted to potential problems quickly without getting unnecessary alarms. Also, assign priority levels to individual stations according to the stations' importance.

The following is a list of suggestions for setting various station alarm thresholds:

- Errors threshold
	- Monitor the network for approximately 24 hours. Then generate the ERRORS report. (For further information on generating reports, refer to Chapter 6, "Creating Reports.") Obtain the highest error count from the report and increase it by 50%. Use this number as the errors threshold. However, you should adjust this value according to the length of a normal monitoring session. For example, if you restart a monitoring session every two days, set the threshold to twice the value calculated above. Also, if you think the error counts in the ERRORS report are abnormally high, you should solve the problems that caused the errors before determining the errors threshold.

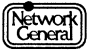

Idle threshold  $\bullet$ 

> For devices such as file servers, set the idle threshold as low as 1 minute to alert you quickly to potential problems. For stations that are likely to be turned on and off periodically, set the idle threshold to "Off."

• Usage threshold

To identify any stations that use large portions of the network's resources, set a low usage threshold for individual stations. Use this information to redistribute heavy users onto different network segments to prevent degradation of service to other users.

As with the global alarm thresholds, be prepared to make adjustments.

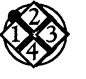

*To change the station alarm thresholds and priority level:* 

- 1. Move to the Edit option in the Alarm menu and press Enter. The Manage Station Information view appears.
- 2. Move to the station whose settings you want to change and press Enter. A dialog box appears with a list of fields you can edit.
- 3. Move to the desired field and press Enter to display an additional dialog box. Select or type a value and press Enter. For example, in Figure 5-5, a list showing the possible errors threshold settings is displayed. Repeat this step until you finish modifying the threshold settings.

| MANAGE STATION<br>Address  | INFORMATION-<br>Name | Errors                  | No Rsp      | Idle | %Usage          | Priority |   |
|----------------------------|----------------------|-------------------------|-------------|------|-----------------|----------|---|
| <i><b>0000004E0303</b></i> | Anthony Serrao       | 25                      | 5           | 0ff  | $\overline{25}$ | Warning  |   |
| 0000004E3400               | Barbara Lemmon       | $r$ errors $=$          | 5           | 0ff  | 25              | Warning  |   |
| 0000004E3106               | Barney Ingram        | 0ff                     | 5           | 0ff  | 25              | Warning  |   |
| 0000004E7256               | Bill Goodman         |                         | 5<br>5      | 0ff  | 25              | Warning  |   |
| 0000004E5290               | David Brooks         | 5                       |             | 0ff  | 25              | Warning  |   |
| 0000004E2001               | Denise Martin        | 10                      | 5           | 0ff  | 25              | Warning  |   |
| 0000004E2100               | EFSTATION 000000     | 25                      |             |      | 25              | Warning  |   |
| 0000004E4302               | F<br>Name =          | 50                      | ↵<br>٥      |      | 25              | Warning  |   |
| 0000004E3504               | F<br>Errors          | 75                      | ↵           |      | 25              | Warning  |   |
| 0000004E0005               | Gl<br>No respl       | 100                     | ↵           |      | 25              | Warning  |   |
| 0000004E0062               | H<br>Idle =          | 25Ø                     | له          |      | 25              | Warning  |   |
| 0000004E7506               | Relativ              | 500                     | X           |      | 25              | Warning  |   |
| 0000004E3249               | Priorith             | 1000                    |             |      | 25              | Warning  |   |
| 0000004E2301               | ∙Use ↑ anl           | 2500                    | ENTER-<br>s |      | 25              | Warning  |   |
| 0000004E0654               | Ken Quinn            | 5000                    | 5           | 0ff  | 25              | Warning  |   |
| 0000004E0012               | Linus Stanwick       | 10000                   |             | 0ff  | 25              | Warning  | M |
| 0000004E4523               | Mark Ellison         | 25000                   |             | 0ff  | 25              | Warning  | Ō |
| 0000004E3096               | Michael Harley       | 50000                   |             | 0ff  | 25              | Warning  | r |
| 0000004E8347               | Miles Russell        | 65535                   | 5555        | 0ff  | 25              | Warning  | e |
| 0000004E0100               | Print Server         |                         | 5           | 0    | 25              | Warning  |   |
|                            | Use ↑                | and 4 then press ENTER- |             |      |                 |          |   |
|                            |                      |                         |             |      |                 |          |   |
|                            |                      |                         |             |      |                 |          |   |
|                            |                      |                         |             |      |                 |          |   |

*Figure 5-5. Threshold settings for the station errors alarm.* 

- 4. Move to Priority  $=$  in the dialog box and press Enter. A window titled "Station Priority" opens. Move to the desired priority level and press Enter.
- 5. Press Esc to return to the Manage Station Information view.

# **Changing the Default Station Alarm Thresholds**

When the monitor detects new stations on the network, it assigns the default alarm thresholds to the stations as it adds them to the station list. If you change these default settings, any stations added to the network are assigned the new defaults. If you assign names to these stations, the threshold information, together with the station addresses, is saved in STARTUP.TRA.

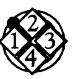

*To change the station default alarm thresholds and priority level:* 

- 1. Move to the Alarms\Station defaults menu, which lists the default station thresholds as shown in Figure 5-6.
- 2. Move to the threshold setting or priority level you want to change and press Enter. A dialog box or a list of values appears. Type in or select a value, and press Enter.

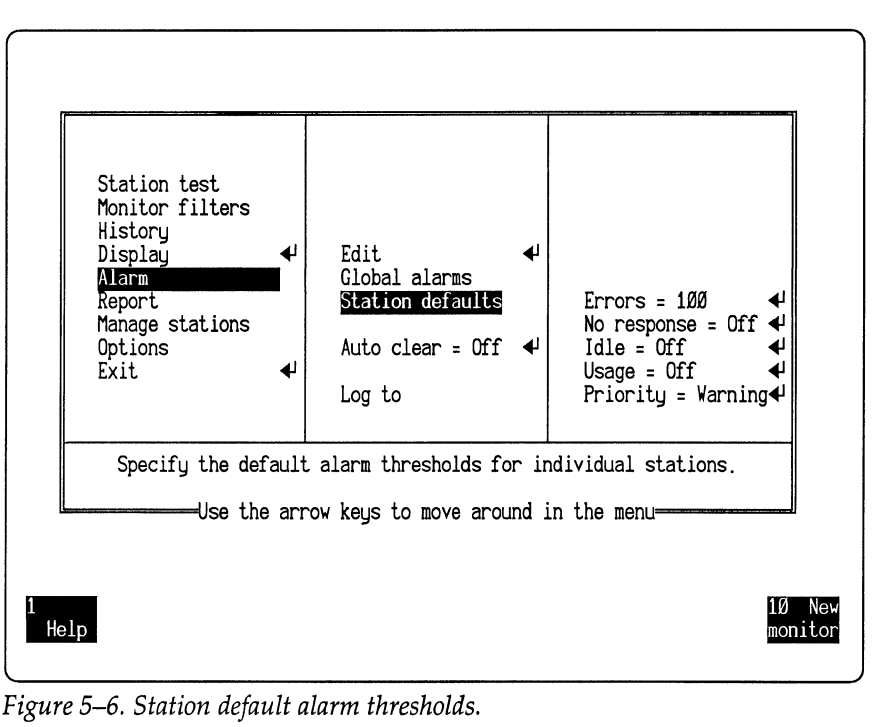

*Figure 5-6. Station default alarm thresholds.* 

# **Resetting Station Alarm Thresholds to Default Values**

After you changed the station alarm thresholds for a monitoring session, you can easily restore the default thresholds, either for a single station or for all stations. Be sure to stop monitoring before resetting alarm thresholds.

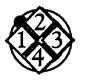

*To reset the alarm thresholds to defaults for a single station:* 

- 1. Move to Edit in the Alarm menu and press Enter. The Manage Station Information view appears.
- 2. Move to the station you want to reset and press F2 (Apply default). The threshold settings for that station change to the default values.

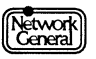

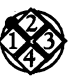

*To reset the alann thresholds to defaults for all stations:* 

- 1. Move to the Reset thresholds option in the Manage stations menu and press Enter. The monitor displays this message: Any changes made to station alarm configurations will be lost if you proceed. Press ENTER to proceed. Press ESC to cancel.
- 2. Press Enter. The monitor displays this message: Resetting alarm thresholds.

# **Displaying the Alarm Log**

The Alarm Log view displays the contents of the alarm buffer. It lists alarms in the order they occurred and shows their priority, the time they occurred, the source of the alarm, and the type of alarm.

Once the Alarm Log view is displayed, you can acknowledge alarms or clear them from the alarm buffer.

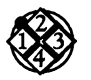

*To display the Alann Log view:* 

- 1. Move to Alarm log in the Display menu and press the Spacebar.
- 2. Press F3 (Display) or press Enter to display the Alarm Log view.

## **Acknowledging Alarms**

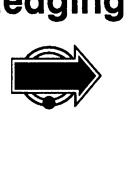

To keep track of which alarms have been investigated, you can mark (acknowledge) those alarms in the monitor's Alarm Log view. It is, however, recommended that you acknowledge alarms in the alarm log.

Acknowledging an alarm in the monitor's alarm log affects the level of the audible alarm. Suppose the monitor's alarm log contains two alarms, one with priority level Critical and the other Major. Before the critical alarm is acknowledged, the audible alarm level is Critical. After you acknowledge the critical alarm, the alarm level changes to Major.

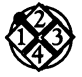

To acknowledge an alarm:

1. Display the Alarm Log view.

Network<br>Ceneral

- 2. Move to the alarm you want to acknowledge and press F3 (Ack alarm).
	- A  $\sqrt{}$  mark appears in the right column to indicate that you have acknowledged the alarm.

# **Clearing Alarms**

The alarm buffer can contain up to 200 alarms. When the buffer is full, new alarms are deferred until you clear some of the existing alarms in the buffer. However, a deferred alarm is lost when the condition that caused it no longer exists. In this case, there is no record that the deferred alarm occurred because alarms are printed or saved to disk only as they are placed in the monitor's alarm buffer.

#### **Effects of Clearing Alarms**

Whether an alarm will recur after you clear it depends on the alarm type, as described below:

• Soft error reports, network usage, broadcast storm, ring beaconing, or active poll fail alarm:

An alarm is triggered only the first time the threshold is exceeded. Additional instances of this event are ignored unless you clear the alarm. That is, if the threshold is exceeded again after the clearing, the monitor generates a new alarm.

• Network idle, station idle, station usage, or station no response alarm:

An alarm is triggered only the first time the threshold is exceeded. Additional instances of this event are ignored unless the alarm has been cleared *and* the condition that caused the alarm has been removed. For example, a station alarm is generated because a station has been idle for 15 minutes. If it continues to be idle after you clear the alarm, no new alarms are generated. However, if the station transmits at least once and then becomes inactive again for more than 15 minutes, the monitor will generate a new alarm for this station.

• Unknown station or station errors alarm:

Even if the alarm is cleared from the buffer, the same condition does not cause an alarm to appear in the alarm log.

#### **Different Ways to Clear Alarms**

Clear alarms only when the monitor is running in the foreground. You can clear alarms in one of two ways:

- Manually clear alarms one at a time. Clear the alarms as soon as you deal with them.
- Use the Auto clear option. The monitor automatically clears each alarm after it is in the buffer for a specified period of time. This method is recommended because it slows down the speed at which the alarms approach the 200-alarm limit.

When you use Auto clear, you should also enable the Log to option, which automatically prints or saves to disk a record of alarms generated while the network is unattended. By default, Auto clear is set to 1 hour, and the alarms are logged to disk. If you are concerned that the alarms occupy too much disk space, disable the File option in the Alarm  $\log$ to menu or remove the alarm log file regularly. The logging function is described in the section, "Using the Monitor's Logging Function."

When you start a new monitoring session, the monitor automatically removes all the alarms in the alarm buffer that were generated in the last session.

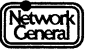

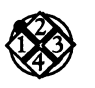

*To clear individual alarms manually:* 

- 1. Display the Alarm Log view.
- 2. Press F3 (Display) or press Enter to display the alarm log.
- 3. Move to the alarm you want to clear and press F4 (Clear alarm). The alarm is cleared from the alarm buffer.

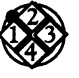

#### *To clear alarms automatically:*

- 1. Move to Alarm in the Main Menu.
- 2. Move to Auto clear = and press Enter.
- 3. In the dialog box, type a value between 1 minute and 99 hours and press Enter.

# **Using the Monitor's Logging Function**

The monitor's logging function automatically prints and saves alarms as they are sent to the alarm buffer. This assures that there is a record of alarms, even after they are cleared from the buffer and the Alarm Log view. By default, the monitor saves alarms to the disk.

#### **Printing Alarms**

You can save the alarms for each monitoring session to disk and print them as necessary. Alternatively, you can print each alarm on a designated printer as it occurs.

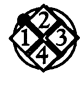

*To print alarms automatically:* 

- 1. Move to the Alarm  $\log$  to menu.
- 2. Make sure a  $\sqrt{m}$  mark appears to the left of the Printer option. If not, press the Spacebar to display the  $\sqrt{m}$  mark.
- 3. Move to the Alarm  $\Log$  to  $\Pr$  inter menu, which includes six ports (COM1, COM2, LPT1, LPT2, LPT3, and LPT4). Move to the desired printer port and press the Spacebar.
- 4. To specify the number of lines per page, move to Page size = in the Alarm  $\Log$  to  $\Pr$  inter menu and press Enter. A dialog box appears.
- 5. Type the number of lines to be printed on a page and press Enter. The number can range from 1 to 256. The default is 58.

If the number you specify is greater than the number of lines that fit on a page, the printing overlaps the page breaks, which might make the hard copy difficult to read.

#### **Saving Alarms to Disk**

In addition to, or instead of, printing alarms as they occur, you can save them to the file ALARM.LOG in the C: \ TRALARMS directory. You can either append

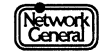

the alarms to those saved during previous sessions or reinitialize the file each time the monitor starts monitoring.

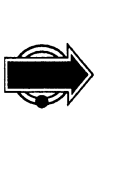

It is recommended that you save only the alarms from the current session and deal with alarms as they happen. Use the append option only for collecting historical information about alarms. Otherwise, the ALARM.LOG file eventually becomes huge.

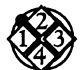

*To save alarms automatically:* 

- 1. Move to the Alarm  $\log$  to menu.
- 2. Move to the File option.
- 3. If necessary, press the Spacebar to make sure a  $\sqrt{ }$  mark appears to the left of the File option.
- 4. Move to Clear alarm file in the Alarm  $\Log$  to  $\File$  menu. To append the current alarms to existing alarms from previous monitoring sessions, press the Spacebar to display the x mark to the left of the option. To overwrite previous alarms, press the Spacebar to display a  $\sqrt{m}$  mark.

The monitor saves the current alarms in ALARM.LOG in the C: \ TRALARMS directory.

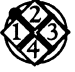

#### *To view ALARM.LOG:*

- 1. Select the Exit option in the Main Menu and press Enter. The Monitor Selection Menu appears.
- 2. Select the Exit to the Operating System option. When the DOS prompt appears, use the DOS command, TYPE, to view the ALARM.LOG file.

To return to the Monitor Service Menu after viewing the file, type MENU at the DOS prompt and press Enter.

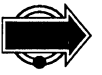

The ALARM.LOG file is not updated while you are viewing it in DOS (or at any other time the monitor application is not running in the foreground).

# at the DOS promp<br>at the DOS promp<br>other time the monitor ap<br>**Setting Audible Alarm Thresholds**

You can specify the level of unacknowledged alarms that generate audible alarms. There are five different audible alarms that can be generated, one for each level of alarm (Inform, Warning, Minor, Major, and Critical). Each level of alarm generates a specific audible alarm at a different pitch. The more severe the alarm, the higher the pitch. The five audible alarms are:

- Inform one beep
- Warning two beeps
- Minor three beeps
- Major four beeps
- Critical five beeps

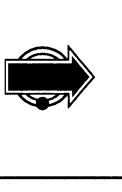

Audible alarms are generated when the Token-Ring Monitor is running in the foreground as well as in the background.

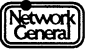

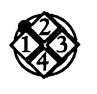

*To set the audible alarms:* 

- 1. Move to Options in the Main Menu.
- 2. Move to Audible Alarms (see Figure 5-7) and press the space bar to tum the audible alarms on or off.
- 3. Move to the desired alarm level and press the space bar to select the alarm level. You can select any combination of alarm level.

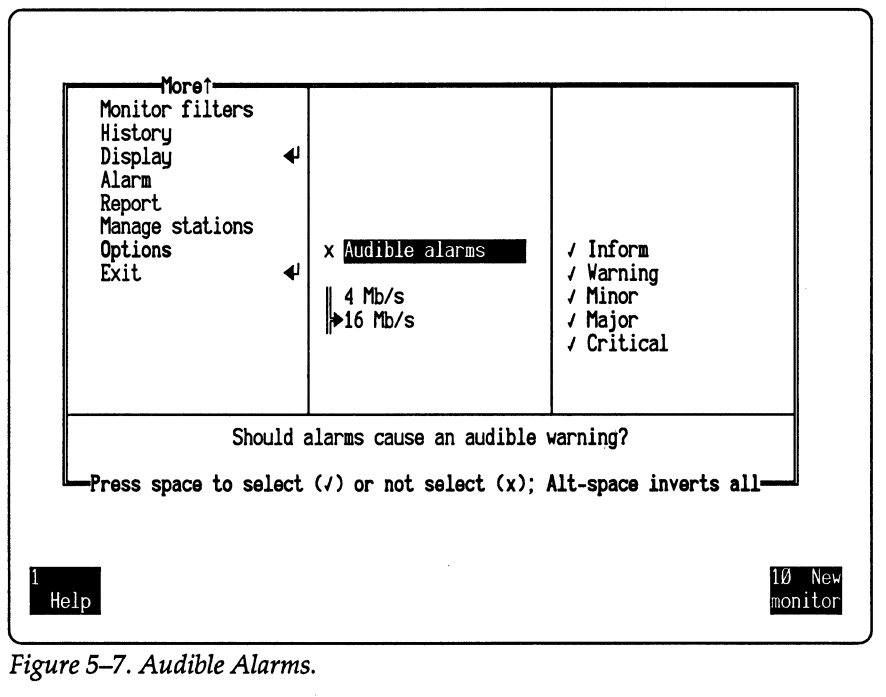

5-16

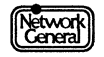

# **SNIFFER NETWORK ANALYZER®**

# CHAPTER SIX: CREATING REPORTS **6**

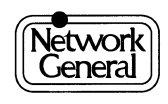

# **Creating Reports**

# **Overview**

In addition to viewing network statistics, you can create customized reports that show these statistics in any combination, sorted and arranged according to your preferences. You can use these reports to document your network activities, justify the need for hardware upgrades, compare network performance over time, and so on.

This chapter provides an overview of the sample report scripts shipped with the monitor and describes the following tasks:

- Loading a report script
- Previewing a report
- Printing or saving a report to disk, in either normal or CSV (commaseparated values) file format
- Creating or editing a report script

# **Sample Reports: An Overview**

The monitor comes with report scripts you can use or modify. A report script is a template that defines which statistics are included in the report and how these statistics are arranged on the screen or page. When you generate a report from a report script, the monitor supplies the statistics, inserts them into the report script, and then prints or saves the report to disk.

You can use the same report script over and over. The types of statistics and the format of the report remain constant; only the statistics change each time you print a report.

When you use the monitor for the first time, the only report scripts you can use are the sample report scripts shipped with the product, which are described later in this chapter. If none of these report scripts suits your needs, create a new report script or edit an existing script. Then save this new report script for future reports. You must name and save this newly created script before you can use it.

These are the script files stored in the directory C:\ TRREPORT\SCRIPTS:

- ERRORS.SCR
- FRAMSIZE.SCR
- HISTORY.SCR
- LISTENRS.SCR
- RINGORDR.SCR
- ROUTELEN.SCR
- ROUTEPTH.SCR

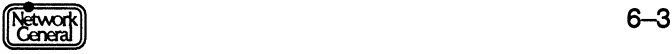

- SAPS.SCR
- TALKERS.SCR
- USERLIST.SCR
- USERS.SCR
- USERSCSV.SCR

#### **ERRORS.SCR**

The report based on ERRORS.SCR shows the 10 stations that transmitted the most soft error report frames. The stations are sorted in descending order by the number of errors. Only the stations that have sent at least 5 soft error report frames are included.

Figure 6-1 is an example of a report based on ERRORS.SCR.

|   | Monitoring Started:<br>Monitoring Stopped:<br>Elapsed Time: Øday(s) 00:03:31 | Oct 04 09:52:32<br>Oct 04 09:56:03 |               | Total Stations:                        |     | 26                   |
|---|------------------------------------------------------------------------------|------------------------------------|---------------|----------------------------------------|-----|----------------------|
|   | Name                                                                         | Frames                             | <b>Errs</b>   | Butes Size                             |     | % Abs                |
| 2 | Print Server<br>File Server<br>William Griffith                              | 8.838<br>12,841<br>843             | 13<br>10<br>6 | 627,706 71<br>1.685.407 131<br>472.134 | 56Ø | Ø.59<br>1.59<br>0.44 |

*Figure 6-1. Errors report.* 

The report shows the following types of statistics:

- Time monitoring started
- Time monitoring stopped
- Duration of the monitoring session (elapsed time)
- Total number of stations  $\bullet$

Information displayed for each station includes:

- Sort position  $\bullet$
- $\ddot{\phantom{a}}$ Station's name
- Number of frames from the station
- Number of soft error report frames from the station  $\bullet$
- Number of bytes from the station
- Average size of the frames from the station
- Percentage of absolute network usage by the traffic from the station

#### **FRAMSIZE.SCR**

The report based on FRAMSIZE.SCR shows the frame size distribution. It includes the frame size categories, the number of frames per category, and the percentage per category. The report also contains a graph that illustrates the percentages. The report contains the same information and has the same format as the display generated when you select Frame sizes in the Display menu. Figure 6-2 is an example of a report based on FRAMSIZE.SCR.

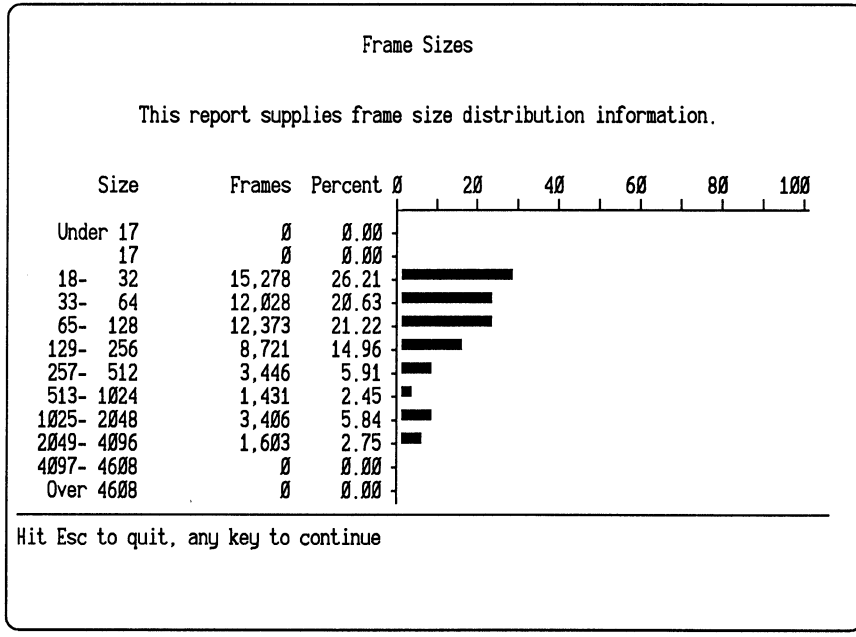

*Figure 6-2. Frame sizes report.* 

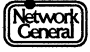

#### **HISTORY.SCA**

The report based on HISTORY.SCR shows absolute network usage during each history interval. This report includes a graph with a scale of 10% to illustrate the network usage percentages. Figure 6-3 is an example of a report based on HISTORY.SCR.

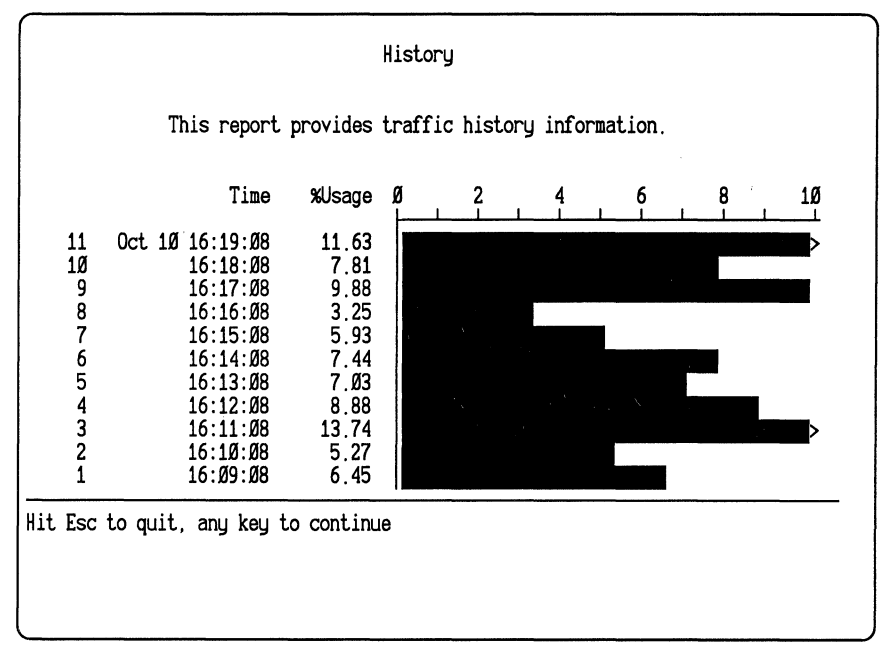

*Figure 6-3. History report.* 

#### **LISTENRS.SCR**

The report based on LISTENRS.SCR shows statistics for the 10 stations that received the most traffic during the most recent monitoring session.

Stations are sorted in descending order by the number of bytes received and filtered by sort position to display the 10 stations that received and transmitted the most bytes.

The report shows the following types of overall information:

- $\bullet$ Time monitoring started
- Time monitoring stopped  $\bullet$
- $\bullet$ Duration of the monitoring session (elapsed time)

Information shown for each station includes:

- $\bullet$ Sort position
- Station's name
- Number of frames to the station  $\bullet$
- Number of bytes to the station  $\bullet$
- Average size of the frames to the station
- $\bullet$ Percentage of relative network usage by the frames to the station

Figure 6-4 is an example of a report based on LISTENRS.SCR.

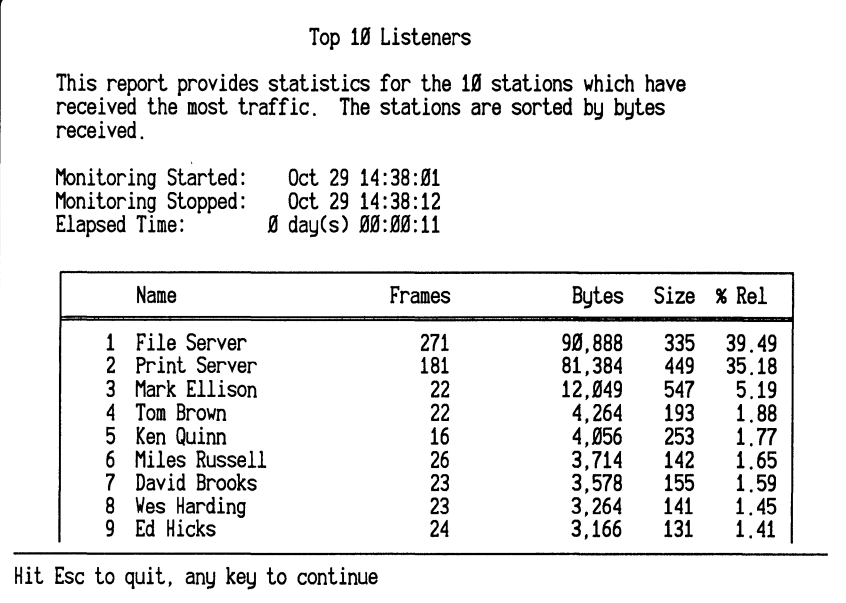

*Figure 6-4. Listeners report.* 

#### **RINGORDR.SCR**

The report based on RINGORDR.SCR shows the relative usage information for all stations. The stations are sorted by the ring order in descending order. The active monitor is displayed first, followed by the standby monitors. Other stations are arranged according to the station status in this order: snooper, removed, remote, inactive, and group. For information on station statuses, refer to Chapter 9, "The Monitor Menu Items."

The report shows the following types of statistics for each station:

- Sort position  $\bullet$
- Station status
- Percentage of relative network usage by the frames from the station  $\bullet$

The graph in the report illustrates the percentages. The scale of the graph is 100%. Figure 6-5 is an example of a report based on RINGORDR.SCR.

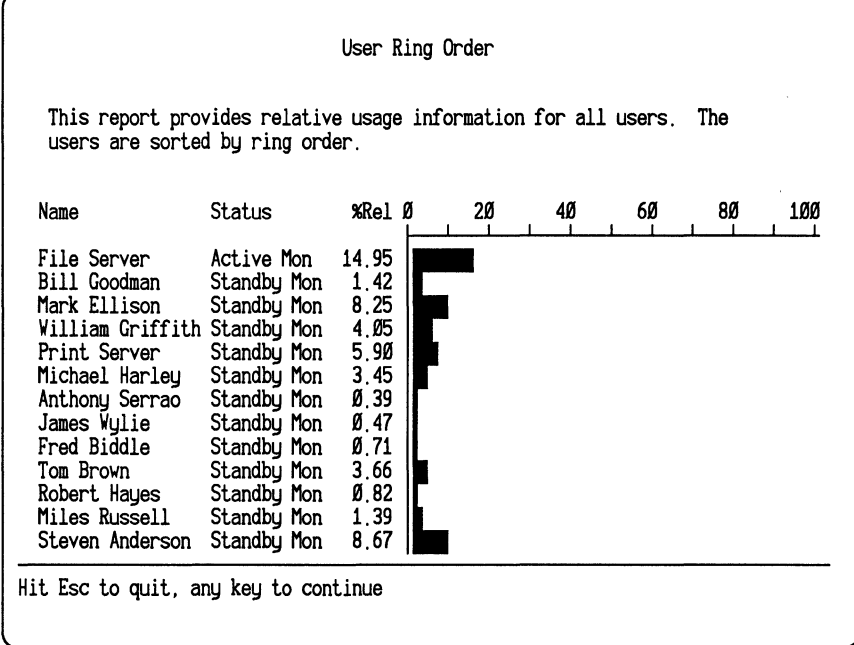

*Figure 6-5. Ring order report.* 

# **ROUTELEN.SCR**

The report based on ROUTELEN.SCR shows the route length distribution information. It shows the number of frames that have different route lengths and indicates the percentages of these frames. The graph illustrates the percentages. Figure 6-6 is an example of a report based on ROUTELEN.SCR.

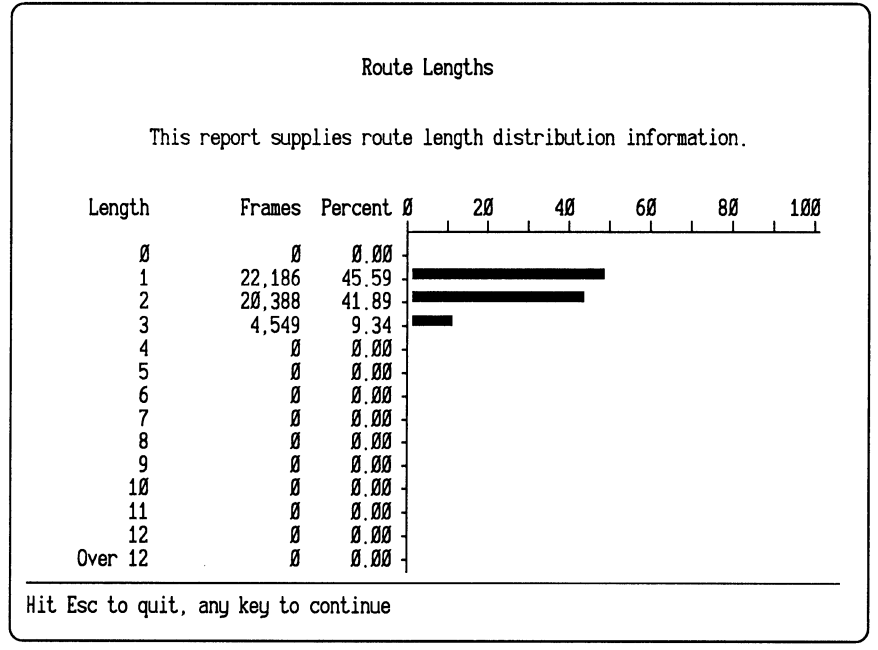

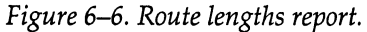

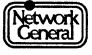
## **ROUTEPTH**

The report based on ROUTEPTH.SCR shows the route path distribution information. It shows the number of frames moving between the local and remote networks. Figure 6-7 is an example of a report based on ROUTEPTH.SCR.

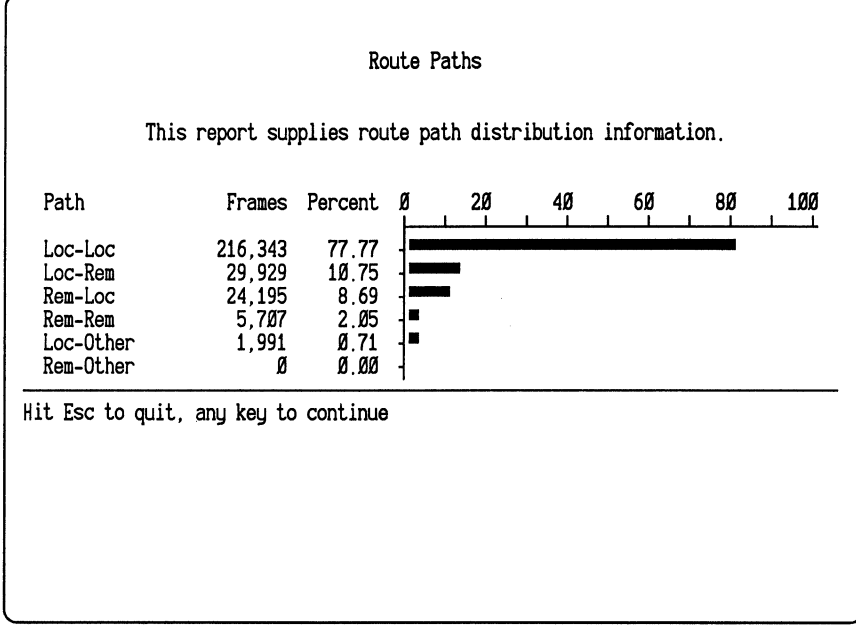

*Figure 6-7. Route paths report.* 

#### **SAPS.SCA**

The report based on SAPS.SCR shows the SAP protocol type distribution information. It includes a list of SAP protocols, the number of bytes per SAP protocol type, and the percentage of each protocol type. The graph illustrates the percentages. Figure 6-8 is an example of a report based on SAPS.SCR.

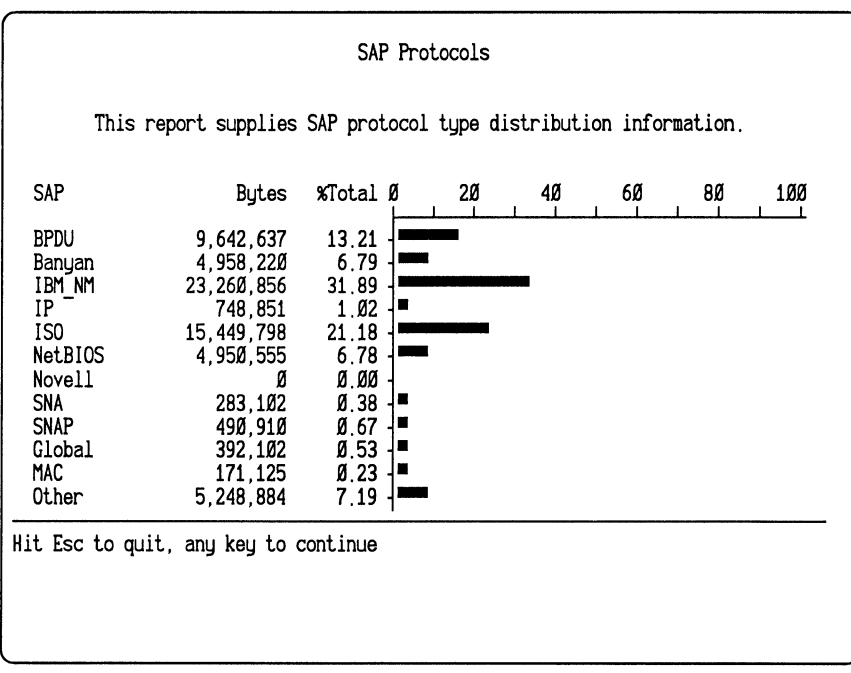

*Figure 6-8. SAP protocols report.* 

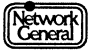

#### **TALKERS.SCA**

The report based on TALKER.SCR shows statistics for the 10 stations that transmitted the most traffic during the most recent monitoring session.

Stations are sorted in descending order by the number of bytes transmitted and filtered by sort position. The report includes the 10 stations that transmitted most traffic.

Figure 6-9 is an example of a report based on TALKERS.SCR.

| transmitted.                                                                                                    | This report provides statistics for the 10 stations which have<br>transmitted the most traffic. The stations are sorted by bytes |  |                        |       |                     |                 |              |  |
|----------------------------------------------------------------------------------------------------|----------------------------------------------------------------------------------------------------|--|------------------------|-------|---------------------|-----------------|--------------|--|
| Monitoring Started:<br>Oct 04 10:19:17<br>Monitoring Stopped:<br>$\emptyset$ day(s) $\emptyset\emptyset$ :26:45<br>Elapsed Time: |                                                                                                    |  | Oct 04 09:52:32        |       |                     | Total Stations: | 26           |  |
|                                                                                                    |                                                                                                    |  |                        |       |                     |                 |              |  |
|                                                                                                    | Report Generated:                                                                                                    |  | Oct Ø4 10:19:17        |       |                     |                 |              |  |
|                                                                                                    | Name                                                                                                    |  |                        | Butes | Errors              | Size            | % Rel        |  |
|                                                                                                    | Denise Martin                                                                                                    |  | 11.190.778             |       | Ø                   | 1748            | 14.46        |  |
|                                                                                                    | File Server                                                                                                    |  | 11.127.643             |       |                     | 126             | 14.38        |  |
|                                                                                                    | Ed Hicks                                                                                                    |  |                        |       | 30                  | 1477            | 11.86        |  |
|                                                                                                    |                                                                                                    |  | 9.177.893              |       |                     | 1362            |              |  |
|                                                                                                    | Linus Stanwick                                                                                                    |  | 8.549.913              |       |                     |                 | 11.05        |  |
| 2<br>3<br>4<br>5<br>6                                                                                                    | Mark Ellison<br>Steven Anderson                                                                                                  |  | 7,455,412<br>6.103.827 |       | $\frac{2}{3}$<br>12 | 1138<br>975     | 9.63<br>7.89 |  |

*Figure 6-9. Talkers report.* 

The report shows the following general information:

- Time monitoring started
- Time monitoring stopped
- Duration of the monitoring session (elapsed time)
- Total number of stations
- Time when the report was generated

Statistics shown for each station include:

- Sort position
- Station's name
- Number of bytes from the station
- Number of soft error report frames from the station
- Average size of the frames from the station
- Percentage of relative network usage by the frames from the station  $\bullet$

#### **USERLIST.SCR**

The report based on USERLIST.SCR lists the physical addresses and names of all stations that are in the station list, sorted by address in ascending order. No filters are used to limit the number of stations. This report is useful for you to view the names assigned to addresses. You can use it to set up the monitor station data file, STARTUP.TRD. Figure 6-10 is an example of a report based on USERLIST.SCR.

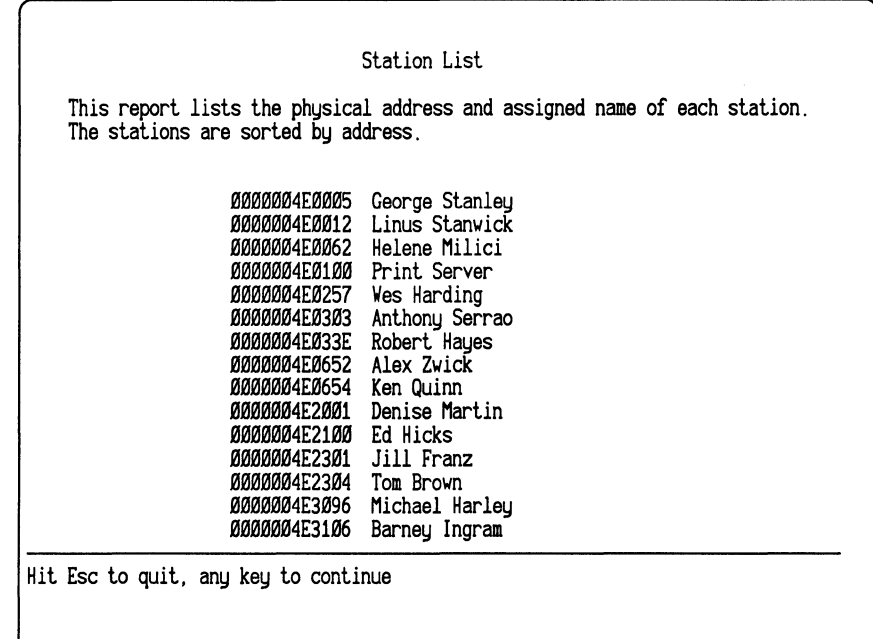

*Figure 6-10. User list report.* 

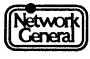

#### **USERS.SCR**

The report based on USER.SCR shows transmission and reception statistics for all stations, sorted in ascending order (alphabetically) by name. No filters are used to limit the number of stations.

The report shows the following types of statistics:

- Time monitoring started
- $\bullet$ Time monitoring stopped
- Duration of the monitoring session (elapsed time)  $\bullet$  .

Statistics shown for each station include:

- Sort position
- Station's name
- Number of frames from and to the station
- Number of soft error report frames to and from the station  $\bullet$
- Number of bytes from and to the station  $\bullet$
- Average size of frames from and to the station  $\bullet$
- Percentage of relative network usage by the frames from and to the station

Figure 6-11 is an example of a report based on USERS.SCR.

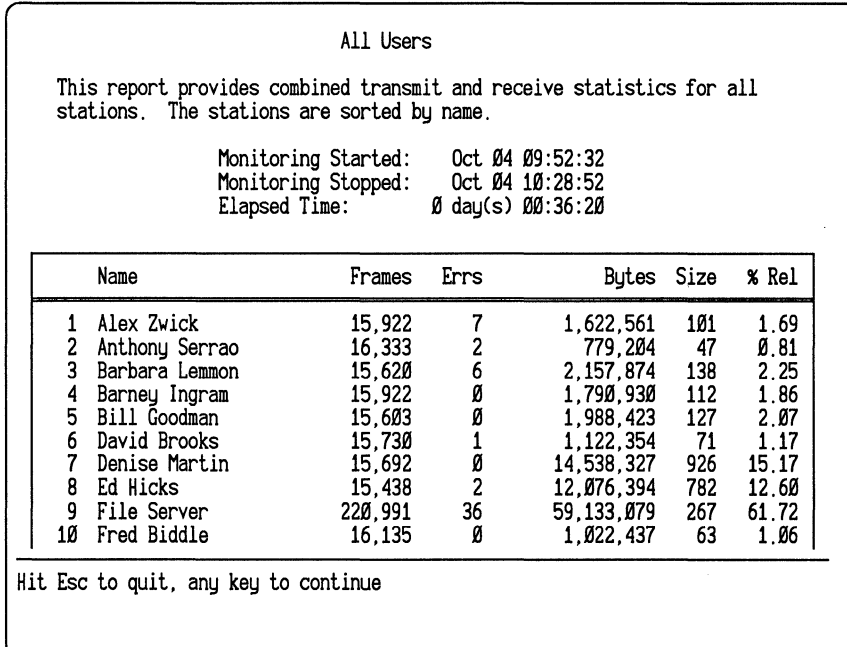

*Figure 6-11. Users report.* 

#### **USERSCSV.SCR**

The report based on USERSCSV .SCR shows the same information as the USERS report, but in a comma-separated-values (CSV) format that allows you to import the information into spreadsheets, databases, or other applications that use the CSV format. The CSV format is also called "delimited format." Refer to "Report File Format" on page 6-15 for more information on definitions of different formats.

Figure 6-12 is an example of a report based on the USERSCSV script.

| "Active Mon.<br>٠                     | Ø,    | Ø, | Ø,     | Ø.   | Ø.ØØ  |  |
|---------------------------------------|-------|----|--------|------|-------|--|
| $\mathbf{H}$<br>"All Bridges          | Ø,    | Ø, | Ø.     | Ø,   | Ø.ØØ  |  |
| "All Fs Broadcast",                   | 24,   | Ø, | 7272.  | 303. | 9.73  |  |
| "Broadcast<br>×                       | 1644. | Ø, | 52608. | 32,  | 83.86 |  |
| $\bullet\bullet$<br>"Config Srv       | Ø,    | Ø, | Ø,     | Ø,   | Ø.ØØ  |  |
| $\bullet\bullet$<br>"Error Mon.       | 4,    | Ø, | 192,   | 48.  | Ø. 28 |  |
| $\mathbf{H}$<br>"IBM<br>78060C        | 61.   | Ø, | 1952.  | 32.  | 3.11  |  |
| $\mathbf{u}$<br>"IBM<br>78ØB93        | 61.   | Ø, | 1952.  | 32.  | 3.11  |  |
| $\mathbf{u}$<br>"IBM<br>78ØBB7<br>٠   | 61,   | Ø, | 1952,  | 32,  | 3.11  |  |
| $\mathbf{u}^{\top}$<br>"IBM<br>781EBA | 61,   | Ø, | 1952,  | 32,  | 3.11  |  |
| $\mathbf{H}$<br>"IBM<br>78241D<br>٠   | 61.   | Ø, | 1952,  | 32,  | 3.11  |  |
|                                       |       |    |        |      |       |  |
| Hit Esc to quit, any key to continue  |       |    |        |      |       |  |
|                                       |       |    |        |      |       |  |
|                                       |       |    |        |      |       |  |
|                                       |       |    |        |      |       |  |
|                                       |       |    |        |      |       |  |
|                                       |       |    |        |      |       |  |
|                                       |       |    |        |      |       |  |
|                                       |       |    |        |      |       |  |
|                                       |       |    |        |      |       |  |
|                                       |       |    |        |      |       |  |
|                                       |       |    |        |      |       |  |
|                                       |       |    |        |      |       |  |
|                                       |       |    |        |      |       |  |

*Figure 6-12. Users report (delimited format).* 

## **Report File Format**

A report can be in normal format or delimited format. The only sample report script in delimited format is USERCSV.SCR.

#### **Normal Format**

The normal file format is the default format. Numbers that are 1,000 or greater are printed with embedded commas (for example, 1,100,000) in normal file format. Figure 6-1 is an example of an Errors report in normal file format.

#### **Delimited Format**

A report in delimited format contains no page breaks and embedded commas within fields. Figure 6-12 is an example of a report in delimited format.

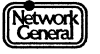

The delimited format allows you to import the file into other applications, such as spreadsheets and databases. For example, you might want to show the comparative usage of your network servers in a pie chart. After creating a report that provides those statistics and then importing that report into a spreadsheet application program, use the spreadsheet program's graphics capabilities to create a pie chart based on your report.

To separate the fields from each other, insert a comma between the fields in the report script. Also, if a field is a character string (for example, a station name), use quotation marks to enclose the character string.

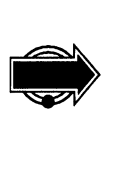

If the application program into which you want to import data requires additional formatting, make these changes in your report script. Refer to the application's documentation for details about required filenames, field formats, and other considerations.

Refer to "Creating or Modifying a Report Script" on page 6-20 for information on specifying a report script's file format.

# **Generating a Report**

To generate a report, you must first load into memory the report script that specifies the statistics you want to include. When you display, print, or save this report, the monitor automatically inserts the statistics from the current monitoring session.

## **Loading a Report Script**

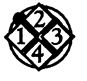

*To load a report script:* 

- 1. Move to the Report menu.
- 2. Select the Load option and press Enter to display the list of available reports, including the sample report scripts and any other report scripts that have been saved.
- 3. Move to the report you want to load and press Enter.

You can edit a report script once you load it. In addition, you can do any of the following to the report generated by the script:

- Preview it on the screen.
- Print it on a printer.
- Save it to the disk.
- Clear its contents.

#### **Previewing a Report**

You can preview a report by printing it to the screen.

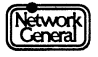

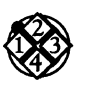

*To preview a report:* 

- 1. Load the desired report script.
- 2. Move to Edit in the Report menu and press Enter to display the Report Script Editor view, which contains the script you loaded.
- 3. Press F9 (Screen test) to display the report generated by the script. If the report consists of more than one screen, press any key to see the next screen. To return to the script, press Esc.

#### **Printing a Report Manually**

You can print the report on a printer you designate. You can also specify the number of lines to be printed before the monitor inserts a page break and report header if the report is in normal format. Refer to "Report File Format" on page 6-15 for more information on report formats.

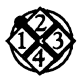

#### *To print a report manually:*

- 1. Load the desired report script.
- 2. Move to the Report \Print menu to select the device to which the report is printed. You can select among these options:
	- Screen displays the report on the screen.
	- Device COM1 sends the report to port COM1.
	- Device COM2 sends the report to port COM2.
	- Device LPT1 sends the report to port LPTl.
	- Device LPT2 sends the report to port LPT2.
	- Device LPT3 sends the report to port LPT3.
	- Device LPT4 sends the report to port LPT4.
	- File saves the report to the disk. (Refer to "Saving a Report to Disk" on page 6-19 for more information.)
- 3. If Delimited format in the Report\ Edit menu is enabled, go to step 4.

Do you need to change the number of lines per page?

• If yes, move to Page size  $=$ , and press Enter. In the dialog box that appears, type the desired number of lines, or turn off the option by typing 0, then press Enter.

When the monitor inserts a page break, it also prints the header text (for example, the title of the report or a description of the report as defined in the report script). If this option is turned off, the monitor does not insert any page breaks in the printout.

If the number of lines you specify exceeds the length of the page, the monitor prints the number of lines you specified, overlapping the page break.

- If no, go to step  $4$ .
- 4. Move to Print in the Report menu and press Enter.
- 5. A dialog box appears. Type the filename under which the report is saved.

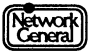

#### Printing a Report Automatically

You can specify that the monitor prints out a report regularly. This feature is available only if the monitor application is operating in the foreground.

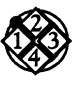

#### *To print a report automatically:*

- 1. Load the report script:
	- a. Move to the Report \ Auto print menu.
	- b. Select the Report = option and press Enter. A list of report scripts appears.
	- c. Move to the desired report script and press Enter.
- 2. Specify the time when the print interval is to start:
	- a. Move to **Start time** = and press Enter. A dialog box appears.
	- b. Do you want to start printing the report immediately? If yes, type 00:00. If no, specify the time in *hh:mm* format. Press Enter when you finish typing.
- 3. Specify how often the report is printed:
	- a. Move to Interval = and press Enter. A dialog box appears.
	- b. Type the time interval in *hh:mm* format and press Enter.
- 4. To print to disk, go to step 5.

To print to a printer:

- a. Enable the Print to device option.
- b. Specify the printer port and page size in the Report  $\lambda$ uto print \Print to device menu.
- c. Go to step 6.
- 5. To print to disk:
	- a. Enable the Print to disk option.
	- b. Move to the Report \Auto print \Print to disk menu. To specify that the monitor prints each report to a separate file, select Multiple files; to specify that the monitor prints all reports on the same day to one file, select Single file.
- 6. To restart a monitoring session after a report is printed, move back to the Report\Auto print menu to enable the Restart monitor option.

For information on how the monitor names the reports generated automatically, refer to the section, "Filenames for Automatically Generated Reports."

#### Terminating Automatic Report Generation

When the monitor is printing a report automatically, this message appears:

Generating automatic report.

If you want to terminate the automatic report generation, press the Esc key while the above message is displayed. The monitor stops printing immediately and displays the following message:

Automatic report generation aborted.

Subsequent report generation is not affected. For example, if Interval is set to 1:00 and Restart monitor is enabled, the monitor prints a report every hour and starts a new monitoring session after each printing, regardless of whether you have aborted automatic report generation.

#### **Fiienames for Automatically Generated Reports**

The monitor names the automatically generated reports according to the file creation dates in either of these forms: ARYYMMDD.RPT. and *YYMMDDNN.RPT.* (The extension is CSV if the report is in delimited format. Refer to "Report File Format" on page 6-15 for more information on different file formats, and "Creating or Modifying a Report Script" on page 6-20 for selecting the desired format.)

For example, if you specify that all reports are automatically printed to a single file, a file created on April 28, 1991, is named AR910428.RPT. The monitor creates a new file after midnight. In this example, the new file created after midnight is named AR910429.RPT.

If you specify that each report is automatically printed to a separate file, the number of the report follows the date. For example, the first report generated on April 28, 1991, is named 91042801.RPT, the second report on the same day is named 91042802.RPT, and so on.

Reports generated automatically are stored in the C: \ TRREPORT directory.

#### **Saving a Report to Disk**

You can save a report to preserve the statistics generated during a monitoring session.

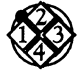

*To save a report to disk:* 

- 1. Load the desired report script.
- 2. Move to Print, then to File, and press the Spacebar.
- ' 3. To save the report in the normal file format, make sure that an x displays to the left of the Delimited format option. To save the report in CSV format, make sure that a  $\sqrt{ }$  mark appears to the left of the option. If necessary, press the Spacebar to toggle the setting of Delimited format.
- 4. Move back to Print and press Enter to display the dialog box.
- 5. Type a filename without the extension and press Enter.

The monitor saves the report in the C: \TRREPORT\SCRIPTS directory and appends the extension RPT or CSV to its filename, depending on the file format.

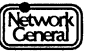

# **Creating or Modifying a Report Script**

If existing report scripts do not meet your needs, you can create a new report script or modify an existing script. For example, to replace the "Bytes" column in the *1* ALKERS report script with "Frames," simply change the column heading and the associated code. You can make any substitutions you wish in this way to create customized reports.

The procedure of editing a report script includes the following tasks:

- Clear the contents of an existing report script in the Report Script Editor view if one is loaded.
- Enter text.
- Define which statistics (fields) to include in the report.
- Define which field to use to sort the report, in either ascending or descending order.
- Define one or two filters to further refine the report so that the report contains only the stations that you are interested in.
- Define the report format.
- Determine the report's appearance by adding or deleting blank lines, or by adding special characters such as horizontal and vertical lines.
- Preview the report.
- Save and rename the report script for future use.

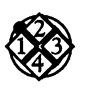

#### *To create a blank report script:*

1. Select the Edit option in the Report menu.

Have you loaded a report script?

If yes, the script appears. Follow steps 2 through 4 to clear the script.

If no, a blank report script appears in the Report Script Editor view. Go to the next procedure to edit the fields in a report script.

- 2. To clear an existing report script, press F6 (Edit options). The edit options appear.
- 3. Move to Clear and press Enter. This message appears:

Clearing report script.

4. Press F6 (Return) to display a blank report script.

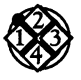

#### *To edit the fields in a report script:*

The types of statistics in a report depends on what report fields are included in the script. The following procedure shows how to edit the fields. The TALKERS report script is used as an example. The procedure shows just one way to edit a report script. Once a report script displays, you can vary the order in which you do various tasks or skip those tasks not relevant to your needs.

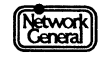

- 1. To define which statistics to include, position the cursor where you want the field to appear. Then press F2 (Insert field) to display the list of available fields. The screen shown in Figure 6-13 appears. (For definitions of the report fields, refer to Appendix B, "Report Fields.")
- 2. Move to the first field you want to display and press Enter.

Some of the fields provide several options for you to further customize the field. For example, after you select the % Usage field, a window appears, which contains Absolute and Relative. These options correspond to the absolute and relative percentage of network usage. Use the cursor keys to move to the appropriate option and press Enter.

A code (for example, @ss@) appears on the screen. When the monitor compiles the report, it automatically substitutes a value for that code.

| rFIELDS-<br>Global                                                                                                    | <b>Errors</b> | Station From                                                                                    |                                                                               | To                                                                                                    | <b>Both</b>                                                                            |
|----------------------------------------------------------------------------------------------------|---------------|-------------------------------------------------------------------------------------------------|-------------------------------------------------------------------------------|----------------------------------------------------------------------------------------------------|----------------------------------------------------------------------------------------|
| % Usage<br>Frames<br>Bytes<br>Avg Size<br>First<br>Last<br>Elapsed<br>History<br>Start<br>End<br>Active<br>CurrTime<br>FrmSizes<br>Routing<br><b>SAPs</b><br>Etypes | Purges        | Oversize Address % Usage<br>Name<br>SoftErrs Status Errors<br>Hist Stn Butes<br>Text<br>CSV Ret | Stations State Sort Pos Partner Partner<br>Frames<br>First<br>Last<br>History | % Usage<br>Frames<br>Bytes<br>Avg Size Avg Size Avg Size<br>First<br>Last<br>Elapsed Elapsed<br>History | Partner<br>% Usage<br>Frames<br>Errors<br>Butes<br>First<br>Last<br>Elapsed<br>History |

*Figure 6-13. Report fields that can* be *inserted into a report script.* 

- 3. Position the cursor where you want the next field to appear. There must be at least one space after the previous field. Also, be sure that the end of the field does not exceed the end of the line.
- 4. Press F2, select the second field you want to display, and press Enter. (For the Talkers report, you would select Name under the heading Station).

Repeat steps 2, 3, and 4 until you have defined all the fields.

5. To enter text, use the cursor keys to move the cursor to the desired place and start typing. For example, you might want to enter explanatory text or headers for the fields you selected. The upper-right corner identifies the cursor position by row and column to help you place the cursor precisely. The DEL key deletes the current character. The Ins (Insert) key

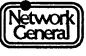

inserts characters; if you have not pressed Ins, the character you type overwrites the current one.

Figure 6-14 shows the codes for the fields of the TALKERS report and the explanatory text. Each report script can contain up to 58 lines.

When you enter the@ symbol in your report, the monitor displays@@to differentiate your input from the keyboard from the @ symbols used as delimiters in the field codes. When you send the report to the printer, the report correctly prints the @ sign you typed.

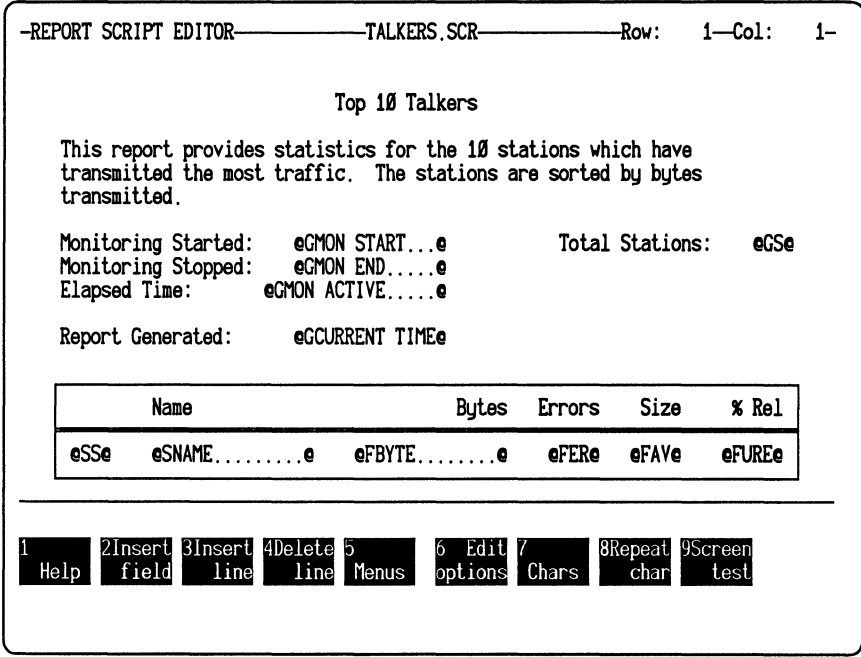

*Figure 6-14. Talkers report script.* 

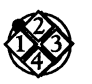

*To sort and filter statistics in a report:* 

- 1. When the Report Script Editor view is displayed, press F6 (Edit options). A list of edit options appears.
- 2. Move to Report settings, and then to Sort by to display the sort options. A display as shown in Figure 6-15 appears.

Follow these steps to specify how the statistics are sorted:

a. Move to and select the To, From, or Both option by pressing the Spacebar. This option is applicable if the sort key (to be selected in step c) is related to the traffic direction. For example, if the sort key is Frames, the To, From, or Both option determines whether frames sent to, received by, or both, are used as the sort key. If the sort key is Name, this option does not affect how the stations are sorted.

For the TALKERS report, select the From option to sort the stations according to the amount of traffic from the stations.

b. Move to and select either Ascending or Descending to select the sort order.

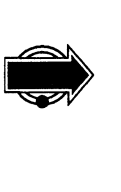

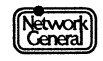

For the TALKERS report, select the Descending option.

c. Move into the list of sort keys and press the Spacebar.

For the TALKERS report, select Bytes.

By selecting these options, the Talkers report displays the stations that transmit the most bytes in descending order.

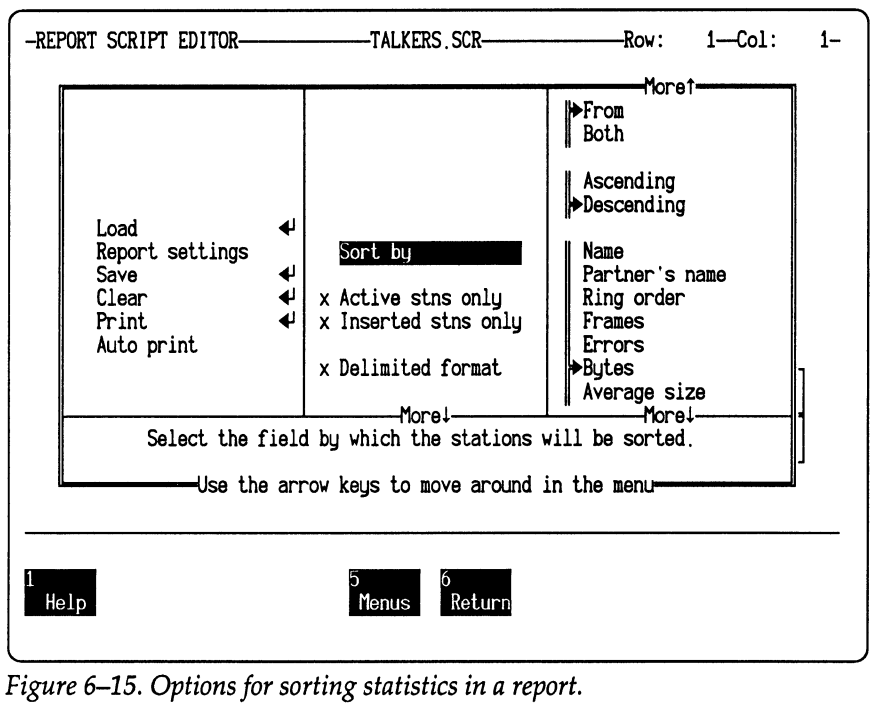

- 3. Choose the type of station to be included in the report:
	- a. To include only the stations that have sent or received frames, select the Active stn only option for Report settings. A  $\sqrt{ }$  mark preceding the option indicates that it is selected. An x mark indicates that it is not selected. If the option is not selected, every station, regardless of whether it has received or sent traffic, is included.
	- b. To include only the inserted station, select Inserted stns only. A  $\sqrt{ }$ mark preceding the option indicates that it is selected. An x mark indicates that it is not selected. A station whose station status is active monitor, standby monitor, or snooper is considered an inserted station.
- 4. Select filters to limit the stations to be displayed in the report. Follow either of these steps to choose the filter, depending on the number of filters you need:
	- To use one filter, move to Filter 1. If necessary, press the Spacebar to display the  $\sqrt{m}$  mark. Then move to Filter 2. If necessary, press the Spacebar to display the x mark to disable the second filter.
	- If you want to use a second filter, decide whether you want the statistics to pass either filter or both filters, and select the appropriate

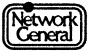

operator option (OR or AND). Then move to Filter 2 and make sure it is selected (that is, a  $\sqrt{ }$  mark should precede the **Filter 2** option).

If you select two filters with the AND option, the station must fulfill the conditions defined by both filters to be included in the report. If you select the OR option, the station is displayed if it meets the conditions of either filter.

- 5. To specify the conditions for a filter, move to the panel to the right of the Filter option. There are two lists on the panel. Follow these steps to select the items on the lists:
	- a. You can limit the stations to be included in the report based on any of these criteria: Sort Position, Name, Partner's name, Frames, Errors, Bytes, Average size, First activity, Last activity, Elapsed activity, Address, Absolute usage, and Relative usage. They are shown in the second list on the panel.

For example, you can specify that the station be included only if its average frame size is between 100 and 1,000.

To specify a criterion, follow these steps:

- 1) Move to the desired item on the second list and press Enter. A dialog box appears. The dialog box shows the default minimum and maximum values.
- 2) Move to the value you want to modify, then press Enter. Another dialog box appears.
- 3) Type the desired value and then press Enter. The dialog box with the values that you set appears. Press Esc or F6 to return to the menu.

(For the Talkers report, you would select the Sort Position as Filter 1 and specify a minimum value of 1 and a maximum value of 10 to include the top 10 users.)

b. The first list determines the direction of traffic to which the criterion you specified in step a applies. If you specified Frames in step a, determine whether this condition should apply to the traffic from or to the station, or the traffic in both directions. For example, you can specify that the monitor count only the stations transmitting frames whose average size is between 100 and 1,000 bytes.

To specify the direction, move to To, From, or Both in the first list. Then press the Spacebar.

After changing a filter value, immediately press Cursor Left to return to the Filter 1 option. This ensures that you do not accidentally change the new value by viewing other filter values.

If you are specifying two filters, repeat this step for the second filter.

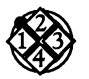

•

*To define a report's file format:* 

In the Report settings menu, press the Spacebar to enable or disable the Delimited format option. (If the Main Menu is currently displayed, go to the Report\Edit menu to set the Delimited format option.)

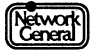

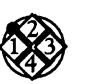

#### *To refine a report's appearance :*

- 1. Add or delete blank lines or special characters like up, down, right, or left ruling lines.
	- a. To add or delete lines, use the F3 (Insert line) or F4 (Delete line) keys.
	- b. To add headers, use the cursor keys to position the cursor above the fields you want to describe. Then type in the text.
	- c. To add special characters, press F7 (Chars) to display a list of available characters. Move to the desired character and press Enter. To repeat the character, use the cursor keys to position the cursor on the character and press F8 (Repeat chars) to make a continuous line or other special display.
- 2. To see how the report will appear with statistics, press F9 (Screen test).
- 3. Press Esc to return to the script. You can now make any additional changes to the report script.

To print or save the report, press F6 (Edit options). A list of edit options appears. Move to Print, and then either designate a printer or choose File. (See "Printing a Report Manually" on page 6-17 and "Saving a Report to Disk" on page 6-19 for a description of the associated options.)

## **Recommendations on Report Editing**

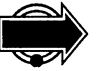

The following is a list of recommendations that might help you edit a report<br>script:<br>• If you are modifying an existing report script, remember to edit the te script:

- If you are modifying an existing report script, remember to edit the text preceding the statistics after you set up the fields so that the text correctly describes the report.
- When you view the statistics, it would be helpful if the sort key is consistent with one of the fields included in the report script.

For example, the LISTENRS report script includes the TBYTE field, which represents the number of bytes sent to each of the stations in the report. It is recommended that you sort the statistics using the To option. In this way, the statistics represented by TBYTE are sorted in descending or ascending order, depending on your choice.

If you sort the statistics using the From option, the stations are arranged according to the amount of traffic *transmitted.* This makes the report hard to read because none of the statistics in the report are related to transmissions.

• Use the AND operator carefully if you are defining two filters. When used correctly, it can eliminate the stations that you are not interested in. However, it may yield unexpected results if you inadvertently define conflicting conditions for the filters.

The following are examples showing how the filters interact with the AND operator for the LISTENRS report script:

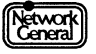

#### Example1

For filter 1, To and Average size are selected. The minimum and maximum frame sizes are 0 and 500, respectively.

For filter 2, To and Errors are selected. The minimum and maximum numbers of errors are 1 and 65,535, respectively.

The report generated by the LISTENRS report script counts only the stations that have received frames whose average size is 500 bytes or less and that have received between 1 and 65,535 error frames. You are eliminating the stations that have not transmitted error frames as well as the stations that transmit large frames.

#### Example 2

Filter 1 has the same conditions as in Example 1.

For filter 2, To and Average size are selected. The minimum frame size is 600; the maximum is a value that is greater than 600 (for example, 1,000).

The report generated by the LISTENRS report script contains no statistics because no station can meet the criteria defined by these filters. That is, no station can receive frames whose average size is 500 bytes or less *and* 600 bytes or more.

#### Example3

For filter 1, Sort position is selected. The minimum and maximum values are 1 and 5, respectively.

For filter 2, To and Errors are selected. The minimum and maximum numbers of errors are 100 and 500, respectively.

The report generated by the LISTENRS report script would probably contain no statistics. If the statistics are sorted by the frames received by the stations, a station is displayed only if it is one of the top 5 stations that receive most traffic and it has transmitted between 100 and 500 error frames.

# **Saving a Report Script**

When you finish editing a report script, you can save that script for future use. The original script you used as a basis is not changed; instead, you save the edited version under a new name.

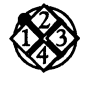

#### *To save a report script:*

- 1. With the report script displayed, press F6 (Report Options), move to Save, and press Enter.
- 2. In the dialog box that appears, type the report script name and press Enter.

The monitor saves the report script and assigns it the extension SCR. The next time you try to load a report script, this script appears on the list of scripts available.

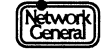

# **CHAPTER SEVEN: ESTABLISHING A BASELINE FOR YOUR NETWORK**

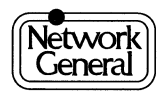

# **Establishing a Baseline for Your Network**

#### **Overview**

Determining what is wrong with the network is much easier when you are familiar with typical network patterns *before* a problem occurs. Significant deviations from these patterns often indicate a problem. To decide whether such deviations exist, do the following:

• Name the stations on the network.

For further information on how to name stations, refer to Chapter 4, "Managing the Station Data Files."

• Become familiar with normal traffic patterns.

This chapter describes the tests that produce results to be used as a baseline for your network. It does not, however, provide detailed interpretation of statistical displays and views generated by the monitor. This information is provided in Chapter 9, "The Monitor Menu Items."

The procedures in this chapter assume that you already know how to move through menus, select options, and define values.

# **Gathering History Statistics**

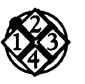

*To establish a picture of typical network traffic patterns:* 

1. Monitor all stations at 30-minute history intervals over a period of time, between one day to one week.

Longer intervals like 30 minutes are often more meaningful because they reduce the effects of short-term fluctuations.

2. Select Global history in the Display menu to look at the Global History Statistics view. The statistics allow you to analyze the network usage during various time periods.

Alternatively, enable the Log to disk option in the History menu. The file HISTORY.LOG is created in the C: \ TRHIST directory, which stores the statistics in the Global History Statistics view.

It might be useful to log history statistics at different times of the year to discern network usage patterns. For example, you might want to know whether network traffic is heavier toward the end of each fiscal quarter within your organization.

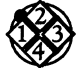

*To display history statistics for a particular station:* 

- 1. After monitoring the network over a period of time, select Stn in the History menu.
- 2. From the station list, select a station for which history statistics will be displayed.

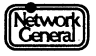

3. Select Station history in the Display menu to look at the history statistics for the selected station.

When you display a station's history statistics, you can specify whether the statistics are compiled according to the amount of traffic received or transmitted by the station, or both.

In most cases, use the Both option to show a more accurate picture of network activity. With this option, the monitor displays history statistics that reflect the traffic to and from the station. You can use this information to balance the load among network stations.

The From option is useful when you display or sort by errors. It provides the most accurate picture of which stations are transmitting soft error report frames. The To option might be useful for comparing the sizes of frames sent to the file servers to those transmitted by the file servers.

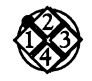

#### *To generate a history report for a particular station:*

To maintain a permanent record of the history statistics for a particular station, create a report script and generate a report for these statistics.

For example, if ServerA generates the most traffic on the network, you might want to know its network usage at different times of the day over a period of time (for example, a week). To generate a history report for ServerA, follow these steps:

- 1. Select Edit in the Report menu to display a blank report.
- 2. Enter text that describes the content of the report.
- 3. Insert fields such as the current time, frames from and to ServerA, absolute network usage, and error frames.
- 4. Press F6 to display the edit options.
- 5. Select Report settings to set Filter 1. Select Name to limit the report to Server A. (That is, set both the minimum and maximum values of Name to "ServerA.") Make sure that Filter 2 is disabled.
- 6. Select Save to save the script under a filename of your choice.
- 7. Select Auto print to print the report to a single file on the disk every hour. Set Start time to a time when you want the monitor to start printing the report.
- 8. Enable the Restart monitor option so that the monitor starts a new monitoring session each time it prints the report to the disk.

After monitoring the network for a week, print out the file that contains the report. The report consists of the hourly history statistics for Server A in the past week. You can now see the traffic patterns of this server at different times of the day.

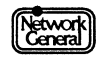

# **Protocol-Specific Station Tests**

It is useful to test protocols to which each station responds so that when connectivity problems occur in the future, you know which station normally responds to a particular type of test frame.

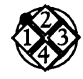

*To perform a protocol-specific station test:* 

- 1. Stop monitoring.
- 2. Select Station test.
- 3. Choose a station from the station list.
- 4. Select the protocol with which you want to test the selected station. The available protocols are MAC, IEEE 802.2, NetWare, and NetBIOS. (The NetWare and NetBIOS options are available only if you have a second network interface card with either the NetWare or NetBIOS software.)

The monitor displays a message indicating whether the station responded. If you started a NetBIOS station test and the station responded, the Network Adapter Status screen appears. An example of this screen is shown in Figure 7-1.

5. Record the test result.

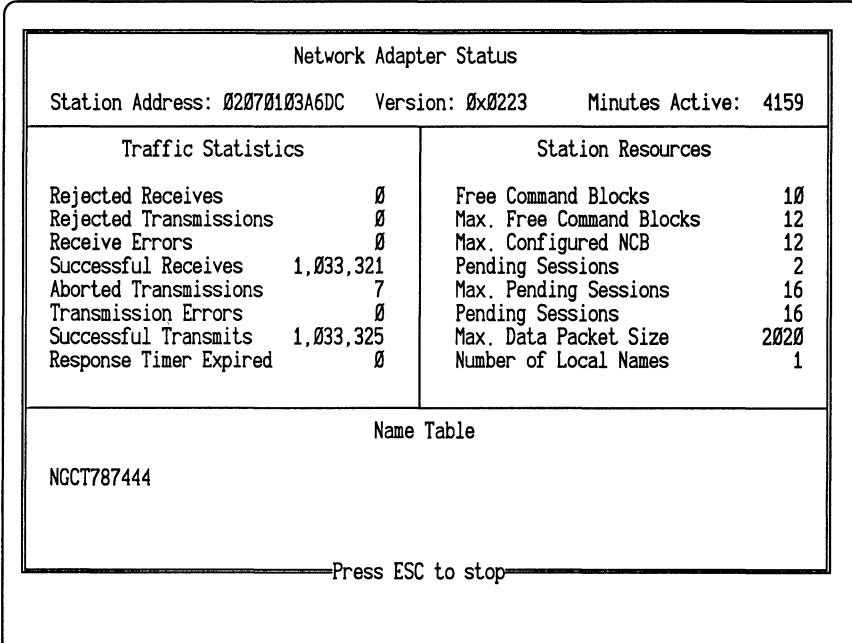

*Figure 7-1. Sample Network Adapter Status screen.* 

# **Examining Typical Frame Size Distributions**

It is useful to know the typical frame size patterns on the network. Suppose a majority of the frames on your network typically fall in the range between 33 and 64 bytes. After installing a new network application (for example, a file

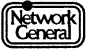

transfer program), most frames fall in the range between 2,049 and 4,096 bytes. This change indicates that the introduction of the program had an impact on network traffic. This information can help you decide whether modification of the network configuration is required.

To examine the frame size distribution, monitor the network over a period of time. Then select Frame sizes in the Display menu to look at the Frame Size view. If you want to look at the frame size distribution over a period of time, generate reports based on FRAMSIZE.SCR regularly.

If you want to know the average frame size for each station, select All stations in the Display menu. Specify that the statistics be sorted by the average frame size.

# **Examining the Transmit Timer**

With the access control scheme on a Token-Ring network, a token is always in circulation. If a message is already on its way from one station to another, the token is set as a busy token. A station must first get a free token before it can transmit on the network.

The time a station needs to wait for a free token before transmitting a frame is longer as the network becomes busier. The transmit timer on the monitor indicates the length of time between two frames sent to the network, one after another.

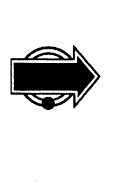

It is recommended that you record the length of the waiting time during normal and peak hours. In the future, if you notice that the waiting time has become significantly longer, you might want to consider changing the network configuration to speed up the transmission process. For example, you might want to divide one network segment into two or three segments.

To examine the transmit timer, stop the monitoring session and then select Transmit Timer on the Main Menu. A screen display shows the amount of time the monitor waits between the transmission of two frames. The time is measured in milliseconds.

# **SNIFFER NETWORK ANALYZER®**

# CHAPTER EIGHT: THE MONITOR DATA RLES **8**

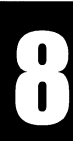

 $\bar{z}$ 

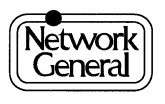

 $\label{eq:2.1} \nabla \cdot \nabla \cdot \$ 

 $\label{eq:3.1} \frac{1}{2} \int_{\mathbb{R}^3} \frac{1}{\sqrt{2}} \, \mathrm{d} \mu \, \mathrm{d} \mu \,$ 

# **The Monitor Data Files**

# **Overview**

This chapter describes data files on the Sniffer Network Analyzer that are used by the monitor. Some of the files are shipped with the product; some are created when you execute particular commands in the monitor's menus. This chapter, however, does not describe those files that are used exclusively for the operation of the monitor and that you would not typically view in DOS.

# **Data Files**

The following list shows the different directories that contain the data files:

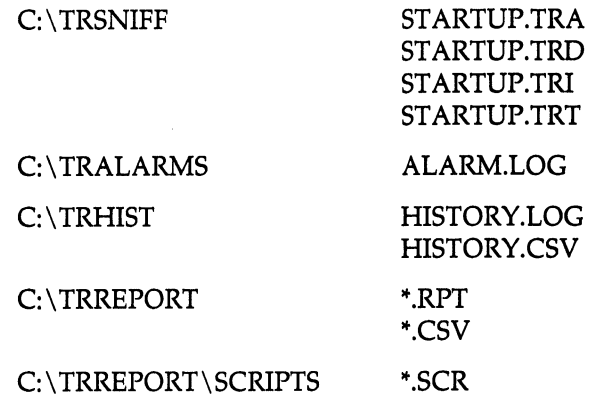

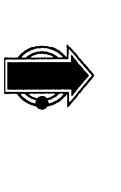

The monitor creates duplicates of the STARTUP.TRA and STARTUP.TRD files when you change these files for the first time after starting the monitor. The duplicates are called BACKUP.TRA and BACKUP.TRD, respectively. As a result, you can return to the previous version of the data files.

The STARTUP.TRD and STARTUP.TRI files are also used by the analyzer.

# **STARTUP.TRA**

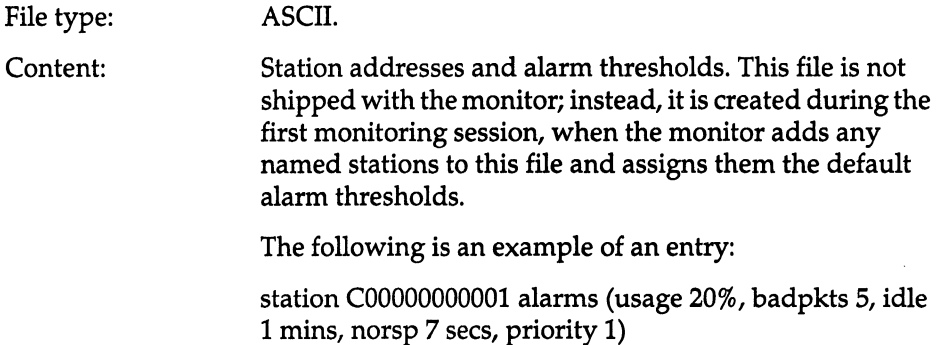

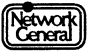

#### Sniffer Network Analyzer: Token-Ring Monitor Operations

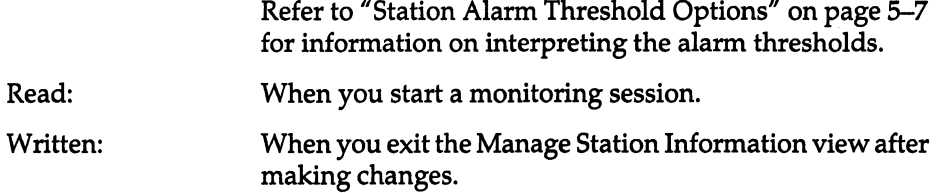

# **STARTUP.TAD**

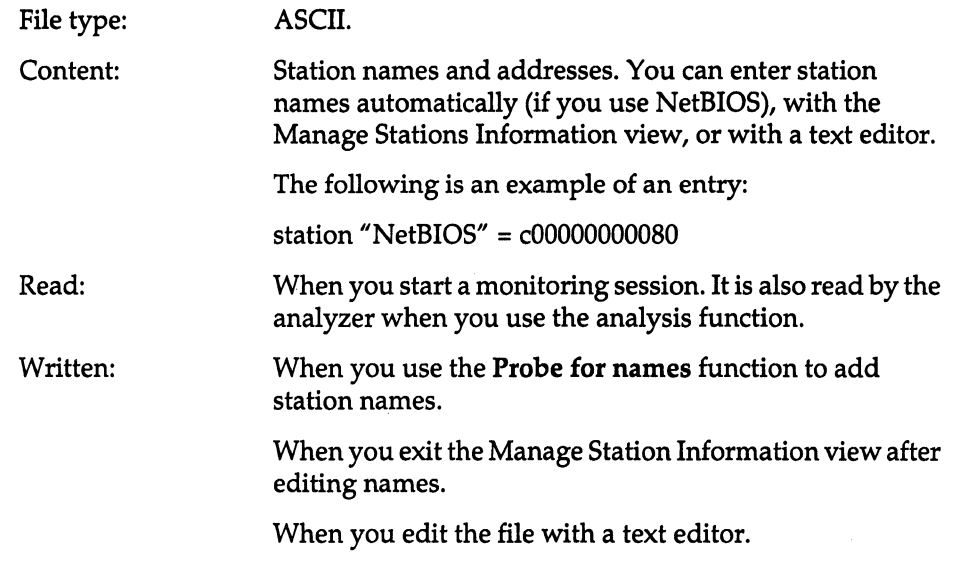

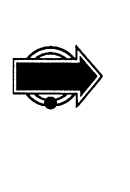

You cannot delete the broadcast address, cOOOffffffff, from this file, because, without the address, statistics cannot be kept properly. You can, however, change the name for this address. The default name is Broadcast.

# **STARTUP.TRI**

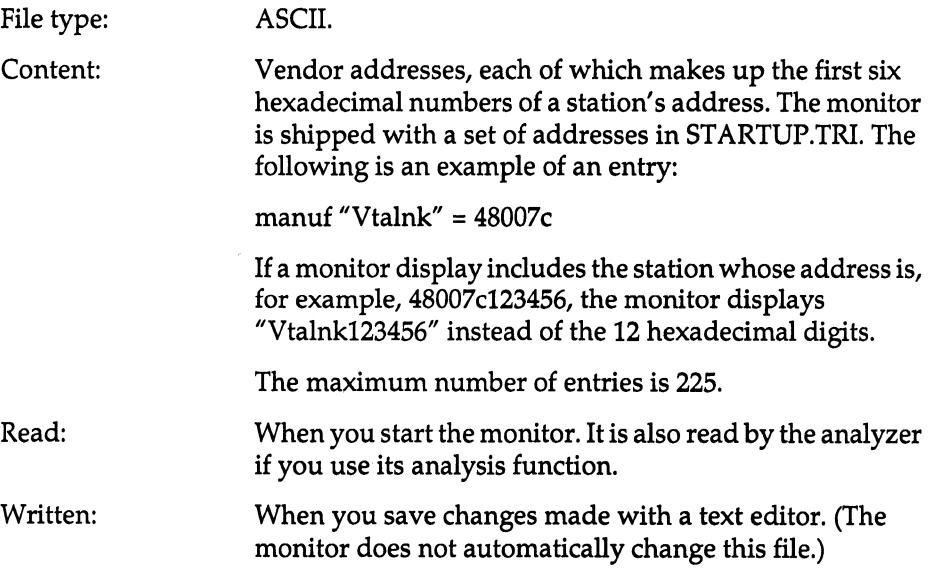

 $N$ etwork $)$ 

# **STARTUP.TAT**

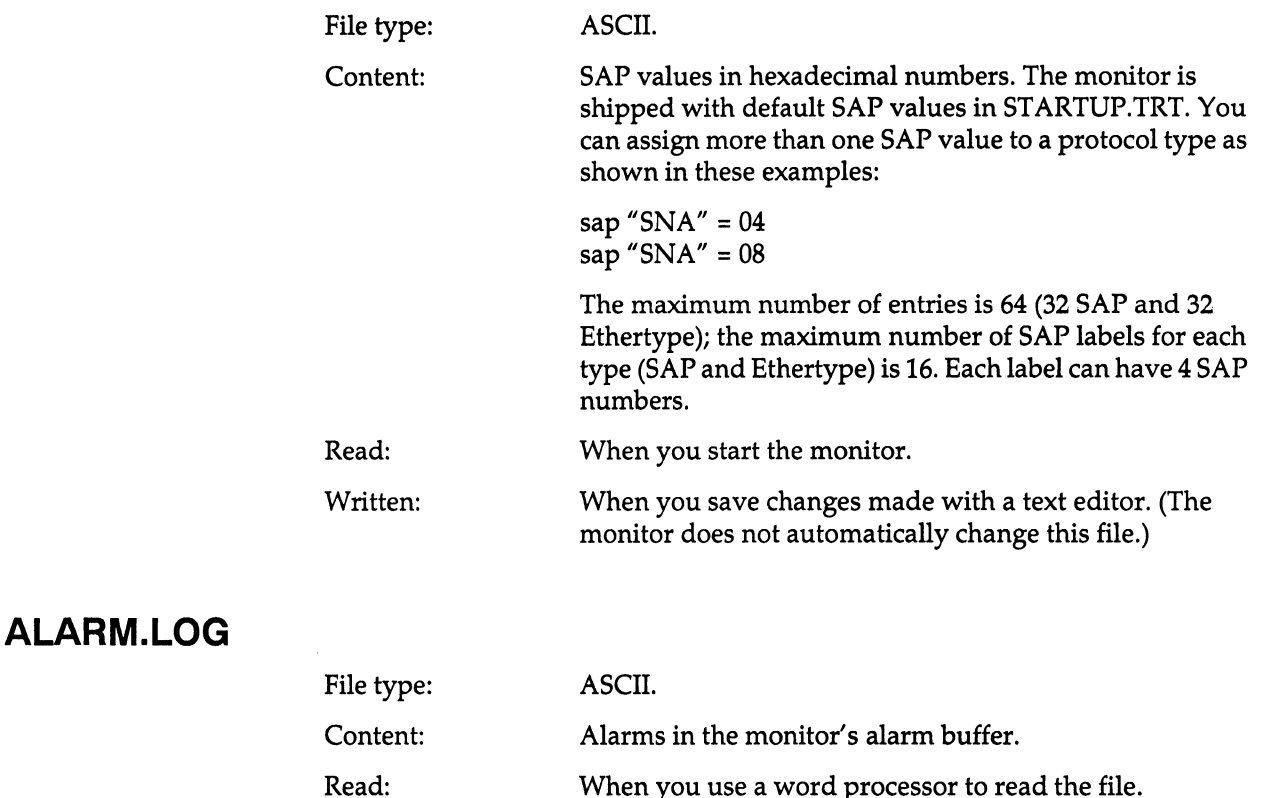

Written: When you use a word processor to read the file. The monitor saves alarms from the alarm buffer to the file if you enable the File option in the Alarm  $\log$  to menu.

# **HISTORY.LOG and HISTORY.CSV**

The monitor saves history statistics to C:\TRHIST\HISTORY.LOG if you do not specify the delimited (spreadsheet-compatible) format; it saves the statistics to C: \ TRHIST\HISTORY.CSV if you choose the delimited format.

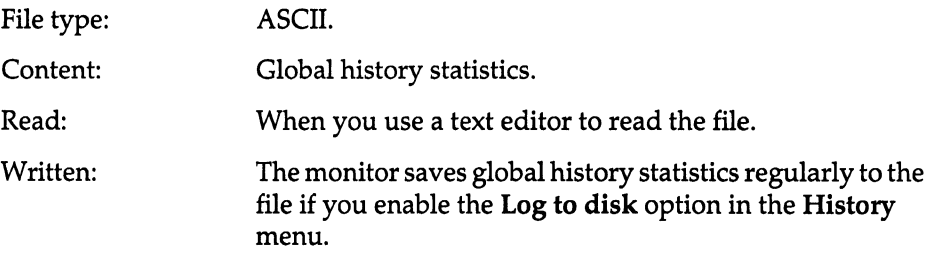

# **\*.CSV and \*.RPT**

The \*.CSV and \*.RPT files are reports stored in the C:\TRREPORT directory. Figure 8-1 lists the different forms of filenames.

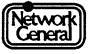

ï

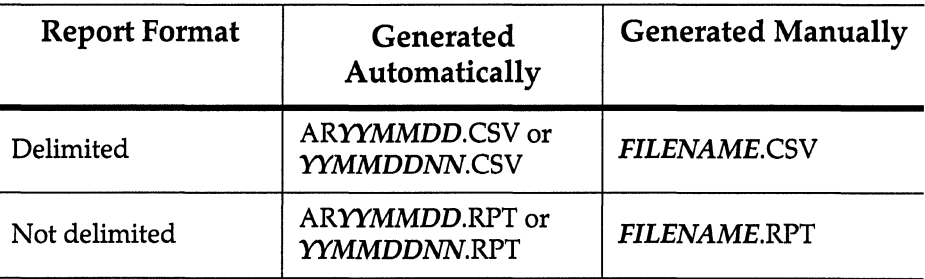

*Figure 8-1. Filenames in the C:* \ *TRREPORT directory.* 

You specify *FILENAME* when you manually generate the report. If the monitor generates the report automatically, the filename indicates the file creation date.

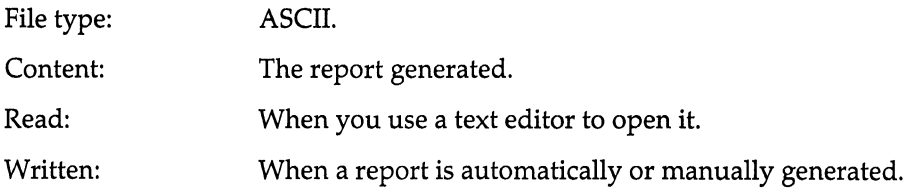

**\*.SCR** 

There are several report script files under the C:\TRREPORT\SCRIPTS directory (for example, HISTORY.SCR, ERRORS.SCR).

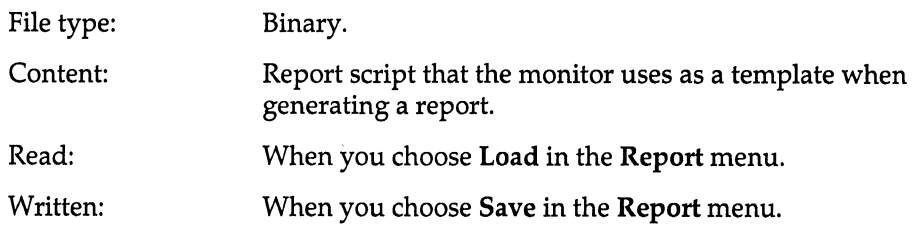

# **SNIFFER NETWORK ANALYZER®**

**CHAPTER NINE: THE MONITOR MENU ITEMS g** 

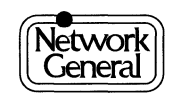

# **The Monitor Menu Items**

# **Overview**

This chapter describes each menu item in the order it appears in the monitor's Main Menu, along with any associated options. For options that display additional information, such as the Global Statistics view associated with the Display option, there is also an explanation of each item in the view.

This chapter does not discuss the use of function keys in each view (for example, F9 for freezing the screen). It assumes that you have learned how to use the function keys from the previous chapters.

# **Transmit Timer**

Generates the Transmit Wait Time view, which shows the amount of time the monitor takes to acquire the token before each transmission. Select Transmit Timer only when the monitor is not monitoring. Figure 9-1 is an example of the Transmit Wait Time view.

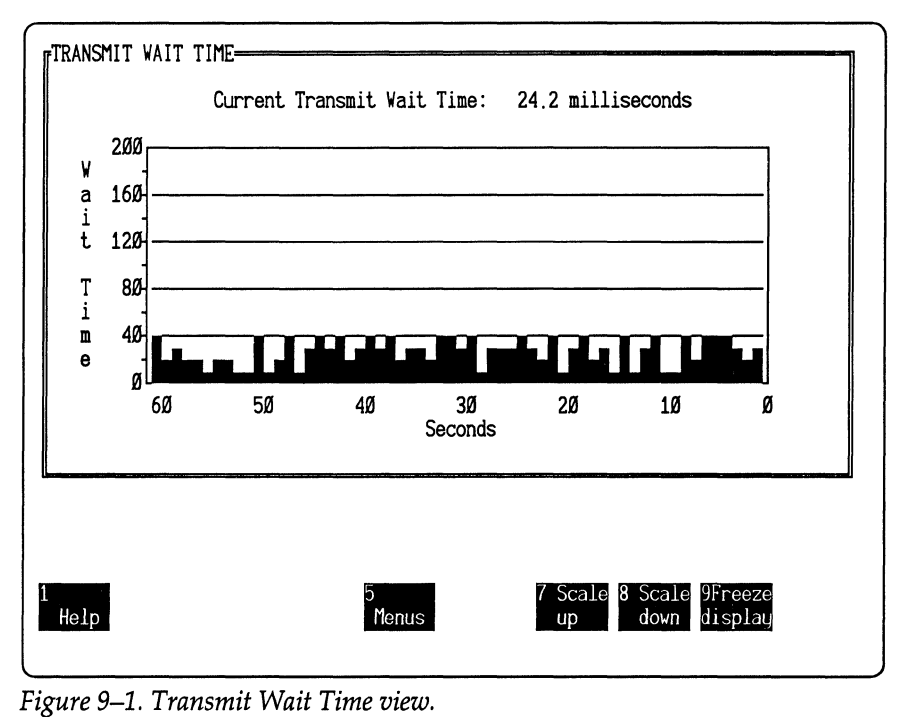

The following list explains the terms used in the display:

• Current Transmit Wait Time is the amount of time in milliseconds that the monitor waited to acquire the token for the most recent transmission.

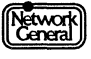

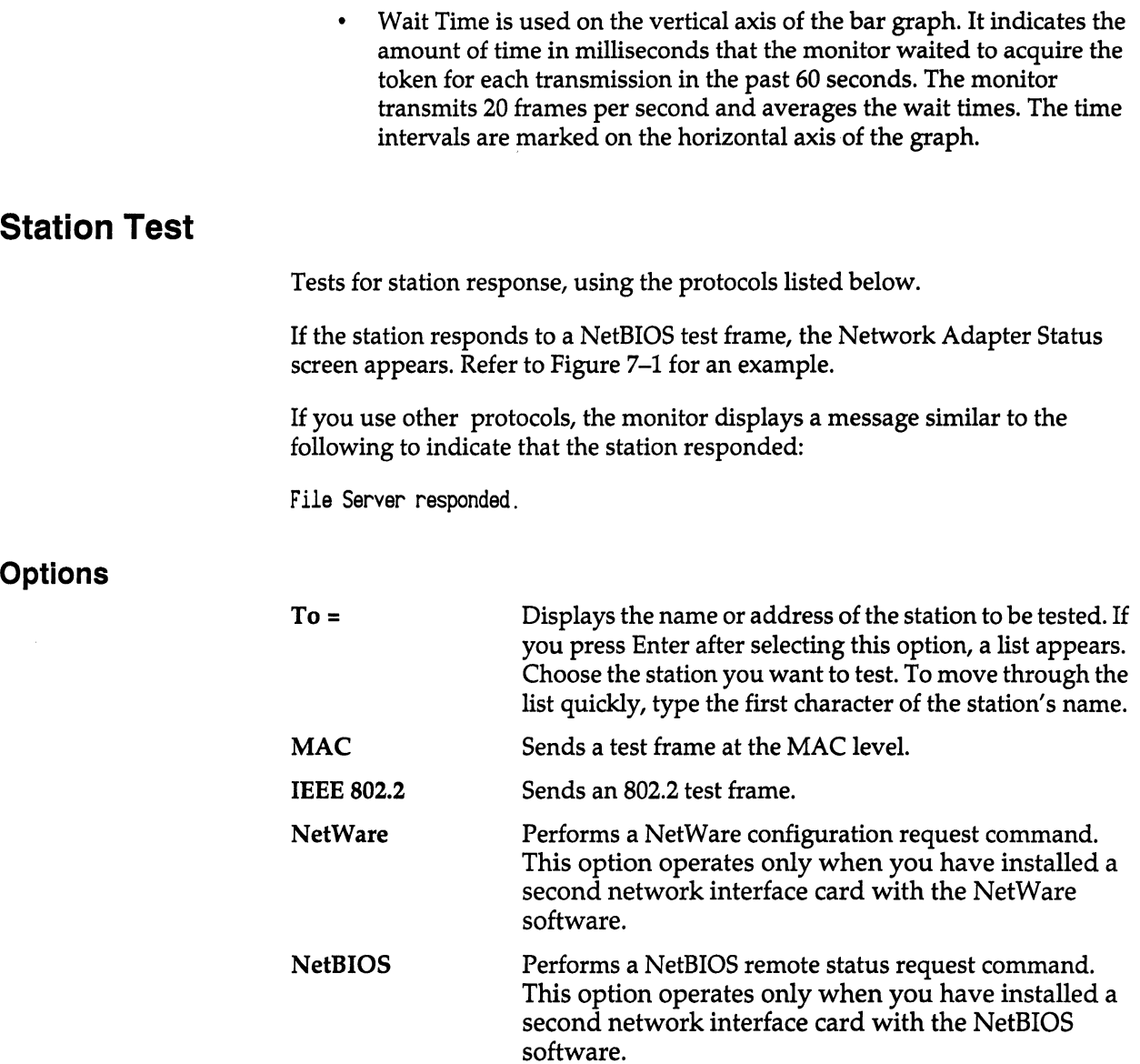

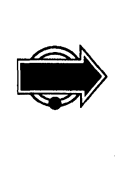

The monitor can perform a station test using the NetWare or NetBIOS protocol when it is monitoring the network. You must, however, stop the monitor before initiating a station test for the MAC or IEEE 802.2 protocol.

# **Monitor Filters**

Determines which stations and which types of frames are to be monitored. You can change the settings of Monitor filters only when the monitor is not monitoring.

# **Options**

All stations Monitors all stations.

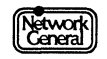

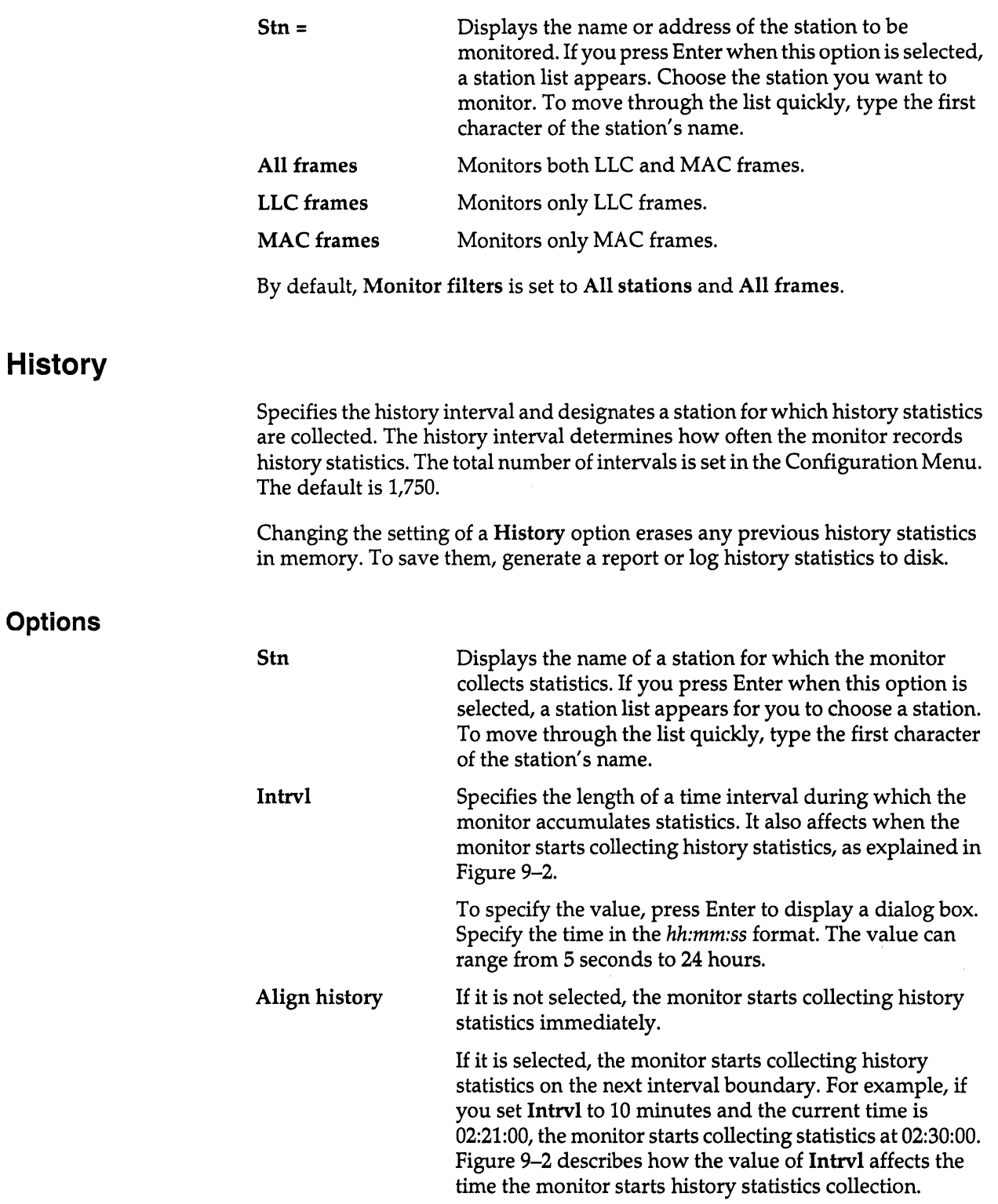

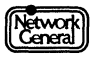

 $\ddot{\phantom{a}}$ 

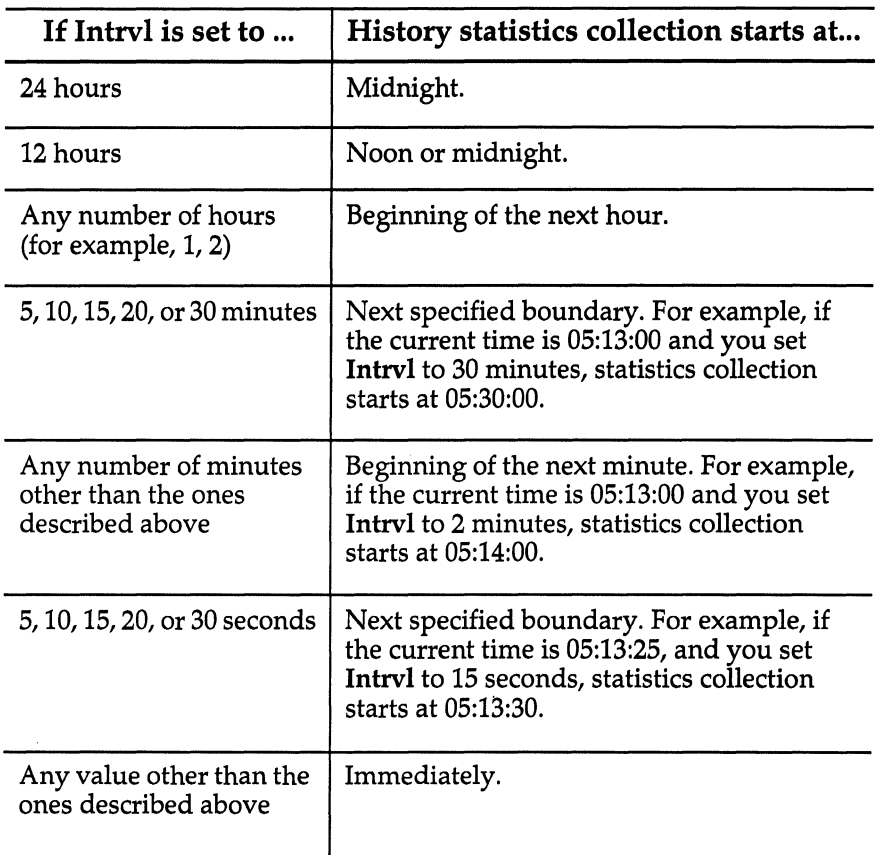

*Figure 9-2. Relationship between Intrvl and history alignment.* 

Log to disk When selected, this option writes global history statistics at each history interval to a file on disk named HISTORY.LOG, which is in the C: \ TRHIST directory. At midnight, this file is renamed to GHYYMMDD.LOG (YYMMDD represents the year, month, and day). The monitor then clears the contents of HISTORY.LOG so that it can store to this file the history statistics for the next day. (If the file is in delimited format, the file extension is CSV instead of LOG.)

> When Delimited format is selected, the file's format is compatible with spreadsheet applications. That is, embedded commas within numbers are eliminated, and the fields are separated from each other by commas. The name of the file is HISTORY.CSV.

> Both HISTORY.LOG and HISTORY.CSV contain the same information as shown in the numeric Global History Statistics view.

By default, Stn is set to Broadcast and Intrvl to 00:15:00. Align history is selected, but Log to disk is not.

# **Display**

Display generates a variety of screens containing network statistics. Each display is called a "view." The exact information in each view depends on the options you choose. All views include the current date and time in the upperright corner of the screen.

## **Options**

The following is a list of options for Display, which allow you to specify the type of view to be generated:

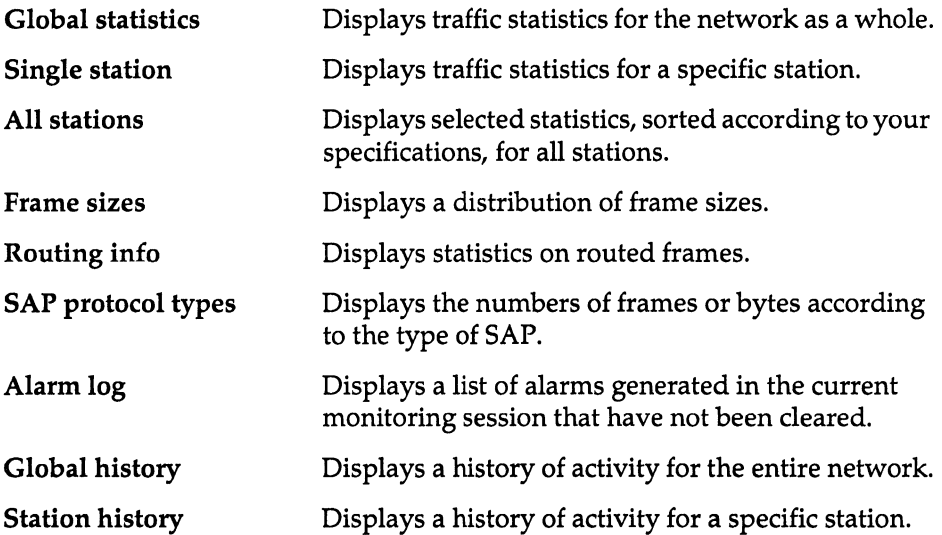

For all options, except Frame sizes and Alarm log, you can determine how statistics are displayed (for example, in numeric or graphic format). The following subsections describe the views generated by these options.

The Class option specifies whether the statistics in a view are based on the frames sent to the station, from the station, or both. This option applies when you display a single station (in the graphic format), all stations, or station history.

The Network Usage option specifies whether the statistics are absolute (a portion of the total network capacity) or relative (a portion of the total network traffic). This option applies when you display a single station, all stations, or station history.

#### **Display Global Statistics**

The Global Statistics view provides a high-level view of network activity for all stations for the current monitoring session.

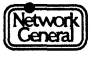
#### **Options**

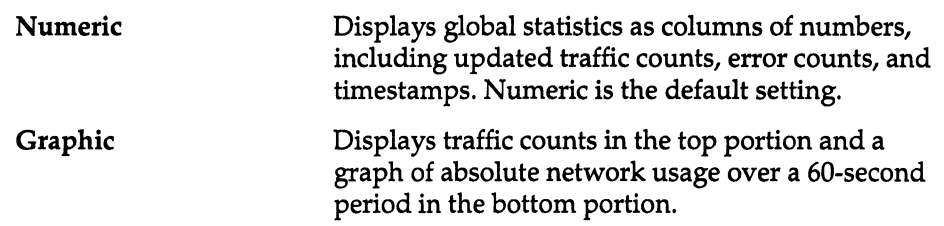

#### **Global Statistics in Numeric Format**

Figure 9-3 is an example of a Global Statistics view in the numeric format.

#### Traffic Counts

The Traffic Counts column is divided into two parts.

The following list explains the terms in the left column. All the statistics in this column have been accumulated since the current monitoring session started.

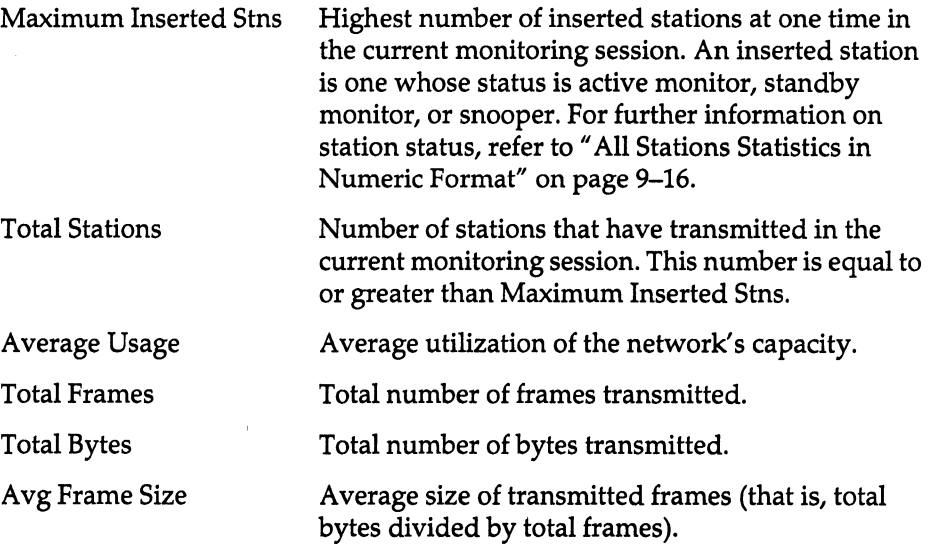

The following list explains the terms in the right column. All the statistics in this column pertain to the last second:

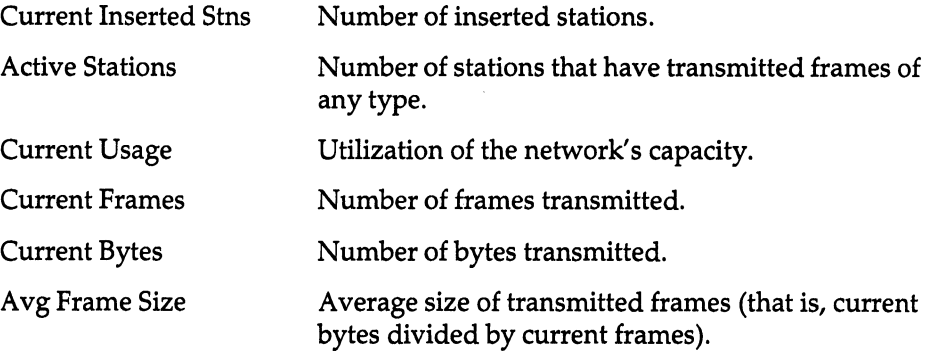

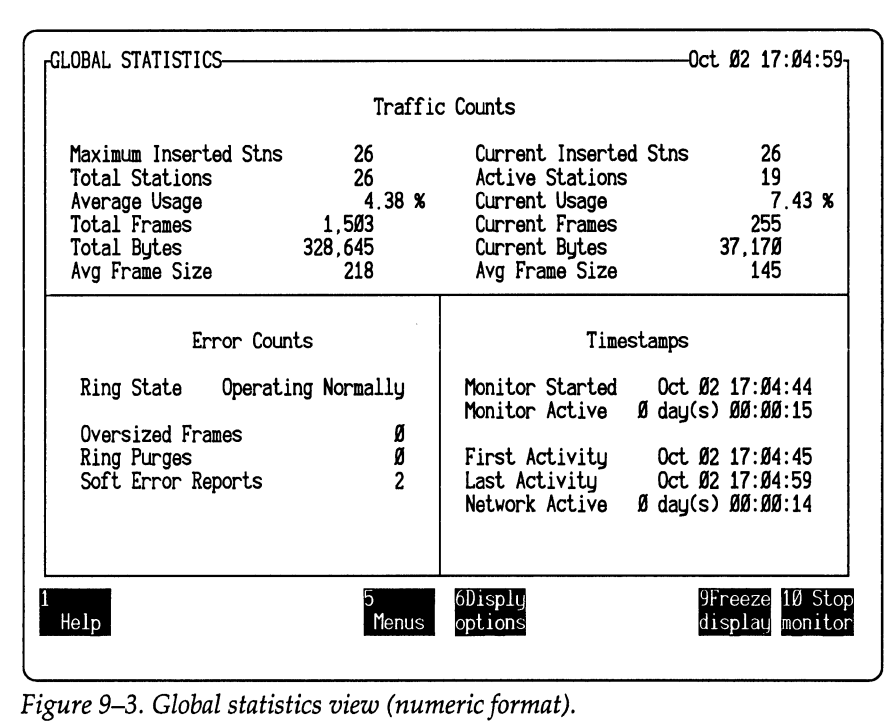

#### Error Counts

The Error Counts column shows the overall condition of the network and the numbers of errors.

Ring State The general condition of the network. The following explains the possible messages displayed for Ring State:

> "Beaconing" indicates that the network is inoperable. A network can be in the beaconing state because of a physical break in the network or a time-out during monitor contention.

"Monitor Contention" indicates that the network is in the process of selecting a new active monitor. This happens when the current active monitor has not received its Ring Purge MAC frame within one second of its transmission.

"No Receive Signal" indicates that the monitor receives no signals from the network. This happens when the monitor station is disconnected from the network.

"Operating Normally" indicates that the network is in normal operation. (That is, an active monitor is present, and a token is being circulated on the network.)

"Removed from Ring" indicates that the monitor is prevented from entering the Token-Ring because the IBM LAN Manager program is not configured to allow a monitoring device to be present on the network.

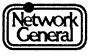

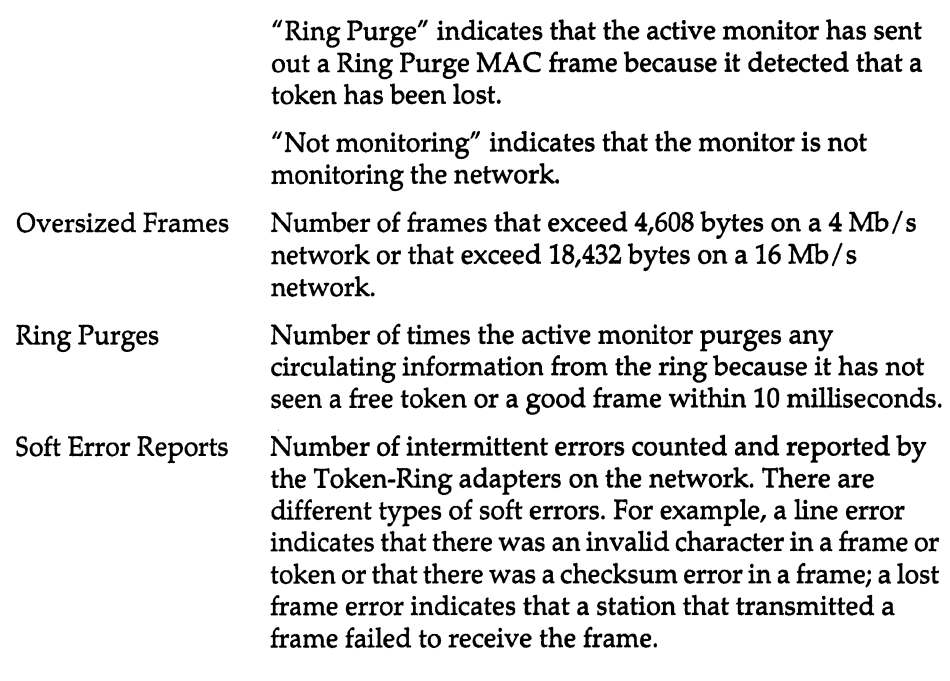

For further information on soft errors and error recovery, refer to the *TMS380 Adapter Chipset User's Guide* or *Token-Ring Network, Architecture Reference.* 

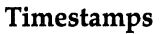

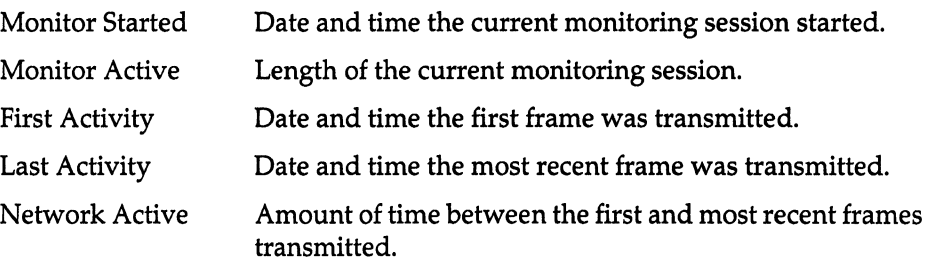

#### **Global Statistics In Graphic Format**

Figure 9-4 is an example of a Global Statistics view in the graphic format.

The top portion of the view displays traffic counts identical to those in the numeric view. The graph in the bottom portion shows absolute network usage (in percentage) over a 60-second period. The graph updates at one-second intervals, moving across the view from right to left. The current time and date display in the upper-right comer of the view.

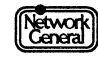

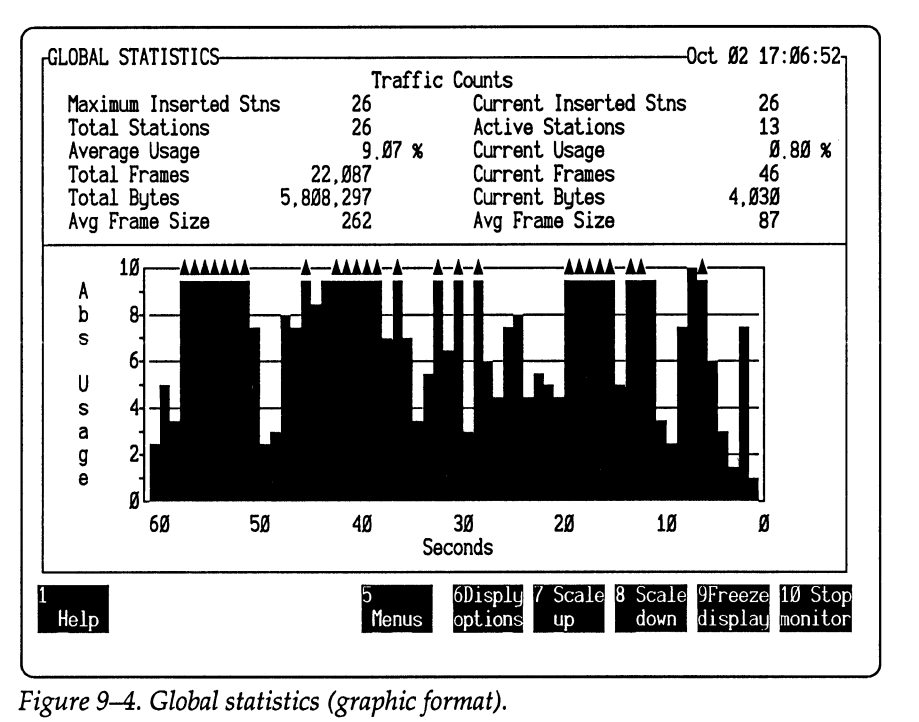

#### **Recommendations**

The monitor can display accurate statistics up to certain values. It displays "Ovrflw" instead of the numeric value when a statistic has exceeded the maximum value.

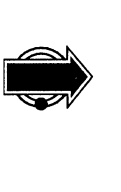

The maximum value of Total Frames is 4,294,967,295; the maximum value of Total Bytes is 999,999,999,999. The maximum value of each type of error count is 65,535. Reset the monitor immediately after "Ovrflw" appears. This way, you can examine the accurate statistics in the Global Statistics view for the current session.

# **Display Single Station**

This view provides a high-level view of current activity for a selected station.

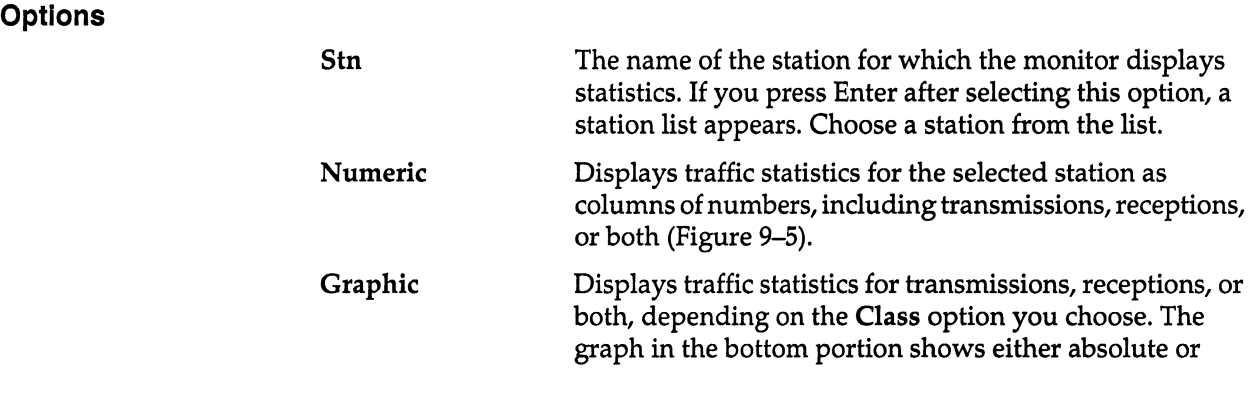

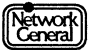

relative network usage by the station over a 60-second period (Figure 9-6).

#### **Single Station Statistics In Numeric Format**

Figure 9-5 is an example of the display for a single station.

| -ABSOLUTE TRAFFIC STATISTICS-SINGLE STATION-<br>Station: File Server<br>Status: Active Mon<br>Last sent to: Alex Zwick<br>Last rcv from: Ken Quinn            Total Bytes                |                | Traffic TO and FROM Station<br>Current Usage<br>Average Usage<br>Total Frames<br>Total Errors<br>Avg Frame Size | Oct 02 17:22:57<br>$5.18 \times$<br>$6.53 \times$<br>130,027<br>24<br>35,697,892<br>274                                           |
|----------------------------------------------------------------------------------------------------|----------------|----------------------------------------------------------------------------------------------------|----------------------------------------------------------------------------------------------------|
| Traffic FROM Station                                                                                                    |                |                                                                                                    | Traffic TO Station                                                                                                    |
| Current Usage<br>Average Usage<br>Total Frames<br>64,405<br>Total Errors<br>24<br>Total Bytes 8,250,712<br>Avg Frame Size<br>128<br>End Time 0ct 02 17:22:57<br>Elapsed Øday(s) 00:18:12 | 1.90%<br>1.50x | Current Usage<br>Average Usage<br>Total Frames<br>Avg Frame Size                                                | $3,28 \text{ %}$<br>5.02 %<br>65.622<br>Total Bytes 27, 447, 180<br>418<br>End Time $0ct$ 02 17:22:57<br>Elapsed Øday(s) ØØ:18:12 |
| Help                                                                                                    | Menus          | 6Displu<br>options                                                                                              | 9Freeze 10 Stop<br>display monitor                                                                                                |

*Figure 9-5. Single station statistics (numeric format).* 

Network<br>Ceneral

The top portion shows traffic counts for both transmissions and receptions for a selected station. The lower-left portion shows counts for transmissions; the lower-right portion shows counts for receptions.

The left column in the top portion displays the following types of general information:

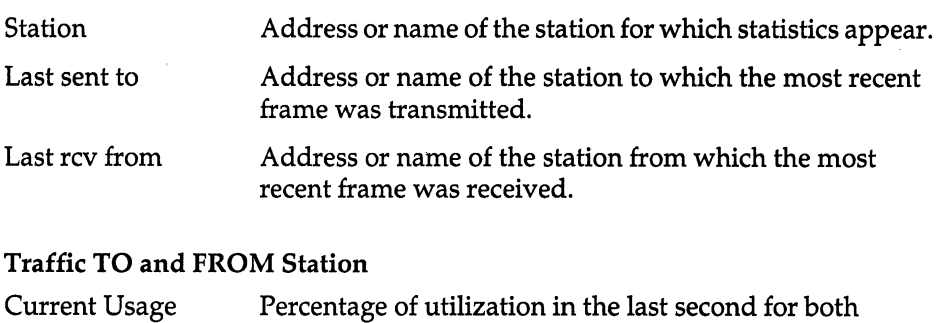

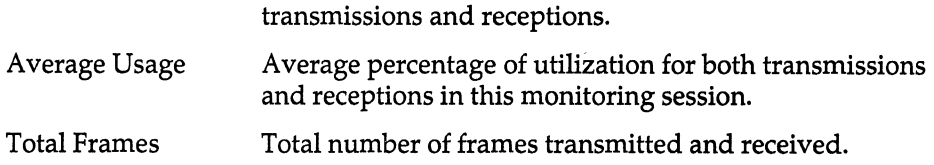

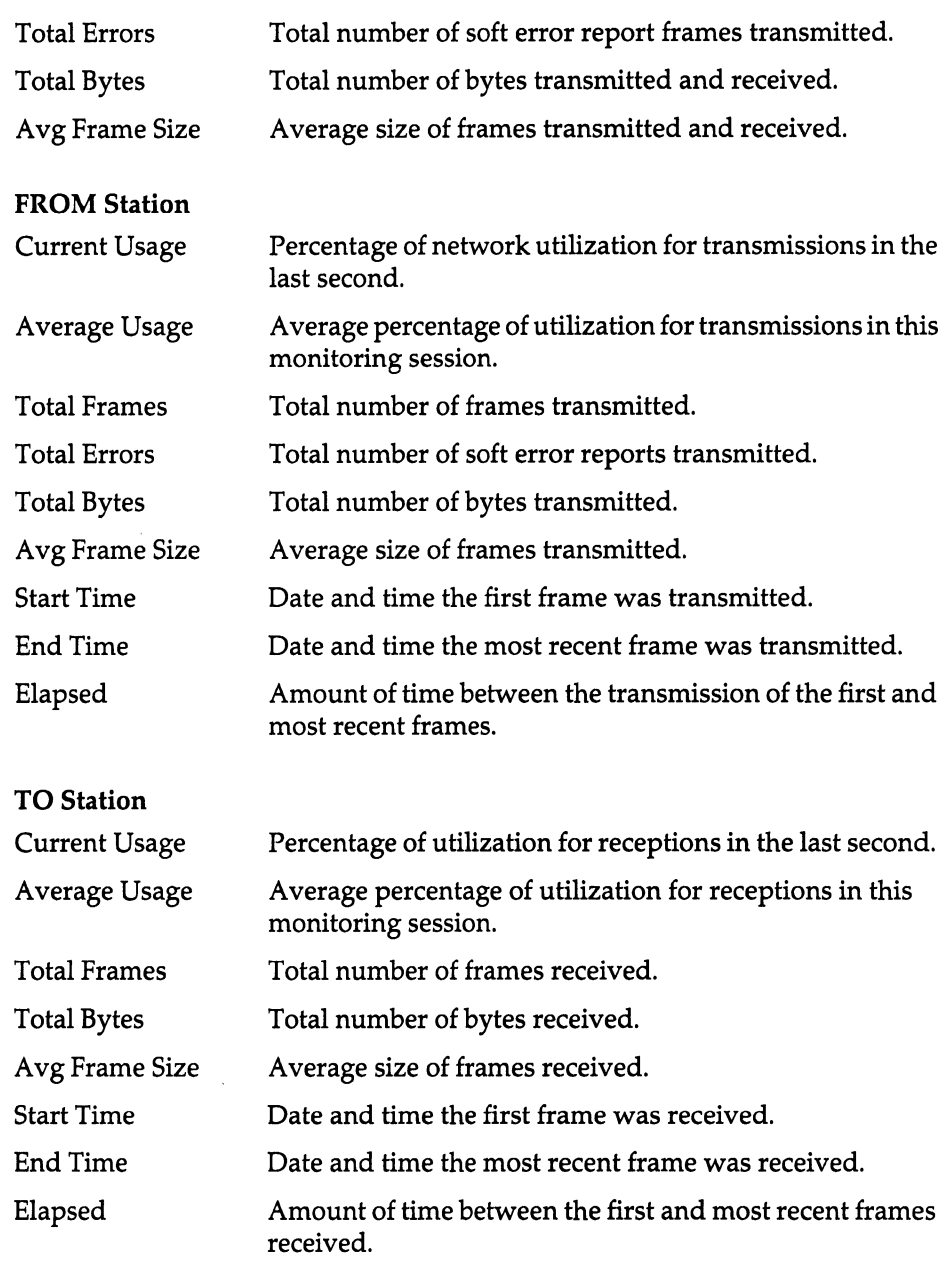

#### **Single Station Statistics In Graphic Format**

Figure 9-6 is an example of the display for a single station in the graphic format.

The statistics in the top portion of the graphic view are similar to those displayed in one of the portions in the numeric view. However, they do not always describe the traffic both to and from the station; the statistics displayed depend on the Class option you choose.

For example, if you choose To for the Class option, the display does not include the address or name of the station to which the most recent frame was

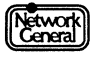

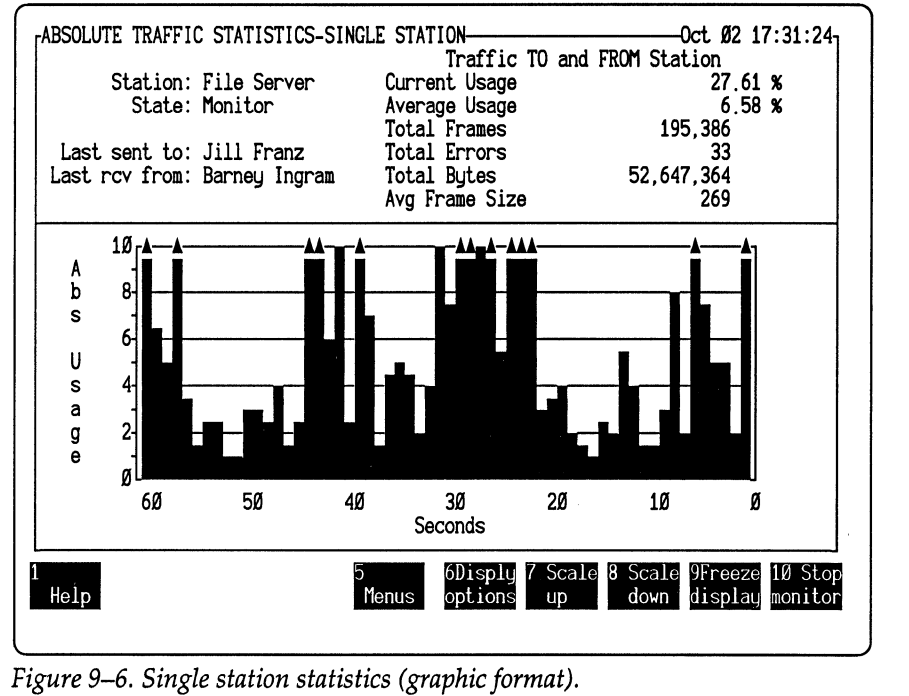

transmitted (the "Last sent to" field). The number of errors (the "Total Errors" field) is displayed only if Both or From is selected for Class.

The graph in the bottom portion of the Single Station view (Figure 9-6) shows either absolute or relative network usage (in percentage) by the station over a 60-second period. The graph updates at one-second intervals, moving across the view from right to left.

If you select Both for the Class option, a bar in the graph representing both reception and transmission statistics is made up of two portions. The upper portion represents the reception statistics; the lower portion represents the transmission statistics. A color monitor displays reception statistics in yellow and transmission statistics in blue.

# **Recommendations**

As with the global statistics, the monitor can display accurate statistics for a single station up to certain values. If a statistic for both reception and transmission exceeds the maximum value, the monitor displays "Ovrflw" instead of the numeric value. For example, "Ovrflw" appears when Total Frames in the Traffic TO and FROM Station column exceeds 4,294,967,295.

However, if the number of the transmitted frames or received frames exceeds the maximum value, the monitor does not display "Ovrflw." In this case, the numeric value displayed is still inaccurate.

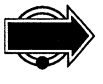

If you display the numeric view, reset the monitor once "Ovrflw" is displayed. If you display the graphic view for transmission or reception traffic only, there is no warning about the overflow of the frame counts. In this case, it is important

Network<br>Ceneral

that you reset the monitor once "Ovrflw" is displayed for Total Frames in the Global Statistics view. When Total Frames overflows, it is possible that the frame counts for one or more stations are inaccurate.

# **Display All Stations**

This view shows statistics for each station across the network, sorted according to your specification.

# **Options**

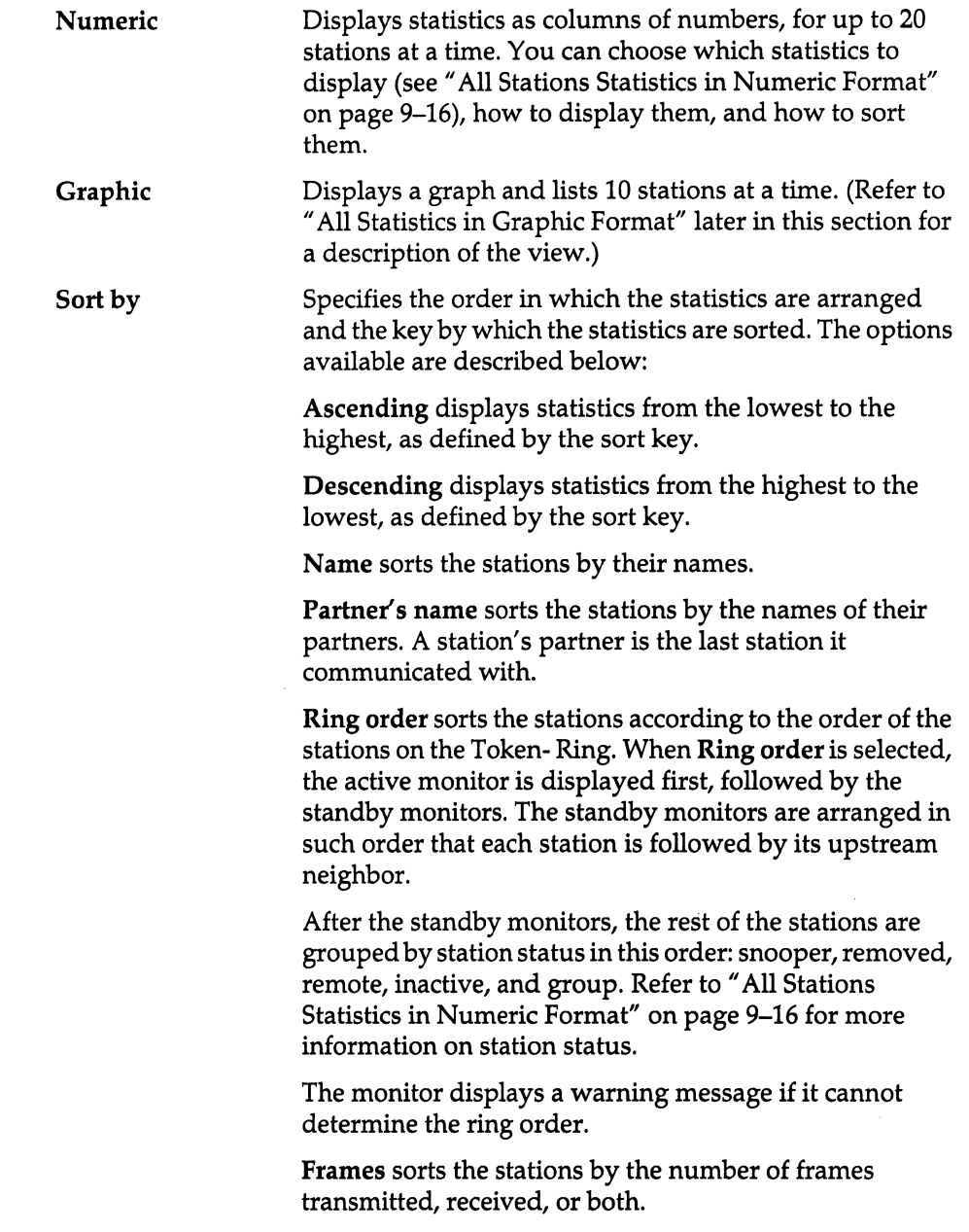

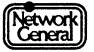

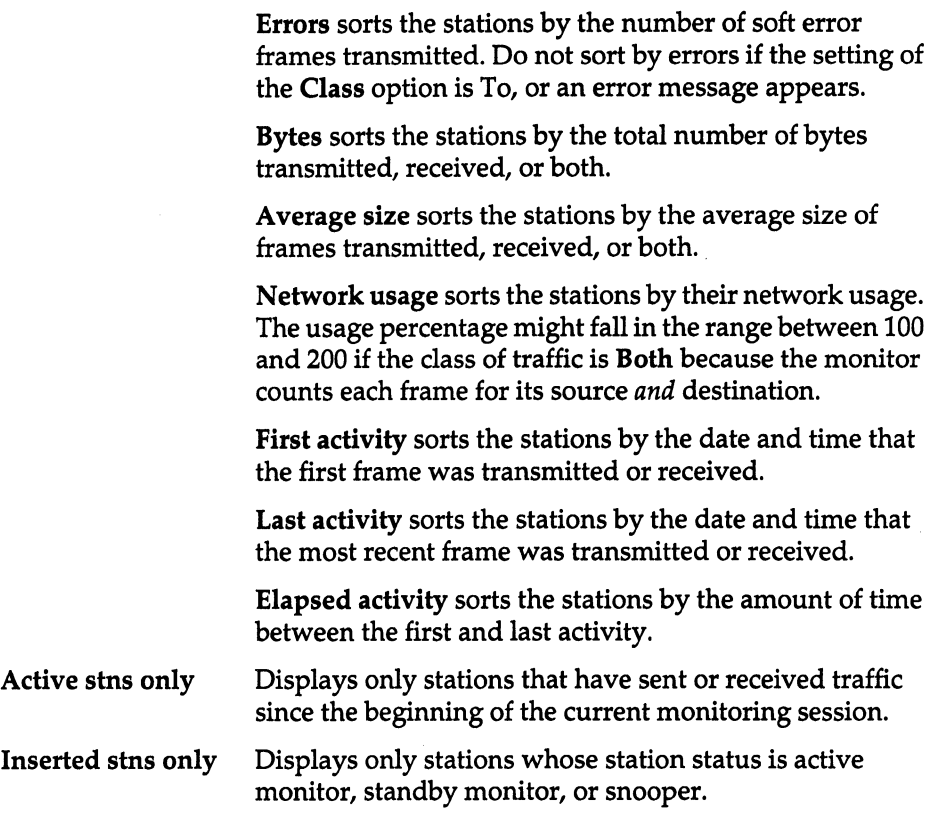

#### **All Stations Statistics In Numeric Format**

The numeric view always includes the station names. Other types of statistics that can be included are: Partner's name, Station status, Frames, Errors, Bytes, Average size, Network usage, First activity, Last activity, and Elapsed activity.

For definitions of these terms except Station status, refer to the description of Sort by earlier in this section.

Station status refers to the status of the station, which can be one of the following:

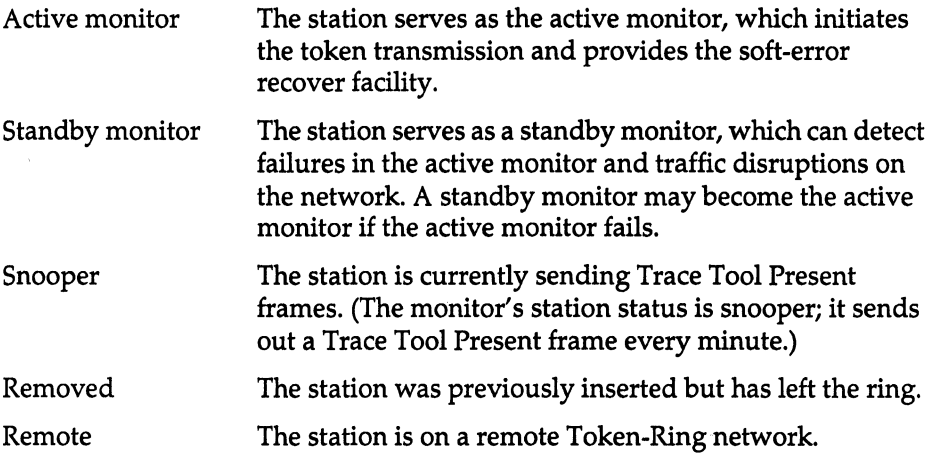

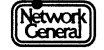

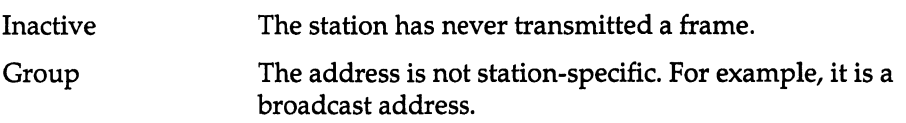

Network usage shows the relative or absolute usage of the network in percentage.The percentage might fall in the range between 100 and 200 if the class of traffic is Both, because the monitor counts each frame for its source *and*  destination.

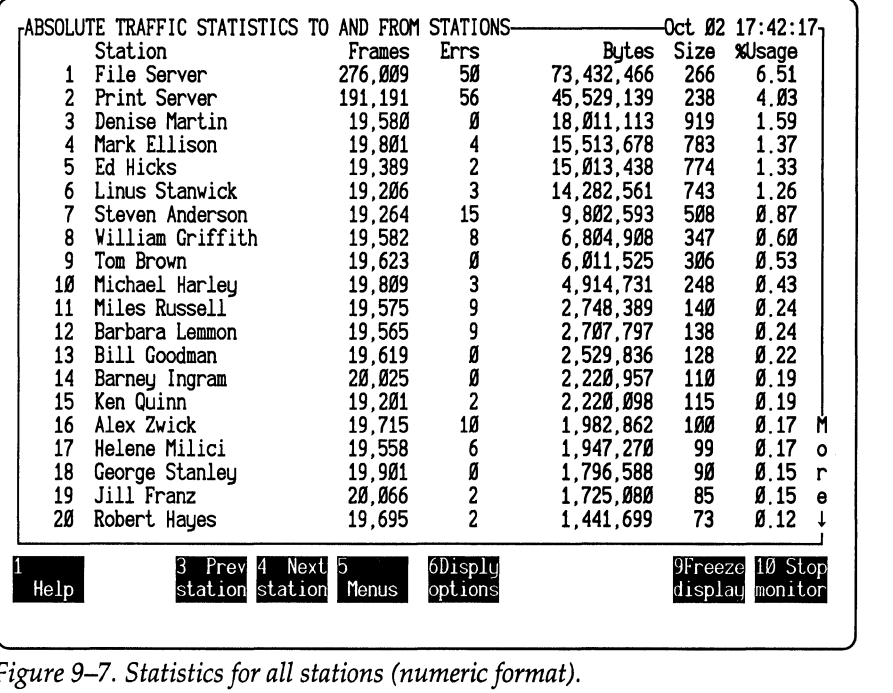

Figure 9-7 is an example of a numeric view showing the statistics for all stations.

*Figure 9-7. Statistics for all stations (numeric format).* 

#### All Stations Statistics in Graphic Format

Figure 9-8 is an example of a graphic view showing the statistics for all stations. The categories of statistics in the graphic view cannot be changed. For example, you cannot display the names of the stations' partners.

The bottom portion of the graphic view displays absolute or relative network usage (in percentage) for up to 10 stations at a time, sorted by the key you selected.

The top portion of the graphic view shows statistics for the displayed stations as a graph, with transmissions, receptions, and both counts appearing in different colors or intensities.

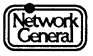

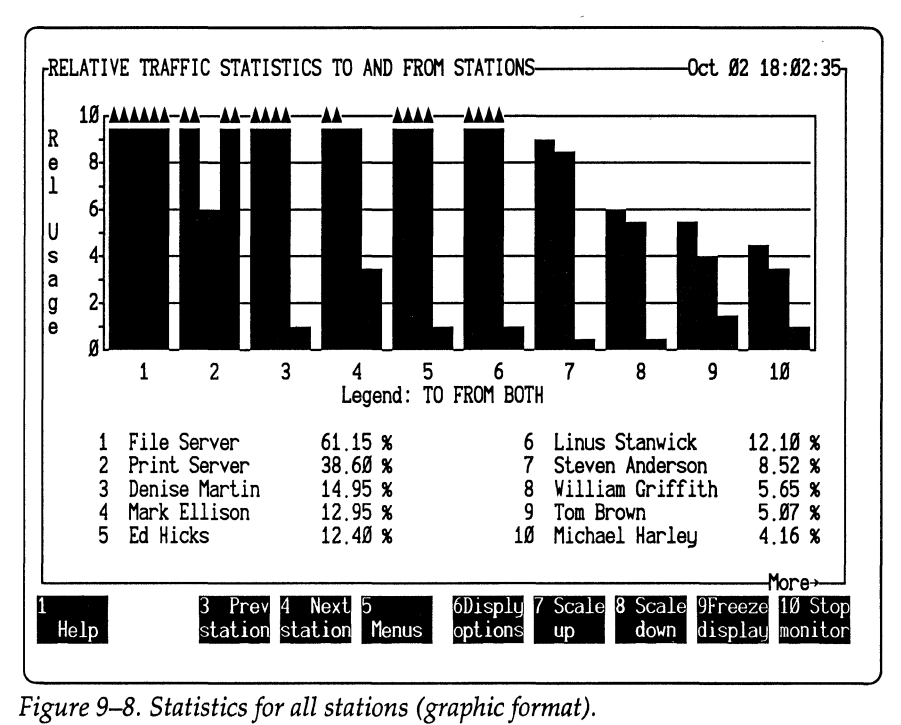

# **Display Frame Sizes**

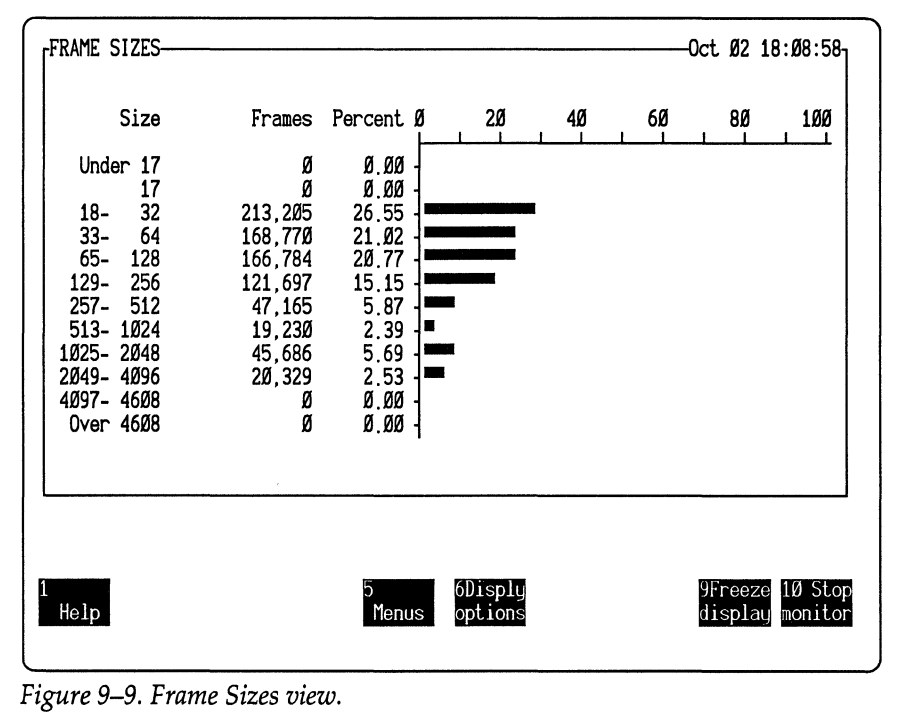

Figure 9-9 is an example of the Frame Sizes view on a 4 Mb/s network.

*Figure 9-9. Frame Sizes view.* 

The Frame Sizes view shows how many frames fall into each predefined size category and what percentage of frames each size category comprises. The size categories are different on a monitor running at 16 Mb *Is.* 

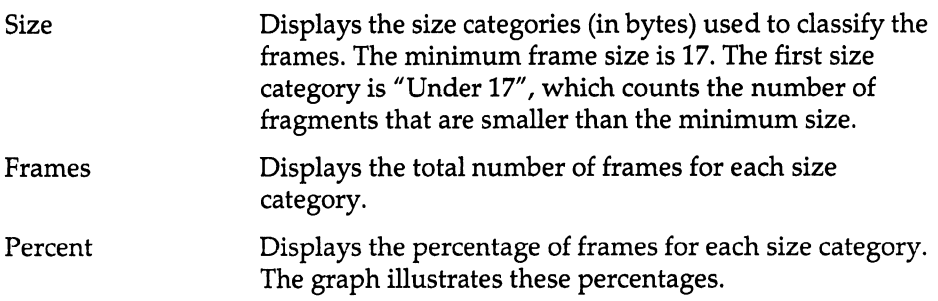

# **Display Routing Info**

Shows the number of frames routed to and from the local Token-Ring network. You can display the Routing Paths view or the Routing Lengths view.

#### **Routing Paths View**

Figure 9-10 is an example of the Routing Paths view.

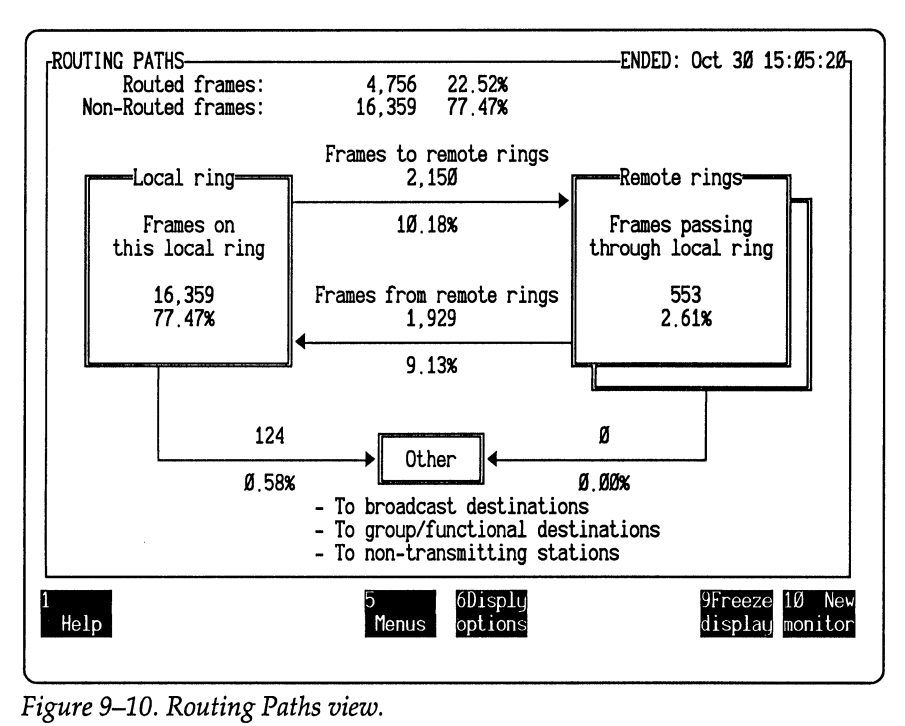

The first two lines of the display show the numbers and percentages of routed and non-routed frames. A frame's source address indicates whether a frame is routed or non-routed. If the RII bit (bit 0 of byte 0 in the source address) is 0, the frame is non-routed. For further information on source addresses, refer to *Token-Ring Network, Architecture Reference.* 

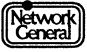

The rest of the display breaks down the statistics further. It shows the numbers and percentages of routed frames between the local network and the remote networks. The box named "Local ring'' contains the number and percentage of non-routed frames. The box named "Remote rings" contains the number and percentage of frames that pass through the local Token-Ring network from remote networks.

Between the "Local ring" and "Remote rings" boxes are two types of statistics. "Frames to remote rings" shows the number and percentage of frames sent from the local network to a remote network. "Frames from remote rings" shows the number and percentage of routed frames that are destined for the local network.

The frames sent to "Other" can be any of the following types:

- Broadcast frames from the local or remote networks
- Frames that are destined for a group address
- Frames that have been sent to non-transmitting stations

#### **Routing Lengths View**

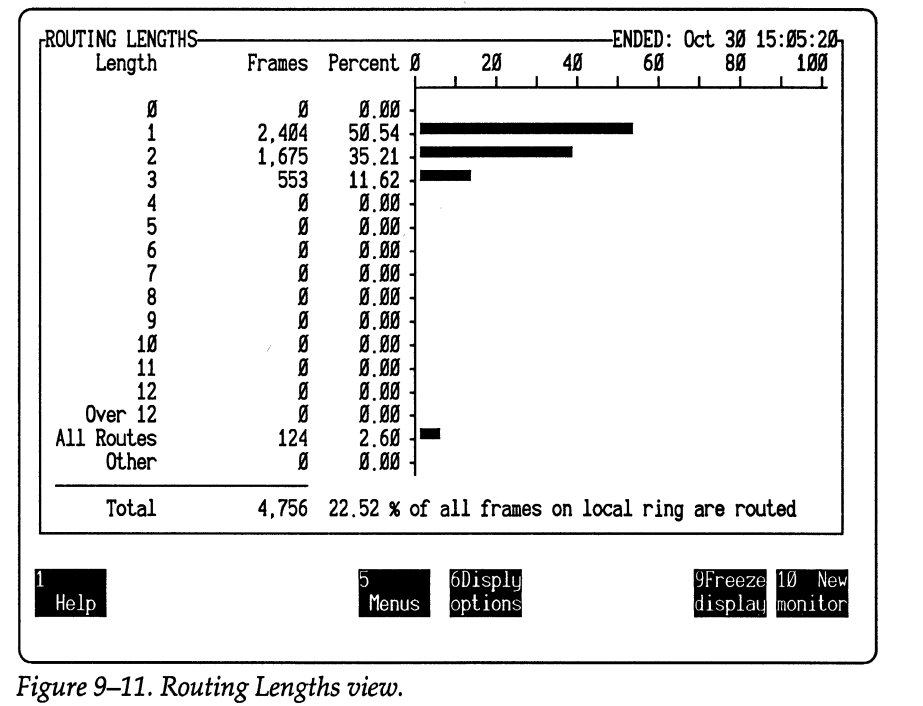

Figure 9-11 shows an example of the Routing Lengths view.

*Figure 9-11. Routing Lengths view.* 

The display categorizes the frames according to the length of the route. The length is the number of Token-Ring bridges that a frame has traversed. In the display, the length can range from 0 to over 12.

If a frame's routing length is 0, it means that the frame includes the Routing Information field, but the Length Bits in the frame are 0. For further information on the Routing Information field and Length Bits, refer to *Token-Ring Network, Architecture Reference.* 

The category "All Routes" represents the all-routes broadcast frames. These frames are sent to all Token-Ring networks that are interconnected with the local network by bridges.

The "Other" category includes these types of frames:

- The number of bridges a frame has traversed cannot be determined, and the frame has a destination or source address that does not exist on the local network.
- The frame is non-source-routed but it is sent to or received from a nonlocal station.

The percentages in the display are the percentages of all routed frames. The graph illustrates these percentages.

#### **Display Protocols**

This view shows a distribution of protocol types used on the network. The number and percentage of either bytes or frames can be displayed for all:

- SAP (Service Access Point) protocol types
- Ethertypes (in SNAP SAP) embedded in the type field

The options SAP Protocols and Ethertype Protocol determine the protocol types displayed. The options Bytes and Frames determine whether the statistics are displayed in bytes or frames. The percentages indicate how the frames or bytes are distributed among the protocol types monitored. The view also illustrates these numbers in a bar graph.

For the Ethertypes view, the options All Frames and SNAP Frames determine whether the percentages are based on all frames counted or on only SNAP frames counted. When displaying the number of bytes, the percentages are based on the number of bytes in either all frames counted or only the SNAP frames counted.

The monitor reads the STARTUP.TRT file for the SAP values. If you want breakdowns for protocol types other than those shown, use the DOS command, EDLIN, to add protocols to STARTUP.TRT. The file can contain up to 64 entries (32 SAP and 32 Ethertype); the maximum number of labels for each type (SAP and Ethertype) is 16. Each label can have 4 SAP numbers.

Figure 9-12 is an example of the SAP Display Protocol view that shows the distribution of bytes by protocol type.

The terms used in the display are:

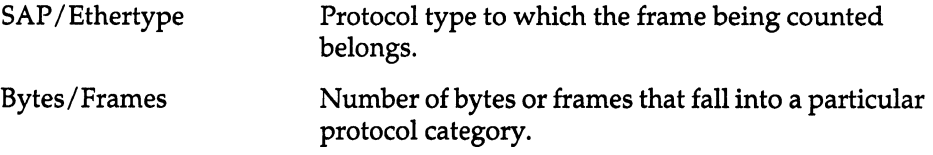

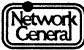

%Total Percentage of frames or bytes of a particular protocol type. The graph illustrates these percentages.

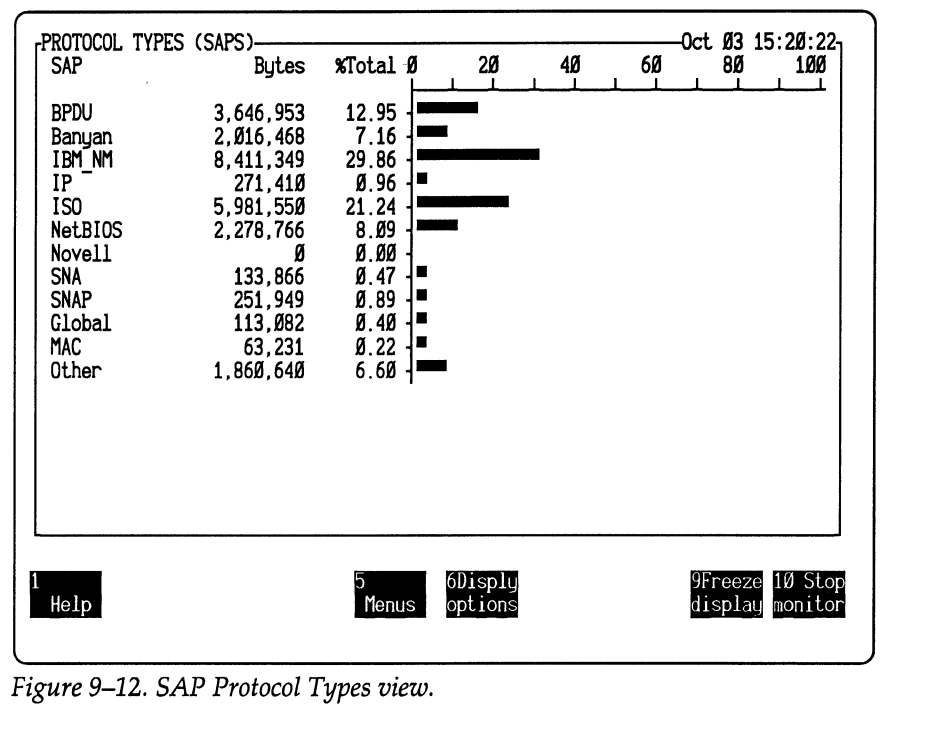

When displaying SAP protocol types, LLC frames that contain the Ethertype value in the SNAP (Sub-Network Access Protocol) header are shown as SNAP frames regardless of the Ethertype. For example, if the monitor detects an LLC frame that encapsulates the Ethertype IP in the SNAP header, it increases the byte or frame count under SNAP, not IP, in the Protocol Types (SAPs) view.

When displaying Ethertypes, LLC frames that contain the Ethertype value in the SNAP header are counted as frames in the appropriate protocol type.

You are allowed to specify multiple values for a protocol type (up to 4 SAP numbers for each label). For example, STARTUP.TRT can contain the following entries:

sap " $SNA" = 04$ sap " $SNA" = 08$ 

When the monitor displays the SAP protocol types, there is one entry for SNA. The count under this entry includes all the frames that have the SAP value equal to 04 or 08.

# **Display Alarm Log**

The Alarm Log view lists up to 200 alarms generated in the current monitoring session that have not been cleared. From the Alarm Log view, you can

Network<br>Ceneral

acknowledge an alarm by pressing F3 (Ack alarm), and clear it by pressing F4 (Clear alarm).

Figure 9-13 is an example of the Alarm Log view. The following list explains the fields in the Alarm Log view:

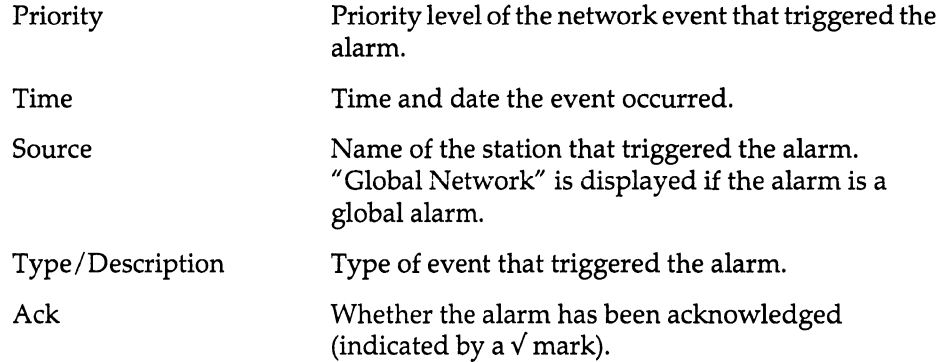

| -ALARM LOG-                                                             |                                      |                                                    |                                                                                                    | Oct 03 15:25:44-   |
|-------------------------------------------------------------------------|--------------------------------------|----------------------------------------------------|----------------------------------------------------------------------------------------------------|--------------------|
| Prioritu                                                                | Time<br>Critical Oct 03 15:12:10     | Source<br>Global Network                           | Type/Description<br>Abs usage exceeded 25%                                                                                                    | Ack                |
| Warning<br>3<br>Warning<br>4<br>Warning<br>5<br>Warning<br>6<br>Warning | 15:12:52<br>15:13:43<br>15:14:11     | File Server<br>Print Server<br>15:24:55 Alex Zwick | 5 or more error reports<br>5 or more error reports<br>William Griffith 5 or more error reports<br>15:24:26 Steven Anderson 5 or more error reports<br>5 or more error reports |                    |
| <b>Help</b>                                                             | 4C1ear<br>В<br>Ack<br>alarm<br>alarm | 6Disply<br>Б<br><b>Menus</b><br>options            |                                                                                                    | 10 Stop<br>monitor |

# **Display Global History**

Displays a history of activity for the entire network at intervals you determine.

#### **Options**

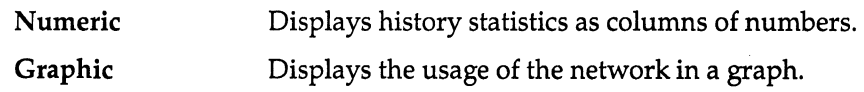

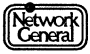

#### **Global History Statistics In Numeric Format**

Figure 9-14 is an example of the Global History Statistics view.

The leftmost column of numbers identifies the interval number, with the most recently recorded interval at the top of the screen.

The following list explains the fields in the numeric Global History Statistics view:

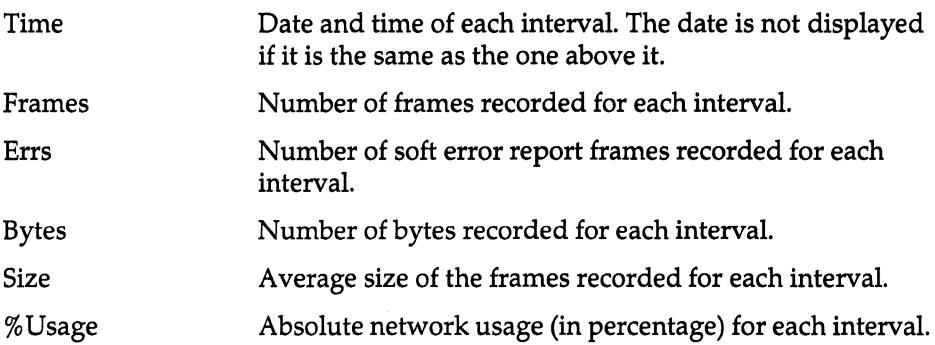

|   |          | GLOBAL HISTORY STATISTICS-                               |                  |                                                        |                        | Oct 26     | 16:36:53             |
|---|----------|----------------------------------------------------------|------------------|--------------------------------------------------------|------------------------|------------|----------------------|
|   |          | Time                                                     | Frames           | Errs                                                   | Butes                  | Size       | <b>%Usage</b>        |
|   | 21       | Oct 26 16:36:43                                          | 17,468           |                                                        | 4,533,409              | 259        | 7.75                 |
|   | 20<br>19 | 16:34:43<br>16:32:43                                     | 28,984<br>24,326 | $\begin{array}{r} 12 \\ 3 \\ 6 \\ 15 \\ 3 \end{array}$ | 7,229,993<br>5,747,665 | 249<br>236 | 12.38<br>9.86        |
|   | 18       | 16:30:43                                                 | 22,886           |                                                        | 5,740,709              | 250        | 9,83                 |
|   | 17       | 16:28:43                                                 | 24,973           |                                                        | 6,687,986              | 267        | 11,43                |
|   | 16       | 16:26:43                                                 | 25,069           | 15                                                     | 6.382.022              | 254        | 10.92                |
|   | 15<br>14 | 16:24:43<br>16:22:43                                     | 26.788<br>25,063 | 23<br>11                                               | 6,407,011<br>6.571.694 | 239<br>262 | 10.99<br>11.24       |
|   | 13       | 16:20:43                                                 | 25,359           | 13                                                     | 6.205.828              | 244        | 10.63                |
|   | 12       | 16:18:43                                                 | 24,168           | 12                                                     | 6,140,575              | 254        | 10.51                |
|   | 11       | 16:16:43                                                 | 26,289           | 10                                                     | 6.781.064              | 257        | 11.60                |
|   | 10       | 16:14:43<br>16:12:43                                     | 26,366<br>26.969 | 9                                                      | 6.715.119<br>6,152,979 | 254<br>228 | 11.49<br>10.56       |
|   | 98765    | 16:10:43                                                 | 26.091           | $\frac{13}{7}$<br>$\frac{3}{6}$<br>$\frac{6}{9}$       | 6.511.299              | 249        | 11.15 M              |
|   |          | 16:08:43                                                 | 22.652           |                                                        | 5,513,472              | 243        | 9.45o                |
|   |          | 16:06:43                                                 | 26,378           |                                                        | 6.595.404              | 25Ø        | 11.30 r              |
|   | 4        | 16:04:43<br>16:02:43                                     | 24,485<br>22,415 | 14                                                     | 6,095,834<br>5,471,446 | 248<br>244 | 10.44 е<br>9.38<br>T |
|   |          |                                                          |                  |                                                        |                        |            |                      |
|   |          |                                                          |                  |                                                        |                        |            |                      |
| 1 | Help     | View<br>4<br>View<br>В<br>earlier<br>later               | b<br>Menus       | 6Disply                                                |                        |            | 10 Stop<br>monitor   |
|   |          |                                                          |                  | options                                                |                        |            |                      |
|   |          |                                                          |                  |                                                        |                        |            |                      |
|   |          | Figure 9–14. Global history statistics (numeric format). |                  |                                                        |                        |            |                      |

*Figure 9-14. Global history statistics (numeric format).* 

#### **Global History Statistics In Graphic Format**

Figure 9-15 is an example of the graphic Global History Statistics view.

The graphic view contains the interval number, the time, and the network usage. The graph illustrates the percentages of network usage.

|                                        | <del>.</del> GLOBAL HISTORY STATISTICS<br>Time                                          | <b>%Usage</b>                                            | Ø     | 4                  | 8             | 12              | 16 | Oct 26 16:38:18-<br>20 |
|----------------------------------------|-----------------------------------------------------------------------------------------|----------------------------------------------------------|-------|--------------------|---------------|-----------------|----|------------------------|
| 21<br>20<br>19<br>18<br>17<br>16<br>15 | Oct 26 16:36:43<br>16:34:43<br>16:32:43<br>16:30:43<br>16:28:43<br>16:26:43<br>16:24:43 | 7.75<br>12.38<br>9.86<br>9.83<br>11.43<br>10.92<br>10.99 |       |                    |               |                 |    |                        |
| 14<br>13<br>12<br>11<br>10             | 16:22:43<br>16:20:43<br>16:18:43<br>16:16:43<br>16:14:43<br>16:12:43                    | 11.24<br>10.63<br>10.51<br>11.60<br>11.49<br>10.56       |       |                    |               |                 |    |                        |
| 987654                                 | 16:10:43<br>16:08:43<br>16:06:43<br>16:04:43<br>16:02:43                                | 11.15<br>9.45<br>11.30<br>10.44<br>9.38                  |       |                    |               |                 |    | M<br>o<br>r<br>e       |
| Help                                   | View<br>4<br>earlier<br>Figure 9–15. Global history statistics (graphic format).        | View <sup>5</sup><br>later                               | Menus | 6Disply<br>options | 7 Scale<br>up | 8 Scale<br>down |    | 10 Stop<br>monitor     |

# **Display Station History**

Displays a history of activity for a selected station or address at intervals you determine. The title identifies the station as well as whether statistics represent transmissions, receptions, or both, and whether they show absolute or relative network usage. If you do not select a station, these statistics are collected for the default address (Broadcast).

#### **Options**

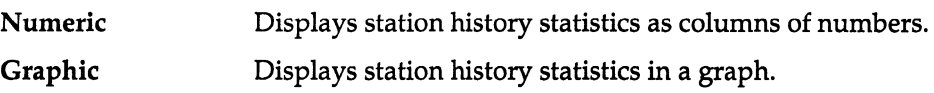

# **Station History Statistics In Numeric Format**

Figure 9-16 is an example of the history statistics view for a station named "File Server" in numeric format. The statistics displayed in the view pertain to the traffic transmitted or received (or both) by the station, depending on the setting of the Class option in the Display menu.

The leftmost column consists of the interval numbers, with the most recently recorded interval at the top of the column.

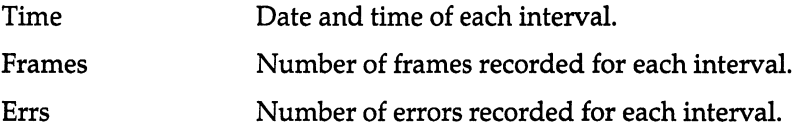

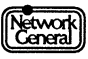

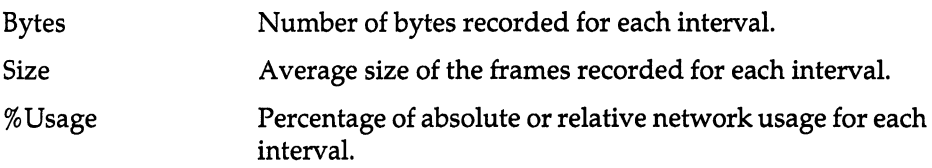

|       | -ABSOLUTE HISTORY STATISTICS TO<br>Time     | Frames                     | AND FROM File Server<br>Errs | Bytes                               | Size              | Oct 26 16:39:06-<br><b>%Usage</b> |
|-------|---------------------------------------------|----------------------------|------------------------------|-------------------------------------|-------------------|-----------------------------------|
| 22    | Oct 26 16:38:43                             | 3,825                      |                              | 931.393                             | 243               | 1.59                              |
| 21    | 16:36:43                                    | 10,513                     |                              | 2,962,100                           | 281               | 5.05                              |
| 20    | 16:34:43                                    | 16,919                     |                              | 4.437.814                           | 262               | 7.59                              |
| 19    | 16:32:43                                    | 14.263                     |                              | 3,201,840                           | 224               | 5.50                              |
| 18    | 16:30:43                                    | 13,286                     |                              | 3,452,364                           | 259               | 5.90                              |
| 17    | 16:28:43                                    | 14,555                     | <b>03333101570340431</b>     | 4.179.546                           | 287               | 7.13                              |
| 16    | 16:26:43                                    | 14.674                     |                              | 3.939.030                           | 268               | 6.73                              |
| 15    | 16:24:43                                    | 15,689                     |                              | 3.772.781                           | 240               | 6.47                              |
| 14    | 16:22:43                                    | 14,594                     |                              | 3.987.243                           | 273               | 6.81                              |
| 13    | 16:20:43                                    | 14,588                     |                              | 3.778.333                           | 259               | 6.46                              |
| 12    | 16:18:43                                    | 14.230                     |                              | 3.814.111                           | 268               | 6.52                              |
| 11    | 16:16:43                                    | 15,392                     |                              | 4,395,063                           | 285               | 7.50                              |
| 10    | 16:14:43                                    | 15,524                     |                              | 4,036,815                           | 260               | 6.90                              |
| 98765 | 16:12:43<br>16:10:43<br>16:08:43            | 15.719<br>15,254<br>13,172 |                              | 3,773,153<br>3.941.129<br>3,470,480 | 240<br>258<br>263 | 6.47 M<br>$6.74$ o<br>5.93r       |
|       | 16:06:43                                    | 15,284                     | 6                            | 4,070,686                           | 266               | 6.96 e                            |
|       | 16:04:43                                    | 14,325                     | 4                            | 3,710,770                           | 259               | $6.35 \downarrow$                 |
| Help  | View<br>BЗ<br>View<br>4<br>earlier<br>later | 5<br>Menus                 | 6Disply<br>options           |                                     |                   | 10 Stop<br>monitor                |
|       |                                             |                            |                              |                                     |                   |                                   |

#### **Station History Statistics In Graphic Format**

Figure 9-17 is an example of the station history view for a station named "File Server" in graphic format.

The leftmost column consists of the interval numbers, with the most recently recorded interval at the top of the column.

Time Date and time of each interval.

%Usage Percentage of absolute or relative network usage for each interval. The graph illustrates the percentages.

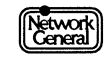

| ABSOLUTE HISTORY STATISTICS TO AND FROM File Server-                | Time                        | <b>%Usage</b><br>Ø                  | 2                  | 4             | 6               | Oct 26 16:39:51-<br>10<br>ö |
|---------------------------------------------------------------------|-----------------------------|-------------------------------------|--------------------|---------------|-----------------|-----------------------------|
| 22<br>21                                                            | Oct 26 16:38:43<br>16:36:43 | 1.59<br>5.05                        |                    |               |                 |                             |
| 20                                                                  | 16:34:43                    | 7.59                                |                    |               |                 |                             |
| 19                                                                  | 16:32:43                    | 5.50                                |                    |               |                 |                             |
| 18<br>17                                                            | 16:30:43<br>16:28:43        | 5.90<br>7.13                        |                    |               |                 |                             |
| 16                                                                  | 16:26:43                    | 6.73                                |                    |               |                 |                             |
| 15                                                                  | 16:24:43                    | 6.47                                |                    |               |                 |                             |
| 14<br>13                                                            | 16:22:43<br>16:20:43        | 6.81<br>6.46                        |                    |               |                 |                             |
| 12                                                                  | 16:18:43                    | 6.52                                |                    |               |                 |                             |
| 11                                                                  | 16:16:43                    | 7.50                                |                    |               |                 |                             |
| 10                                                                  | 16:14:43<br>16:12:43        | 6.90<br>6.47                        |                    |               |                 | M                           |
| 9<br>8<br>7                                                         | 16:10:43                    | 6.74                                |                    |               |                 | O                           |
|                                                                     | 16:08:43                    | 5.93                                |                    |               |                 | r                           |
| $\frac{6}{5}$                                                       | 16:06:43<br>16:04:43        | 6.96<br>6.35                        |                    |               |                 | е                           |
|                                                                     |                             |                                     |                    |               |                 |                             |
| Help                                                                | View<br>4<br>earlier        | View <sub>5</sub><br>Menus<br>later | 6Disply<br>options | 7 Scale<br>up | 8 Scale<br>down | 10 Stop<br>monitor          |
| Figure 9–17. History statistics for "File Server" (graphic format). |                             |                                     |                    |               |                 |                             |

# **Alarm**

Clears alarms from the alarm buffer automatically, sets alarm thresholds, and determines where to send the alarm log.

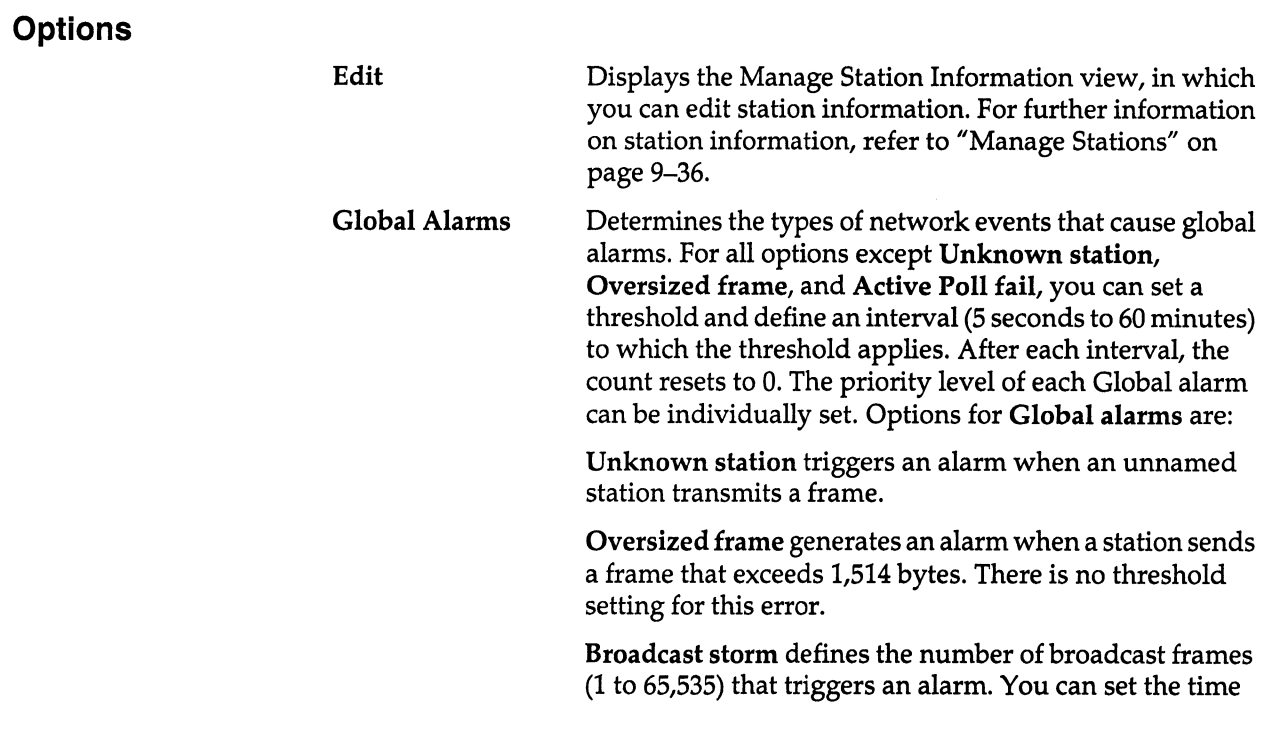

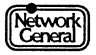

interval to which this threshold applies (5 seconds to 60 minutes). By default, the number of broadcast frames is 100 and the interval is 5 seconds.

Network idle defines the length of time (5 seconds to 60 minutes) the network can be inactive before generating an alarm. By default, the length of time is 15 minutes.

Network usage defines the percentage (1 to 100%) of absolute network usage that triggers an alarm. You can set the time interval to which this threshold applies (5 seconds to 60 minutes). By default, the percentage is 50 and the interval is 5 seconds.

Soft errors defines the number (1 to 65,535) of soft error report frames that triggers an alarm. You can set the time interval to which this threshold applies (5 seconds to 60 minutes). By default, the number of errors is 20 and the interval is 30 seconds.

Ring beaconing defines the length of time (5 seconds to 60 minutes) the ring can beacon before generating an alarm. By default, the length of time is 30 seconds.

Active Poll fail generates an alarm if there is a ring poll failure. There is no threshold setting for this error.

assigns the default threshold settings to new stations as they are detected on the network. The thresholds are described below:

> Errors defines the number (1 to 65,535) of soft error frames a station can transmit before triggering an alarm. The default number is 100.

> No response determines when the monitor generates a no-response alarm. The default setting of No response is Off. The monitor does not generate a no-response alarm each time the specified number of seconds has elapsed since a station received a frame. Instead, it makes sure that the station it generates the alarm for has been receiving but not transmitting. For example, if No response is 5 seconds, the monitor generates the alarm when either of the following conditions occurs:

- A station's last reception happened at least 5 seconds after the last transmission, and it has received 3 frames since the last transmission.
- A station's last reception happened at least 5 seconds after the last transmission, and 5 seconds have elapsed since the last reception.

Idle defines the length of time (1 to 120 minutes) the station can go without transmitting before triggering an alarm. The default setting is Off. That is, the monitor does

#### Station defaults

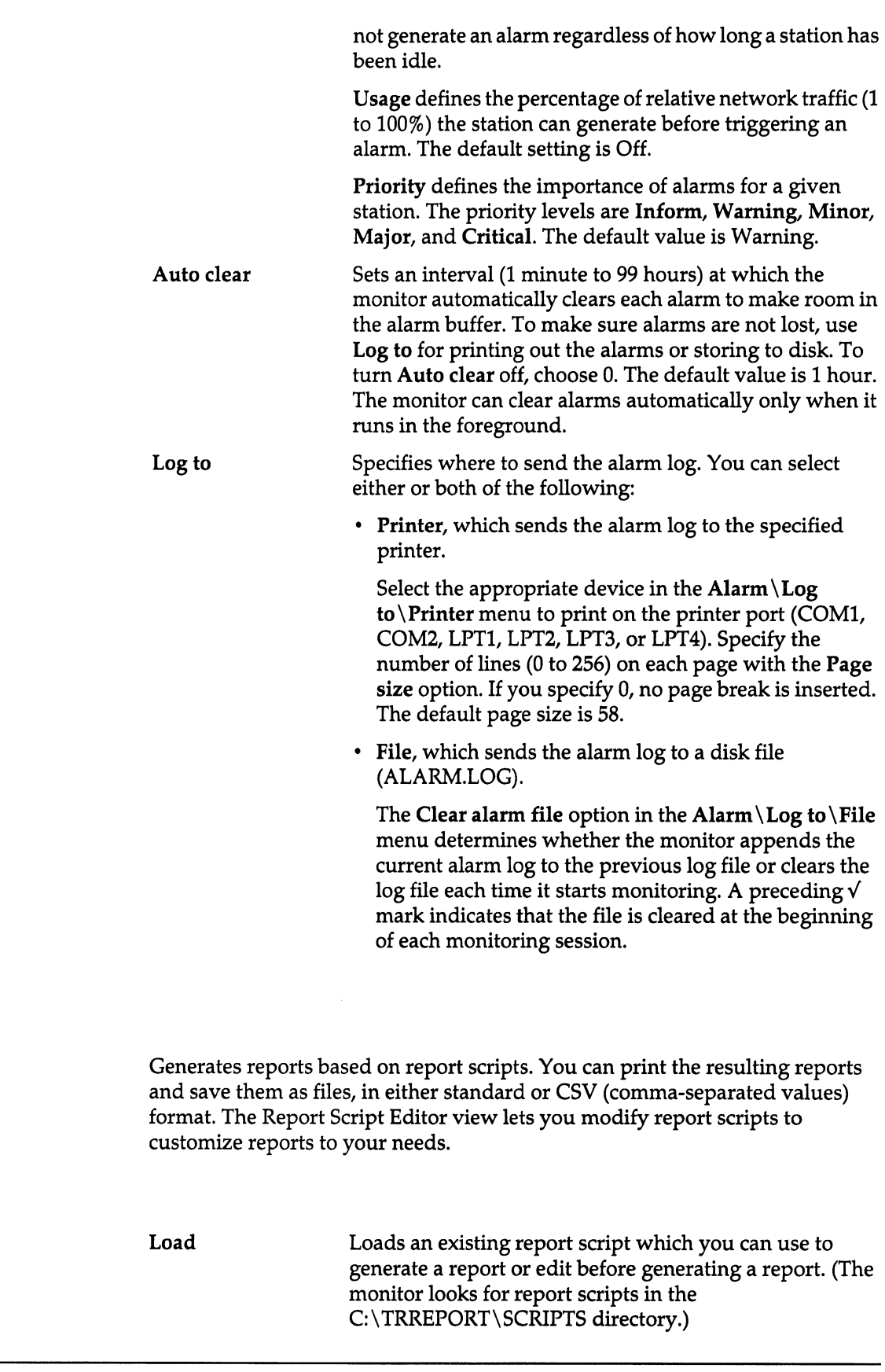

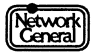

**Report** 

**Options** 

The monitor comes with the following report scripts:

ERRORS.SCR provides statistics for the 10 stations that transmitted the most frames with errors during the most recent monitoring session. A station must have transmitted at least five frames with errors to be included in the report.

FRAMSIZE.SCR shows the frame size distribution. The statistics provided include the number and percentage of frames that fall in each frame size category. A graph illustrates the percentages.

HISTORY.SCR shows the absolute network usage in percentages for all the history intervals.

LISTENRS.SCR provides statistics for the 10 stations that received the most traffic during the most recent monitoring session.

RINGORDR.SCR provides statistics for the relative usage of the network by all stations. The stations are sorted by ring order. For further information on ring order, refer to "Display All Stations" earlier in this chapter.

ROUTELEN.SCR provides statistics for different route lengths. The report shows the number and percentage of frames of each route length. The information in the report is the same as the Route Lengths view.

ROUTEPTH.SCR provides statistics for route path distribution. The report shows the number and percentage of frames for each type of route path. In the display, "Loe" represents local; "Rem" represents remote; and "Other" represents other routes. For further information on route paths, refer to "Display Routing Info" earlier in this chapter.

SAPS.SCR provides statistics for the SAP protocol type distribution. The report shows the number of bytes that belong to each SAP protocol type and the percentage of network usage by these bytes.

TALKERS.SCR provides statistics for the 10 stations that transmitted the most traffic during the most recent monitoring session.

USERLIST.SCR lists the physical addresses and names of all stations, sorted in descending order by name.

USERS.SCR provides transmit and receive statistics for all stations, sorted in ascending order by name.

USERSCSV.SCR provide the same information as the USERS report, but in a delimited format that allows you to import the information into spreadsheets and other applications.

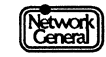

(For more information on these reports, see "Sample Reports: An Overview" on page 6-3.)

Displays the Report Script Editor view, which contains the last report script loaded and the function keys with which you modify the script. Refer to "Report Script Editor View" on page 9-35 for further information on how to use the function keys.

The Edit option also specifies how the statistics are sorted and what statistics are to be included in an existing report script.

The following are the various options by which a report sorts the statistics:

To refers to the frames the station receives.

Edit

From refers to the frames the station sends.

Both refers to the frames the station sends and receives.

*Note:* The To, From, and Both options determine the type of traffic to which the sort key applies. Therefore, they do not affect how a report orders the stations if it sorts them by name or address. These options, however, determine whether a station is considered active. Refer to the description for Active stns only later in this section for information on including only active stations in a report.

Ascending specifies that the stations be displayed in ascending order.

Descending specifies that the stations be displayed in descending order.

Name is the station's name.

Partner's name is the name of the station's partner. A station's partner is the station that it communicated with most recently.

Ring order is the order the stations are inserted in the network. Refer to "Display All Stations" on page 9-15 for information on ring order.

Frames is the total number of frames.

Errors is the total number of soft error frames.

Bytes is the total number of bytes.

Average size is the average frame size.

Network usage is the percentage of network usage by the station.

First activity is the time when the station first sends or receives traffic.

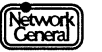

Last activity is the time when the station last sends or receives traffic.

Elapsed activity is the amount of time between the first and last activity.

Address is the station's address.

The following describes the options that determine what types of statistics are to be included in a report:

Active stns only specifies that a station is included in a report only if it has sent or received a frame, depending on how the stations are sorted. For example, if they are sorted by the frames received (when the To option in the Report\Edit\Sort by menu is selected), a station is considered active if it has received traffic.

Inserted stns only specifies that a station is included in a report only if it is connected to the local network. That is, the station status of the station must be active monitor, standby monitor, or snooper.

Delimited format specifies that the report is in spreadsheet-compatible format. A report in this format does not include embedded commas in numbers. Also, when you print out the report, the monitor does not insert any page breaks.

Filter 1 and Filter 2 determine whether the monitor uses filters to exclude stations from a report if they do not meet certain criteria. How the filters interact with each other depends on the AND and OR options. If AND is selected, the monitor includes only the stations fulfilling the requirements of both filters; if OR is selected, it includes the stations that meet the requirements defined by either filter.

For examples that illustrate the filters' interaction, refer to "Creating or Modifying a Report Script" on page 6-20 and "Recommendations on Report Editing" on page 6-25.

The To, From, and Both options associated with the filters determine whether the monitor filters out stations from a report based on the traffic received, sent, or both, respectively. These options do not take effect if the stations are filtered by sort position, name, partner's name, or address.

Other options associated with the filters are described below. Each option defines a range of values.

Sort position is the position of the station in the report. The permissible range is 1 through 1,024. For example, if you specify that the minimum is 1 and maximum is 20, the top 20 stations are included in the report.

Name is the station's name. It specifies the alphabetical range to which the station's name must belong if the station is to be included in the report. The minimum value is "" and the maximum is "~~~~~~~~~~~~~~~~~". That is, the minimum or maximum value can be up to 16 characters. For example, you can define "bb" as the minimum value and *<sup>11</sup> kk"* as the maximum. If a station's name is bobby, it fulfills the requirement of the filter. If a station's name is kristen, it is outside the specified range and the station will not be included in the report. Numerals are considered smaller than letters. For example, you can define the minimum to be "123" and maximum to be "abc." The sorting of the name strings is not case-sensitive.

Partner's name is the name of the station with which a station communicated most recently. For a station to be included in the report, its partner's name must belong to the alphabetical range defined by Partner's name. The rules for specifying the range are the same as those for Name.

Frames is the total number of frames. The permissible range is 0 through 4,294,967,295.

Errors is the number of soft error report frames. The permissible range is 0 through 65,535.

Bytes is the number of bytes. The permissible range is 0 through 999,999,999,999.

Average size is the average frame size. The permissible range is 17 through 18,432.

First activity is the date and time when the first activity takes place. The minimum time is 0 days; the maximum time is 49 days 17:02:47.295. A station is included only if its first activity happened in the time period specified. For example, suppose the monitoring session started at 1 p.m. If you specify that the minimum value of First activity is 2 hours, and that the maximum value is *7* hours, a station is included in the report only if its first activity happens between 3 p.m and 8 p.m.

Last activity is the date and time when the last activity takes place. It has the same permissible range as First activity.

Elapsed activity is the time between the first and last activity. It has the same permissible range as First activity. For example, if you set minimum value to 0 and maximum value to 2 days, only the stations whose first and last activities happened within 2 days meet the requirement of the filter.

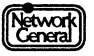

Clear

Address is the station's address. The permissible range is 00000000000000000 through FFFFFFFFFFFFF.

Absolute usage is the percentage of absolute network usage by the station. The permissible range is 0 through 100%. For example, if you specify minimum to be 10% and maximum 100%, only the stations whose traffic accounts for at least 10% of the network capacity meet the requirement of the filter.

Relative usage is the percentage of relative network usage by the station. The permissible range is 0 through 100%. For example, if you specify minimum to be 10% and maximum 100 percent, only the stations whose traffic accounts for at least 10% of the network traffic meet the requirement of the filter.

Save Saves a report script you created or modified. The report script must be stored in the C:\TRREPORT\SCRIPTS directory.

Erases the contents of the report editor.

#### Print Prints the report based on the report script that has been loaded.

The Screen option displays the report on the screen.

The Device option is the printer port. You can choose between COM1, COM2, LPT1, LPT2, LPT3, or LPT4. If you send the report to a printer, you can specify the number of lines per page. The default is 58.

The File option saves the report to disk under a filename of your choice. The monitor attaches the extension .RPT or .CSV (if the report is in delimited format) to the filename.

The Page size option is applicable if Delimited format in the Report\ Edit menu is disabled, and the report is printed to a file or device. It defines the number of lines printed before the monitor inserts a page break. The number ranges from 1 to 256. If you want no page breaks, set this option to 0. When the monitor inserts a page break, it also prints the header text in the report (for example, the report title).

Auto print Prints out the report at each interval until midnight; restarts printing at the time specified by the Start time option. The monitor must be running in the foreground for Auto print to function. The following describes the options:

Report specifies the file to be printed.

Start time determines when the first report of each day is printed. For example, if Start time is set to 12:00, and the current time is 8 a.m., the monitor will print the first

Retwork

report at noon. If the start time is already past (for example, it is set to 08:00 and the current time is 2 p.m.), the first report is printed at the next interval boundary, which is determined by the Interval option. For example, if Interval is 15 minutes, the first report is printed at 2:15 p.m. To disable this function, specify 00:00. By default, Start time is disabled, which means that the first report is generated immediately.

Interval determines how often the monitor prints a report. Specify a time between 1 minute and 24 hours. The default value is 1 hour.

Print to device specifies the printer port the monitor uses to print out the file (either COMl, COM2, LPTl, LPT2, LPT3, or LPT4). You can specify the number of lines per page. The default is 58; selecting 0 disables page breaks. When the monitor produces a page break, it also prints the header text (for example, the title of the report).

Print to disk specifies that the monitor print the report to a file in the C: \TRREPORT directory. If Single file is selected, all reports are appended to one file. The filename is ARYYMMDD.RPT (YYMMDD represents the year, month, and day). If Multiple files is selected, each report is printed to a separate file. The filename for each report is *YYMMDDNN.RPT (NN* represents the number of the report). You can print reports to up to 99 files.

Restart monitor determines whether the monitor starts a new monitoring session once it printed out a report.

By default, Print to device, Print to disk, Multiple files, and Restart monitor are not selected.

#### Report Script Editor View

The Report Script Editor view (invoked by Edit in the Report menu) lets you modify the last report script that was loaded. Its functions are accessible through special function keys. These keys are described below:

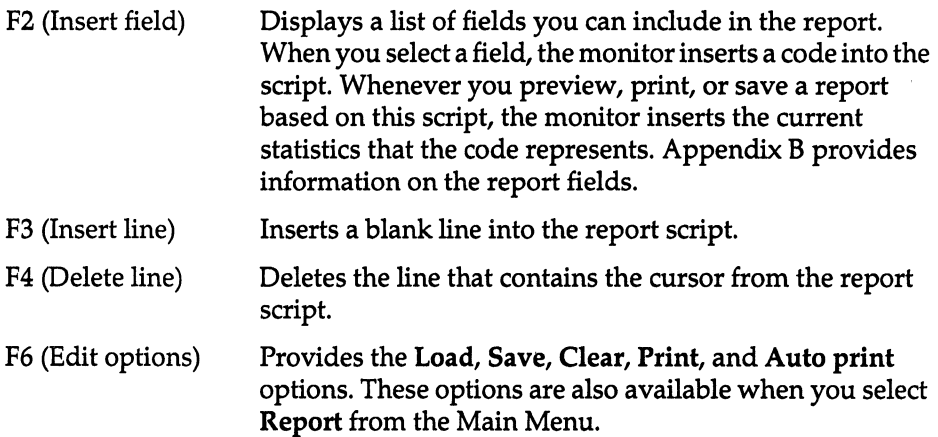

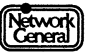

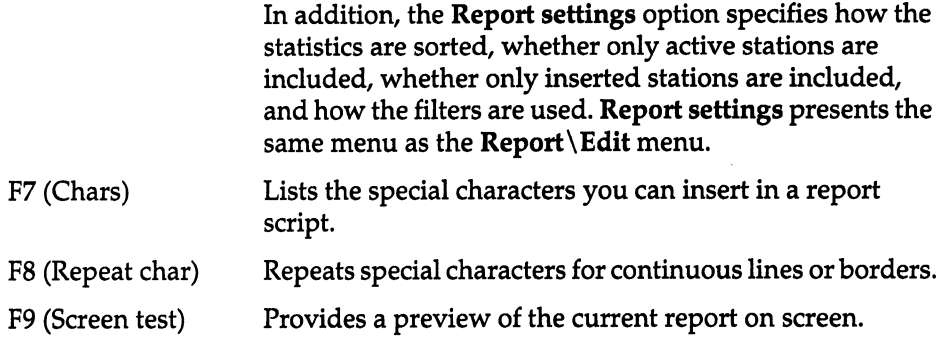

# **Manage Stations**

Displays and edits station information such as station names and threshold settings.

# **Options**

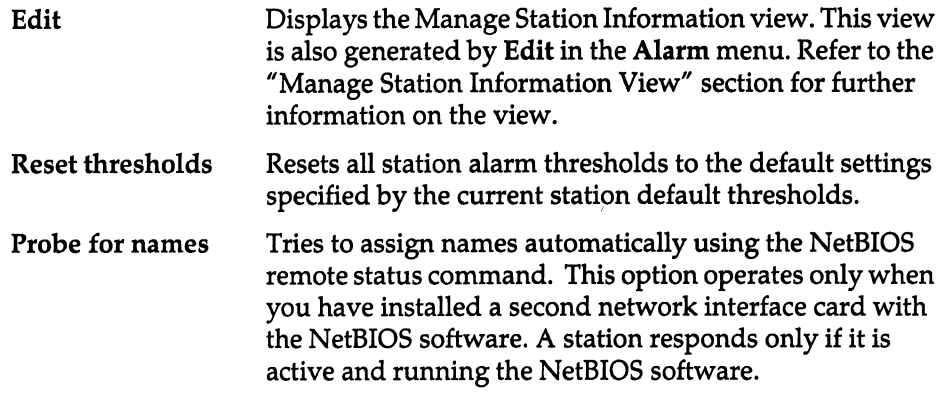

# **Manage Station Information View**

Figure 9-18 is an example of the Manage Station Information view.

Network

To edit a station's information, use the cursor to highlight the corresponding entry. You can also type the first letter of the station's name to move to the entry. Press Enter, and a dialog box appears, which allows you to change the following types of information:

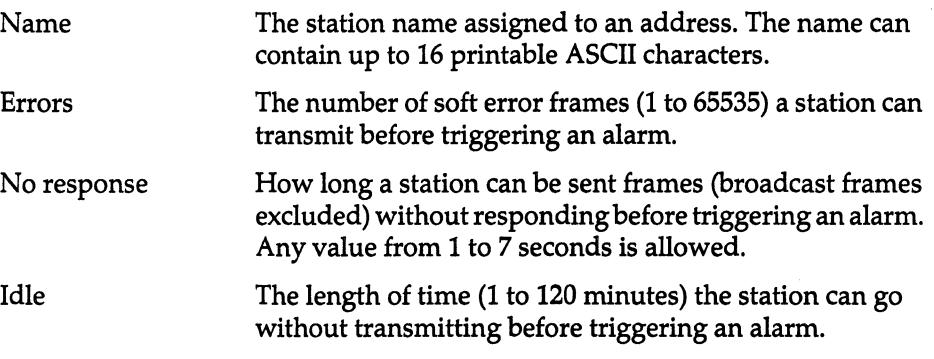

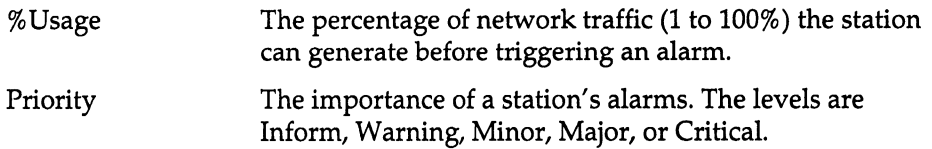

Alternatively, you can use the function keys to edit the station information as described below:

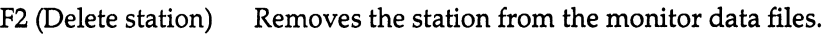

| F4 (Apply default) | Changes the threshold settings to the defaults. Specify the |
|--------------------|-------------------------------------------------------------|
|                    | defaults with Alarm in the Main Menu. Refer to "Alarms"     |
|                    | earlier in this chapter for further information on setting  |
|                    | station default threshold settings.                         |

F7 (Thres options) Displays the threshold options, which are the same options displayed by the Thresholds options in the Alarm menu.

| MANAGE STATION.<br>Address | INFORMATION<br>Name                   | Errors                                            | No Rsp                          | Idle            | %Usage | Priority       |  |
|----------------------------|---------------------------------------|---------------------------------------------------|---------------------------------|-----------------|--------|----------------|--|
| <b>ØØØØØØ4EØ652</b>        | Alex Zwick                            | 25                                                | 5                               | 0ff             | 25     | Warning        |  |
| 0000004E0303               | Anthony Serrao                        | 25                                                | 5                               | Off             | 25     | Varning        |  |
| 0000004E3400               | Barbara Lemmon                        | 25                                                | 55555555555555555555555         | 0ff             | 25     | Warning        |  |
| 0000004E3106               | Barney Ingram                         | 25                                                |                                 | 0ff             | 25     | Warning        |  |
| <b>ØØØØØ4E7256</b>         | Bill Goodman                          | 25                                                |                                 | 0ff             | 25     | Warning        |  |
| 0000004E5290               | David Brooks                          | 25                                                |                                 | 0ff             | 25     | Warning        |  |
| 0000004E2001               | Denise Martin                         | 25                                                |                                 | <b>Off</b>      | 25     | Warning        |  |
| 0000004E2100               | Ed Hicks                              | 25                                                |                                 | 0ff             | 25     | Varning        |  |
| 0000004E4302               | File Server                           | 25                                                |                                 | 0ff             | 25     | Warning        |  |
| 0000004E3504               | Fred Biddle                           | 25                                                |                                 | <sub>0</sub> ff | 25     | Warning        |  |
| 0000004E0005               | George Stanley                        | 25                                                |                                 | <b>Off</b>      | 25     | Warning        |  |
| 0000004E0062               | Helene Milici                         | 25                                                |                                 | 0ff             | 25     | Warning        |  |
| <b>ØØØØØØ4E75Ø6</b>        | Jack Clayton                          | 25                                                |                                 | 0ff             | 25     | Warning        |  |
| 0000004E3249               | James Wulie                           | 25                                                |                                 | 0ff             | 25     | Warning        |  |
| 0000004E2301               | Jill Franz                            | 25                                                |                                 | 0ff             | 25     | Warning        |  |
| <b>0000004E0654</b>        | Ken Quinn                             | 25                                                |                                 | 0ff             | 25     | Warning        |  |
| 0000004E0012               | Linus Stanwick                        | 25                                                |                                 | Off             | 25     | Warning        |  |
| 0000004E4523               | Mark Ellison                          | 25                                                |                                 | 0ff             | 25     | Warning        |  |
| 0000004E3096               | Michael Harley                        | 25                                                |                                 | 0ff             | 25     | Warning        |  |
| <b>0000004E8347</b>        | Miles Russell                         | 25                                                |                                 | <b>Off</b>      | 25     | <b>Warning</b> |  |
|                            |                                       | Use $\uparrow$ and $\downarrow$ then press ENTER- |                                 |                 |        |                |  |
| 2 Apply<br>default<br>Help | 4Delete <sup>5</sup><br>station Menus | 6                                                 | Edit 7 Thres<br>options options |                 |        |                |  |
|                            |                                       |                                                   |                                 |                 |        |                |  |
|                            |                                       |                                                   |                                 |                 |        |                |  |

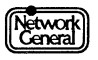

# **Options**

Allows you to set the network monitoring speed and audible alarms.

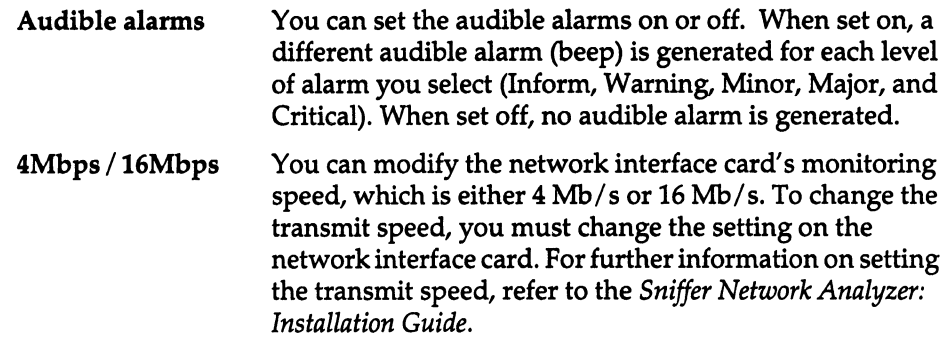

**Exit** 

Terminates the monitor's user interface and displays the Main Selection Menu.

Although you can continue to monitor in the background after you terminate the monitor's user interface, you cannot log alarms, clear the alarm log, or print reports automatically.

Upon exit, the monitor writes the STARTUP.TRB file.

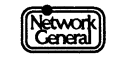

# **SNIFFER NETWORK ANALYZER®**

# APPENDIX A: ERROR AND WARNING MESSAGES **A**

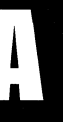

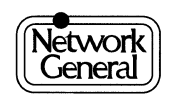

# **Appendix A. Error and Warning Messages**

This appendix lists the monitor's error and warning messages alphabetically. It explains each message and describes the action you should take when the message appears.

# **Monitor Error Messages**

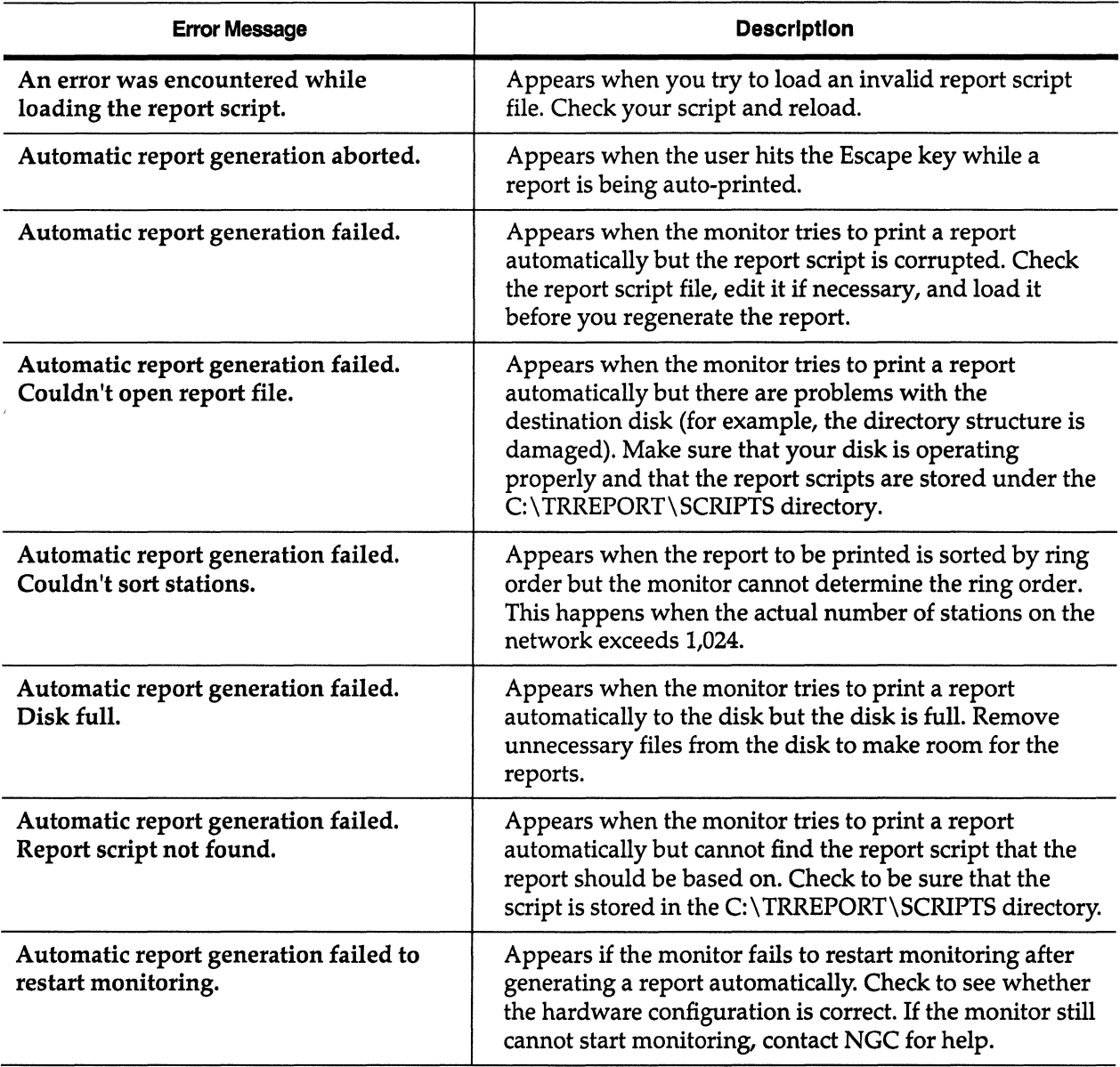

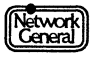

# Sniffer Network Analyzer: Token-Ring Monitor Operations

 $\sim$ 

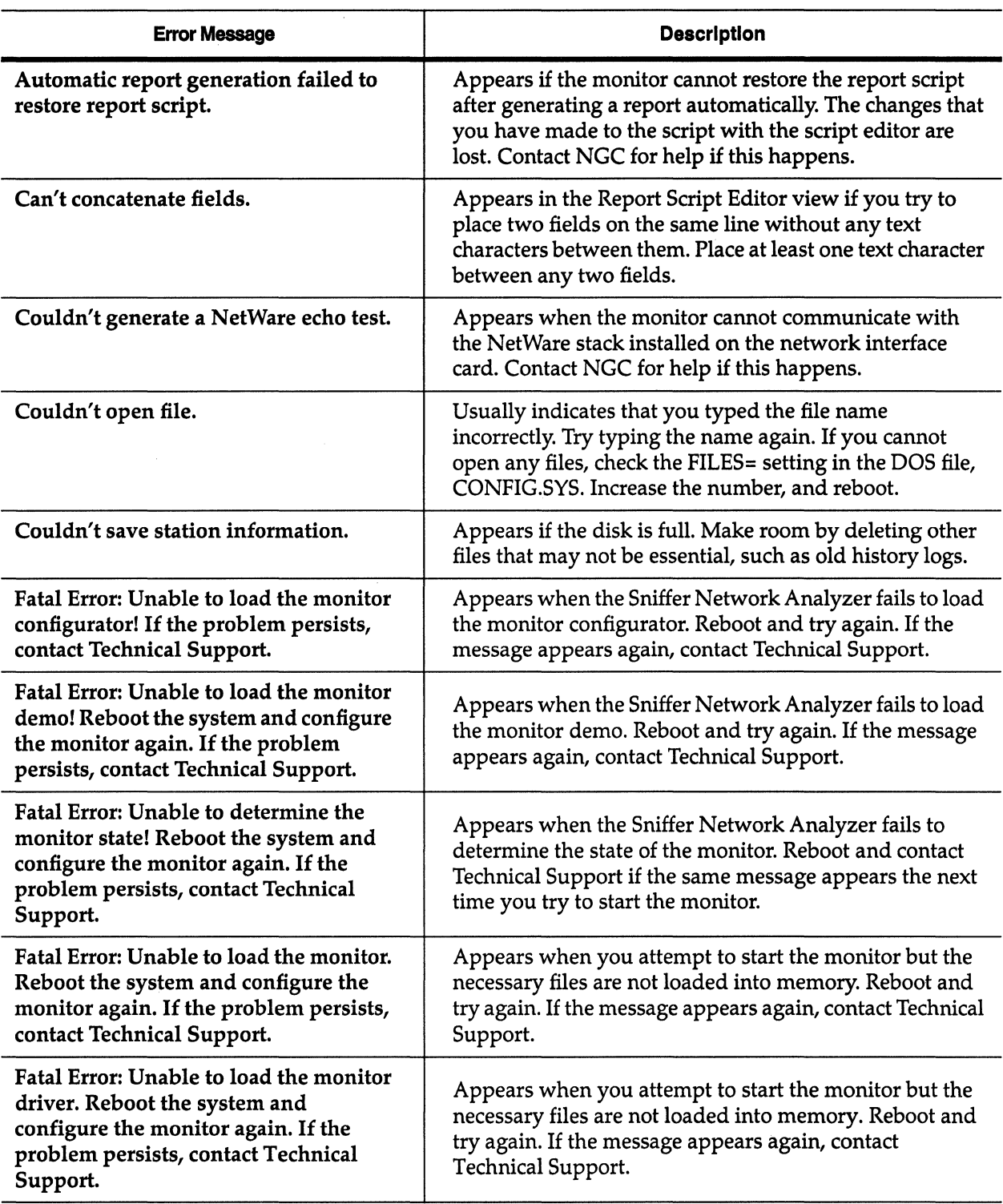

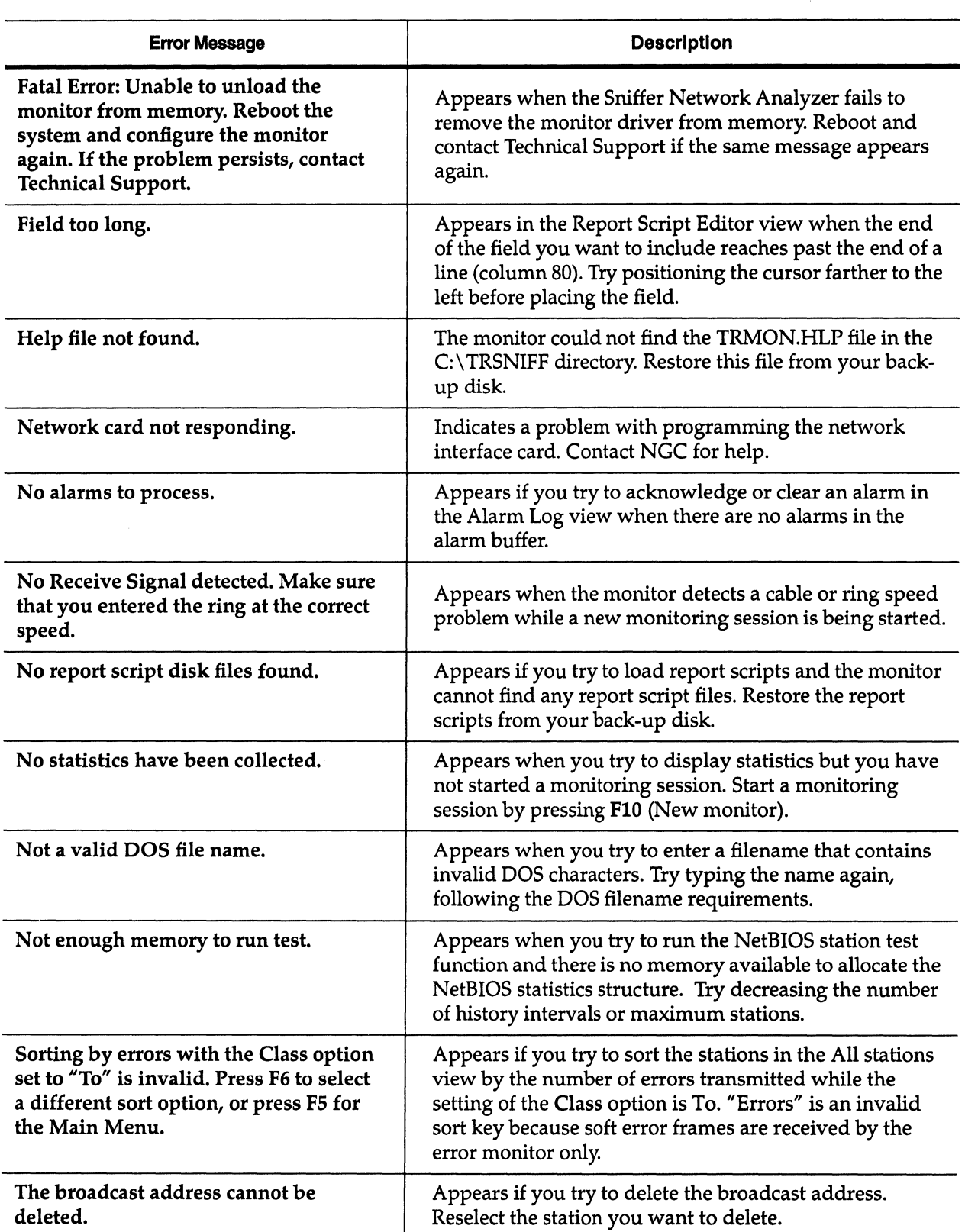

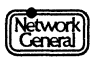

 $\gamma$ 

 $\sim$
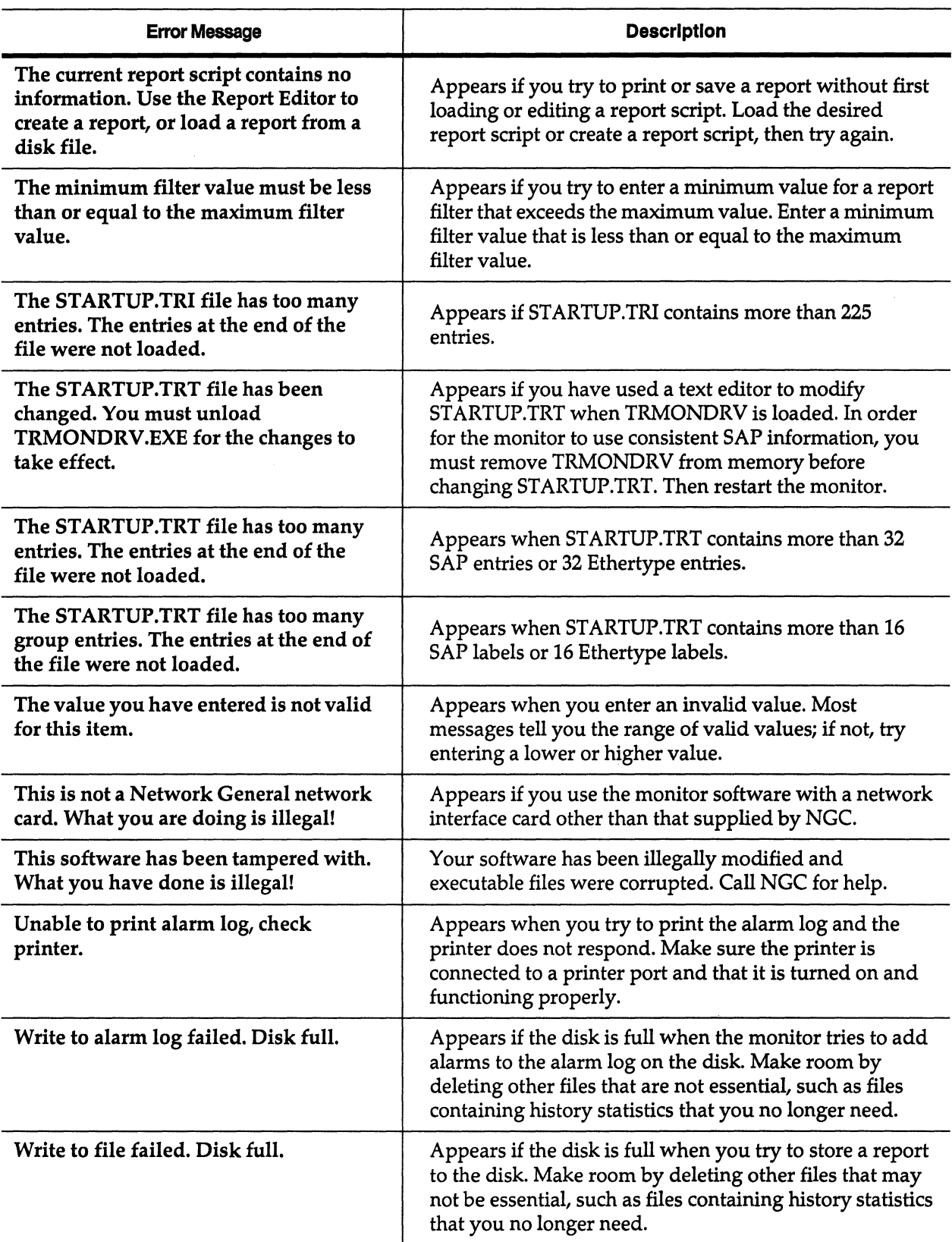

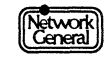

 $\bar{\boldsymbol{\epsilon}}$ 

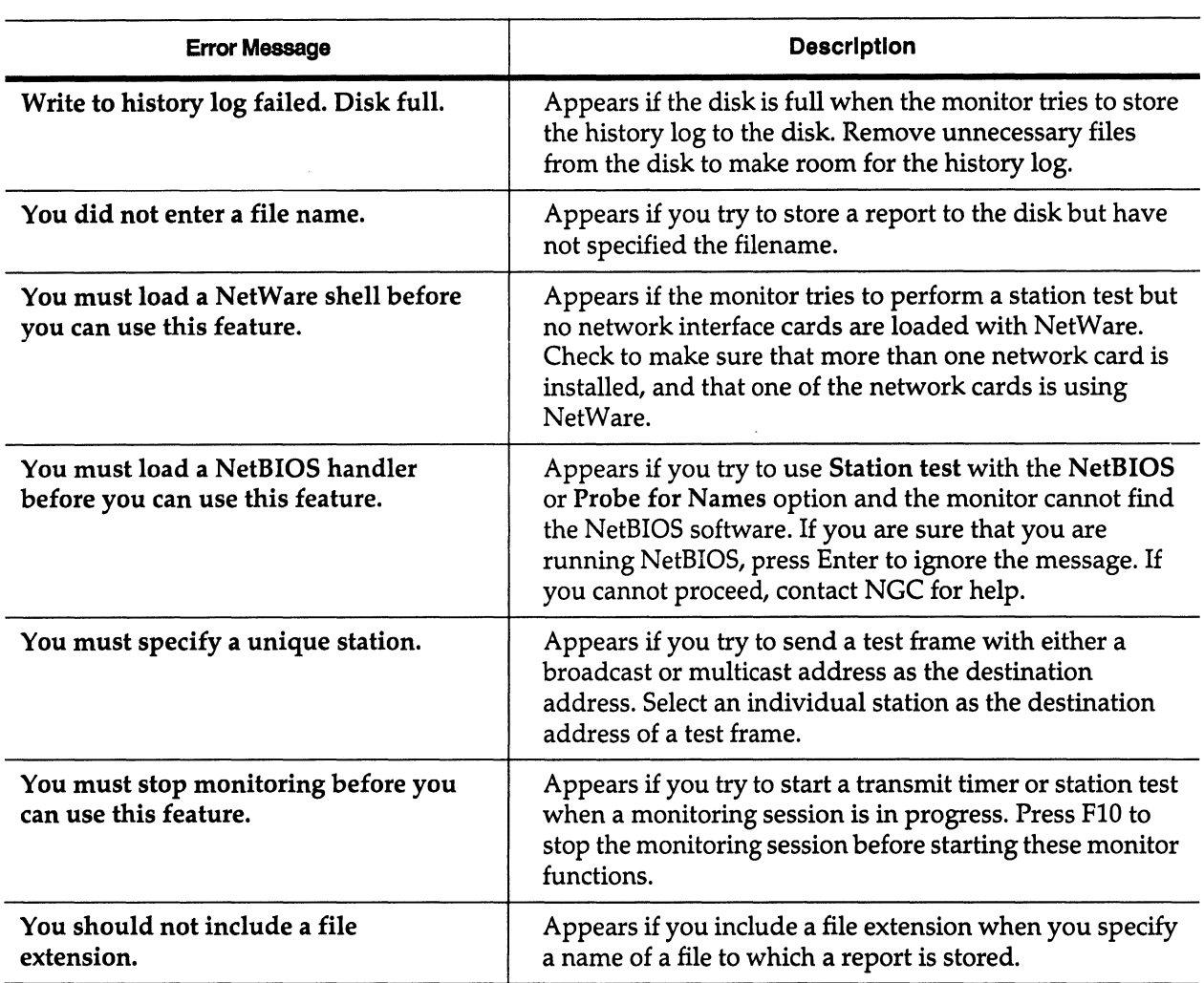

# **Monitor Warning Messages**

The following is an alphabetical listing of warning messages that appear during · normal operation. They provide a brief explanation of the consequences of proceeding and give you a chance to change your mind.

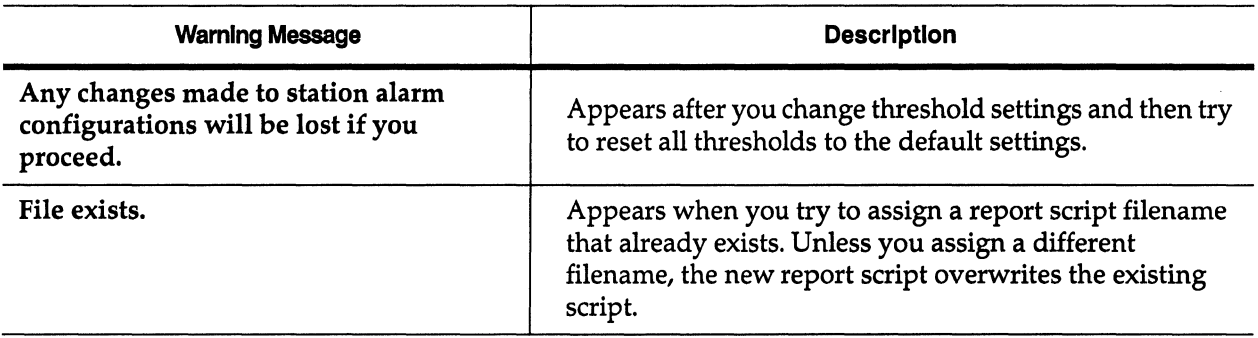

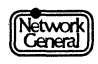

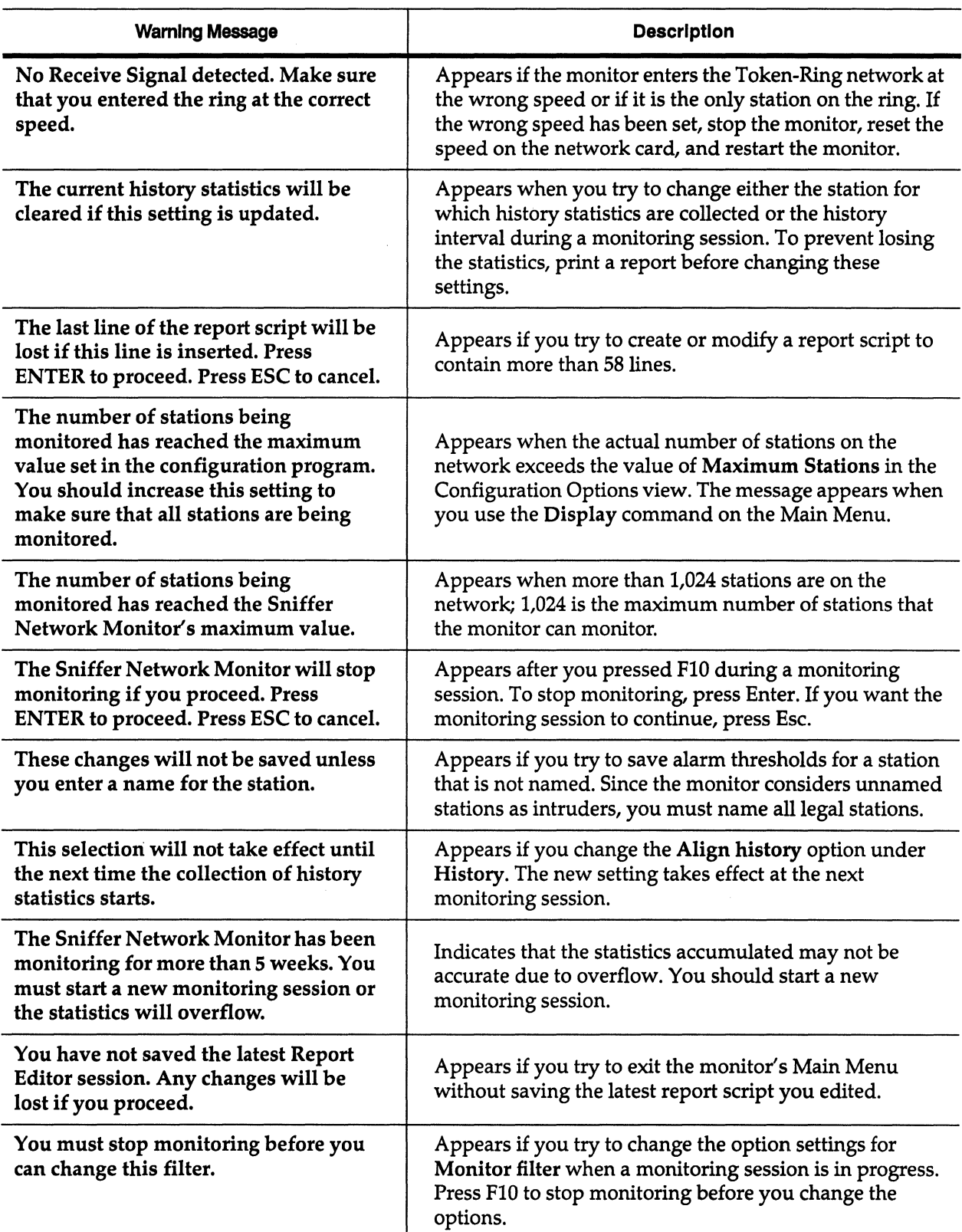

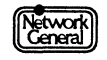

APPENDIX B: REPORT FIELDS

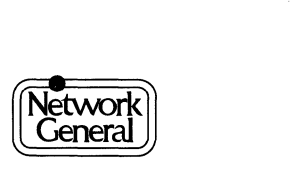

 $\mathcal{L}^{\text{max}}_{\text{max}}$  , where  $\mathcal{L}^{\text{max}}_{\text{max}}$ 

# **Appendix B. Report Fields**

# **Overview**

This appendix explains the meaning of each field that you can insert or edit in a report script. It also gives the code that represents each field. On the screen, the actual code is preceded and followed by the "at" sign (@).

To display the list of report fields as shown in Figure B-1, press F2 (Insert field) in a Report Script Editor view. This appendix describes the fields in the same order as they appear in Figure B-1. To find out what a particular code in your report script stands for, refer to the list of codes at the end of this appendix.

| rFIELDS-<br>Global                                                                                                    | <b>Errors</b> | Station From                                                                                                    |                                                   | To                                                                                            | Both                                                                               |
|----------------------------------------------------------------------------------------------------|---------------|----------------------------------------------------------------------------------------------------|---------------------------------------------------|-----------------------------------------------------------------------------------------------|------------------------------------------------------------------------------------|
| Frames<br>Butes<br>Avg Size<br>First<br>Last<br>Elapsed<br>History<br>Start<br>End<br>Active<br>CurrTime<br>FrmSizes<br>Routing<br><b>SAPs</b><br>Etypes | Purges        | Stations State Sort Pos Partner Partner Partner<br>% Usage Oversize Address % Usage<br>Name<br>SoftErrs Status Errors<br>Hist Stn Bytes<br>Text | Frames Frames<br>CSV Ret First<br>Last<br>History | % Usage<br>Bytes<br>Avg Size Avg Size Avg Size<br>First<br>Last<br>Elapsed Elapsed<br>History | % Usage<br>Frames<br>Errors<br><b>Bytes</b><br>First<br>Last<br>Elapsed<br>History |

*Figure B-1. Report fields.* 

# **Global Fields**

The fields under the heading "Global" represent information about the entire network. The following list explains the meanings of the Global fields:

Stations Number of stations. It has three options:

Total Stations is the number of all the stations that have transmitted in the current monitoring session. The code is GS.

Maximum Inserted Stns is the maximum number of stations at one time in the current monitoring session, whose station status is active monitor, standby monitor, or snooper. The code is GMI.

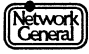

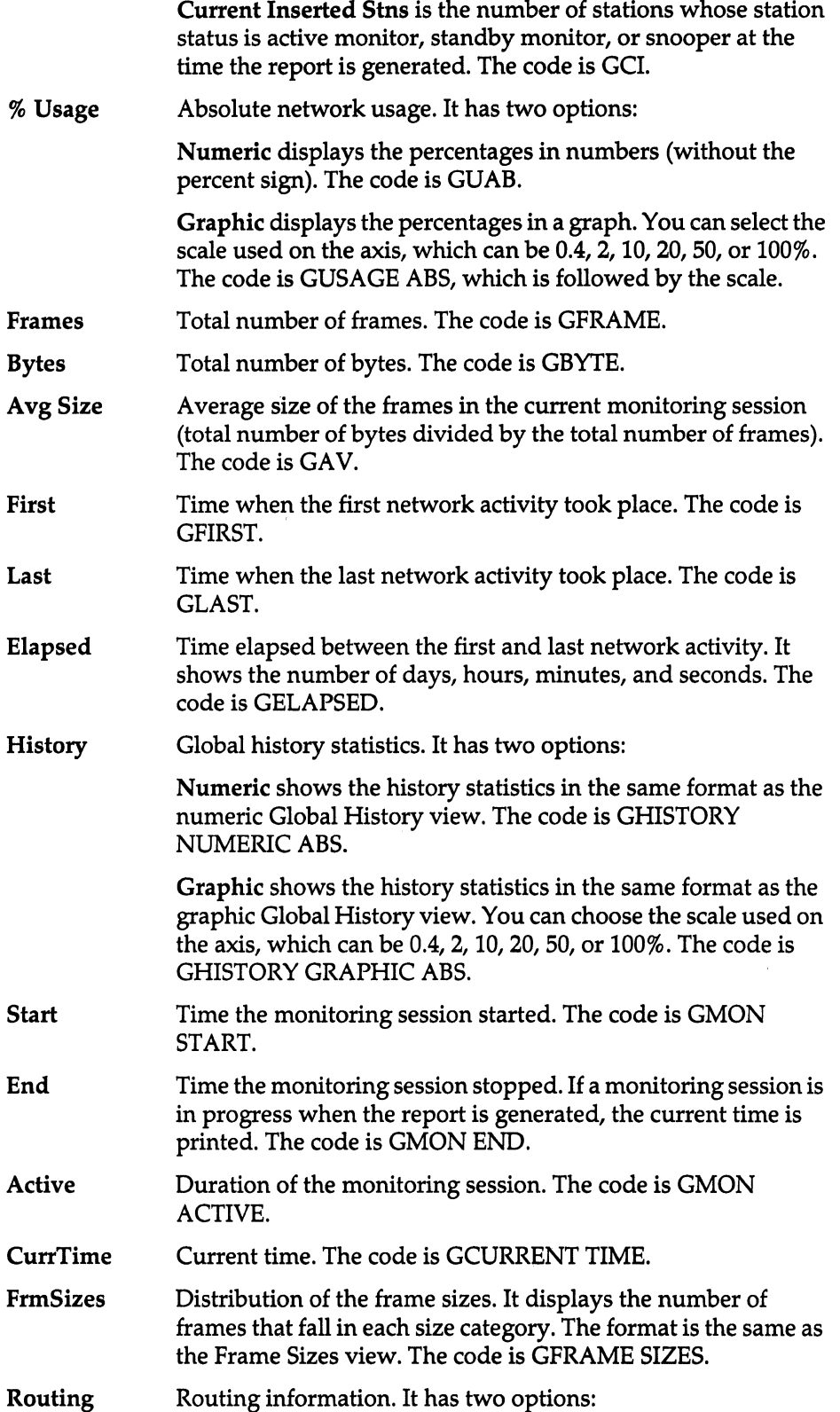

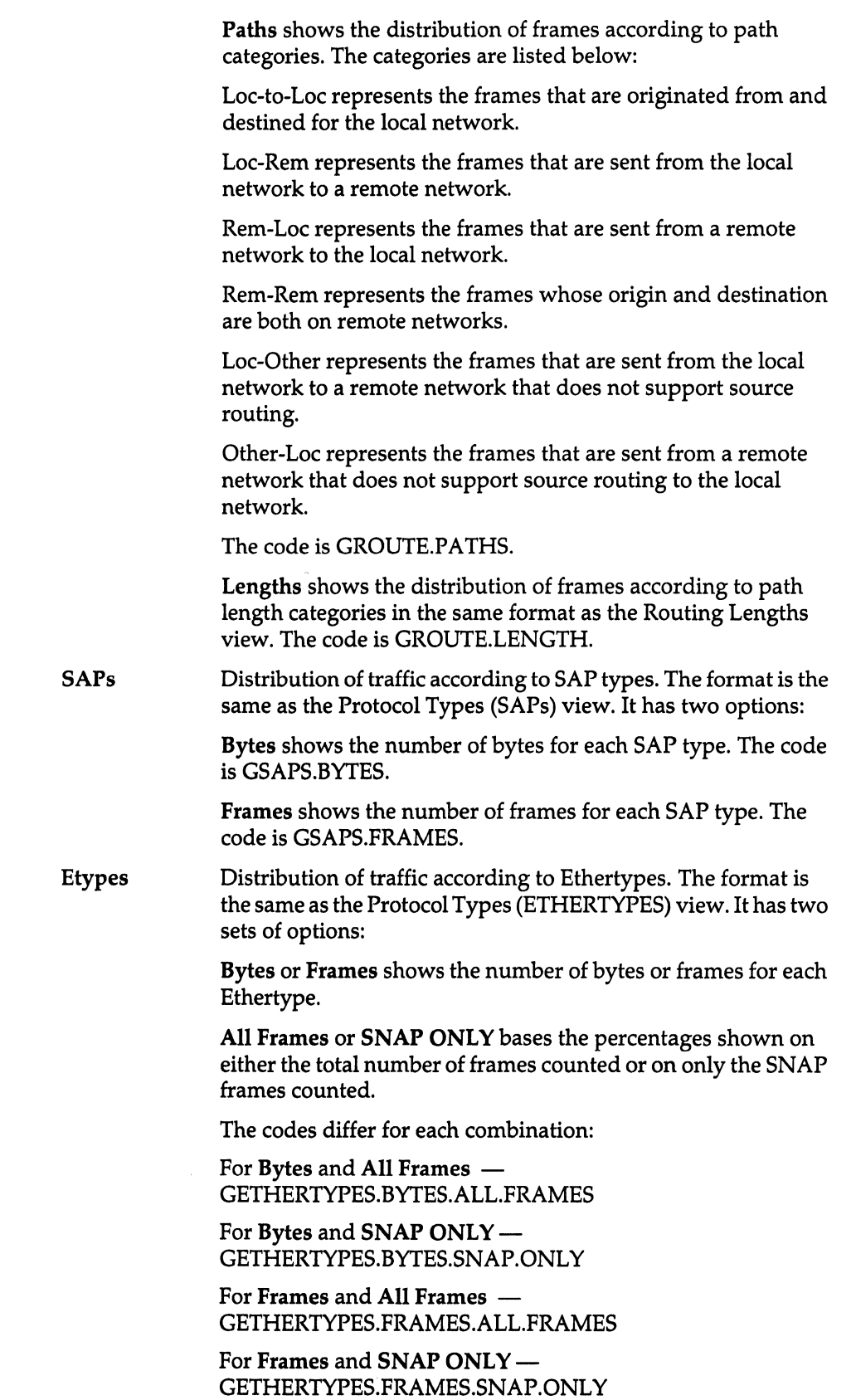

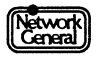

# **Error Fields**

The fields under the heading "Errors" represent different types of errors on the network, which are the same as the ones displayed in the lower-left portion of the numeric Global Statistics view. The following list explains the meanings of the Error fields:

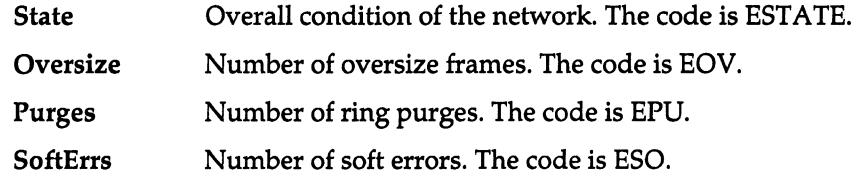

# **Station Fields**

The fields under the heading "Station" represent station information. The following list explains the meanings of the Station fields:

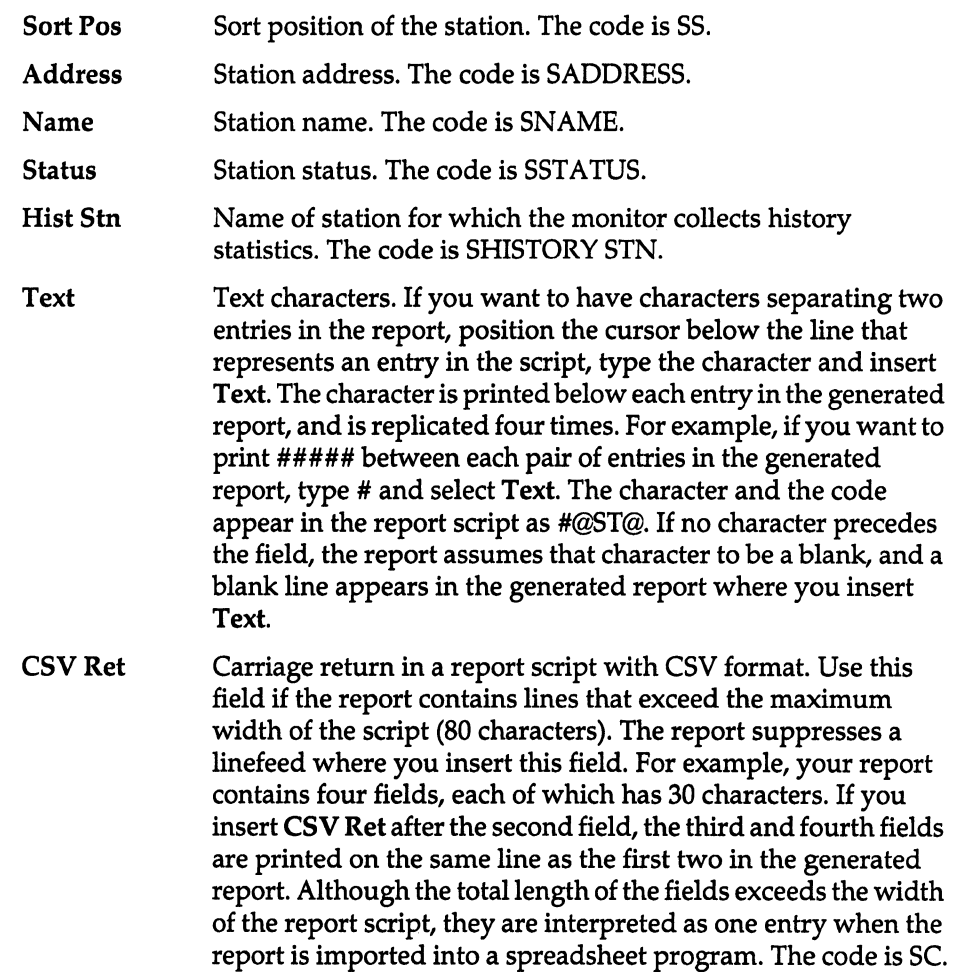

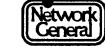

### **From, To, and Both Fields**

The headings "From," "To," and "Both" represent the class of traffic. The fields under the headings "From" and "To" are related to traffic transmitted and received by each station in the report. The fields under the heading "Both" are related to the traffic both transmitted and received by the stations. The following list explains the meanings of the fields under these headings. The term "this station" refers to the station that is displayed as a report entry.

Partner When used as a From field, Partner is the most recent station that received traffic from this station. The code is FPARTNER.

> When used as a To field, **Partner** is the most recent station that transmitted traffic to this station. The code is TPARTNER.

> When used as a Both field, Partner is the name of the station that this station most recently transmitted traffic to or received traffic from. The code is BPARTNER.

% Usage When used as a From field, % Usage is the network usage caused by the amount of traffic transmitted from this station.

> When used as a To field, % Usage is the network usage caused by the amount of traffic sent to this station.

When used as a Both field, % Usage is the network usage caused by traffic that is sent from and to this station.

Regardless of the class of traffic, the % Usage field has these options:

Absolute represents the absolute network usage; Relative represents the relative network usage.

Numeric displays the network usage in numbers (without the percent sign). Graphic displays the network usage in a graph. You can choose the scale for the axis, which can be 0.4, 2, 10, 20, 50, or 100%.

The following table lists the codes used for this field.

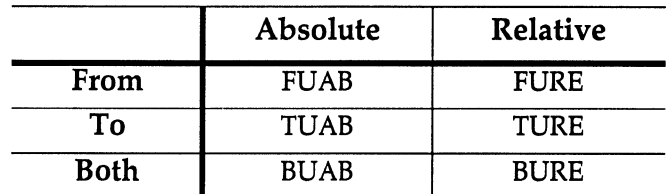

*Figure B-2. Codes for the* % *Usage fields in the numeric format.* 

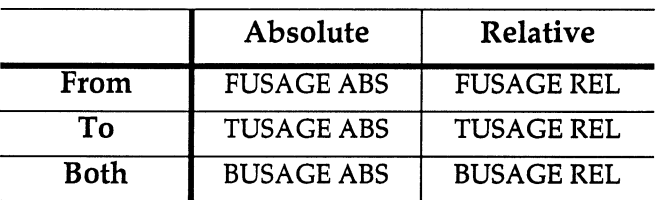

*Figure B-3. Codes for the* % *Usage fields in the graphic format.* 

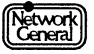

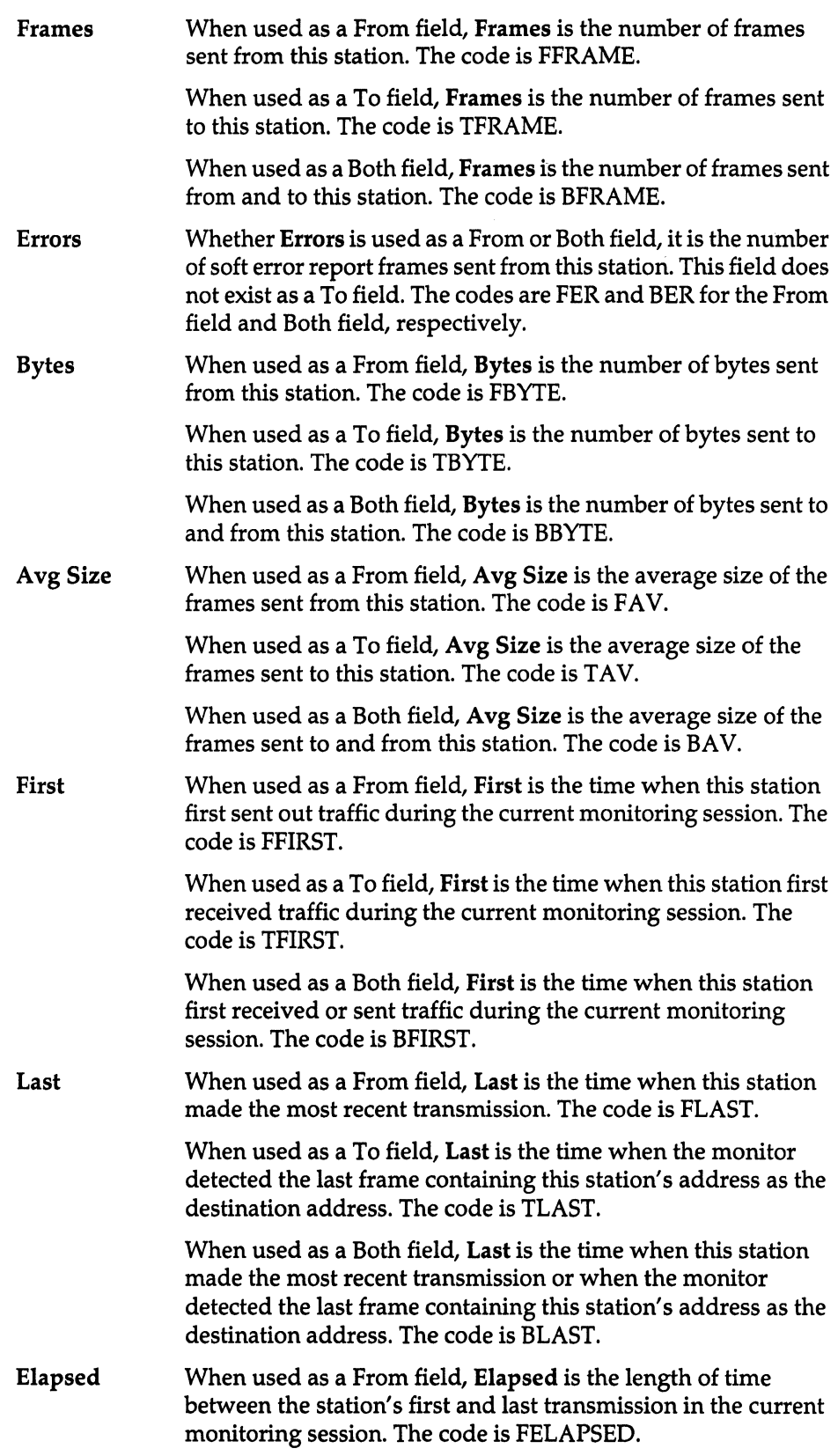

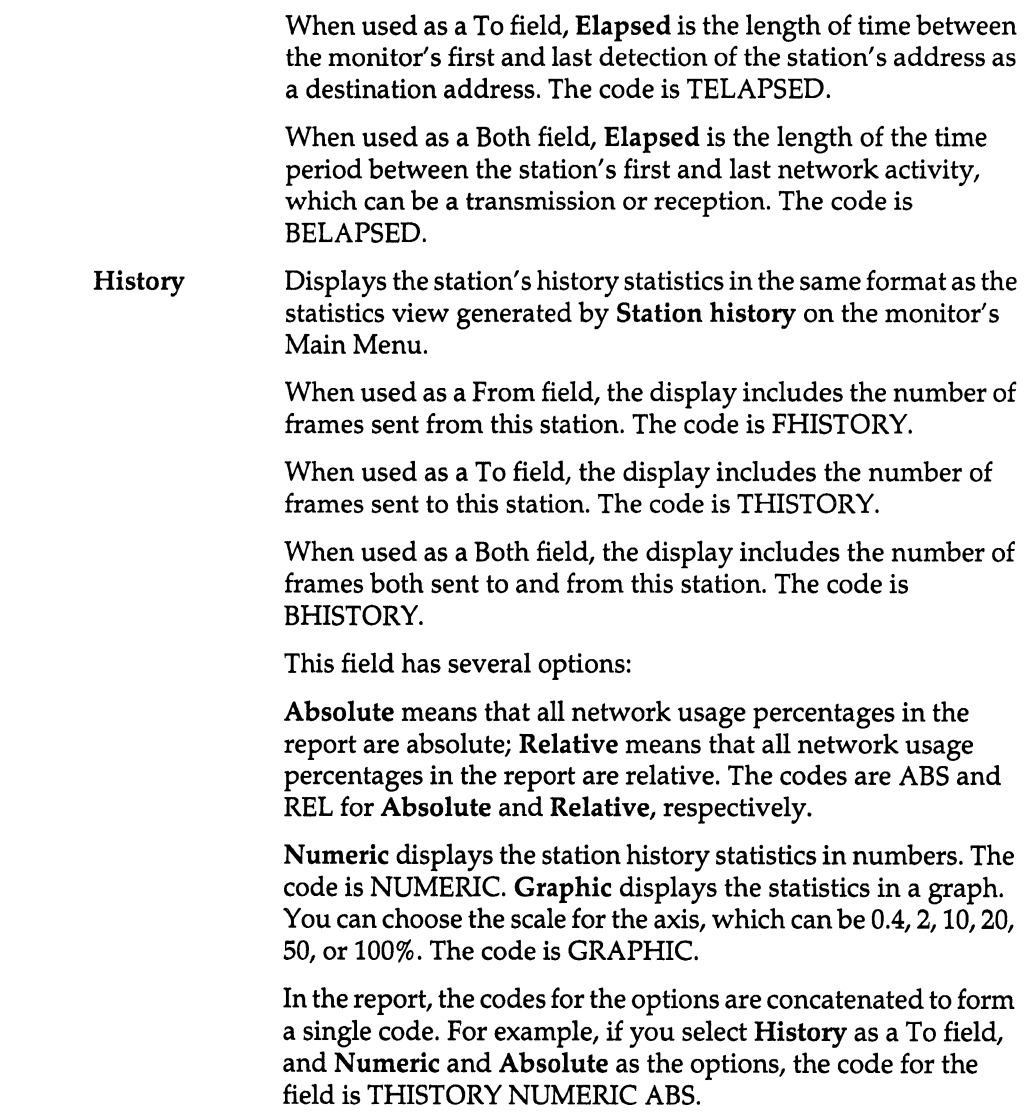

# **List of Codes**

This section lists all the codes alphabetically that can appear in a report script. They are arranged according to the fields under which they appear.

#### **Both**

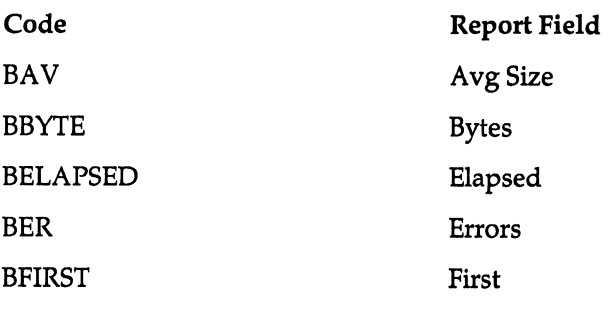

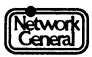

#### Sniffer Network Analyzer: Token-Ring Monitor Operations

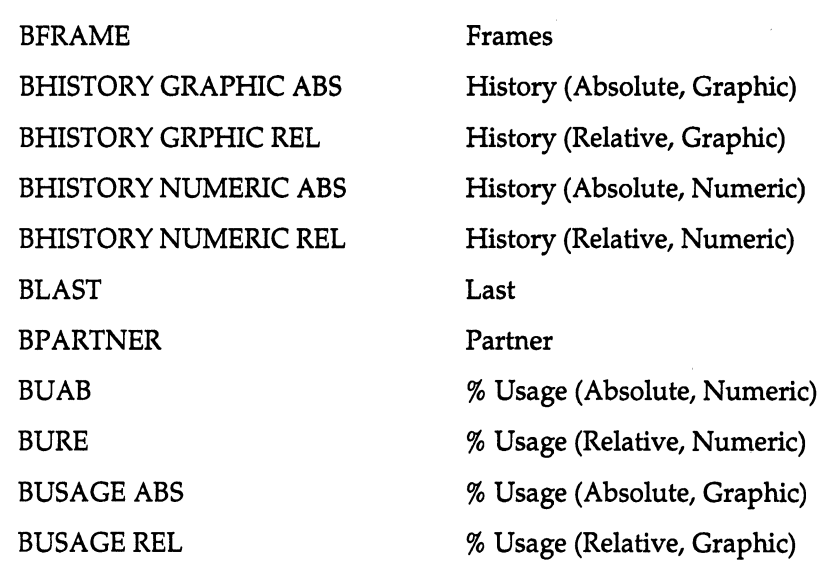

**Errors** 

 $\overline{\phantom{a}}$ 

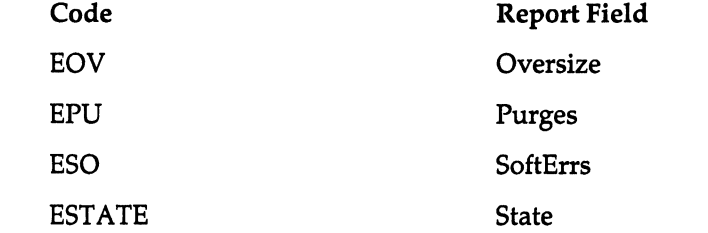

**From** 

 $\hat{\vec{r}}$ 

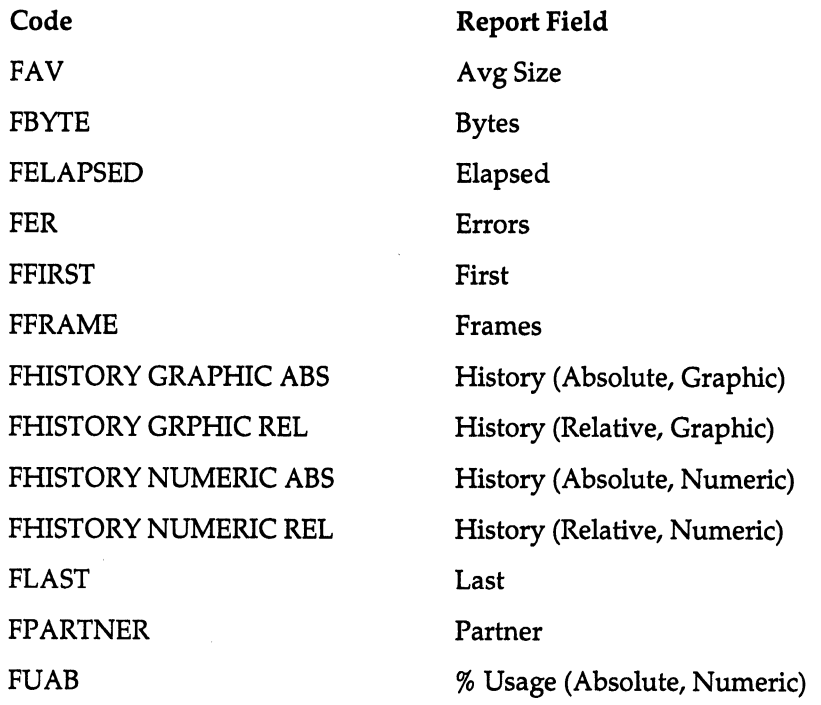

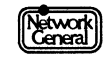

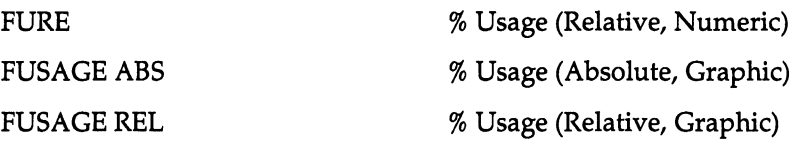

# **Global**

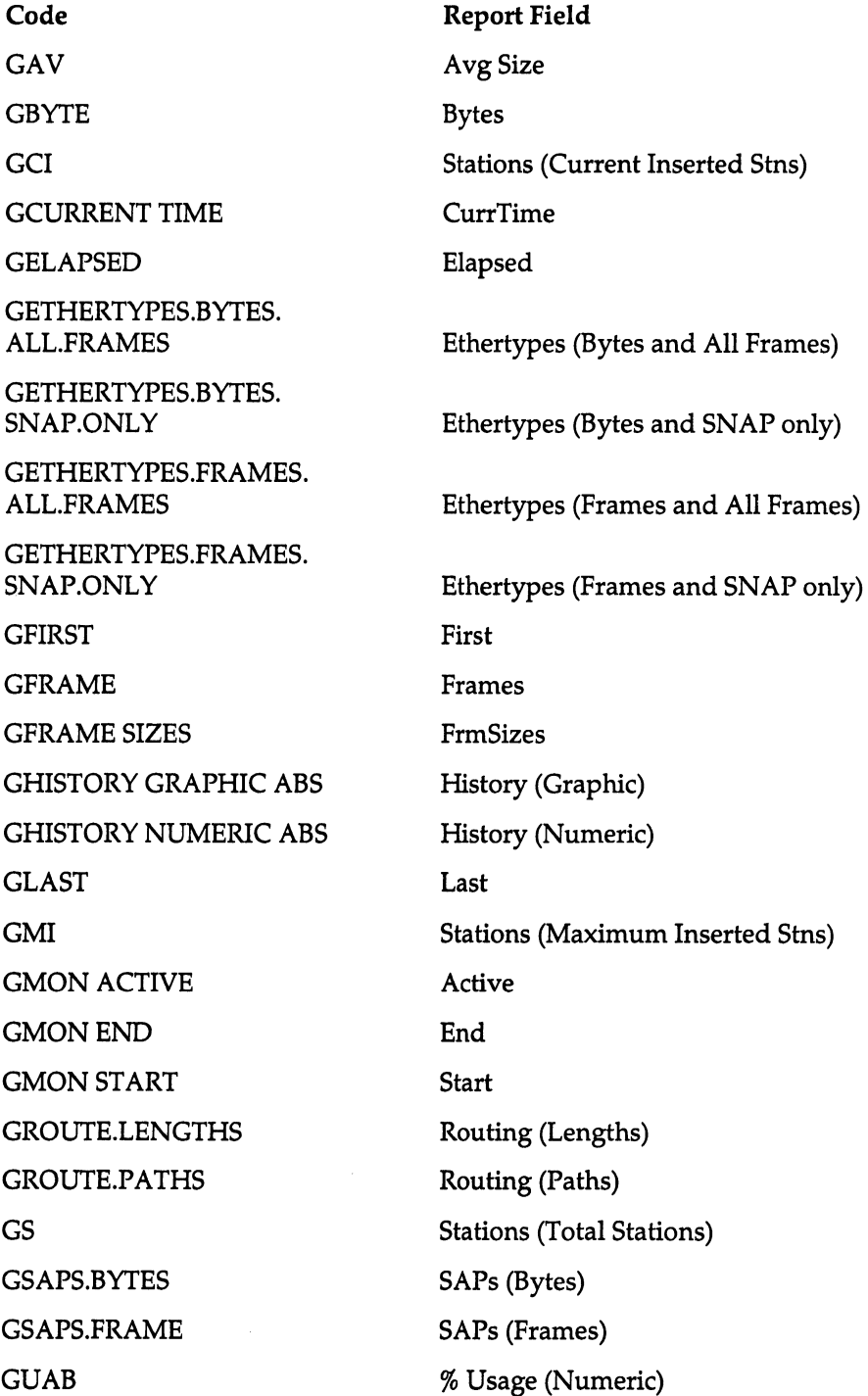

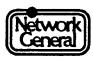

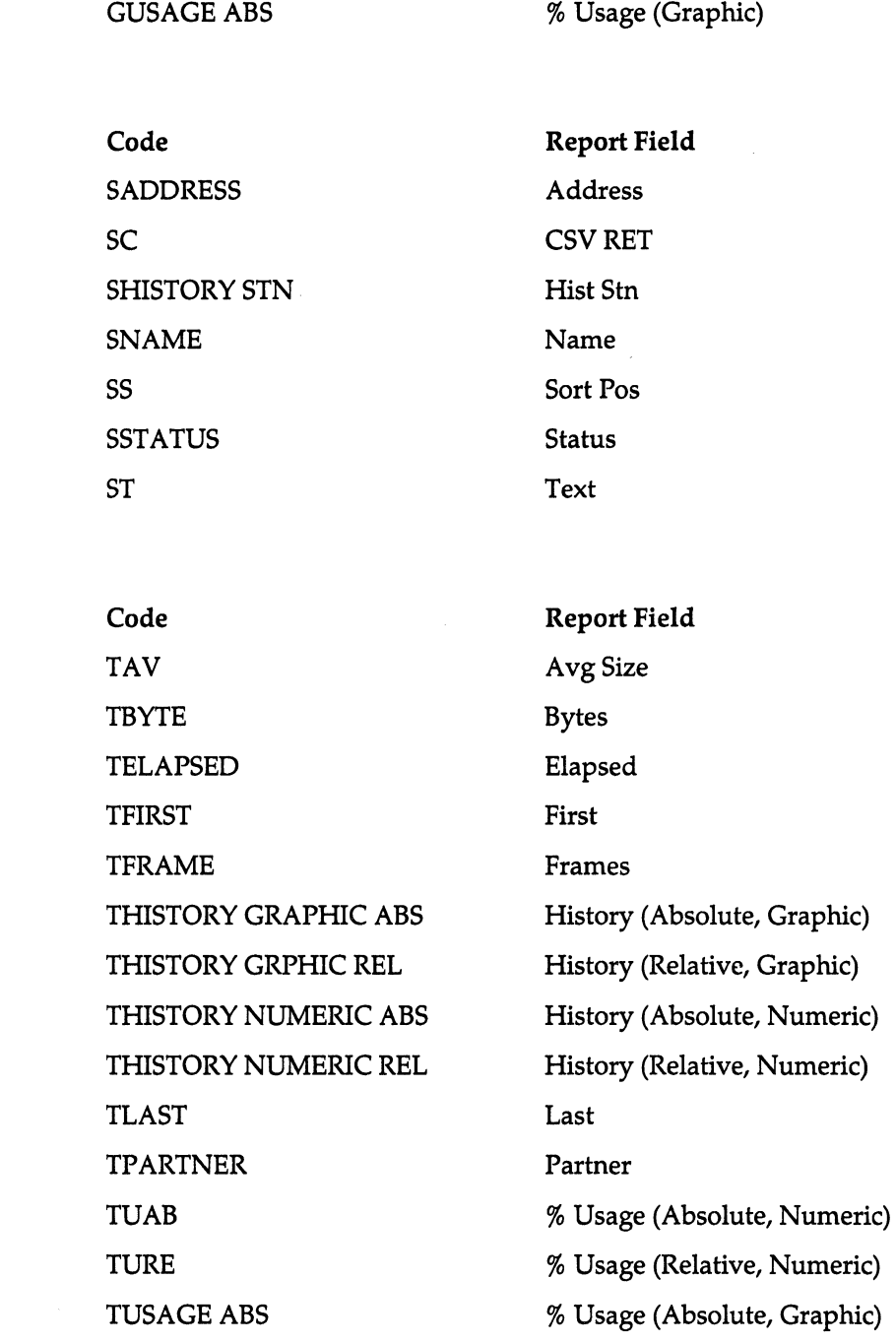

**Station** 

**To** 

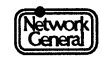

TUSAGEREL % Usage (Relative, Graphic)

SNIFFER NETWORK ANALYZER®

# APPENDIX C: ETHERTYPE VALUES IN SNAP SAPS

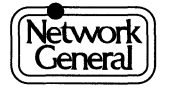

 $\mathcal{A}^{\mathcal{A}}$ 

# **Appendix C. Ethertype Values in SNAP SAPs**

# **Overview**

This appendix lists the hexadecimal values of the various Ethertypes in SNAP SAPs.

# **Ethertypes**

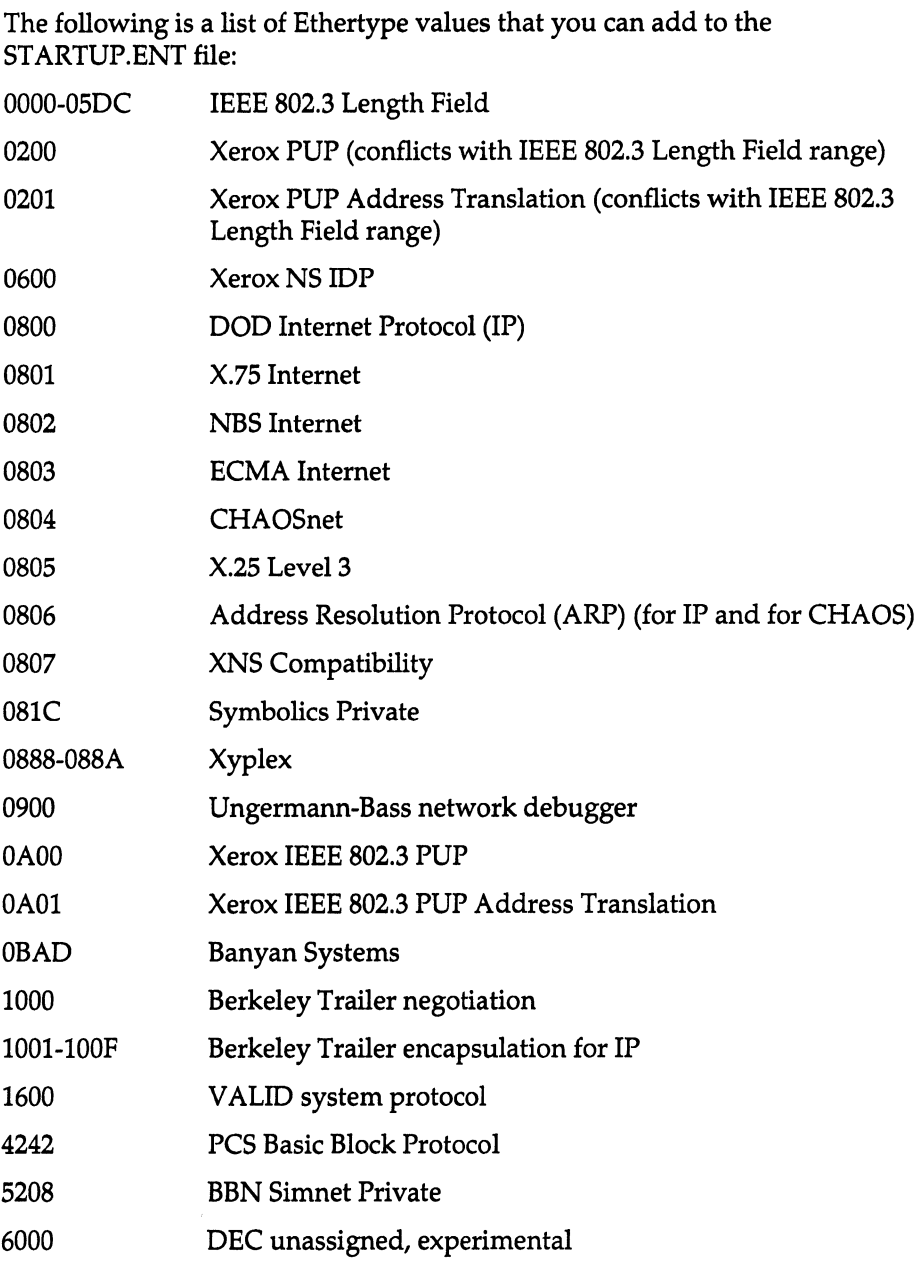

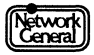

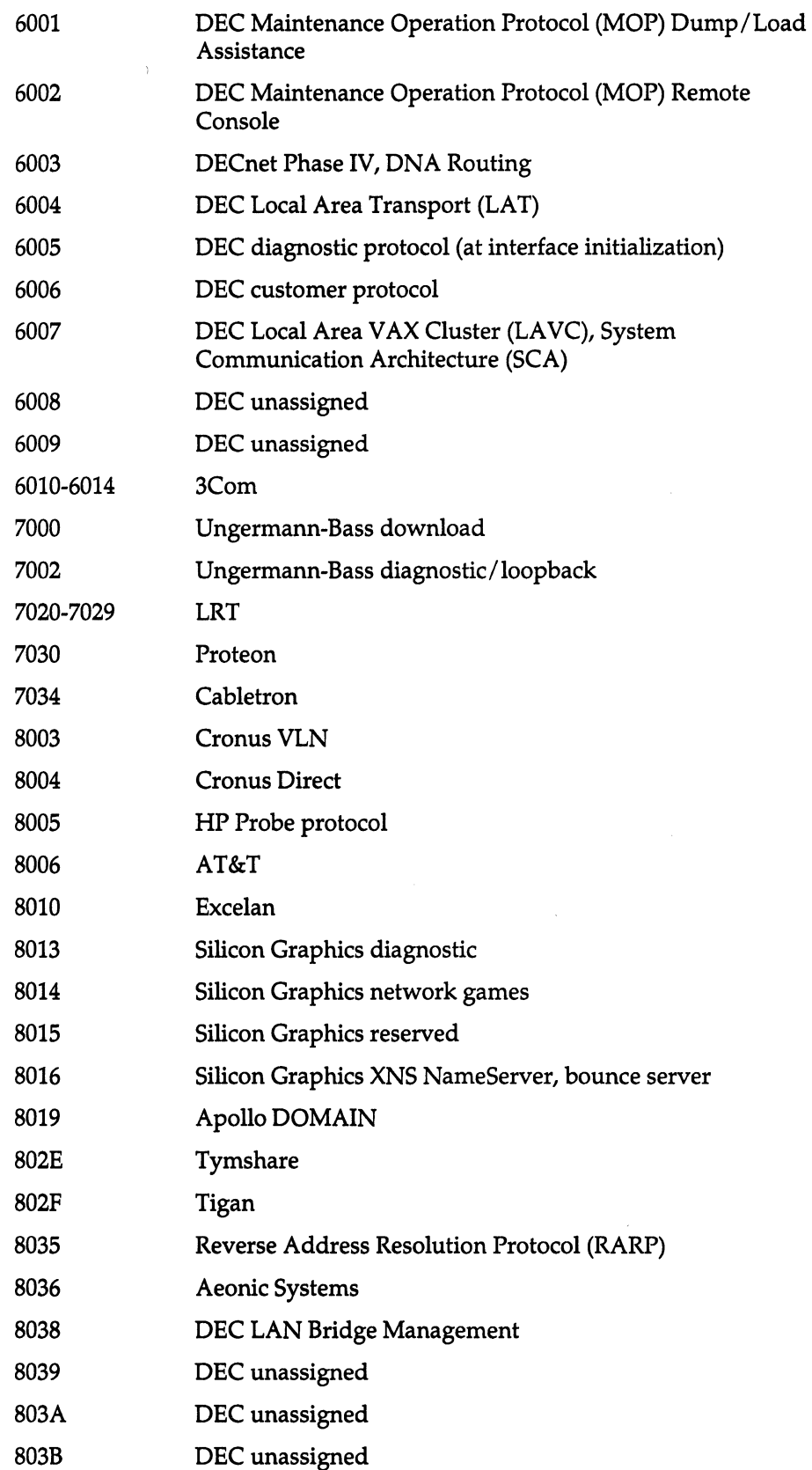

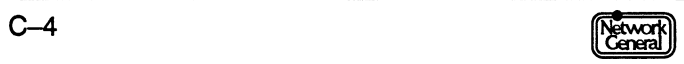

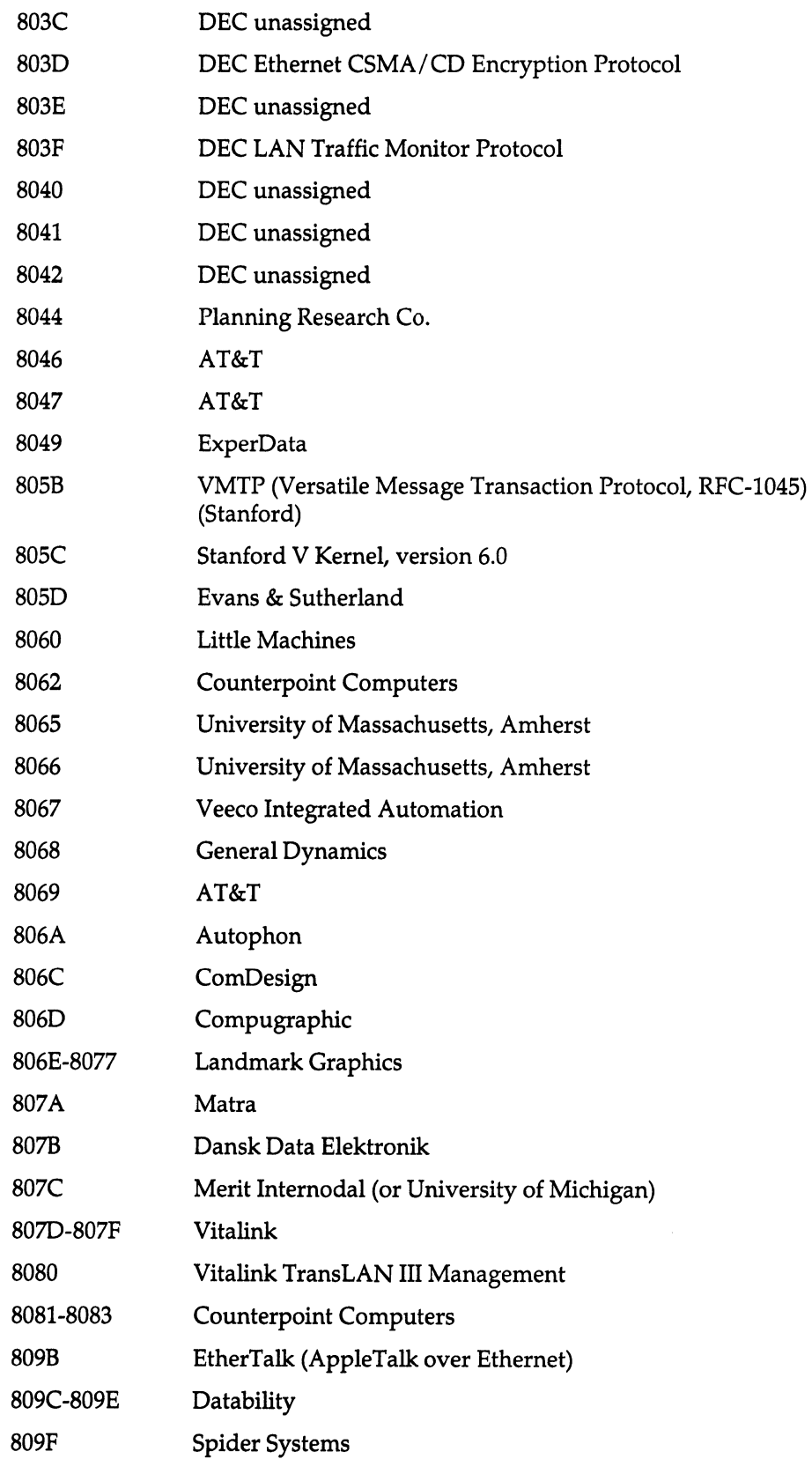

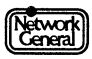

# Sniffer Network Analyzer: Token-Ring Monitor Operations

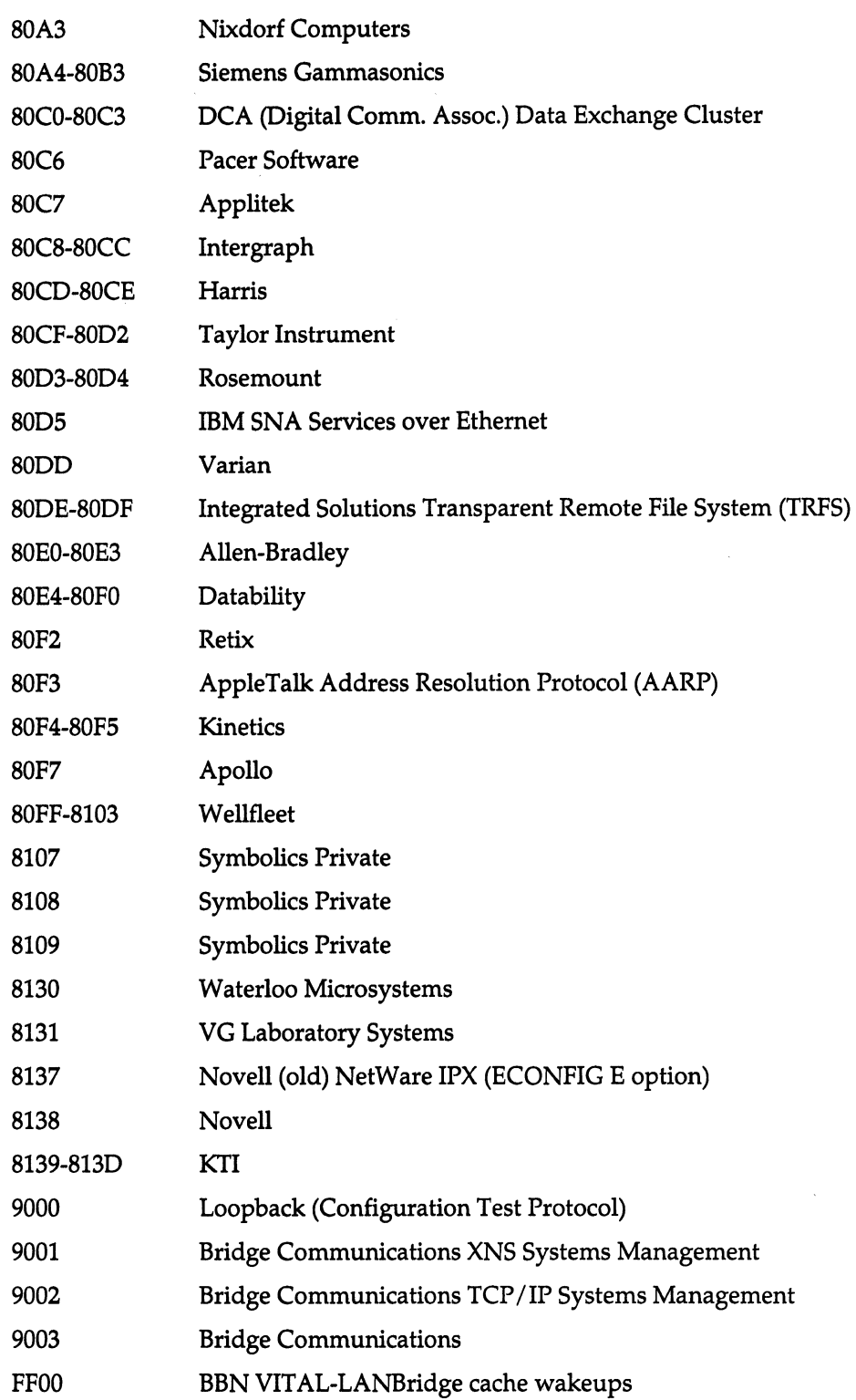

# SNIFFER NETWORK ANALYZER®

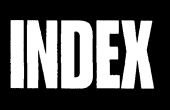

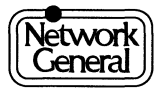

 $\label{eq:2.1} \frac{1}{\sqrt{2}}\int_{\mathbb{R}^3}\frac{1}{\sqrt{2}}\left(\frac{1}{\sqrt{2}}\right)^2\frac{1}{\sqrt{2}}\left(\frac{1}{\sqrt{2}}\right)^2\frac{1}{\sqrt{2}}\left(\frac{1}{\sqrt{2}}\right)^2\frac{1}{\sqrt{2}}\left(\frac{1}{\sqrt{2}}\right)^2.$ 

# **Index**

#### **Numerics**

3Com, Ethertype value C-4

#### **A**

Absolute network usage 3-4 Absolute usage filter for reports 9-34 Access control scheme token ring network  $7-6$ Acknowledging alarms in alarm log 5-12 pressing F3 3-18 Active monitor as an inserted station 6-23, 9-8 definition 9-16 disconnecting from network 9-9 position in RINGORDR.SCR 6-8 selecting 9-9 sending a Ring Purge MAC frame 9-10 Active Poll fail alarm 5-5, 9-28 Active stations definition 9-16, 9-32 displaying in statistical views 3-11 Adding a blank line in a report script  $6-25$ Adding addresses to station data files 4-3 Adding addresses to station list 2-17 Adding headers in report scripts 6-25 Adding protocols to STARTUP.TRT with EDLIN 3-16, 9-21 Address adding to station data files 4-3 broadcast 8-4 filter for reports 9-34 group 9-17 source in a frame 9-19 station 4-4, 8-3, 8-4 Address Resolution Protocol (ARP) (for IP and for CHA-OS), Ethertype value C-3 Aeonic Systems, Ethertype value C-4

Alarm 5-4 Alarm buffer 3-18, 5-3, 5-12, 8-5 Alarm log option 3-18, 9-7 Alarm Log view 9-7 displaying 3-18, 5-12 Alarm Log view (figure) 9-23 Alarm option 4-8, 5-14 Alarm processing (figure) 5-3 Alarm threshold information in Manage Station Information view  $4-6$ Alarm thresholds changing 4-8, 5-8 global 5-4 in STARTUP.TRA 8-3 saving 4-9 types 5-4, 9-27 ALARM.LOG 5-14, 5-15, 9-29 Alarms acknowledging 5-12 clearing 5-12, 9-23 clearing automatically 5-14 clearing manually 5-14 different ways of clearing 5-13 interpreting 5-7 logging 5-14 printing 5-14, 9-29 printing automatically 5-14 priority levels 5-4, 9-29 saving to disk 5-14, 9-29 station thresholds 5-7 when monitoring one type of frame or station 2-16, 5-7 with unmodifiable thresholds  $5-4$ ,  $5-6$ Align history 9-5 Align history (figure) 9-6 Align history option 9-5 All frames option 2-17, 9-5 All stations option Display menu 9-7 Monitor filters menu  $2-16$ ,  $3-6$ ,  $9-4$ All Stations Statistics view graphic (figure) 9-18 numeric (figure) 9-17 Allen-Bradley, Ethertype value C-6

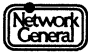

Analyzer starting 2-21 use of STARTUP.TRD 2-16, 2-18 use of STARTUP.TRI 8-4 use of station data files 4-3 AND operator using with report filters 6-24, 6-25, 9-32 Apollo DOMAIN, Ethertype value C-4 Apollo, Ethertype value C-6 Appending alarms to existing ALARM.LOG 5-15 AppleTalk Address Resolution Protocol (AARP), Ethertype value C-6 Applitek, Ethertype value C-6 Applying default station thresholds pressing F2 5-11 Ascending order sorting statistics in reports 6-22 Assigning a SAP value in STARTUP.TRT 8-5 Assigning a value to an option 2-12 Assigning default alarm settings 4-3 AT&T, Ethertype value C-4, C-5 Audible alarms 9-38 Auto clear option 5-13, 5-14, 9-29 Auto print option Report menu 9-34 Automatic report generation terminating 6-18 Automatically clearing alarms 5-14 Automatically printing alarms 5-14 Autophon, Ethertype value C-5 Average frame size for each station 7-6 sorting station statistics by 3-10 Average network usage in a monitoring session 9-8 A verage size filter for reports 9-33 Average size of transmitted frames 9-8 Axis in a graphic statistical view 3-4

#### B

Background monitoring meaning 2-20 stopping 2-21 Backup copies station data files 4-3, 8-3 Backup copies of station data files 4-9 BACKUP.TRA 4-3, 8-3

BACKUP.TRD 4-3, 8-3 Banyan Systems, Ethertype value C-3 Baseline for your network examining frame size distributions 7-5 examining the transmit timer 7-6 gathering history statistics 7-3 generating station history report 7-4 protocol testing 7-5 BBN Simnet Private, Ethertype value C-3 BBNVITAL-LANBridge cachewakeups, Ethertypevalue C-6 Beacon frames 5-6, 9-9 Beaconing network 9-9 Berkeley Trailer encapsulation for IP, Ethertype value C-3 Berkeley Trailer negotiation, Ethertype value C-3 Blank report script 6-20 Bridge Communications TCP /IP Systems Management, Ethertype value C-6 Bridge Communications XNS Systems Management, Ethertype value C-6 Bridge Communications, Ethertype value C-6 Bringing background monitoring to foreground 2-21 Broadcast address 8-4 Broadcast frames 5-5, 9-20, 9-28 Broadcast storm alarm 5-5, 9-27 Busy token 7-6 Bytes filter for reports 9-33

#### c

Cabletron, Ethertype value C-4 Calculating average size of transmitted frames 9-8 Capabilities of the monitor 1-3 Carriage return symbol in Main Menu 2-10, 2-11 Changing a station name 9-36 alarm thresholds during a monitoring session 4-7, 5-7 default station alarm thresholds 5-11 global alarm thresholds 5-8, 5-10 global or station alarm thresholds by pressing F7 4-8 network speed 2-16, 9-38 station alarm thresholds 4-7 CHAOSnet, Ethertype value C-3 Character strings in CSV reports 6-16 Characters available in report scripts

displaying by pressing F7 6-25 Choosing a value for an option 2-12 Class of traffic 3-3, 9-7 definition 3-4 in Station History views 3-20 setting for station history statistics 7-4 Class option 3-4, 3-8, 3-22, 9-7 Clear alarm file option 5-15, 9-29 Clear option Report menu 9-34 Clearing a report script 6-20 Clearing alarms 3-18, 9-23 effects 5-13 pressing F4 3-18, 5-14 Clearing alarms automatically 9-27 Clearing alarms manually 5-14 Clearing contents of the report editor 9-34 Clearing HISTORY.LOG 9-6 Clock in a statistical view 3-5 Codes in report scripts 6-21 Colors used in graphic displays 3-8 ComDesign, Ethertype value C-5 Commas inserting to separate report fields 6-16 Compugraphic, Ethertype value C-5 Configuration monitor settings 2-5 Configuring the network's data buffers 3-13 Connectivity problems 2-19, 7-5 Counterpoint Computers, Ethertype value C-5 Creating a report script 6-20 Creating backup data files 4-3 Cronus Direct, Ethertype value C-4 Cronus VLN, Ethertype value C-4 Current network usage 9-8 Current time graphic Global Statistics view 9-10 Cursor keys 2-10 Cursor position in a report script  $6-21$ 

#### D

Dansk Data Elektronik, Ethertype value C-5 Data rate monitor 1-3 Datability, Ethertype value C-5, C-6

DCA (Digital Comm. Assoc.) Data Exchange Cluster, Ethertype value C-6 DEC customer protocol, Ethertype value C-4 DEC diagnostic protocol (at interface initialization), Ethertype value C-4 DEC Ethernet CSMA/ CD Encryption Protocol, Ethertype value C-5 DEC LAN Bridge Management, Ethertype value C-4 DEC LAN Traffic Monitor Protocol, Ethertype value C-5 DEC Local Area Transport (LAT), Ethertype value C-4 DEC Local Area VAX Cluster (LA VC), System Communication Architecture (SCA) Ethertype value C-4 DEC Maintenance Operation Protocol (MOP) Dump/ Load Assistance,  $\hat{E}$ thertype value  $\hat{C}-4$ DEC Maintenance Operation Protocol (MOP) Remote Console, Ethertype value C-4 DEC unassigned, experimental, Ethertype value C-3 DECnet Phase IV, DNA Routing, Ethertype value C-4 Default alarm thresholds station 9-28 Default option settings 2-3 Default station alarm thresholds changing 5-11 Deferring alarms when alarm buffer is full 5-12 Defining report filters 6-24 Deleting a line in a report script  $6-25$ Deleting alarms 3-18, 5-12 Deleting broadcast address 8-4 Deleting stations 4-8 Delimited format reports 6-15 Delimited format option 9-6, 9-32 Delimited report format 6-19, 8-5, 9-6 Descending order sorting statistics in reports 6-22 Deviations from normal traffic patterns 7-3 Disconnecting monitor station from network 9-9 Display freezing 3-5 Display option 9-7 Display options numeric vs. graphic 3-4 Displaying a report by pressing F9 6-17, 6-25 alarm log 5-12, 9-22 Alarm Log view 5-12 duration of a monitoring session 3-6

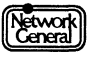

ethertypes 3-16 frame sizes 9-18 global history 9-23 global statistics 3-6, 9-7 Help menu by pressing  $F1 \quad 2-15$ history statistics for a station 7-3 Main Selection Menu 9-38 Manage Station Information view 4-6, 9-36 network speed 9-38 options by pressing F6 2-14 protocols 3-16 Report Script Editor view 9-31 routing information 9-19, 9-21 sorted statistics for all stations 9-15 station history statistics 3-20, 3-22, 9-25 station statistics 3-7, 9-11 statistics by pressing F3 2-14, 3-3 statistics for all stations 3-9 the station list 2-16, 2-17 Distribution of bytes by protocol types (figure) 3-16, 9-21 DOD Internet Protocol (IP), Ethertype value C-3 Duration of a monitoring session 3-6

#### E

ECMA Internet, Ethertype value C-3 Edit option Alarm menu 4-3, 5-11, 9-27 Manage station menu 4-3 Report menu 9-31 Editing report scripts 6-20, 9-35 station information 4-5 Editing a station name 9-36 Editing report scripts using function keys 9-35 Editing station information 9-36 EDLIN for adding protocols to STARTUP.TRI 3-16, 9-21 Effects of clearing alarms 5-13 Elapsed activity filter for reports 9-33 sorting station statistics by 3-10 Embedded commas in report fields 6-15 End key viewing the last screen of statistical view 3-5 Entering text in a report script 6-21 Entering the  $@$  symbol in a report script 6-22 Erasing contents of report editor 9-34

Erasing history statistics 3-19 Erasing station history statistics 3-20 Error counts numeric Global Statistics view 3-6, 9-9 Error frames sorting station history statistics by *7-4*  Error messages A-3 to A-7 Errors filter for reports 9-33 Errors alarm station 9-28 Errors alarm threshold 5-5, 5-7, 9-28 station alarm 9-36 ERRORS report determining station errors threshold 5-9 Errors report frames 3-7 Errors report script 6-4, 9-30 ERRORS.SCR 6-4, 9-30 Esc returning to previous screen 2-14 EtherTalk (AppleTalk over Ethernet), Ethertype value  $C-5$ Ethertype format 3-16, 9-22 Ethertype values C-3 to C-6 Ethertypes display 3-16 Evans & Sutherland, Ethertype value C-5 Exceeding the alarm buffer's capacity consequence of 5-12 Excelan, Ethertype value C-4 Exit option 2-21, 9-38 Exit to DOS 4-9 Exiting the monitor user interface 9-38 ExperData, Ethertype value C-5 Exporting report files 6-16

#### F

Network<br>General

```
Fl 
    displaying Help menu 2-14, 2-15 
FlO 
F2F3 
    starting or stopping a monitoring session 2-14, 
       2-18 
    stopping a monitoring session 2-20 
    applying default station thresholds 5-11 
    acknowledging alarms 3-18 
    displaying statistics 2-14, 3-3
```
F4 F5 F6 F7 F8 F9 clearing alarms 3-18, 5-14 returning to Main Menu 2-14 displaying options 2-14 resetting station alarm thresholds 4-8 changing global or station alarm thresholds 4-8 displaying available characters in report scripts 6-25 scaling up the axis in a graphic display 3-4 scaling down the axis in a graphic display 3-4 displaying a report  $6-17$ ,  $6-25$ freezing screen display 3-5 redisplaying after freezing the screen 3-5 File option Alarm \Log to menu 5-15, 8-5 Filenames report scripts 6-26 reports 6-19 reports generated automatically 6-19 reports generated manually or automatically 8-5 reports saved to disk 6-19 Filters examples 6-26 for defining a report script 9-32 specifying using the AND operator 6-25 First activity filter for reports 9-33 sorting station statistics by 3-10 First network activity 3-6 Format of statistical display 3-3 Fragments in Frame Sizes view 9-19 Frame size option 7-6 Frame size report script 6-5, 9-30 Frame sizes displaying 9-7 Frame sizes option 3-13, 9-7 Frame Sizes view 9-19 for a 4 Mbps network (figure) 9-18 Frames Beacon 5-6, 9-9 broadcast 5-5, 9-20, 9-28 displaying the sizes 3-13 filter for reports 9-33

Logical Link Control (LLC) 2-15, 2-17, 9-5, 9-22 Medium Access Control (MAC) 2-15, 2-17, 9-5 non-source-routed 9-21 oversized 5-6, 9-10 report script for size distribution 6-5 Ring Poll Failure 5-6 Ring Purge 9-9 Ring Purge MAC 9-10 routed or non-routed 9-19 size distribution 7-5 sizes 3-13, 7-4 soft error report 3-6, 3-7, 5-7, 9-10 test 9-4 Trace Tool Present 9-16 types to be monitored 9-4 Frames destined for a group address 9-20 FRAMSIZE.SCR 6-5, 7-6, 9-30 Free token 7-6, 9-10 Freezing a screen display pressing F9 3-5 Function keys 2-14, 3-5 for editing report scripts 9-31, 9-35 for editing station information 9-37

#### G

General Dynamics, Ethertype value C-5 Generating reports 6-16 Global alarm thresholds 5-4, 5-5 Global alarms active poll fail 5-5, 9-28 broadcast 5-13 broadcast storm 5-5, 9-27 errors 5-13 idle 5-13 network idle 5-5, 9-28 network usage 5-5, 9-28 oversized frames 5-5, 9-27 priority level 5-4 ring beaconing 5-5, 9-28 soft errors 5-5, 9-28 unknown station 5-5, 5-13 usage 5-13 Global history option 3-19, 7-3, 9-7 Global history statistics displaying 3-18, 3-19 Global History Statistics view 7-3 graphic 3-19 graphic (figure) 9-25 numeric 3-19 numeric (figure) 9-24

Global statistics option 9-7 Global Statistics view 3-5 displaying 3-6 graphic 9-10 graphic (figure) 9-11 numeric 9-8 to 9-10 numeric (figure) 9-9 Graphic All Stations Statistics view 9-17 Graphic Global History Statistics view 9-24 Graphic option 3-6, 9-8, 9-11, 9-15, 9-23 Graphic Single Station view 9-13 Group address 9-17 Group stations *6-8,* 9-15

#### H

Harris, Ethertype value C-6 Header text in a printed report 6-17 Help menu pressing Fl 2-14 Highest number of inserted stations in Global Statistics view 9-8 Highlighted options in the Main Menu 2-10 Highlighting a menu option 2-10 Highlighting an alarm 3-18 History intervals  $7-3$ ,  $9-5$ ,  $9-25$ aligning 9-5 aligning (figure) 9-6 changing during a monitoring session 3-19, 3-20 History option 9-5 History report for a station 7-4 History report script 6-6, 9-30 History statistics defining 2-17 erasing 3-19 for a particular station 7-3 global 3-18 HISTORY.CSV S-5, 9-6 HISTORY.LOG 7-3, 8-5, 9-6 HISTORY.SCR 6-6, 9-30 Home key viewing the first screen of statistical view 3-5 HP Probe protocol, Ethertype value C-4

#### $\mathbf{I}$

IBM LAN Manager 1-4, 2-17, 9-9 IBM SNA Services over Ethernet, Ethertype C-6

Identifying stations 4-4 Idle alarm station 9-28 Idle alarm threshold global 5-5, 9-28 station 5-7 Idle network  $5-5$ , 9-28 Idle threshold station alarm 9-36 IEEE 802.2 option 9-4 IEEE 802.2 protocol 7-5, 9-4 IEEE 802.3 Length Field, Ethertype value C-3 IEEE 802.5-compatible network 1-4 Inactive stations *6-8,* 9-15, 9-17 Inoperable network 9-9 Inserted stations 3-11 definition 6-23, 9-16, 9-32 displaying the number of 9-8 Inserting a report field 6-21 Integrated Solutions Transparent Remote File System (TRFS), Ethertype value C-6 Interacting with the monitor 2-10 Intergraph, Ethertype value C-6 Interrupting the automatic naming process 4-5 Intervals history 9-25 to which global thresholds apply 5-4 Intrvl option 9-5 IPX protocol 7-5

# K

Keys for scrolling displays 3-5 Kinetics, Ethertype value C-6 KTI, Ethertype value C-6

#### L

LAN Manager IBM 9-9 Landmark Graphics, Ethertype value C-5 Last activity filter for reports 9-33 sorting station statistics by 3-10 Last network activity 3-6 Length routing 3-14, 9-20 Length Bits in a frame 9-20

Length of a monitoring session  $3-6$ Length of a station name  $4-6$ Limitations of background monitoring 2-20 Limiting stations in a report 6-24 Line error 9-10 List of report fields 6-21 List of report scripts 4-5 Listeners report script 6-7, 9-30 USTENRS.SCR 6-7, 9-30 Little Machines, Ethertype value C-5 LLC frames option 2-17, 9-5 Load option 6-16, 9-29 Loading a report script 4-5, 6-16 Loading the monitor application program 2-8 Loading the monitor driver into memory 2-8, 2-21 Local token ring network 9-19 Log to disk option 9-6 Log to option using with Auto clear 5-13 Logging alarms to disk 5-14, 9-29 Logging history statistics to disk 9-6 Logical Link Control (LLC) frames 2-15, 2-17, 9-5,  $9 - 22$ Loopback (Configuration Test Protocol), Ethertype value C-6 Losing unnamed addresses 2-20 Lost frame error 9-10 Lost token 9-10 LPTl 5-14, 6-17 LPT2 5-14, 6-17 LRT, Ethertype value C-4

#### M

MAC frames option 2-17, 9-5 MAC option 9-4 MAC protocol 7-5, 9-4 Main Menu carriage return symbol 2-10 highlighted options 2-10 monitor 2-3 monitor (figure) 2-8 panels 2-10 pressing Enter 2-10 Main Selection Menu Sniffer Network Analyzer 2-21, 9-38 Manage Station Information view 9-36 alarm threshold information  $4-6$ 

displaying  $4-3$ ,  $4-6$ modifying STARTUP.TRA 8-4 modifying STARTUP.TRD 8-4 order of stations  $4-6$ unnamed addresses in 4-4 usage of function keys 9-37 Manage Station Information view (figure) 4-4, 9-37 Manage Stations Information view modifying STARTUP.TRD 8-4 Manage stations option  $4-5$ ,  $4-6$ ,  $4-9$ Manually naming stations 4-5 Manufacturer's code in station addresses 8-4 Matra, Ethertype value C-5 Maximum frame size 9-10 Maximum number of entries in STARTUP.TRI 8-4 Maximum number of entries in STARTUP.TRT 3-16. 9-21 Maximum number of SAP entries in STARTUP.TRT 8-5 Maximum number of SAP labels in STARTUP.TRT 8-5 Measuring transmit wait time 7-6 number of frames transmitted 9-4 Medium Access Control (MAC) frames 2-15, 2-17, 5-7, 9-5 MENU command 4-9 Menu items 9-3 Menu options for specifying values 2-11 highlighting 2-10 Menu structure choosing options 2-11 monitor 2-10 moving through 2-10 Menus monitor 2-10 Merit Intemodal (or Univ of Michigan), Ethertype value  $C-5$ Modifying station data files in Manage Station Information view 4-3 Modifying values in menus 2-11 Monitor alarm buffer 8-5 application program 2-8 assigning default alarm settings to stations 4-3 backup copies of data files 4-3 capabilities of 1-3 configuration 2-3 data rate 1-3 default option settings 2-3

driver 2-8 interacting with 2-10 Main Menu 2-3 Main Menu (figure) 2-8 menu items 9-3 menu structure 2-10 network speed 9-38 on-line help 2-15 processing alarms (figure) 5-3 starting 2-8 system requirements 1-4 typical application 1-4 unloading driver from memory 2-20 use of function keys 2-14 user interface 2-10 Monitor contention on a token ring network 9-9 Monitor driver loading into memory 2-8, 2-21 unloading from memory 2-20, 2-22, 4-4 Monitor filters option 2-16, 2-17, 2-18, 5-7, 9-4 Monitor menus 2-10 Monitor Services Menu 2-21 Monitor station disconnecting from network 9-9 Monitoring restricting 2-15 Monitoring a single station 5-7 Monitoring session average network usage 9-S background 2-20 duration 3-6 number of stations 9-S starting 2-15, 2-18 stopping 2-20 Moving through menus 2-10 Moving within Help menu 2-15 Moving within the Manage Station Information view 4-6 Multiple files printing reports automatically 6-18 Multiple SAP values in STARTUP.TRT 8-5 Mutually exclusive options 2-11

#### N

Name filter for reports 9-33 Name for the broadcast address 8-4 Named addresses 4-3 Naming stations 2-19, 4-4

automatically 4-5, 9-36 in Manage Station Information view 4-6 manually 4-5 Naming stations automatically interrupting 4-5 NBSinternet, Ethertype value C-3 NetBIOS protocol 7-5, 9-4 remote status request command 9-4, 9-36 NetBIOS option 9-4 NetBIOS station test 7-5 NetBIOS test frame 9-4 NetWare option 9-4 NetWare protocol 7-5, 9-4 **Network** inoperable 9-9 Network Adapter Status screen 7-5, 9-4 Network capacity for measuring network usage 3-4 Network idle 5-5, 9-28 Network interface card setting network speed 2-16, 9-38 Network programs effects on frame size distributions 7-6 Network speed 1-4, 2-16, 9-38 Network traffic for measuring network usage 3-4 network programs' effects on 7-6 Network traffic patterns during different times of year 7-3 typical 7-3 Network type 1-4 Network usage 3-3, 3-4, 5-5, 9-28 current 9-S definition 3-4 sorting station statistics by 3-10 Network usage in Station History views 3-20 Network usage option 3-4, 3-22, 9-7 Network's data buffers configuring 3-13 Network's normal traffic patterns 7-3 Nixdorf Computers, Ethertype value C-6 No response alarm 9-28 No response alarm threshold 5-7, 9-36 Non-routed frames 9-19 Non-source-routed frames 9-21 Non-transmitting stations 9-20

Normal file format definition 6-15 Normal network operation indicated in Global Statistics view 9-9 Normal traffic patterns getting familiar with 7-3 Novell (old) NetWare IPX (ECONFIG E option), Ethertype value C-6 Novell, Ethertype value C-6 Number of bytes sorting station statistics by 3-10 Number of frames sorting station statistics by 3-10 Number of frames transmitted measuring transmit wait time 9-4 Number of history intervals 9-5 Number of lines in a printed report 6-17 Number of soft errors sorting station statistics by 3-10 Number of stations displayed in a graphic All Stations Statistics view 9-17 Numeric Global History Statistics view (figure) 3-19 Numeric Global Statistics view (figure) 3-6 Numeric option 3-6, 9-8, 9-11, 9-15, 9-23 Numeric Single Station view 3-7 Numeric view all stations statistics 9-16 Global History Statistics 3-19, 9-24 Global Statistics 3-5 single station 3-7, 9-12 to 9-13 Station History Statistics 9-25

# 0

```
On-line help 2-15
Options
    Alarm 4-8, 5-14 
    Alarm log 3-18, 9-7 
    Align history 9-5 
    All frames 2-17, 9-5 
    All stations 3-6 
    All stations in Display menu 9-7 
    All stations in Monitor filters menu 2-16
    All stations option in Monitor filters menu 9-4 
    Auto clear 5-13, 5-14, 9-29 
    Auto print in Report menu 9-34 
    Class 3-4, 3-8, 3-22 
    Clear alarm file 5-15, 9-29 
    Clear in Report menu 9-34
```
default settings 2-3 Delimited format 9-6, 9-32 Display 9-7 Edit in Alarm menu 4-3, 5-11, 9-27 Edit in Manage station menu 4-3 Edit in Report menu 9-31 Exit 2-21, 9-38 File in Alarm $\log$  to menu 5-15, 8-5 Frame sizes 3-13, 7-6, 9-7 Global history 3-19, 7-3, 9-7 Global statistics 9-7 Graphic 3-6, 9-8, 9-11, 9-15, 9-23 History 9-5 IEEE 802.2 9-4 Intrvl 9-5 listof 2-11 LLC frames 2-17, 9-5 Load 6-16, 9-29 Logto 5-13 Log to disk 9-6 MAC 9-4 MAC frames 2-17, 9-5 Manage stations 4-5, 4-6, 4-9 Monitor filters 2-16, 2-17, 2-18, 5-7, 9-4 NetBIOS 9-4 NetWare 9-4 Network usage 3-4, 3-22, 9-7 Numeric 3-6, 9-8, 9-11, 9-15, 9-23 Option 9-38 Page size in Alarm \Log to \Printer menu 5-14 Page size in Report \Print menu 6-17 Print in Report menu 6-17, 9-34 Print to device in Report \Auto print menu 6-18 Printer in Alarm \Log to menu 5-14 Probe for names 4-5, 8-4 Report 4-5 Reset thresholds 5-12 Route length 3-14 Route path 3-14 Routinginfo 3-14, 9-7 SAP protocol types 3-16, 9-7 Save in Report menu 9-34 Single station 3-8, 9-7 Sort by in Display \All stations menu  $9-15$ Start time in Report \Auto print menu 6-18 Station history 3-22, 7-4, 9-7 Station test 7-5 Stn 2-16, 2-17, 2-18, 3-8, 4-4, 9-11 Stn in History menu 9-5 Stn in Monitor filters menu 9-5 To in Station test menu 9-4 traffic 9-7

Transmit timer 7-6 Options option 9-38 OR operator using with report filters 6-24, 9-32 Order of alarms 5-12 Order of station names Manage Station Information view 4-6 Order of stations on the token ring 3-10, 6-8 Oversized frame alarm 5-5, 9-27 Oversized frames 5-6

#### p

Pacer Software, Ethertype value C-6 Page breaks in a printed report 6-17 Page breaks in printed alarm logs 5-14 Page size of printed alarm logs 5-14 Page size option Alarm $\log$  to  $\Pr$  menu 5-14 Report\Print menu 6-17 Panels in the Main Menu 2-10 Partner's name definition 3-10 filter for reports 9-33 PCS Basic Block Protocol, Ethertype value C-3 Planning Research Co., Ethertype value C-5 Previewing a report 6-16, 9-36 Print option Report menu  $6-17$ ,  $9-34$ Print to device option Report\Auto print menu 6-18 Printer option Alarm \ Log to menu 5-14 Printer ports 5-14 Printing alarms 5-14, 9-29 alarms automatically 5-14 reports automatically 6-18 reports manually 6-17 the report header 6-17 the station list  $4-6$ the USERLIST report 4-6 Priority levels global alarms 5-4 meaning 9-29 station alarms 5-9, 9-37 Probe for names option 4-5, 8-4 Proteon, Ethertype value C-4

Protocol types 3-16 Protocols IEEE 802.2 7-5, 9-4 MAC 7-5, 9-4 NetBIOS 7-5, 9-4 NetWare 7-5, 9-4 Protocol-specific station tests 7-5

#### R

Recommendations acknowledging alarms 5-12 avoiding statistics overflow 9-11, 9-14 changing a filter value 6-24 changing alarm thresholds 4-8, 5-8 examining value of transmit timer  $7-6$ knowing the length of transmit timer  $7-6$ monitoring all stations 2-16 naming stations 2-19 report editing 6-25 setting alarm thresholds 5-7 to 5-10 setting history intervals 7-3 setting the Class option 7-4 using the Auto clear option 5-13 Recording a station's history statistics 7-4 Redisplaying after freezing the screen by pressing F9 3-5 Relative network usage 3-4 adding up to 200% 3-5 Relative usage filter for reports 9-34 Remote stations 6-8, 9-15, 9-16 Remote status request command NetBIOS 9-4, 9-36 Remote token ring network 9-20 Removed stations 6-8, 9-15, 9-16 Removing the monitor driver from memory 2-20, 2-21, 2-22, 4-4 Removing the monitor from the token ring network 9-9 Repeating a special character in a report script 6-25 Report fields B-3 to B-12 listof 6-21 options 6-21 spacing 6-21 Report formats delimited 6-15, 8-5, 9-6 normal 6-15 Report header 6-17 Report option 4-5 Report Script Editor view 6-17, 6-20, 9-29, 9-31, 9-35

Report scripts adding or deleting lines in 6-20 comma-separated format 6-15 creating 6-20 cursor position 6-21 definition 6-3 editing 6-20 editing text in 6-25 ERRORS.SCR 6-4, 9-30 FRAMSIZE.SCR 6-5, 9-30 HISTORY.SCR 6-6, 9-30 LISTENRS.SCR 9-30 loading 6-16, 9-29 RINGORDR.SCR 6-8, 9-30 ROUTELEN.SCR 6-9, 9-30 ROUTEPTH.SCR 6-10, 9-30 samples 6-3, 6-16 SAPS.SCR 6-11, 9-30 saving 6-26, 9-34 special characters 6-25 TALKERS.SCR 6-12, 9-30 types 9-30 typing text in 6-21 USERLIST.SCR 6-13, 9-30 USERS.SCR 6-14, 9-30 USERSCSV.SCR 6-15, 9-30 Report settings 6-23 Report title 6-17 Reports adding or deleting lines in 6-25, 9-35 delimited format 6-19, 9-6 filenames 6-19 filters 6-23, 9-32 generating 6-16 importing into other applications 6-16 page size 6-17 previewing 6-16, 9-36 printing automatically 6-18 printing manually 6-17 saving to disk 2-22, 6-19, 9-35 sorting stations 6-20, 6-22, 9-31 using and repeating special characters 9-36 using filters in 6-20 Reports generated automatically filenames 6-19 Requirements for the monitor 1-4 Reset thresholds option 5-12 Resetting alarm thresholds pressing F6 4-8 Resetting default station alarm thresholds 9-36

Resetting station alarm thresholds 5-11 Restarting monitor after printing reports 6-18 Retix, Ethertype value C-6 Returning to Main Menu pressing F5 2-14 Returning to previous screen pressing Esc 2-14 Reverse Address Resolution Protocol (RARP}, Ethertype value C-4 Rilbit value of 9-19 Ring beaconing threshold 5-5, 9-28 Ring order 9-15 sorting stations statistics by 3-10 Ring order of stations 6-8 Ring order report script 6-8, 9-30 Ring Poll Failure frames 5-6 Ring purges 3-6, 9-10 Ring state 9-9 RINGORDR.SCR 6-8, 9-30 Rosemount, Ethertype value C-6 Route length option 3-14 Route length report script 6-9, 9-30 Route path option 3-14 Route paths report script 6-10, 9-30 Route Paths view 9-19 Routed frames 9-19 Routed traffic (figure) 1-4 ROUTELEN.SCR 6-9, 9-30 ROUTEPTH.SCR 6-10, 9-30 Routing info option 3-14, 9-7 Routing information 9-19 displaying 3-14, 9-21 Routing Information field 9-20 Routing length definition 9-20 Routing Lengths view 3-14, 9-20 Routing Paths view 3-14 Routing Paths view (figure) 9-19

# s

Sample entries STARTUP.TRA 8-3 STARTUP.TRI 8-4 Sample report scripts 6-3, 6-16 SAP protocol types

displaying 3-16, 9-21 SAP protocol types option 3-16, 9-7 SAP values in STARTUP.TRT 8-5 SAPS report script 6-11, 9-30 SAPS.SCR 6-11, 9-30 Save option Report menu 9-34 Saving alarms to disk 5-14, 9-29 report scripts 6-26, 9-34 reports to disk 6-19, 9-35 Saving history statistics to disk 9-6 Saving statistics by printing out reports 2-22 Scaling down the axis in a graphic display pressing F8 3-4 Scaling up the axis in a graphic display pressing F7 3-4 Screen display scrolling 3-5 SCRIPTS directory 6-3, 8-3, 8-6, 9-29 Scrolling Help menu 2-15 Scrolling the screen display 3-5 Scrolling the screen in statistical views 3-11 Selecting a station in Manage Station Information view  $4 - 6$ Setting priority levels station alarms 5-10 Setting station alarm thresholds for devices handling heavy traffic 5-9 Siemens Gammasonics, Ethertype value C-6 Silicon Graphics diagnostic, Ethertype value C-4 Silicon Graphics network games, Ethertype value C-4 Silicon Graphics reserved, Ethertype value C-4 Silicon Graphics XNS NameServer, bounce server Ethertype value C-4 Single file printing reports automatically 6-18 Single station option 3-8, 9-7 Single Station Statistics view numeric (figure) 9-12 Single Station Statistics view (graphic) figure 9-14 Single Station view 3-7 displaying 3-7 graphic 3-8, 9-13 numeric 9-12

Sizes of frames 7-4 SNAP 3-16 SNAP (Sub-Network Access Protocol) 9-22 Sniffer Network Analyzer Main Selection Menu 9-38 powering off 2-11 Snooper stations 6-8, 6-23, 9-8, 9-15, 9-16 Soft error report frames 3-6, 3-7, 5-7, 9-10 Soft errors 5-5, 9-28 Sort by option Display \All stations menu  $9-15$ Sort keys for reports 6-22 Sort keys for station statistics 3-10 Sort position filter for reports 9-32 Sorted station names Manage Station Information view 4-7 Sorted station statistics 3-9 Sorting station history statistics by errors *7-4*  Sorting stations by ring order 6-8 Sorting statistics for all stations 9-15 Sorting statistics in FRAMSIZE report by average frame size 7-6 Source address in a frame 9-19 **Spacebar** for choosing values 2-11, 2-13 Spacing between report fields 6-21 Special characters in a report script 6-25 Specifying a SAP value in STARTUP.TRT 8-5 Specifying a station for history statistics collection 2-17 Specifying interval for printing reports automatically 6-18 Specifying start time for printing reports automatically 6-18 Specifying the history interval 9-5 Specifying types of statistics in All Stations view 3-11 Specifying values in menus 2-11 Speed network 1-4, 2-16, 9-38 Spider Systems, Ethertype value C-5 Spreadsheet programs using with reports 6-16 Spreadsheet-compatible report format 8-5, 9-6 Standby monitor 6-8, 6-23, 9-8, 9-15, 9-16

Stanford V Kernel, version 6.0, Ethertype value C-5 Start time option Report\Auto print menu 6-18 Starting a monitoring session 2-15 Starting a station test after stopping a monitoring session 9-4 Starting or stopping a monitoring session pressing FlO 2-14, 2-18 Starting the analyzer 2-21 Starting the monitor 2-8 STARTUP.TRA 4-9, 8-3 contents 4-3, 5-11, 8-3 deleting stations from 4-8 sample entry 8-3 STARTUP.TRB 9-38 STARTUP.TRD 8-4 adding entries 6-13 backup copy 4-9 broadcast address in 8-4 contents 2-16, 4-3, 8-4 deleting stations 4-8 editing using EDLIN 4-3 used by analyzer 2-18, 4-3 STARTUP.TRI contents 8-4 maximum number of entries 8-4 STARTUP.TRT 3-16, 8-5, 9-21 Station addresses adding to station list 2-17 in STARTUP.TRA 8-3 in STARTUP.TRD 8-4 in STARTUP.TRI 8-4 naming 4-4 viewing on screen 4-6 Station alarm settings default 4-3 Station alarm thresholds 5-7 changing 4-7 changing defaults for 5-11 for new stations 5-4 recommendations for setting 5-9 resetting 5-11 types 5-7 Station alarms errors 5-13 idle 5-13 no response 5-13 priority levels 5-9, 9-37 setting priority levels 5-10

usage 5-13 Station data files backup copies 4-3 backup copies of 4-9 deleting stations from 4-8 resetting alarm thresholds 9-36 used by analyzer and monitor 2-18, 4-3 Station default thresholds 9-28 Station errors alarm 9-28 Station errors threshold 9-36 Station history option 3-22, 7-4, 9-7 Station history report generating 7-4 Station history statistics 3-22 displaying 3-20, 3-22 erasing 3-20 Station History Statistics view graphic (figure) 9-27 numeric (figure) 9-26 Station idle alarm 9-28 Station idle alarm threshold 9-36 Station information editing 4-5, 9-36 Station list 4-4 adding or deleting an address 2-18 address not appearing 2-19 choosing a station for history statistics collection 9-5 displaying 2-16, 2-17 loading and unloading (figure) 2-19 Station name editing 9-36 Station names inSTARTUP.TRD 8-4 length of 4-6 sorting statistics by 3-10 Station status 6-8, 6-23, 9-8, 9-15, 9-16 Station test option 7-5 Station tests protocol-specific 7-5, 9-4 Station usage alarm 9-29 Station usage alarm threshold 9-37 **Stations** active 3-11 deleting 4-8 editing information 4-5 identifying 4-4 inserted 3-11 naming 2-19
naming automatically 4-5 naming manually 4-5 statuses 9-16 testing protocols 7-5, 9-4 unnamed 4-4 Statistical view after a monitoring session stopped 2-20 clock in upper-right comer 3-5 customizing 3-3 definition 9-7 displaying previous or next station 3-5 Single Station 3-7 Statistical view for all stations numeric vs. graphic 3-11 **Statistics** class 3-4 display options 3-3 global 3-5 global history 3-18 numeric and graphic displays 3-3 sort keys 3-10 Statistics for all stations sorted 3-12 Statistics for transmitted or received frames displaying 3-4 Statistics overflow 9-11, 9-14 Stn option Display\Single station menu 3-8, 9-11 History menu 2-17, 9-5 Monitor filters menu 2-16, 2-18, 4-4, 9-5 Stopping a background monitoring session 2-21 Stopping a monitoring session 2-20 before deleting a station from a data file  $4-8$ for a station test 9-4 Stopping monitor's user interface 9-38 Stopping screen updates 3-5 Strings in CSV reports 6-16 Symbolics Private, Ethertype value C-3, C-6

### T

Talkers report script 6-12, 9-30 TALKERS.SCR 6-12, 9-30 Taylor Instrument, Ethertype value C-6 Terminating automatic report generation 6-18 Terminating the monitor user interface 9-38 Test frames for station test 9-4 MAC level 9-4

Tests for establishing network's baseline 7-3 Tigan, Ethertype value C-4 Time between transmission of two frames 7-6 Time displayed in graphic Global Statistics view 9-10 Timestamps numeric Global Statistics view 3-6, 9-10 Title of a report 6-17 To option Station test menu 9-4 Toggling values for a menu option 2-13 Token circulation 7-6, 9-9 free 9-10 lost 9-10 time needed to acquire 9-3 Token ring bridges 3-14, 9-20 Token ring network access control scheme 7-6 monitor contention 9-9 remote 9-20 removing the monitor from 9-9 Total network capacity for measuring network usage 3-4 Total network traffic for measuring network usage 3-4 Total number of history intervals 9-5 Total number of stations in a monitoring session 9-8 Trace Tool Present frame 9-16 Traffic counts numeric Global Statistics view 3-5, 9-8 TRALARMS directory 5-14, 5-15, 8-3 Transmit timer 7-6, 9-3 Transmit timer option 7-6 Transmit Wait Time view 9-3 Transmit Wait Time view (figure) 9-3 TRHIST directory 7-3, 8-3, 9-6 TRREPORT directory 6-3, 6-19, 8-3, 8-6 TRSNIFF directory 2-16, 4-3, 8-3 Tymshare, Ethertype value C-4 Types of alarm thresholds 5-4 Types of frames to monitor 2-15, 2-17 Types of global alarms 5-5 Types of stations included in a report script 6-23 Types of stations to monitor 2-15 Types of statistics class of traffic 3-4 for displaying numerically or graphically 3-3

Network<br>Ceneral

included in All Stations view 3-11 network usage 3-4 Types of statistics for display 3-3 Typical application of the monitor 1-4 Typical network traffic patterns 7-3 Typing MENU at DOS prompt 4-9

#### u

Ungermann-Bass diagnostic/loopback, Ethertype value C-4 Ungermann-Bass download, Ethertype value C-4 Ungermann-Bass network debugger, Ethertype value C-3 University of Massachusetts, Amherst Ethertype value C-5 University of Massachusetts, Amherst, Ethertype value  $C-5$ Unknown station alarm threshold 5-5 Unknown station alarms 4-8, 5-5, 9-27 Unloading the monitor driver from memory 2-20, 4-4 Unnamed addresses losing 2-20 Unnamed stations 4-4 Usage alarm station 9-29 Usage alarm threshold 5-5, 5-7, 9-28 station alarm 9-37 User interface exiting 9-38 monitor 2-10 User list report script 6-13 USERLIST report 4-4 contents 4-6 generating 4-5 generating before naming stations 4-5 Userlist report script 9-30 USERLIST.SCR 6-13, 9-30 loading 4-5 Users report script CSV format 6-15, 9-30 normal file format 6-14, 9-30 USERS.SCR 6-14, 9-30 USERSCSV.SCR 6-15, 9-30

### v

VALID system protocol, Ethertype value C-3 Varian, Ethertype value C-6 Veeco Integrated Automation, Ethertype value C-5 Vendor addresses 8-4 VG Laboratory Systems, Ethertype value C-6 View definition 9-7 Viewing ALARM.LOG 5-15 Viewing previous or next station 3-5 Viewing station addresses on screen 4-6 Viewing station history statistics for a previous or next interval 3-22 Vitalink TransLAN III Management, Ethertype value C-5 Vitalink, Ethertype value C-5 VMTP (Versatile Message Transaction Protocol, RFC-1045) (Stanford) Ethertype value C-5

## w

Wait time between transmission of two frames 9-4 Wait time for a free token 7-6 Warning messages A-7 to A-9 Waterloo Microsystems, Ethertype value C-6 Wellfleet, Ethertype value C-6

# x

X.25 Level 3, Ethertype value C-3 X.75 Internet, Ethertype value C-3 Xerox IEEE 802.3 PUP Address Translation, Ethertype value C-3 Xerox IEEE 802.3 PUP, Ethertype value C-3 Xerox NS IDP, Ethertype value C-3 Xerox PUP (conflicts with IEEE 802.3 Length Field, Ethertype value range) C-3 Xerox PUP Address Translation, Ethertype value C-3 XNS Compatibility, Ethertype value C-3 Xyplex, Ethertype value C-3

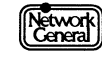

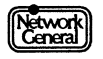

# **NETWORK GENERAL CORPORATION Marketing Publications Comment Form**

At Network General, we are interested in your suggestions to improve this manual. Please

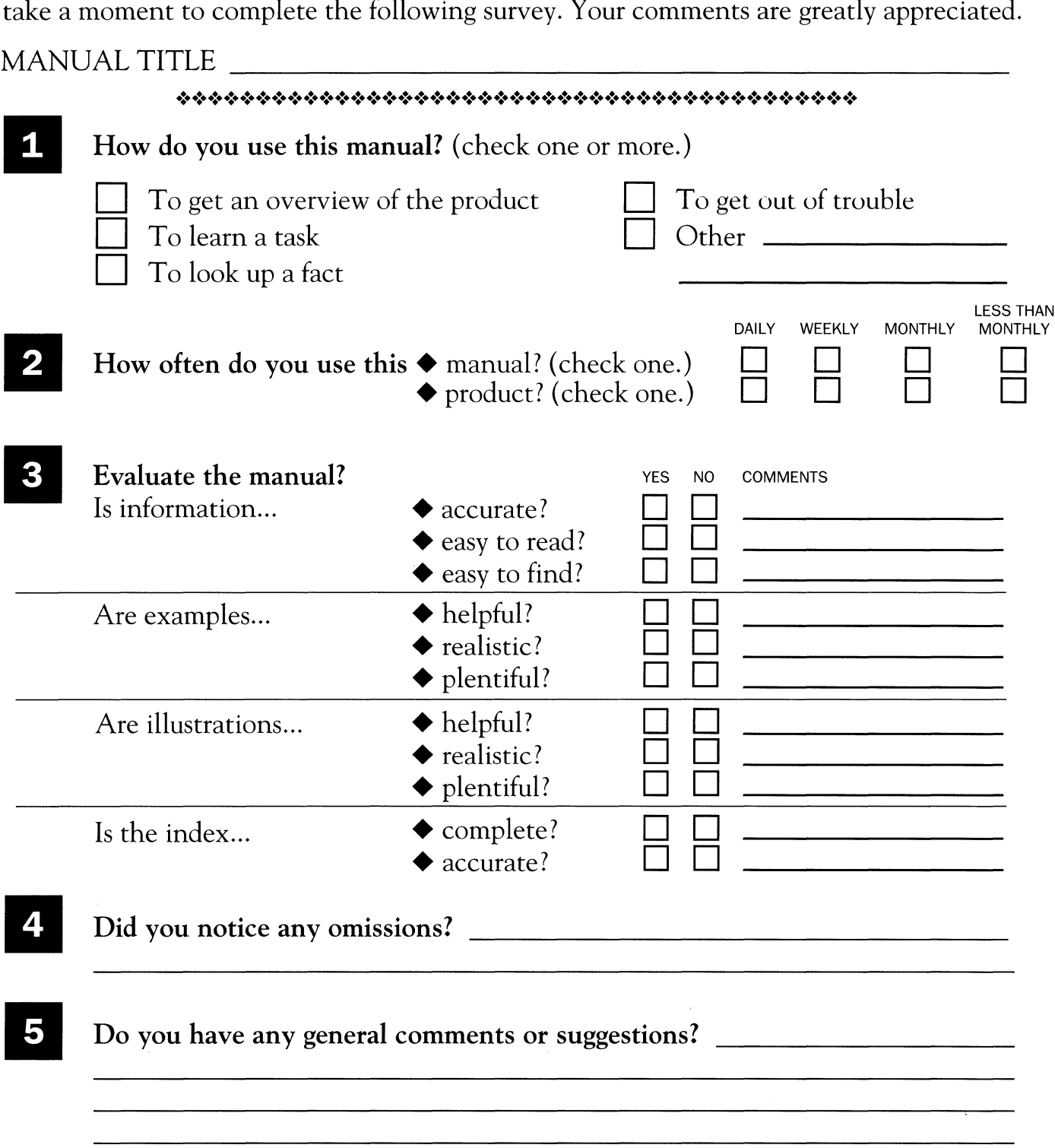

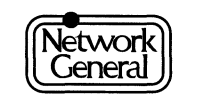

 $"We solve network problems."$ <sup>™</sup>

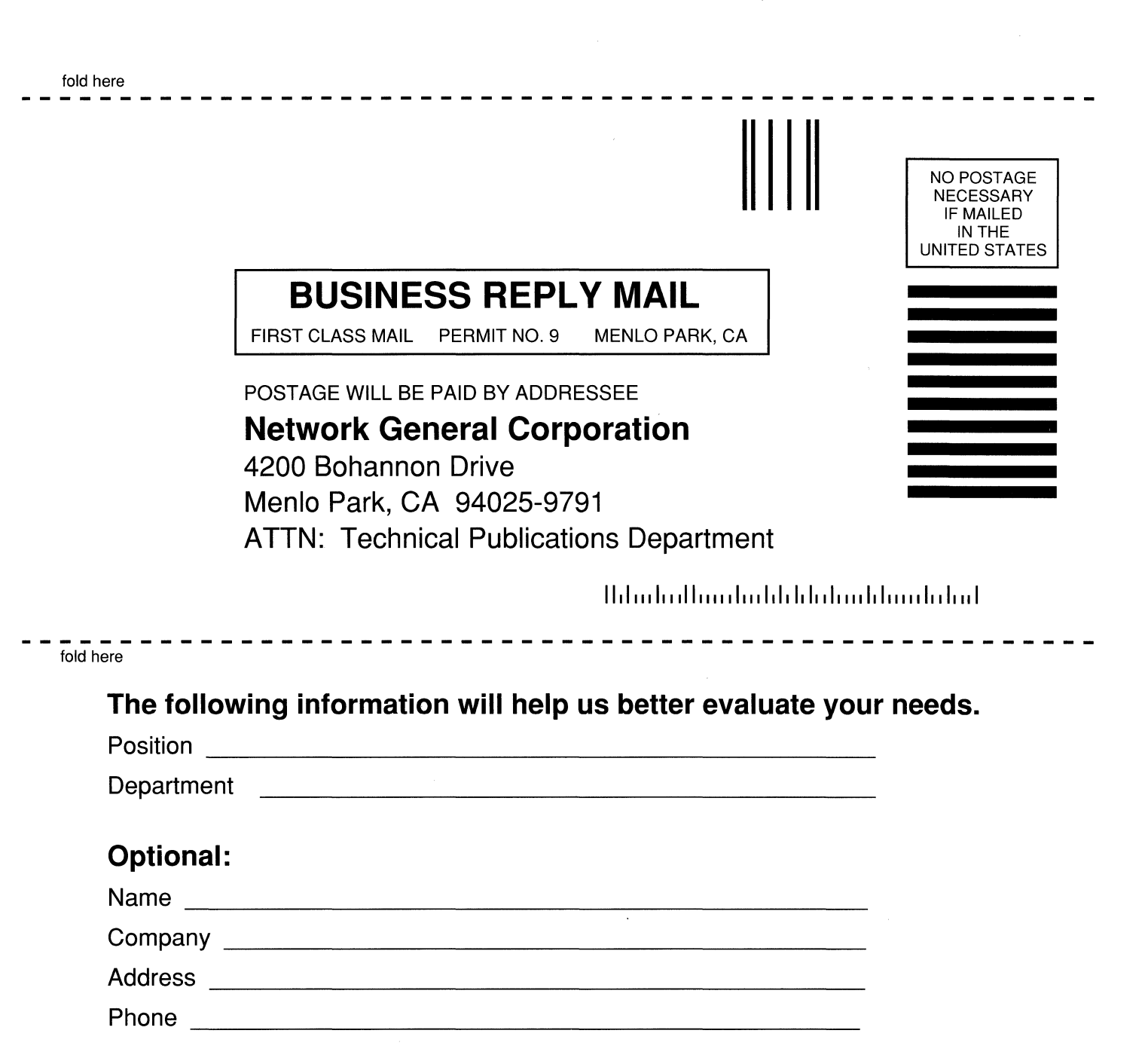

 $\label{eq:2.1} \frac{1}{\sqrt{2\pi}}\int_{\mathbb{R}^3}\frac{1}{\sqrt{2\pi}}\left(\frac{1}{\sqrt{2\pi}}\right)^2\frac{1}{\sqrt{2\pi}}\int_{\mathbb{R}^3}\frac{1}{\sqrt{2\pi}}\frac{1}{\sqrt{2\pi}}\frac{1}{\sqrt{2\pi}}\frac{1}{\sqrt{2\pi}}\frac{1}{\sqrt{2\pi}}\frac{1}{\sqrt{2\pi}}\frac{1}{\sqrt{2\pi}}\frac{1}{\sqrt{2\pi}}\frac{1}{\sqrt{2\pi}}\frac{1}{\sqrt{2\pi}}\frac{1}{\sqrt{2\pi}}\frac{$ 

 $\sim 3$ 

Network General

*We solve network problems.* TM

**Network General Corporation**  4200 Bohannon Drive Menlo Park, California 94025 (415) 688-2700

**Network General Europe**  Belgicastraat 4 1930 Zaventem (Brussels), Belgium 32-2-725-6030

P/N:20036-002